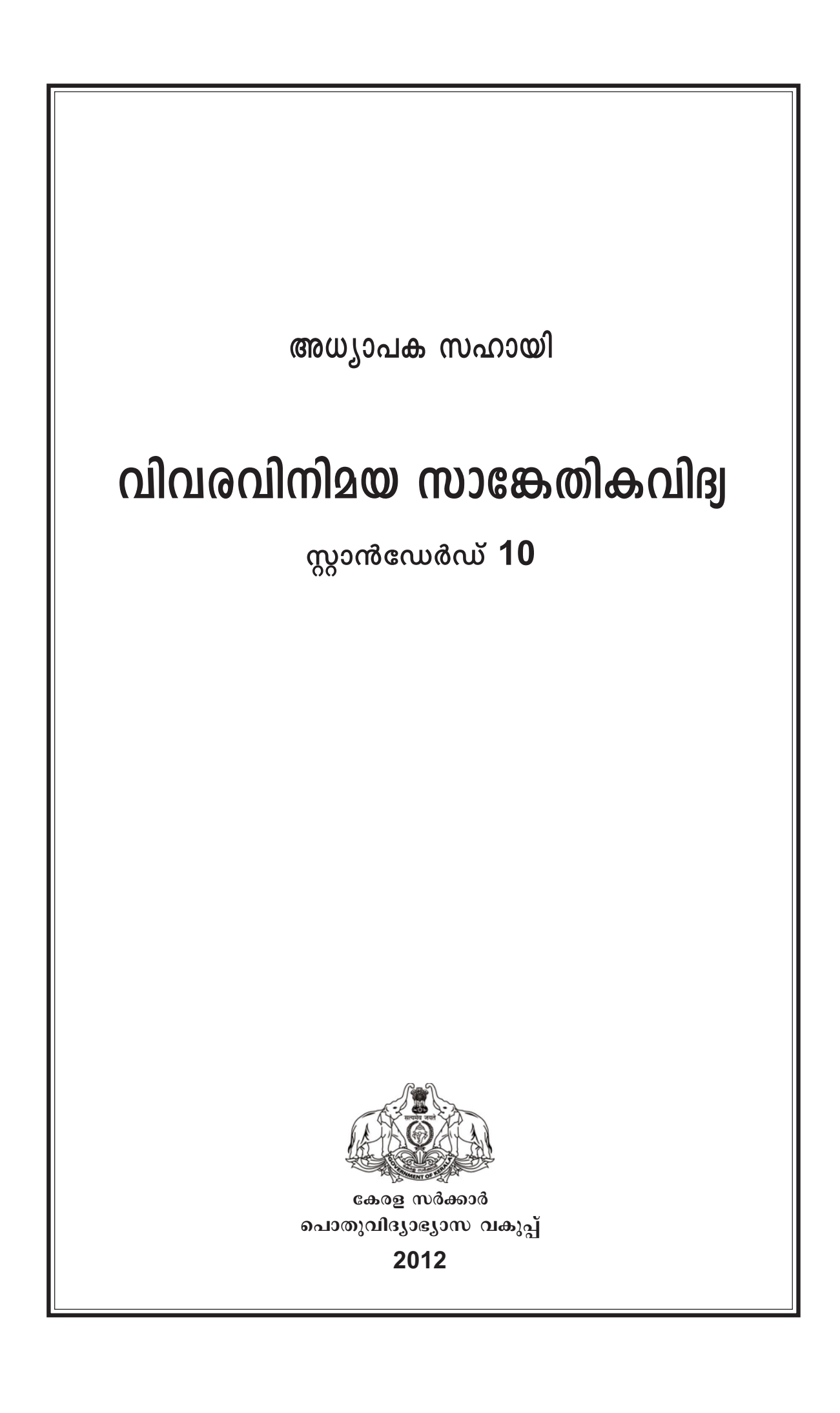

## *Prepared by :*

## **IT@School Project**

Poojappura, Thiruvananthapuram-12, Kerala for **State Council of Educational Research and Training (SCERT)** Poojappura, Thiruvananthapuram - 12, Kerala

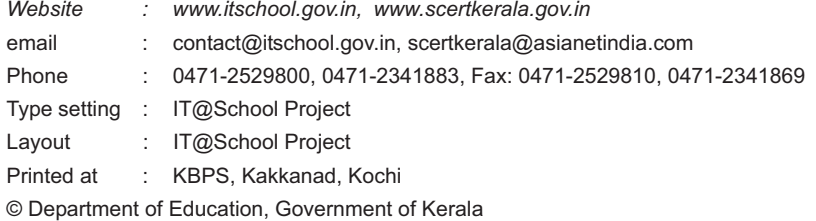

പ്രിയ അധ്യാപകരേ,

പഠനബോധന പ്രക്രിയ കൂടുതൽ രസകരവും എളുപ്പമാക്കുന്നതിനായി വിവര വിനിമയ സാങ്കേതികവിദൃയുടെ അനന്തസാധൃതകൾ ക്ലാസ് മുറികളിൽ ഫല പ്രദമായി ഉപയോഗിക്കുക എന്ന ലക്ഷ്യത്തോടെ മുൻ വർഷങ്ങളിൽ എട്ട്, ഒമ്പത് ക്ലാസു കളിൽ വിനിമയം ചെയ്യപ്പെട്ട ഐ.സി.ടി പാഠപുസ്തകത്തിലെ പഠനപ്രവർത്തനങ്ങളുടെ തുടർച്ചയാണ് ഈ വർഷം പത്താംക്ലാസിലേക്ക് തയാറാക്കപ്പെട്ടിരിക്കുന്ന ഐ.സി.ടി പാഠപുസ്തകത്തിലും ഉൾക്കൊള്ളിച്ചിരിക്കുന്നത്. വിവിധ വിഷയങ്ങളുമായി ബന്ധപ്പെട്ട പഠനപ്രവർത്തനങ്ങൾ ഐ.സി.ടി സഹായത്തോടെ പൂർത്തീകരിക്കുന്നതിനുതകുന്ന വിധത്തിൽ കമ്പ്യൂട്ടറും അനുബന്ധ ഉപകരണങ്ങളും, ഇന്റർനെറ്റ് മുതലായ സംവിധാനങ്ങളും ഉപയോഗപ്പെടുത്തുക ഇത്തരത്തിലുള്ള സാങ്കേതിക സംവിധാനങ്ങൾ ഉപയോഗിക്കുന്നതിനാവശ്യമായ കൂടുതൽ ഐ.സി.ടി ശേഷികൾ ആർജിക്കുക, വെബ് അധിഷ്ഠിതമായ പഠനവിഭവങ്ങൾ കണ്ടെത്തുകയും സ്വയം തയാറാക്കുകയും പങ്കു വെക്കുകയും ചെയ്യുക തുടങ്ങി പഠനവും ബോധനവും കൂടുതൽ ഫലപ്രദമാക്കുന്നതി നുള്ള ഒട്ടേറെ പ്രവർത്തനങ്ങൾ ഈ പാഠപുസ്തകത്തിൽ ഉൾക്കൊള്ളിച്ചിരിക്കുന്നു.

പത്താംക്ലാസിലെ പുതിയ ഐ.സി.ടി പാഠപുസ്തകം വിനിമയം ചെയ്യുന്നതി നാവശ്യമായ പഠനപ്രവർത്തനങ്ങൾ ആസൂത്രണം ചെയ്യുകയും ആവശ്യമായ മുന്നൊ രുക്കങ്ങളും ക്രമീകരണങ്ങളും ഏർപ്പെടുത്തുകയും ചെയ്യുന്നതിന് അധ്യാപകരെ സഹാ യിക്കുക എന്ന ലക്ഷ്യത്തോടെയാണ് ഈ അധ്യാപക സഹായ തയാർ ചെയ്തിരി ക്കുന്നത്. പാഠ്യപദ്ധതി ഉദ്ദേശ്യങ്ങൾ പൂർണമായും ഫലപ്രാപ്തിയിലെത്തിക്കുന്നതിന് ഇതിൽ നൽകിയിരിക്കുന്ന മുഴുവൻ ആക്ടിവിറ്റികളും കൃത്യതയോടെ പൂർത്തീകരി ക്കേണ്ടതുണ്ട്.

ഇങ്ക്സ്കേപ്പ് സോഫ്റ്റ്വെയർ ഉപയോഗിച്ച് വ്യക്തതയാർന്ന വെക്ടർ ചിത്രങ്ങൾ തയാറാക്കുന്നതും, വിവരവിശകലനത്തിന് ഓപ്പൺ ഓഫീസിലെ കൂടുതൽ സങ്കേത ങ്ങൾ ഉപയോഗിക്കുന്നതും, ക്യൂജിസ് സോഫ്റ്റ്വെയറിൽ വിഭവ ഭൂപടങ്ങൾ നിർമിക്കു ന്നതും, 2D അനിമേഷൻ സോഫ്റ്റ്വെയറായ ടുപി ഉപയോഗിച്ച് അനിമേഷൻ സിനിമ നിർമിക്കുന്നതുമെല്ലാം കുട്ടികൾ ചെയ്തു പരിശീലിക്കേണ്ടതുണ്ട്. അടിസ്ഥാന ഹാർഡ്വെയർ വിവരങ്ങളും പൈത്തൺ പ്രോഗ്രാമിങ് ഭാഷയിൽ ചെറിയ പ്രോഗ്രാമു കൾ തയാറാക്കുന്നതും ഇത്തരത്തിൽ പരിശീലിക്കേണ്ടത് അത്യാവശ്യമാണ്. കമ്പ്യൂട്ട റുകൾ നെറ്റ്വർക്ക് ചെയ്യുന്നതിനും, നെറ്റ്വർക്ക് ചെയ്ത കമ്പ്യൂട്ടറുകൾ ഉപയോഗിച്ച് വിവരങ്ങൾ പങ്കുവെയ്ക്കുന്നതിനും വെബ്സൈറ്റുകൾ തയാറാക്കുന്നതിനും സ്റ്റെല്ലേ റിയം ഉപയോഗിച്ച് ആകാശ നിരീക്ഷണം നടത്തുന്നതിനും ആവശ്യമായ പ്രായോഗിക പരിശീലനവും അവർക്ക് ലഭ്യമാക്കേണ്ടതുണ്ട്.

പാഠപുസ്തകത്തിൽ നിർദേശിച്ചിരിക്കുന്ന മുഴുവൻ പ്രവർത്തനങ്ങളും ഫലപ്ര ദമായി ചെയ്തു തീർത്തെങ്കിൽ മാത്രമേ ഈ ലക്ഷ്യങ്ങൾ പൂർത്തീകരിക്കാൻ സാധി ക്കുകയുള്ളൂ. സംശയരഹിതമായി തികഞ്ഞ ആത്മവിശ്വാസത്തോടെ പത്താംക്ലാസിലെ പുതിയ ഐ.സി.ടി പാഠപുസ്തകം വിനിമയം ചെയ്യുന്നതിന് ഈ അധ്യാപക സഹായി നിങ്ങളെ സഹായിക്കും എന്നുറപ്പാണ്.

> പ്രൊഫ. കെ. എ. ഹാഷിം ഡയറക്ടർ എസ്.സി.ഇ.ആർ.ടി.

## അധ്യാപക സഹായി രചനാസമിതി

വിവരവിനിമയ സാങ്കേതികവിദ്യ X

## ചെയർമാൻ

കെ. അൻവർ സാദത്ത് എക്സിക്യൂട്ടീവ് ഡയറക്ടർ ഐ.ടി.@സ്കൂൾ പ്രോജക്ട്

## അംഗങ്ങൾ

ശങ്കർദാസ്. കെ.വി ജില്ലാ കോർഡിനേറ്റർ ഐ.ടി@സ്കൂൾ പ്രോജക്ട്, മലപ്പുറം

#### വാസുദേവൻ. കെ. പി

മാസ്റ്റർ ട്രെയിനർ ഐ.ടി.@സ്കൂൾ പ്രോജക്ട്, തൃശ്ശൂർ

ടോണി ആന്റണി മാസ്റ്റർ ട്രെയിനർ ഐ.ടി.@സ്കൂൾ പ്രോജക്ട്, കോട്ടയം

ഹരികൃഷ്ണൻ. ആർ. എസ് മാസ്റ്റർ ട്രെയിനർ ഐ.ടി.@സ്കുൾ പ്രോജക്ട്, തിരുവനന്തപുരം

ശബരീഷ്. കെ മാസ്റ്റർ ട്രെയിനർ (കോ-ഓർഡിനേഷൻ) ഐ.ടി.@സ്കൂൾ പ്രോജക്ട്, മലപ്പുറം.

രാജേഷ് കെ. ഒ മാസ്ലർ ട്രെയിനർ (കോ-ഓർഡിനേഷൻ) ഐ.ടി.@സ്കൂൾ പ്രോജക്ട്, കുട്ടനാട്.

മുഹമ്മദ് അബ്ദുൾ നാസർ മാസ്റ്റർ ട്രെയിനർ ഐ.ടി.@സ്കൂൾ പ്രോജക്ട്, കോഴിക്കോട്. മുഹമ്മദ് അസ്ലാം ജില്ലാ കോ-ഓർഡിനേറ്റർ ഐ.ടി.@സ്കൂൾ പ്രോജക്ട്, ആലപ്പുഴ.

ഷാനവാസ്. കെ മാസ്റ്റർ ട്രെയിനർ ഐ.ടി.@സ്കൂൾ പ്രോജക്ട്, പാലക്കാട്

പ്രദീപ്കുമാർ മാട്ടര മാസ്ലർ ട്രെയിനർ ഐ.ടി.@സ്കൂൾ പ്രോജക്ട്, മലപ്പുറം

ഹസൈനാർ മങ്കട മാസ്റ്റർ ട്രെയിനർ ഐ.ടി.@സ്കൂൾ പ്രോജക്ട്, മലപ്പുറം

പ്രമോദ്. കെ. വി മാസ്റ്റർ ട്രെയിനർ ഐ.ടി.@സ്കൂൾ പ്രോജക്ട്, കോഴിക്കോട്

ബാബു. വി. കെ ജില്ലാ കോർഡിനേറ്റർ ഐ.ടി.@സ്കൂൾ പ്രോജക്ട്, കോഴിക്കോട്

അബ്ദുൾ ഹക്കീം മാസ്റ്റർ ട്രെയിനർ ഐ.ടി.@സ്കുൾ പ്രോജക്ട്, മലപ്പുറം

#### ചിത്രീകരണം

സുരേഷ്. ഇ കാർട്ടൂണിസ്റ്റ്, പള്ളിക്കര കോഴിക്കോട്.

#### കോ-ഓർഡിനേറ്റർ

രവിശങ്കർ ടി. എ അക്കാദമിക് ഓഫീസർ (ഐ.സി.ടി) ഐ.ടി.@സ്കൂൾ പ്രോജക്ട്, തിരുവനന്തപുരം

# <u>ഉള്ളടക്കം</u>

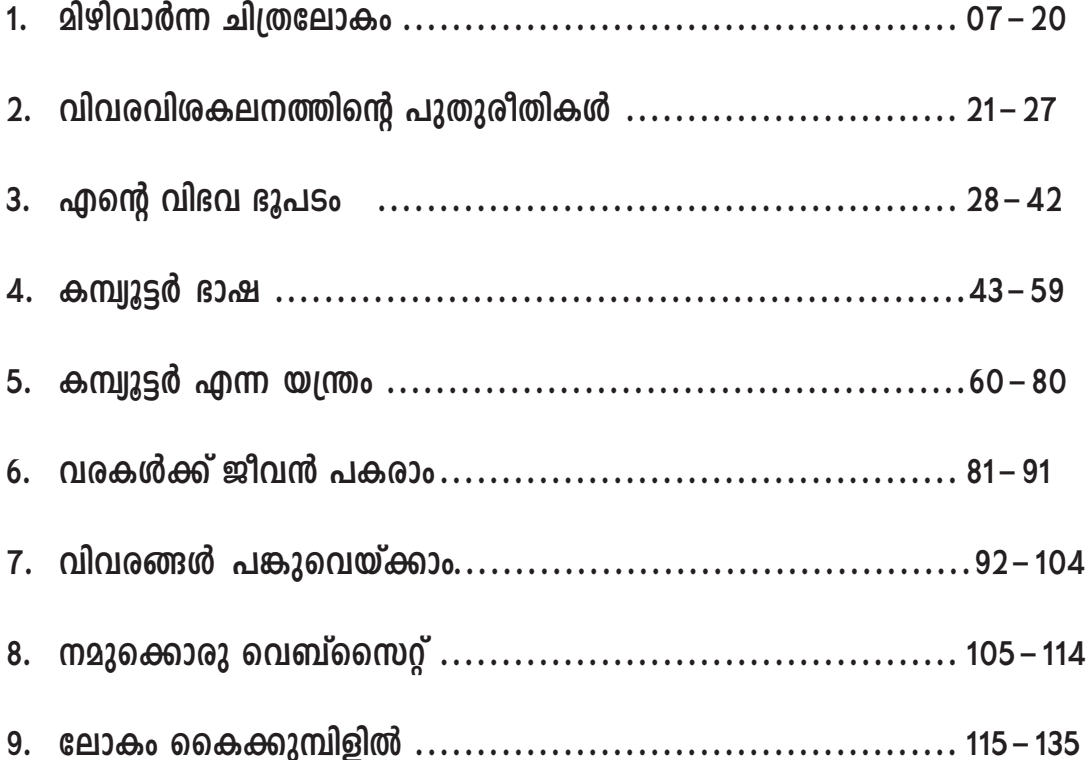

# 1. മിഴിവാർന്ന ചിത്രലോകം

#### ആമുഖം

ചിത്രരചനയ്ക്കും ഇമേജ് എഡിറ്റിങ്ങിനും ഉപയോഗിക്കുന്ന നിരവധി സോഫ്റ്റ് വെയറുകൾ ഇന്ന് ലഭ്യമാണ്. സാധാരണയായി ഇത്തരം സോഫ്റ്റ്വെയറുകൾ ഉപയോഗിച്ച് നിർമിതമാക്കുന്ന ചിത്രങ്ങൾ രണ്ടുതരത്തിൽ കാണപ്പെടുന്നുണ്ട്. ഒരു നിശ്ചിത വലിപ്പത്തിൽ കൂടുതൽ വലുതാക്കുമ്പോൾ വ്യക്തത കുറയുന്ന ചിത്രങ്ങളാണ് റാസ്റ്റർ ചിത്രങ്ങൾ. കുട്ടി മുൻക്ലാസ്സിൽ പരിചയപ്പെട്ട ജിമ്പ് സോഫ്റ്റ്വെയർ അത്തരത്തിലുള്ള ഒന്നാണ്. ഇത്തരത്തിൽ നിർമിച്ച ചിത്രങ്ങൾക്ക് വൃക്തത കുറയുന്നത് പലപ്പോഴും അസൗകര്യം സൃഷ്ടിച്ചിട്ടുണ്ട്. ഒരു നിശ്ചിത വലിപ്പത്തിൽ കൂടുതൽ വലുതാക്കിയാൽ വൃക്തത നഷ്ടപ്പെടാത്ത ചിത്രങ്ങൾ വെക്ടർ ചിത്രങ്ങൾ എന്നറിയപ്പെടുന്നു. ഇന്ന് കമ്പ്യൂട്ടർ ഗ്രാഫിക്സ് രംഗത്ത് കൂടുതലും ഉപയോഗിക്കുന്നത് വെക്ടർ ചിത്രങ്ങൾ നിർമിക്കാനുപയോഗിക്കുന്ന സോഫ്റ്റ്വെയറുകളാണ്. വെക്ടർ ചിത്രങ്ങൾ. വരക്കാനും എഡിറ്റ് ചെയ്യാനും ഉപയോഗിക്കുന്ന നിരവധി സോഫ്റ്റവെയറുകൾ ഇന്ന് ലഭ്യമാണ്. ഓപ്പൺ ഓഫീസ് ഡ്രോ, ഇങ്സ്കേപ്പ്, അഡോബ് ഇല്ലസ്ട്രേറ്റർ, ഡയ തുടങ്ങിയവ അത്തരത്തിൽ ചിലതാണ്. വിവിധ കമ്പനികളുടെ ലോഗോ, വിവിധഭാഷയിലെ ഫോണ്ടുകൾ, ത്രിമാനരൂപങ്ങൾ, ദ്വിമാന ചിത്രങ്ങൾ തുടങ്ങിയവ നിർമിക്കാൻ വളരെയധികം യോജിച്ച സോഫ്റ്റ്വെയറുകളാണ് ഇവ. ചലിപ്പിക്കുമ്പോഴോ, വലിപ്പം വർധിപ്പിക്കുമ്പോഴോ ഒന്നും ഒട്ടുംതന്നെ വ്യകതത കുറയുന്നില്ല എന്നതാണ് ഇത്തരം സോഫ്റ്റ്വെയറുകളുടെ സഹായത്തോടെ നിർമിച്ച ചിത്രങ്ങളുടെ പ്രധാന സവിശേഷത.

ജിമ്പിന്റെ അടിസ്ഥാനപരമായ കാര്യങ്ങൾ ഏറെക്കുറെ എട്ട്, ഒൻപത് ക്ലാസ്സുകളിൽ പരിചയപ്പെട്ടു കഴിഞ്ഞിരിക്കയാണ്. ജിമ്പിന്റെ ചിത്രരചനാ സാധ്യത എട്ടാം ക്ലാസ്സിലും, ഇമേജ് എഡിറ്റിംഗ് സാധ്യത ഒൻപതാം ക്ലാസ്സിലും കുട്ടി പരിചയപ്പെട്ടു കഴിഞ്ഞു. ജിമ്പ് സോഫ്റ്റ് വെയർ ഉപയോഗിച്ച് തയാറാക്കിയ ഒരു ചിത്രം വലിപ്പം വർധിപ്പിക്കുമ്പോൾ അതിന്റെ വ്യകതത കുറയുന്നതിന്റെ കാരണം എന്തെന്ന പ്രശ്നവും അതിന്റെ പരിഹാരമുമാണ് ഈ അധ്യായത്തിൽ നാം ചർച്ച ചെയ്യുന്നത്. ഇതിനായി വെക്ടർ, റാസ്റ്റർ ഇമേജ് എന്തെന്നും മുൻക്ലാ സ്സുകളിൽ പരിചയപ്പെട്ടത് റാസ്റ്റർ ചിത്രങ്ങൾ നിർമിക്കുന്ന സോഫ്റ്റ്വെയറുകളാണെന്നും ഉള്ള ധാരണയുണ്ടാക്കുന്നു. വെക്ടർ ഇമേജുകൾ നിർമിക്കുന്ന സോഫ്റ്റ്വെയറായ ഇങ്ക്സ്കേപ്പ് ഉപയോഗിച്ചുള്ള ചിത്രരചന, ഇമേജ് എഡിറ്റിംഗ് തുടങ്ങിയ കാര്യങ്ങളാണ് றூ അധ്യായത്തിൽ ചർച്ച ചെയ്യുന്നത്.

#### പഠന ലക്ഷ്വങ്ങൾ

- വെക്ടർ, റാസ്റ്റർ ചിത്രങ്ങളുടെ പ്രത്യേകതളെ സംബന്ധിച്ച ധാരണയുണ്ടാക്കുന്നതിന്.
- വലുതാക്കുമ്പോൾ വ്യകതത കുറയാത്ത ചിത്രങ്ങൾ വരയ്ക്കാനുപയോഗിക്കുന്ന സോഫ്റ്റ്വെയറുകളെ സംബന്ധിച്ച ധാരണ നേടുന്നതിന്.

7

- ഇങ്ക്സ്കേപ്പ് സോഫ്റ്റ്വെയർ തുറന്ന് അതിന്റെ ഇന്റർഫേസ് മനസ്സിലാക്കുന്നതിന്.
- ഇങ്ക്സ്കേപ്പ് ജാലകം നിരീക്ഷിച്ച് മുൻപ് പരിചയപ്പെട്ട ജിമ്പ് ജാലകവുമായി താരതമ്യം ചെയ്യുന്നതിന്.
- ഇങ്സ്കേപ്പ് ജാലകം നിരീക്ഷിച്ച് അവയിലെ ടൂളുകളുടെ പേരും ഉപയോഗവും തിരിച്ചറിയുന്നതിന്.
- നിശ്ചിത വലിപ്പത്തിൽ ഒരു ക്യാൻവാസ് നിർമിക്കുന്നതിനുള്ള ശേഷി നേടുന്നതിന്.
- വിവിധ ടൂളുകൾ പ്രയോജനപ്പെടുത്തി (Create rectangle Tool, Palette, Text Tool, Select and Transform Object Tool etc.) ഇങ്സ്കേപ്പിൽ ലോഗോ നിർമിക്കുന്നതിനുള്ള ശേഷി നേടുന്നതിന്.
- വിവിധ ടൂളുകൾ പ്രയോജനപ്പെടുത്തി (Create Circle Tool, Gradient Tool, Edit path by node Tool etc.) ഇങ്സ്കേപ്പിൽ വിവിധ ത്രിമാന രൂപങ്ങൾ നിർമിക്കുന്നതിനുള്ള ശേഷി നേടുന്നതിന്.
- ഇങ്ക് സ്കേപ്പ് ഉപയോഗിച്ച് ഒരു ചിത്രത്തിന്റെ പകർപ്പെടുക്കൽ, അനുയോജ്യമായ നിശ്ചിത രൂപത്തിൽ നിറം നൽകൽ, ചിത്രത്തെ ഗ്രൂപ്പ് ചെയ്യൽ, ടെക്സ്റ്റിനെ ക്രമീകരിക്കൽ എന്നിവ ചെയ്യുന്നതിനുള്ള ശേഷി നേടുന്നു.
- ഇങ്സ്കേപ്പ് സോഫ്റ്റ്വെയറിൽ വരച്ച ഒരു ചിത്രത്തെ റാസ്റ്റർ ചിത്രമായി സേവ് ചെയ്യുന്നത് എങ്ങനെയെന്ന ധാരണ ആർജിക്കുന്നതിന്.
- വിവിധ ടൂളുകൾ പ്രയോജനപ്പെടുത്തി (Clone Tool, Transform, Duplicate etc.) ഇങ്സ്കേപ്പ് സോഫ്റ്റ്വെയറിൽ വിവിധ തരത്തിലുള്ള ഒബ്ജക്റ്റുകൾ നിർമിക്കുന്നതിനുള്ള ശേഷി നേടുന്നതിന്.

## ഉള്ളടക്കവിശകലനം

വെക്ടർ റാസ്റ്റർ ചിത്രങ്ങളുടെ പ്രത്യേകതകൾ

## കുറിപ്പ് വായന, ഗ്രൂപ്പ് ചർച്ച

പാഠപുസ്തകത്തിൽ നല്കിയ കുറിപ്പ് വ്യക്തിഗതമായി വായിച്ച് ഗ്രൂപ്പിൽ വിശകലനം ചെയ്ത് ചിത്രങ്ങളുടെ റാസ്റ്റർ, വെക്ടർ പ്രത്യേകതകൾ മനസ്സിലാ ക്കുകയാണ് ഈ പ്രവർത്തനത്തിലൂടെ ലക്ഷ്യമിടുന്നത്.

ഡൗൺലോഡ് ചെയ്ത ലോഗോ ക്ലാസ്സ്റൂമിൽ വച്ച് ഗ്രൂപ്പ് അടിസ്ഥാനത്തിൽ ജിമ്പിലെ Zoom in ഉപയോഗിച്ച് ടൂൾ വലുതാക്കി നോക്കാൻ ആവശ്യപ്പെടു ന്നതാണ് ക്ലാസ്സ് പ്രവർത്തനത്തിന്റെ തുടക്കം. ഇവിടെ ജിമ്പിലൂടെയാണ് ഈ ലോഗോ

തുറക്കേണ്ടത്. ലോഗോ ഒരു നിശ്ചിത വലിപ്പത്തിൽ Zoom ചെയ്യാൻ ആവശ്യപ്പെടുന്നു (ലോഗോയുടെ വൃക്തത കുറയുന്നത്രയും ശതമാനം). തുടർന്ന് ഇങ്ങനെ വൃക്തത കുറയുന്നതിന്റെ കാരണമെന്തെന്ന ചോദ്യമുന്നയിക്കുന്നു. പാഠപുസ്തകത്തിൽ (പേജ് 6) നല്കിയിരിക്കുന്ന റാസ്റ്ററും വെക്ടറും എന്ന കുറിപ്പ് വായിക്കാൻ ആവശ്യപ്പെടുന്നു. വ്യക്തിഗതമായ വായനയ്ക്ക് ശേഷം തങ്ങളുടെ ക്രോഡീകരണം ഗ്രൂപ്പിൽ അവതരിപ്പിച്ച് മെച്ചപ്പെടുത്തി ക്ലാസ്സിൽ ഓരോ ഗ്രൂപ്പും പൊതുമായി അവതരിപ്പിക്കുന്നു. ക്രോഡീകരണത്തിൽ ചുവടെ നല്കി വിവരങ്ങൾ ഉണ്ടെന്ന് ഉറപ്പാക്കണം.

#### ്രോഡീകരണം:

റാസ്റ്റർ,വെകൂർ ചിത്രങ്ങൾ വരയ്ക്കാൻ പ്രത്യേക സോഫ്റ്റ്വെയറുകൾ ആവശ്യമാണ്.വെക്ര് ചിത്രങ്ങൾ റാസ്റ്റർ ചിത്രങ്ങളെ അപേക്ഷിച്ച് വൃക്തത കുറയാത്തതിനുള്ള കാരണം. വെക്ടർ ചിത്രം വലുതാക്കുമ്പോൾ ബിന്ദുക്കളുടെ എണ്ണം വർധിക്കുകയാണെന്നും എന്നാൽ റാസ്റ്റർ ചിത്രങ്ങൾ വലുതാക്കുമ്പോൾ നിറം നല്കബപ്പെട്ട ചതുരങ്ങൾ (Pixels) ആണ് വലുതാക്കപ്പെടുന്നത് എന്ന ധാരണ.

## ഇങ്ക്സ്കേപ്പ് വെകർ ഗ്രാഫിക്സ് സോഫ്റ്റ്വെയർ

റാസ്റ്റർ,വെക്ടർ ചിത്രങ്ങൾ വരയ്ക്കാൻ പ്രത്യേക സോഫ്റ്റ്വെയറുകൾ ആവശൃ മാണെന്ന ധാരണ നേടിവരുന്ന കുട്ടിക്ക് മുൻപിൽ അത്തരമൊരു സോഫ്റ്റ്വെയർ അവതരിപ്പിക്കുകയാണ് പ്രവർത്തനംകൊണ്ട് ഉദ്ദേശിക്കുന്നത്.

Open office Draw, Dia, Coral Draw, sK1, Serif Draw Plus, Mayura Draw, Xara tXreme മുതലായവ വെക്ടർ ഗ്രാഫിക്സ് നിർമിക്കാൻ ഉപയോഗിക്കുന്ന മറ്റ് ചില സോഫ്റ്റ് വെയറുകൾക്ക് ഉദാഹരണമാണ്.

Application  $\rightarrow$  Graphics  $\rightarrow$  lnk scape എന്ന ക്രമത്തിൽ ജാലകം തുറന്ന് മുമ്പ് പഠിച്ച ജിമ്പ് ജാലകവുമായുള്ള താരതമൃത്തിലൂടെയാണ് ഇവിടെ ഇങ്കസ്കേപ്പിന്റെ ഇന്റർഫേസ് പരിചയപ്പെടുത്തേണ്ടത്. ഈ പ്രവര്ത്തിനം പാഠപുസ്തകത്തിൽ പട്ടിക 1.1 പൂർത്തീകരിക്കുന്നതിലൂടെയാണ് അവസാനിപ്പിക്കേണ്ടത്. തുടർന്ന് ചിത്രം 1.1 വിശകലനം ചെയ്തുകൊണ്ട് ഇങ്ക്സ്കേപ്പ് ജാലകത്തിലെ ടൂൾബോക്സിലുള്ള ടൂളുകൾ പരിചയപ്പെടുന്ന പ്രവർത്തനം. ഈ ഘട്ടത്തിൽ ചിത്രം 1.2 ൽ നമ്പറിട്ട് രേഖപ്പെടുത്തിയ ടൂളുകൾ മാത്രമെ സാധാരണഗതിയിൽ പരിചയപ്പെടേണ്ടതുള്ളൂ. കാരണം പാഠപുസ്തകത്തിലെ പ്രവർത്തനം ഈ ടൂളുകൾ ഉപയോഗിച്ചാണ് ചെയ്യേണ്ടത്. ഈ പ്രവർത്തനം പാഠപുസ്തകത്തിലെ പട്ടിക 1.2 പൂർത്തീകരിക്കുന്നതിലൂടെയാണ് അവസാനിപ്പിക്കേണ്ടത്.

#### ലോഗോ നിർമണം (പ്രവർത്തനം 1)

നിശ്ചിത വലിപ്പത്തിൽ ഒരു ക്യാൻവാസ് നിർമിക്കൽ, Create Rectangle, Text, Zoom in മുതലായ ടൂളുകളുടെ ഉപയോഗം, ചിത്രവലിപ്പം ക്രമീകരിക്കൽ, ഒബ്ജക്റ്റുകൾക്ക് യോജിച്ച

നിറം നല്കൽ, svg ഫോർമാറ്റിൽ ഫയൽ സേവ് ചെയ്യൽ തുടങ്ങിയ ശേഷികൾ ആർജിക്കലാണ് ഈ പ്രവർത്തനത്തിന്റെ ഉദ്ദേശ്യം. പാഠപുസ്തകകത്തിൽ നല്കിയിരിക്കുന്ന ലോഗോ (ചിത്രം 1.3) നിരീക്ഷിച്ച് ഇത് നിർമിക്കാൻ ആവശ്യമായ ടൂളുകൾ പാഠപുസ്തകത്തിൽ തന്നെ എഴുതാൻ ആവശ്യപ്പെടണം. തുടർന്ന് ഈ ലോഗോ നിർമിക്കാൻ ആവശ്യമായ പ്രവർത്തനക്രമം രേഖപ്പെടുത്തിയ ഒരു വർക്ക്ഷീറ്റ് ക്ലാസ്സിൽ തയാറാക്കട്ടെ. വർക്ക്ഷീറ്റ് മാതൃക ചുവടെ നല്കുന്നു. ഓരോ പ്രവർത്തനത്തിനും യോജിച്ച മാതൃകയിൽ വർക്ക്ഷീറ്റ് തയാറാക്കാവുന്നതാണ്.

ഈ പ്രവർത്തനം ചെയ്യുമ്പോൾ ചുവടെ നല്കിയ കാര്യങ്ങൾ കൂടി ശ്രദ്ധിക്കേണ്ട താണ്.

ചതുരങ്ങൾക്ക് വലിപ്പം നല്കുമ്പോൾ പാഠപുസ്തകത്തിൽ നല്കിയ ചതുരങ്ങളുടെ അതേ അനുപാതത്തിൽ വലിപ്പം നല്കുന്നതാവും കൂടുതൽ ഉചിതം.

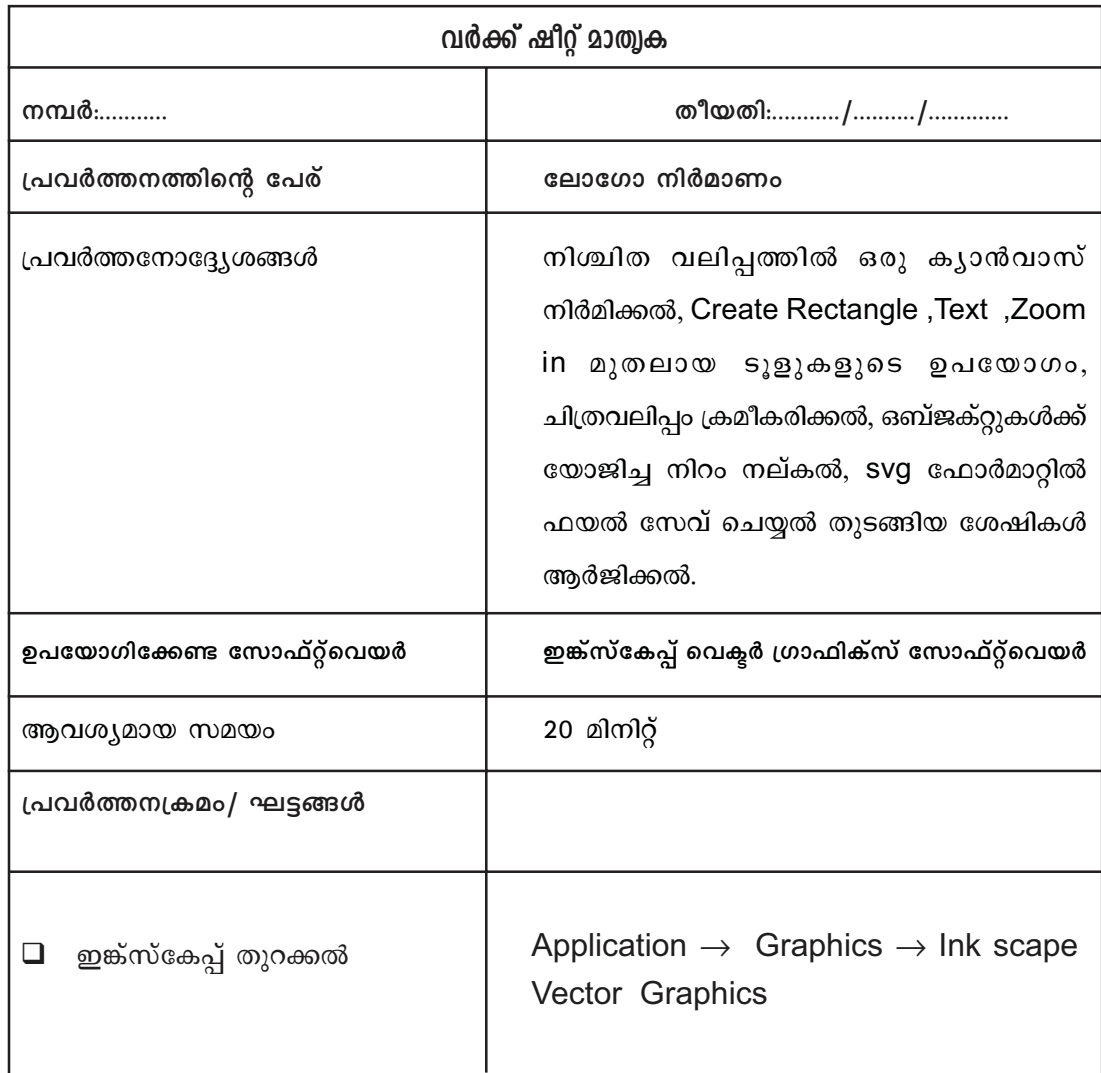

സേവ് ചെയ്യുമ്പോൾ default ഫോർമാറ്റിലാണ് സേവ് ചെയ്യേണ്ടത് .SVg ഫോർമാറ്റിലാണ്.

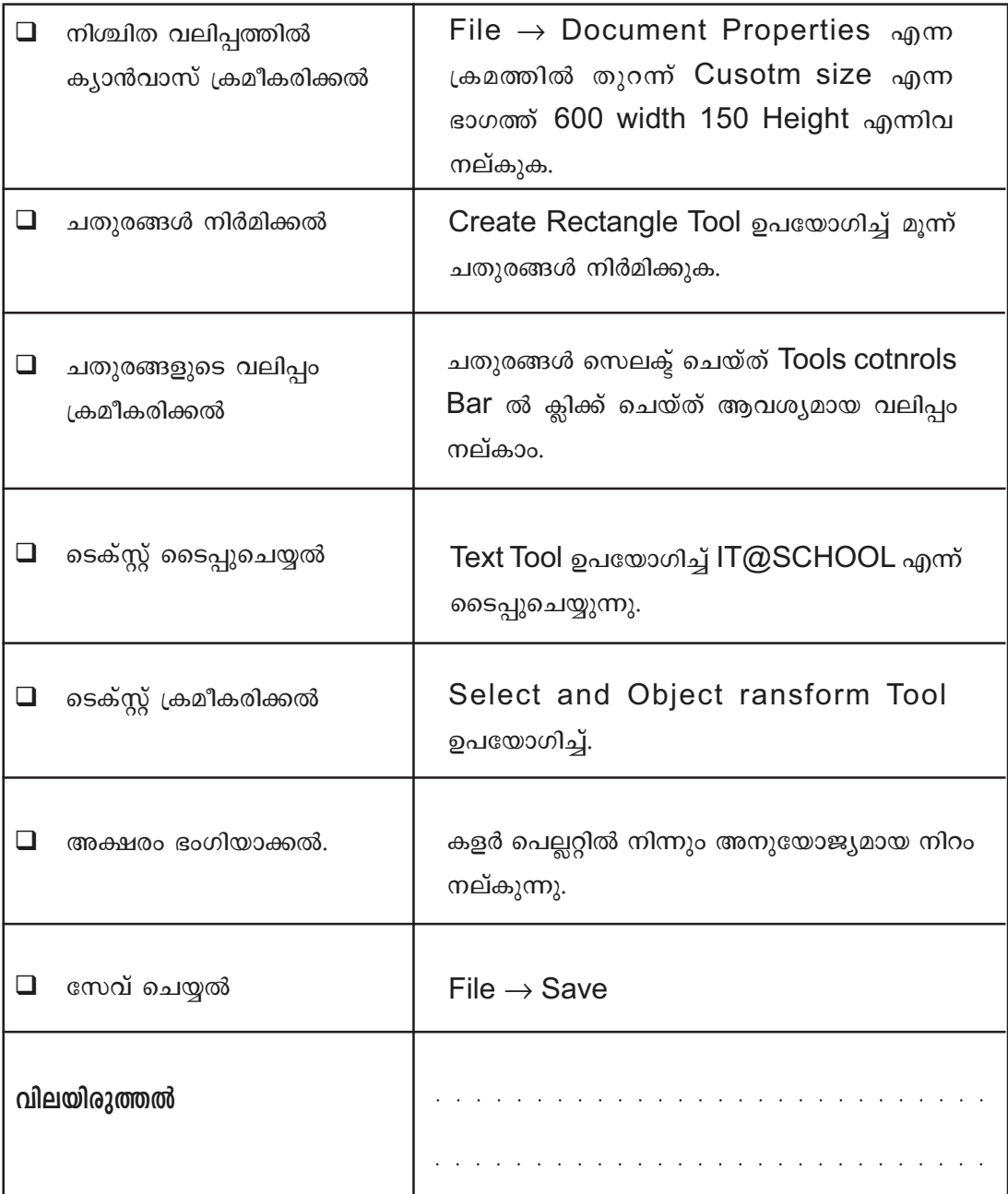

# .<br><u>ആവര്വമായ വലിപ്പത്തിൽ ക്വാൻവാസ് തയ്യാറാക്കൽ:</u>

File → Document Properties എന്ന ക്രമത്തിൽ തുറന്ന് വരുന്ന ജാലകത്തിൽ Width, Height എന്നീ ഭാഗങ്ങളിൽ Width 600 Height 150 എന്നിങ്ങനെ നല്കാനാണ് 600x150 എന്നതുകൊണ്ട് ഉദ്ദേശിക്കുന്നത്. ഒരു ഇങ്ക്സ്കേപ് ക്യാൻവാസിൽ ക്യാൻവാസ് വലിപം പല രീതിൽ ക്രമീകരിക്കാവുന്നതാണ്.

ഒരു ഇങ്സ്കേപ്പ് ജാലകത്തിൽ പേജിന്റെ പരപ്പ് 304.8 കി.മി x 304.8 കി.മി വരെ ക്രമീകരിക്കാൻ സാധിക്കും. Document Properties ജാലകത്തിലെ Page ടാബിൽ ക്ലിക്ക് ചെയ്ത് Page Size എന്ന ഭാഗത്ത് നിന്നും മുൻകൂട്ടി തയാറാക്കി വെച്ച പേജും തിരഞ്ഞെടുക്കാവുന്നതാണ്.

ഈ ജാലകത്തിലെ Resize Page to Content എന്ന ഭാഗത്തുനിന്നും ലഭിക്കുന്ന Resize Page to Drawing or Selection എന്ന ഭാഗത്ത് ക്ലിക്കുചെയ്താൽ നാം സെലക്ട് ചെയ്ത അല്ലെങ്കിൽ വരച്ച ചിത്രത്തിന് അനുസരിച്ച് ക്യാൻവാസ് വലിപ്പം ക്രമീകരിക്കപ്പെടും (ചിത്രം 1.1). ഇങ്ക്സ്കേപ്പിൽ നിർമിച്ച ഒരു ചിത്രം svg ഫോർമാറ്റിൽ സേവ് ചെയ്യുമ്പോൾ ക്യാൻവാസിന് പുറത്തുള്ള ചിത്രഭാഗം ദൃശ്യമാവില്ല. ഈ പ്രശ്നം പരിഹരിക്കാൻ Resize Page to Content എന്ന രീതി പ്രയോഗിക്കാം.

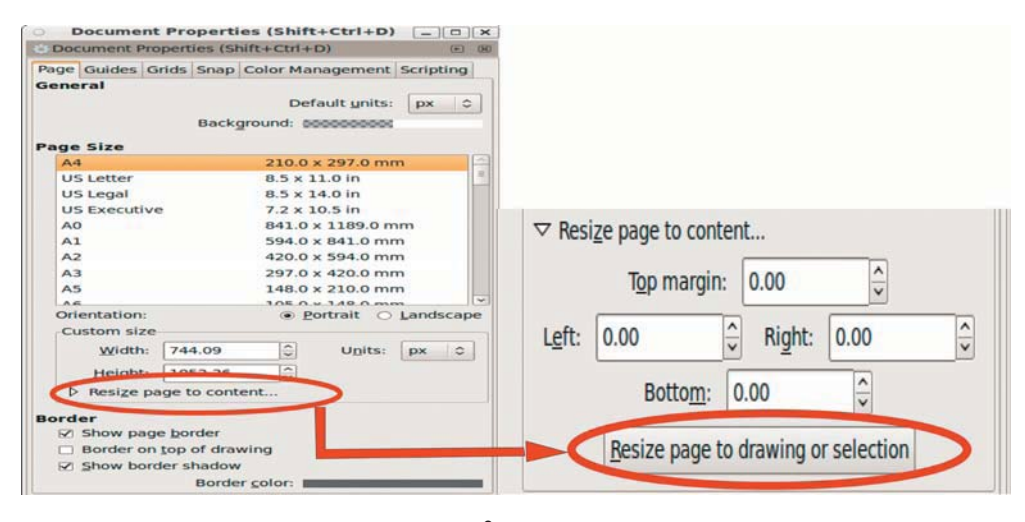

ചിത്രം 1.1

## **Create Rectangle Tool**

ടൂൾബാറിലുള്ള Create Rectangle ടൂളിൽ ക്ലിക്ക് ചെയ്ത് ഇത് പ്രവർത്തനക്ഷമമാക്കാം. Ctrl കീ അമർത്തിപ്പിടിച്ച് മൗസ് ഡ്രാഗ് ചെയ്താൽ Perfect Squire ലഭിക്കും. Shift കീ അമർത്തിപ്പിടിച്ച് മൗസ് ഡ്രാഗ് ചെയ്താൽ ചതുരത്തിന്റെ മധ്യത്തിൽ നിന്നും വലുതായി വരുന്ന രീതിയിലുള്ള ചതുരമാണ് ലഭിക്കുക.

## **Select and Transform Tool**

.ഇങ്ക്സ്കേപ്പിൽ തയാറാക്കിയ ഒരു ഒബ്ജക്ട് വലുതാക്കാനും റൊട്ടേറ്റ് ചെയ്യാനും സഹായിക്കുന്ന ടൂളാണിത്. തയാറാക്കിയ ഒബ്ജക്ടിന്റെ മുകളിൽ ഒരു പ്രാവശ്യം ക്ലിക്കുചെയ്യുമ്പോൾ പ്രത്യക്ഷപ്പെടുന്ന ആരോ മാർക്കിൽ ക്ലിക്കു ചെയ്ത് ഒബ്ജക്ടിന്റെ വലിപ്പം കൂട്ടാനും കുറയ്ക്കാനും കഴിയും. ഇതേ ഒബ്ജക്ടിടിൽ ഒരുപ്രാവശ്യം കൂടി ക്ലിക്കു ചെയ്താൽ അതിനെ ആവശ്യമായ രീതിയിൽ റൊട്ടേറ്റ് ചെയ്യാനും സാധിക്കും. ടൂളിൽ ക്ലിക്കു ചെയ്തതിന് ശേഷം റൊട്ടേറ്റ് ഓപ്ഷനും സെലക്ഷൻ ഓപ്ഷനും പ്രവർത്തനക്ഷമമാക്കാൻ Shift+ S കീകൾ അമർത്തിയാലും മതി.

## ഒബ്ജക്ടുകൾക്ക് നിറം നല്കൽ

ഒരു ഒബ്ജക്ട് വരയ്ക്കുമ്പോൾ സെലക്ട് ചെയ്യപ്പെട്ടിരിക്കുന്ന നിറത്തിലാണ് വരയ്ക്കപ്പെടുക. പുതിയ ഒരു നിറം നൽകണമെങ്കിൽ നിറം നല്കേണ്ട ഒബ്ജക്ട് സെലക്ട് ചെയ്ത് കളർ പെല്ലറ്റിൽ നല്കേണ്ട നിറത്തിൽ ക്ലിക്കു ചെയ്താൽ മതി.

## **Text Tool**

ടൂൾബോക്സിലുള്ള Text ടൂളിൽ ക്ലിക്കുചെയ്താണ് ഇങ്ക്സ്കേപ്പിൽ Text ഉൾപ്പെടുത്തുന്നത്. കീബോർഡിലെ T എന്ന കീ അമർത്തിയും Text Tool പ്രവർത്തിപ്പിക്കാം. ടൈപ്പുചെയ്ത ടെക്സ്റ്റ് സെലക്ട് ചെയ്യുമ്പോൾ പ്രത്യക്ഷപ്പെടുന്ന ആരോ മാർക്കിൽ ക്ലിക്ക് ചെയ്ത് ഡ്രാഗ് ചെയ്ത് ടെക്സ്റ്റിന്റെ വലിപ്പം ആവശ്യാനുസരണം വർധിപ്പിക്കാം. Text and Font മെനുവിൽ ക്ലിക്ക് ചെയ്യുമ്പോൾ തുറന്നുവരുന്ന ജാലകത്തിലെ ഫോണ്ട് ടാബിൽ ക്ലിക്ക് ചെയ്ത് ഫോണ്ടിന് ആവശ്യമായ മാറ്റം വരുത്താം. ഇതേ ജാലകത്തിലെ Text ടാബിൽ ക്ലിക്ക് ചെയ്തും ടെക്സ്റ്റ് ഉൾപ്പെടുത്താം.

## **Zoom in or Out Tool**

ടുൾബോക്സിലുള്ള Zoom in or Out ടൂളിൽ ക്ലിക്കുചെയ്തോ F3 കീ അമർത്തിയോ ഈ ടൂൾ പ്രവർത്തനക്ഷമമാക്കാവുന്നതാണ്.

## SVG ഫയൽ ഫോർമാറ്റ്

കമ്പ്യൂട്ടർ ഗ്രാഫിക്സ് രംഗത്ത് പ്രവർത്തിക്കുന്നവർ നേരിട്ട ഒരു പ്രധാന വെല്ലുവിളി തയാറാക്കിയ ചിത്രങ്ങൾ ഇന്റർനെറ്റിൽ പ്രസിദ്ധപ്പെടുത്തുമ്പോഴുള്ള പ്രശ്നങ്ങൾ ആയിരുന്നു. ആദൃകാലങ്ങളിൽ jpg യിലോ gif ഫോർമാറ്റിലോ ഉള്ള ചിത്രങ്ങൾ മാത്രമായിരുന്നു ഇന്റർനെറ്റിൽ പ്രസിദ്ധീകരിക്കാൻ സാധിച്ചിരുന്നത്. ഇതിന്റെ ഒരു പ്രധാന പ്രശ്നം ഒന്നുകിൽ ചിത്രം വളരെ വലുതായിരിക്കും അല്ലെങ്കിൽ വ്യക്തത കുറവായിരിക്കും. ഈ പ്രശ്നത്തിന് ആദ്യമായി ഒരു പരിഹാരം നിർദേശിച്ചത് Macromedia അവരുടെ Flash Image Format അവതരിപ്പിച്ചതോടു കൂടിയാണ്. എന്നാൽ <u> ഇത്</u> ഉടമസ്ഥാവകാശമുള്ള ഒന്നായതിനാൽ സാധാരണക്കാരെ സംബന്ധിച്ച് ഇത് അപ്രായോഗികമായിരുന്നു. ഈ ഘട്ടത്തിലാണ് എല്ലാവർക്കും ലഭ്യമാവുന്ന തരത്തിൽ svg ഫയൽ ഫോർമാറ്റിന്റെ രംഗപ്രവേശം. Scalable Vector Graphics എന്നതിന്റെ ചുരക്കപ്പേരാണ് SVG.World Wide Web Consortium (W3C) ആണ് ഇത് തയാറാക്കിയിരിക്കുന്നത്. ദ്വിമാന വെക്ടർ ചിത്രങ്ങളെ തയാറാക്കാനാണ് ഈ ഫോർമാറ്റ് പ്രധാനമായും ഉപയോഗിക്കുന്നത്. ഉടമസ്ഥാവകാശമുള്ളതും അല്ലാത്തതുമായ ധാരാളം സോഫ്ററ്വെയറുകൾ ഉപയോഗിച്ച് SVG ഫയലുകൾ നിർമിക്കാൻ സാധിക്കും. ഇങ്സ്കേപ്പ് ,സ്കെച്ച്, Karbon14, Adobe Illustrator, Coral Draw തുടങ്ങിയവ ഇത്തരത്തിൽ SVG ഫയലുകൾ നിർമിക്കാൻ സഹായിക്കുന്ന സോഫ്റ്റ്വെയറുകളാണ്. ഇതിന്റെ പ്രധാനപ്പെട്ട ഒരു മെച്ചം ഏതുതരം സോഫ്റ്റ്വെയറിൽ നിർമിക്കപ്പെട്ട വെക്ടർ

യോജിച്ച ഒന്നാണ് ഇത് എന്നതായിരുന്നു. കൂടാതെ നിർമിക്കുന്ന ചിത്രങ്ങൾക്കും ചിത്രത്തെ വൃക്തത ഒട്ടുംതന്നെ ചോർന്നു പോവാതെ ഏതുതരത്തിലും വലിപ്പക്രമീകരണം നടത്താമെന്നതാണ്.

## ഗോളം നിർമിക്കാം : (പ്രവർത്തനം 2)

Create Circle Tool, Gradient Tool, Edit Path by Node Tool തുടങ്ങിയ സങ്കേതങ്ങൾ പരിചയപ്പെടുകയാണ് ഈ പ്രവർത്തനംകൊണ്ട് ഉദ്ദേശിക്കുന്നത്. ഗോളം നിർമിക്കുന്ന പ്രവർത്തനം പാഠപുസ്തകത്തിൽ നല്കിയതുപോലെ ചെയ്തതിനുശേഷം അധിക പ്രവർത്ത നമായി സ്തംഭം, വൃത്തസ്തൂപിക, എന്നിവ നിർമിക്കുന്ന പ്രവർത്തനം നല്കാം .

## **Create Circle Tool**

ടൂൾബോക്സിലുള്ള Create circles, Ellipse and arc ടൂളിൽ ക്ലിക്ക് ചെയ്തോ F5 കീ അമർത്തിയോ ഈ ടൂൾ പ്രവർത്തനക്ഷമമാക്കാവുന്നതാണ്. ഈ ടൂളുപയോഗിച്ച് വരയ്ക്കുന്ന രൂപത്തിൽ മുകളിലും ഇടത്തും, വലത്തും ആയി മൂന്ന് handles കാണാം (ചിത്രം 1.2). ഇതിൽ മുകളിലും ഇടത്തുമുള്ള ചതുരത്തിൽ ക്ലിക്കുചെയ്ത് വരക്കുന്ന Ellipse ന്റെ ലംബവും തിരശ്ചീനവുമായുള്ള വലിപ്പം നിയന്ത്രിക്കാം. വലതുഭാഗത്തുള്ള വൃത്താകൃതിയിലുള്ള Handles ഒബ്ജക്ടിന്റെ രൂപം അർധവൃത്തമായി മാറ്റാൻ സഹായിക്കുന്നു.

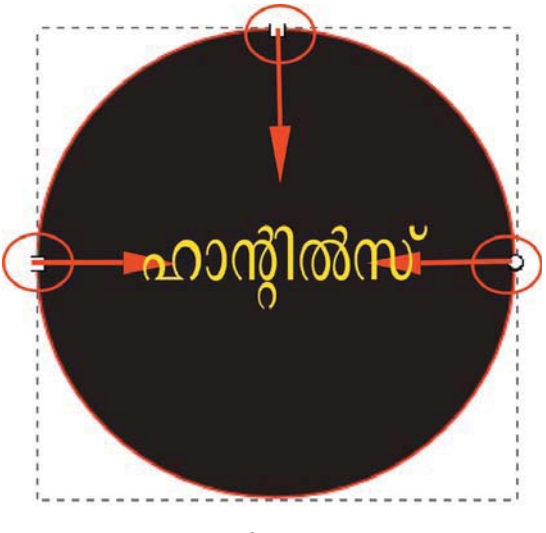

ചിത്രം 1.2

## **Gradient Tool**

ഒബ്ജക്ടിൽ ഒന്നിൽ കൂടുതൽ നിറം കലർത്തുന്നതിന് സഹായിക്കുന്ന ഒരു ടൂളാണിത്. സാധാരണയായി രണ്ട് തരം ഗ്രേഡിയന്റുകളാണ് ഉള്ളത്. Linear gradients ,Radial Gradients എന്നിവ. കളർ മാറ്റം നേരെയുള്ള രണ്ട് ബിന്ദുക്കളിലുടെയെങ്കിൽ അത്തരത്തിലുള്ളത് Linear gradientDw, കളർ മാറ്റം ഒരു വൃത്തത്തിന്റെ സെന്ററിൽ എന്ന രീതിയിലെങ്കിൽ അത്തരത്തിലുള്ളത് Radial Gradient ഉം ആണ്. ടൂൾ ബോക്സിൽ ഏറ്റവും അടിയിലുള്ള Right Arrow യിൽ ക്ലിക്കുചെയ്യുമ്പോൾ Gradient Option പ്രവർത്തന സജ്ജമാകും. ആ സമയത്ത് ടൂൾ കണ്ട്രോൾസ് ബാറിൽ Gradient മായി ബന്ധപ്പെട്ട നാല് ഐക്കണുകൾ ദൃശ്യമാകും. Create Linear gradients, Create Radial Gradients, Create gradient on Fill, Create gradient on tSroke എന്നിവ കാണിക്കുന്ന ഐക്കണുകളാണവ. രണ്ടിൽ കൂടുതൽ നിറങ്ങൾ ഒരു ഒബ്ജക്ടിന് ഗ്രേഡിയന്റ് ആയി നല്കണമെങ്കിൽ ഗ്രേഡിയന്റ് ബേസ് ലൈനിൽ ഡബിൾ ക്ലിക്കുചെയ്യുമ്പോൾ പ്രത്യക്ഷപ്പെടുന്ന ഡയഗണിൽ ക്ലിക്കുചെയ്ത് കളർ പെല്ലേറ്റിൽ നിന്നും കളർ സെലക്ട് ചെയ്താൽ മതി.

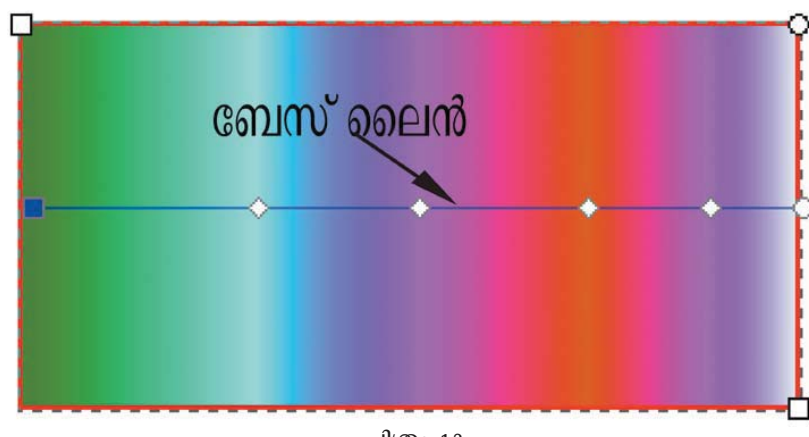

ചിത്രം 1.3

## **Edit Path by Node Tool**

ഇങ്സ്കേപ്പ് ക്യാൻവാസിൽ നിർമിച്ച ഏതൊരു രൂപത്തെയും നമുക്ക് ഇഷ്ടമുള്ള രീതിയിൽ മാറ്റാൻ സഹായിക്കുന്ന ഒരു ടുളാണിത്. ഇത് പ്രവർത്തനക്ഷമമാക്കാൻ ടുൾബോക്സിലെ Edit Path by Node Tool ൽ ക്ലിക്ക് ചെയ്യുക. കീബോർഡിലെ F2 ബട്ടണിൽ ക്ലിക്ക് ചെയ്തും Node Tool പ്രവർത്തനക്ഷമമാക്കാവുന്നതാണ്. തുടർന്ന് രൂപമാറ്റം വരുത്തേണ്ട ഒബ്ജക്ടിൽ ക്ലിക്കുചെയ്യുക. ഈ സമയത്ത് ഒബ്ജക്ടിൽ നോഡുകൾ പ്രത്യക്ഷപ്പെടും. ഈ നോഡുകൾക്കിടയ്ക്കുള്ള സ്ഥലത്ത് എവിടെയെങ്കിലും വച്ച് മൗസ് ക്ലിക്കുചെയ്ത് ഡ്രാഗ് ചെയ്താൽ നാം നിർമിച്ച ഒബ്ജക്ടിന്റെ രൂപം മാറും.

രണ്ട് നോഡുകൾക്കിടയ്ക്ക് പുതിയ നോഡുകൾ നിർമിക്കണമെങ്കിൽ നോഡ് പ്രത്യക്ഷപ്പെടേണ്ട ഭാഗത്ത് ഡബിൾ ക്ലിക്കുചെയ്താൽ മതി.

#### അധിക പ്രവർത്തനം

#### വൃത്തസ്തംഭം:

പ്രവർത്തനക്രമം:

ഒരു ചതുരം വരയ്ക്കുക. യോജിച്ച നിറം നല്കുക.

രണ്ട് ദീർഘവൃത്തങ്ങൾ ചിത്രത്തിൽ കാണുന്നതു പോലെ രണ്ടഗ്രത്തും സ്ഥാപിക്കുക.

ചതുരവും അടിഭാഗത്തെ ദീർഘവൃത്തവും ഒന്നിച്ച് സെലക്ട് ചെയ്യുക. ഇതിന് ഒന്നാമത്തെ ഒബ്ജക്ട് സെലക്ട് ചെയ്ത് Shift കീ അമർത്തിപ്പിടിച്ച് രണ്ടാമത്തെ ഒബ്ജക്ട് ക്ലിക്കുചെയ്താൽ മതി. തുടർന്ന് Path → Union എന്ന ഓപ്ഷൻ നല്കുക.

Gradient Tool ക്ലിക്കുചെയ്യുമ്പോൾ ടൂൾ കണ്ട്രോൾസ് ബാറിൽ ദൃശ്യമാവുന്ന ക്രിയേറ്റ് ലീനിയർ ഗ്രേഡിയന്റ് സെലക്ട് ചെയ്യുക. ചതുരത്തിനുള്ളിൽ ഒരുവശത്ത് ക്ലിക്കുചെയ്ത് എതിർവശത്തേക്ക് ഡ്രാഗ് ചെയ്യുക. തുടർന്ന് ഗ്രേഡിയന്റ് നോഡുകൾക്ക് അനുയോജ്യമായ നിറം തെരഞ്ഞടുത്ത് നിഴലും വെളിച്ചവും ക്രമീകരിക്കുക.

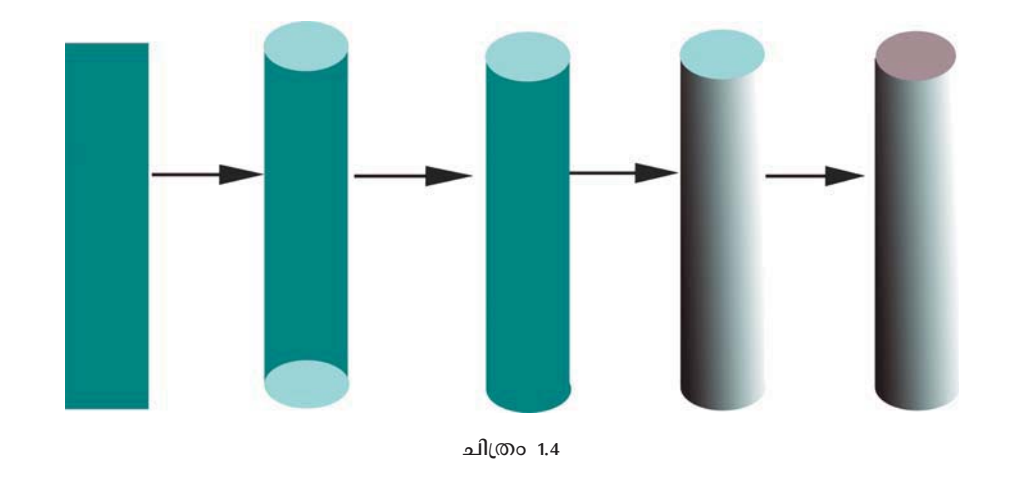

മുകൾഭാഗത്തെ ദീർഘവൃത്തിന് അനുയോജ്യമായ നിറം നല്കുക.

## വൃത്ത സ്തൂപിക നിർമാണം:

#### പ്രവർത്തനക്രമം:

- Pencil Tool ഉപയോഗിച്ച് ഒരു ത്രികോണം വരക്കുക. അതിന് അനുയോജ്യമായ നിറം നല്കുക.
- Edit Path by Node Tool ഉപയോഗിച്ച് വരച്ച ചിത്രത്തിൽ കാണിച്ചിരിക്കുന്നതുപോലെ  $\blacktriangle$ ക്രമീകരിക്കുക. ഇതിനായി ത്രികോണത്തിന്റെ പാദഭാഗത്ത് എവിടെയെങ്കിലും ക്ലിക്കു ചെയ്ത് ഡ്രാഗ് ചെയ്താൽ മതി.
- Gradient Tool ക്ലിക്ക് ചെയ്യുമ്പോൾ ടൂൾ കണ്ട്രോൾസ് ബാറിൽ ദൃശ്യമാവുന്ന ക്രിയേറ്റ് ലീനിയർ ഗ്രേഡിയന്റ് സെലക്ട് ചെയ്യുക. വൃത്തസ്തൂപികയ്ക്കുള്ളിൽ ഒരുവശത്ത് ക്ലിക്കുചെയ്ത് എതിർ വശത്തേക്ക് ഡ്രാഗ് ചെയ്യുക. തുടർന്ന് ഗ്രേഡിയന്റ് നോഡുകൾക്ക് അനുയോജ്യമായ നിറം തെരഞ്ഞടുത്ത് നിഴലും വെളിച്ചവും ക്രമീകരിക്കുക.

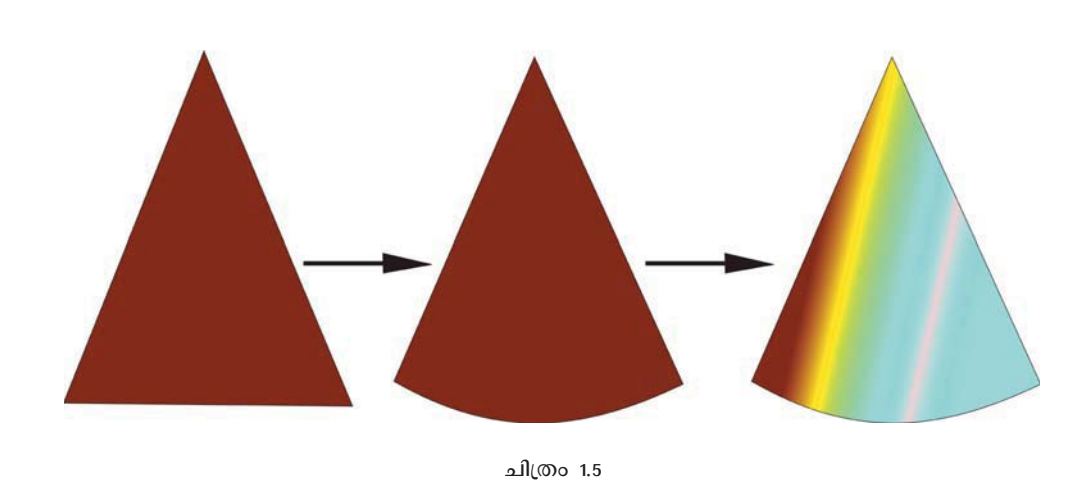

## അമീബയെ വരയ്ക്കൽ : (പ്രവർത്തനം 3)

Draw Bezier Line Tool, Edit Path by Node Tool, Circle Tool, Fill and tSroke option മുതലായ ടുളുകളും, ഒരു ചിത്രത്തിന്റെ പകർപ്പ് എടുക്കുന്നത് എങ്ങനെയെന്നും മനസ്സിലാക്കുകയാണ് ഈ പ്രവർത്തനംകൊണ്ട് ഉദ്ദേശിക്കുന്നത്.

## **Draw Bezier Line Tool**

ഏതുതരം രൂപങ്ങൾ നിർമിക്കാനും ഈ ടൂൾ ഉപയോഗിക്കാം. ഇതിനായി ടൂൾ ബോക്സിലെ Draw Bezier Line Tool ൽ ക്ലിക്ക് ചെയ്യുക. ക്യാൻവാസിൽ മൗസ് ക്ലിക്ക് ചെയ്യുന്നതിനനുസരിച്ച് വര പ്രത്യക്ഷപ്പെടും. തുടങ്ങിയിടത്തുതന്നെ മൗസ് എത്തി ക്ലിക്ക് ചെയ്യുമ്പോൾ ഇത് ഒരു രൂപമായി മാറുന്നു. എന്നാൽ ഏതെങ്കിലും പോയിന്റിൽ വച്ച് വര നിർത്തണമെങ്കിൽ ആ ബിന്ദുവിൽ വച്ച് മൗസ് റൈറ്റ് ക്ലിക്ക് ചെയ്താൽ മതി.

## **Fill and tSroke option**

പാഠപുസ്തകത്തിൽ നല്കിയ ചിത്രം 1.6 നിരീക്ഷിക്കുക. Object  $\rightarrow$  Fill and Stroke ക്രമത്തിൽ തുറന്നു വരുന്ന ജാലകത്തിൽ Fill ടാബിൽ ക്ലിക്ക് ചെയ്യുക. അപ്പോൾ ചിത്രം 1.6ൽ കാണുന്ന ഐക്കൺ ദൃശൃമാകും. ഇതിൽ ഓരോന്നിലും ക്ലിക്ക് ചെയ്താൽ തിരഞ്ഞെടുത്ത ചിത്രത്തിന് വ്യത്യസ്ത തരത്തിലുള്ള Fill കളർ നല്കാം.

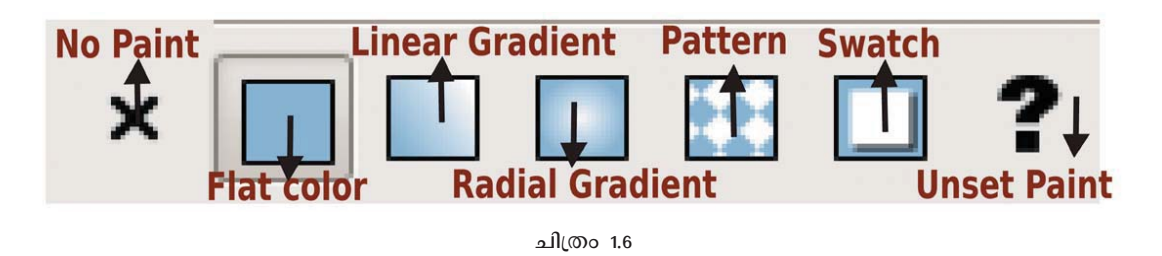

ഉദാഹരണമായി X അടയാളത്തിൽ ക്ലിക്കു ചെയ്താൽ നാം സെലക്ട് ചെയ്ത ഒബ്ജക്ടിന്റെ നിറം പോകും. അതേപോലെ Fill and Stroke ജാലകത്തിൽ Stroke Paint ടാബിൽ ക്ലിക്കുചെയ്താൽ തുറന്ന് വരുന്ന ഭാഗത്ത് ക്ലിക്കുചെയ്താൽ സ്ട്രോക്കിന്റെ നിറം ഇതേ രീതിയിൽ മാറ്റാൻ സാധിക്കും.

Fill and Stroke ജാലകത്തിൽ Stroke tSyle ടാബിൽ ക്ലിക്ക് ചെയ്താൽ തുറന്ന് വരുന്ന ഭാഗത്ത് സ്ട്രോക്കിന്റെ വരയുടെ Width, Dashes മുതലായ സ്ഥലങ്ങളിൽ ആവശ്യമായ മാറ്റം വരുത്താം.

## **Duplicate**

തിരഞ്ഞെടുത്ത ഒരു ഒബ്ജക്ട് കോപ്പി ചെയ്ത് പേസ്റ്റ് ചെയ്യുന്ന പ്രവർത്തനമാണ് Duplicate എടുക്കൽ. Edit  $\rightarrow$  Duplicate എന്ന ക്രമത്തിലോ Ctrl+D എന്ന ക്രമത്തിലോ ഇത് പ്രവർത്തനക്ഷമമാക്കാവുന്നതാണ്. Duplicate എടുക്കപ്പെടുന്ന ഒബ്ജക്ട് യഥാർഥ ഒബ്ജക്ടിന്റെ മുകളിൽ തന്നെയാണ് കാണപ്പെടുക. സെലക്ട് ടൂൾ ഉപയോഗിച്ച് ആവശ്യമായ സ്ഥാനത്തേക്ക് ഡ്രാഗ് ചെയ്ത് മാറ്റാം.

## ഗേറ്റ് നിർമാണം (പ്രവർത്തനം 4)

മുൻ പ്രവർത്തനങ്ങളിൽ പരിചയിച്ച ടൂളുകൾക്കു പുറമെ Put on path, Difference തുടങ്ങിയ ടൂളുകൾ ഉപയോഗിക്കാനുള്ള ശേഷികൾ ആർജിക്കുകയാണ് ഈ പ്രവർത്തനം കൊണ്ട് ഉദ്ദേശിക്കുന്നത്. കൂടാതെ ഇങ്ക്സ്കേപ്പിൽ തയാറാക്കിയ ഒരു ഒബ്ജക്ട് Bitmap ആയി Export ചെയ്യുന്നത് എങ്ങനെയെന്നും ഈ ഭാഗത്ത് പരിചയപ്പെടുത്തുന്നുണ്ട്. ഇതിന്റെ പ്രവർത്തനക്രമം പാഠപുസ്തകത്തിൽ പേജ് 14ൽ നല്കിയിട്ടുണ്ട്.

## **Put on Path**

നാം സെലക് ചെയ്യുന്ന ഒബ്ജക്ടിന്റെ പാതയുടെ ആകൃതിയിൽ ടെക് സ് ക്രമീകരിക്കുന്നതിനാണ് ഈ സങ്കേതം ഉപയോഗിക്കുന്നതിന്. ഏത് ഒബ്ജക്ടിനെ അടിസ്ഥാനമാക്കിയാണോ ടെക്സ്റ്റ് വരേണ്ടത് ആ ഒബ്ജക്ടും വരേണ്ട ടെക്സ്റ്റും ഒന്നിച്ച് സെലക്ട് ചെയ്യപ്പെടണം. ഇതിന് ഒന്നാമത്തെ ഒബ്ജക്ട് സെലക്ട് ചെയ്ത് Shift കീ അമർത്തി രണ്ടാമത്തെ ഒബ്ജക്ട് സെലക്ട് ചെയ്യുക. Text മെനുവിൽ Put on Path ക്ലിക്കുചെയ്യുക. ടെക്സ്റ്റ് പഴയരീതിയിൽ ആക്കാൻ Text മെനുവിൽ Remove from Path നല്കിയാൽ മതി. മാറ്റം വരുത്തിയ ടെക്സ്റ്റിൽ ഡബിൾ ക്ലിക്കുചെയ്ത് നമുക്ക് ആവശ്യമായ Space നല്കി Text ക്രമീകരിക്കാൻ സാധിക്കും.

#### **Difference**

ഒരു ഒബ്ജക്വിന് മുകളിലായി മറ്റൊരു ഒബ്ജക്ട് ചേർത്തുവെച്ച് ഒന്നിച്ച് സെലക്ട് ചെയ്ത് Path മെനുവിൽ Difference ക്ലിക്കുചെയ്താൽ മുകളിലത്തെ ഒബ്ജക്ട് ചേർന്ന് നില്ക്കുന്നത്രയും ഭാഗം ഒഴിവാക്കപ്പെടും. ഈ പ്രക്രിയക്കാണ് Difference എന്ന ഓപ്ഷൻ ഉപയോഗിക്കുന്നത്.

## പൂക്കൾ വരയ്ക്കാം : (പ്രവർത്തനം 5)

മുൻ പ്രവർത്തനങ്ങളിൽ പരിചയിച്ച ടൂളുകൾക്കു പുറമെ Pencil ,Clone തുടങ്ങിയ ടുളുകൾ ഉപയോഗിക്കാനുള്ള ശേഷികൾ ആർജിക്കുകയാണ് ഈ പ്രവർത്തനംകൊണ്ട് ഉദ്ദേശിക്കുന്നത്. കൂടാതെ Union ഓപ്ഷൻ എങ്ങനെ ഉപയോഗിക്കാം എന്നും ഈ പ്രവർത്തനത്തിൽ പ്രതിപാദിക്കുന്നുണ്ട്.

## **Pencil Tool**

പെൻസിൽ ടൂൾ പ്രവർത്തനക്ഷമമാക്കുന്നതിന് ടൂൾബോക്സിലുള്ള Draw Freehand Lines എന്നതിൽ കിക്കുചെയ്താൽ മതി. കീബോർഡിലെ P അല്ലെങ്കിൽ F6 ബട്ടൺ കിക്ക് ചെയ്തും പെൻസിൽ ടൂൾ പ്രവർത്തനക്ഷമമാക്കാവുന്നതാണ്. യഥേഷ്ടം വരക്കുന്നതിന് വേണ്ടിയാണ് ഈ ടൂൾ സാധാരണ ഉപയോഗിക്കുന്നത്. Ctrl കീ അമർത്തി ക്യാൻവാസിൽ മൗസ് ക്ലിക്ക് ചെയ്ത് ബിന്ദുക്കൾ രേഖപ്പെടുത്താൻ സാധിക്കും. Shift+Ctrl കീ അമർത്തി ക്യാൻവാസിൽ മൗസ് ക്ലിക്ക് ചെയ്ത് ഒരേ വലിപ്പമുള്ള രണ്ട് ബിന്ദുക്കൾ രേഖപ്പെടുത്താൻ സാധിക്കും. അതേ പോലെ കൂടുതൽ ബിന്ദുക്കൾ രേഖപെടുത്തണമെങ്കിൽ Alt+Ctrl കീ അമർത്തി ക്യാൻവാസിൽ മൗസ് ക്ലിക്കുചെയ്താൽ മതി.

## **Clone Tool**

ഒരു ഒബ്ജക്ടിന്റെ തനിപ്പകർപ്പാണ് Clone ഉപയോഗിച്ച് തയാറാക്കുന്നത്. സാധാരണ Duplicate ൽ നിന്നുമുള്ള പ്രധാനവൃത്യാസം പകർപ്പെടുത്ത ഒബ്ജക്ടിൽ എന്ത് മാറ്റം വരുത്തിയാലും ഉടൻ തന്നെ അതിന്റെ ക്ലോൺ പകർപ്പിൽ ആ മാറ്റം വരും എന്നതാണ്. ക്ലോൺ ചെയ്യേണ്ട ഒബ്ജക്ട് തിരഞ്ഞെടുത്ത് Edit മെനുവിൽ Clone എന്നതിൽ ക്ലിക്ക് ചെയ്ത് ക്ലോൺ ഓപ്ഷൻ പ്രവർത്തനക്ഷമമാക്കാം. Alt+D എന്ന ക്രമത്തിൽ ക്ലിക്ക് ചെയ്തും ഇത് പ്രവർത്തനക്ഷമമാക്കാം.

യഥാർഥ ഒബ്ജക്ടുമായി ലിങ്ക് ചെയ്ത രീതിയിലാണ് Clone കമാന്റ് വഴിയുണ്ടാവുന്ന ഓബ്ജക്ട ഒബ് ജക് ടിന്റെ പകർപ്പ് ഇത്തരത്തിലുള്ള യഥാർഥ  $\sim$ അണ് Parent. ഇങ്ങനെയുണ്ടാവുന്ന പകർപ്പുകൾ Clones എന്നറിയപ്പെടുന്നു. Clones ന്റെ എല്ലാ പ്രത്യേകതകളും Parent ന്റെ അതേപോലെ തന്നെയാവും. ഒന്നിൽ കൂടുതൽ ഒബ്ജക്ടുകളെ ക്ലോൺ ചെയ്യേണ്ട സന്ദര് ത്തിേൽ ഇവയെ ആദ്യം ഗ്രൂപ്പ് ചെയ്യണം. Parent Clone Fill and tSroke ഡയലോഗ് ബോക്സിൽ ഡിലെേ ഓപ്ഷൻ പ്രവര്ത്ത നക്ഷമമാക്കുന്നത് വരെ Parent ഒബ്ജക്ടിൽ വരുത്തുന്ന Fill and tSroke Paint ക്ലോൺ ഓബ്ജക്ടിലും ദൃശ്യമാവും.

## **Unlink Clone**

Parent ഒബ്ജക്ടിൽ നിന്നും ഒരു ഒബ്ജക്ടിനെ സ്ഥിരമായി വേർപെടുത്തുന്നതിന് ഉപയോഗിക്കുന്ന സങ്കേതമാണ് Unlink Clone. ഇതിനുശേഷം Parent ഒബ്ജക്ടിൽ നിങ്ങൾ എന്തു മാറ്റം വരുത്തിയാലും അതിന്റെ പകർപ്പിൽ യാതൊരു മാറ്റവും വരില്ല. Unlink ചെയ്യേണ്ട Object തിരഞ്ഞെടുത്ത് Edit  $\rightarrow$  Clone  $\rightarrow$  Unlink Clone എന്ന ക്രമത്തിലോ Alt+Shift+D എന്ന ക്രമത്തിലോ Unlink Clone പ്രവർത്തനക്ഷമമാക്കാവുന്നതാണ്.

## **Select Original**

തിരഞ്ഞെടുത്ത ക്ലോണിന്റെ Parent Object കണ്ടെത്തുന്നതിനുപയോഗിക്കുന്ന സംവിധാനമാണ്. Parent Object കണ്ടെത്തേണ്ട ക്ലോൺ Object തിരഞ്ഞെടുത്ത് Edit  $\rightarrow$ Clone  $\rightarrow$  Select Original എന്ന ക്രമത്തിലോ Alt+D എന്ന ക്രമത്തിലോ Select Original പ്രവർത്തനക്ഷമമാക്കാവുന്നതാണ്.

## **Union**

ഒന്നിലധികം ഒബ്ജക്ടുകളെ ഒറ്റ ഒബ്ജക്ടായി മാറ്റുന്നതിനാണ് ഈ സങ്കേതം ഉപയോഗിക്കുന്നത്. ഇത്തരത്തിൽ ഒരു ചിത്രത്തെ ഒന്നാക്കിയാൽ വേർപെടുത്താൻ സാധിക്കില്ല. Path മെനുവിൽ Union സബ്മെനുവിൽ ക്ലിക്കുചെയ്താണ് ഇത് പ്രവർത്തനസജ്ജമാക്കുന്നത്.

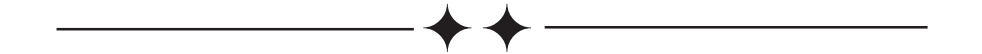

# 2. വിവരവിശകലനത്തിന്റെ പുതുരിതികൾ

#### ആമുഖം

വിദ്യാർഥി കേന്ദ്രീകൃതവും പ്രക്രിയാധിഷ്ഠിതവുമായ പഠനരീതിയിൽ ഒഴിച്ചുകൂടാൻ പറ്റാത്ത ഒന്നാണ് വിവര ശേഖരണവും വിശകലനവും. തന്റെ പഠനപ്രവർത്തനങ്ങളുടെ ഭാഗമായി ഒരു വിദ്യാർഥിക്ക് നിരവധി തരത്തിലുള്ള വിവരങ്ങൾ ശേഖരിക്കേണ്ടണ്ടതായും അവ വിവിധ തരത്തിൽ അപഗ്രഥിച്ച് നിഗമനങ്ങളിലെത്തേണ്ടതായും വരും. വിവിധവിഷയങ്ങളുമായി ബന്ധപ്പെട്ട് പ്രോജക്റ്റുകൾ ചെയ്യുമ്പോഴും മറ്റും ലഭിക്കുന്ന ദത്തങ്ങൾ ശരിയായ രൂപത്തിൽ പട്ടികപ്പെടുത്തി കൃത്യമായി വിശകലനം ചെയ്തെങ്കിൽ മാത്രമേ ശരിയായ നിഗമനങ്ങളിലെത്തിച്ചേരുന്നതിന് കഴിയുകയുള്ളൂ.

വിവരശേഖരണത്തിനാവശ്യമായ ചോദ്യാവലികളും മറ്റും തയാറാക്കുന്നതിനും ലഭ്യമാകുന്ന വിവരങ്ങൾ കൃത്യമായി പട്ടികപ്പെടുത്തി വിശകലനം ചെയ്യുന്നതിനും നിരവധി സോഫ്റ്റ്വെയറുകൾ ഇന്ന് ലഭ്യമാണ്. വിദ്യാർഥികളുടെ പഠനപ്രവർത്തനങ്ങളെ ലഘൂകരിക്കാനുതകുന്ന ഇത്തരത്തിലുള്ള സോഫ്റ്റ്വെയറുകൾ പരിചയപ്പെടുകയും പഠനപ്രവർത്തനങ്ങളുടെ ഭാഗമായി അവ എങ്ങനെ ഉപയോഗപ്പെടുത്താം എന്നു പരിശീലിക്കുകയുമാണ് ഈ യൂണിറ്റിലൂടെ ലക്ഷ്യമിടുന്നത്. എട്ട് ഒമ്പത് ക്ലാസ്സുകളിൽ പരിശീലിച്ച ഓപ്പൺ ഓഫീസ് വേർഡ് പ്രോസസർ, സ്പ്പ്രെഡ്ഷീറ്റ് എന്നിവയിലെ പ്രവർത്തനങ്ങളുടെ തുടർച്ചയായാണ് ഈ യൂണിറ്റിലെ പ്രവർത്തനങ്ങളും ആസൂത്രണം ചെയ്യേണ്ടത്.

#### പഠനലക്ഷ്വങ്ങൾ

- ഡാറ്റാ ഫോം എന്ന സങ്കേതം ഉപയോഗിച്ച് സ്പ്രെഡ് ഷീറ്റിൽ ഡാറ്റ പട്ടികപ്പെടുത്തുന്നതിനുള്ള ശേഷി നേടുന്നതിന്.
- തയാറാക്കിയ പട്ടികയിൽ നിന്നും കണ്ടീഷണൽ സ്റ്റേറ്റ്മെന്റ് ഉപയോഗിച്ച് ഒരു നിശ്ചിത ഡാറ്റ വേർതിരിച്ചെടുക്കുന്നതിന് ശേഷി നേടുന്നതിന്.
- ഓപ്പൺ ഓഫീസ് സ്പ്രെഡ് ഷീറ്റിൽ തയാറാക്കിയ പട്ടിക ഘീീസൗു ഫങ്ഷൻ ഉപയോഗിച്ച് വർഗീകരിക്കുന്നതിനുള്ള ധാരണ നേടുന്നതിന്.
- ഓപ്പൺ ഓഫീസ് വേർഡ് പ്രൊസസ്സറിൽ മെയിൽ മെർജ് ചെയ്യുന്നതിനുള്ള ധാരണ നേടുന്നതിന്.
- ഡാറ്റാബേസ് എന്ന ആശയം ഗ്രഹിക്കുന്നതിന്.
- ഓപ്പൺ ഓഫീസ് ഡാറ്റാ ബേസ് ഉപയോഗിച്ച് ഡാറ്റാബേസ് തയാറാക്കുന്നതിനുള്ള ശേഷി നേടുന്നതിന്.
- ഡാറ്റാബേസിലെ ക്രെപമറി കീ എന്ന ആശയം ഗ്രഹിക്കുന്നതിന്.
- ഡാറ്റാബേസ് തയാറാക്കുന്നതിനായി ഫോം എന്ന സങ്കേതം ഉപയോഗിച്ച് പട്ടികയിലേക്ക് വിവരങ്ങൾ ചേർക്കുന്നതിന്.
- തയാറാക്കിയ ഡാറ്റാബേസ് ഉപയോഗിച്ച് മെയിൽമെർജ് ചെയ്യുന്നതിനുള്ള ശേഷി നേടുന്നതിന്.

#### ഉള്ളടക്കവിശകലനം

മുൻക്ലാസ്സിൽ വിദ്യാർഥികൾ പരിചയിച്ച ഓപ്പൺ ഓഫീസ് സ്പ്രെഡ്ഷീറ്റ്, വേർഡ് പ്രോസസർ എന്നിവയിൽ കൂടുതൽ ശേഷികൾ ആർജിക്കുക. പഠനപ്രവർത്തനങ്ങളുടെ ഭാഗമായി നടത്തുന്ന വിവിധതരത്തിലുള്ള വിവരശേഖരണത്തിലൂടെ ലഭ്യമാവുന്ന ദത്തങ്ങളെ പട്ടികപ്പെടുത്തുന്നതിനും അപഗ്രഥിക്കുന്നതിനും വിശകലനം ചെയ്യുന്നതിനും സ്പ്രെഡ് ഷീറ്റിലേയും വേർഡ് പ്രോസസറിലേയും കൂടുതൽ സങ്കേതങ്ങൾ ഉപയോഗപ്പെടുത്തുക. ലഭ്യമാവുന്ന ദത്തങ്ങൾ ഉപയോഗപ്പെടുത്തി വിവിധതരത്തിലുള്ള റിപ്പോർട്ടുകൾ തയാറാക്കുക. തയാറാക്കിയ പട്ടികയിൽ കണ്ടീഷണൽ സ്റ്റേറ്റ്മെന്റ്, Look up ഫങ്ഷൻ എന്നീ സങ്കേതങ്ങൾ ഉപയോഗപ്പെടുത്തി വിവിധതരത്തിൽ വർഗീകരിക്കുകയും വേർതിരിക്കുകയും ചെയ്യുക. ഓപ്പൺഓഫീസ് ഡാറ്റാബേസ് പരിചയപ്പെടുകയും ഫോം സങ്കേതം ഉപയോഗപ്പെടുത്തി പട്ടികയിലേക്ക് വിവരങ്ങൾ ചേർക്കുകയും ചെയ്യുക. ഇത്തരത്തിൽ തയാറാക്കുന്ന ഡാറ്റാബേസ് ഉപയോഗപ്പെടുത്തി മെയിൽമെർജ് സങ്കേതത്തിലൂടെ വിവിധതരം റിപ്പോർട്ടുകൾ തയാറാക്കുക എന്നിവയാണ് ഈ യൂണിറ്റിൽ ഉൾപ്പെടുത്തിയിരിക്കുന്നത്. ഇതിനാവശ്യമായ പഠനപ്രവർത്തനങ്ങൾ ആസൂത്രണം ചെയ്യുകയും ക്ലാസ്മുറിയിലും ടെക്നോളജിയുടെയും ലാബിലും ഇൻഫർമേ ഷൻ മറ്റുവിഷയങ്ങളുടേയും പഠനപ്രവർത്തനങ്ങൾ പൂർത്തിയാക്കുന്നതിന് അവ ഉപയോഗിക്കുകയും വേണം

#### വിവരങ്ങൾ പട്ടികപ്പെടുത്തൽ

ഓപ്പൺ ഓഫീസ് സ്പ്രെഡ്ഷീറ്റുപയോഗിച്ച് വിവരങ്ങൾ പട്ടികപ്പെടുത്തുന്നതിന് മുൻക്ലാ സ്സിൽ വിദൃാർഥികൾ പരിശീലിച്ചിട്ടുണ്ട്. ഒമ്പതാം തരത്തിൽ കുട്ടികളുടെ ആരോഗ്യശീലത്തെക്കുറിച്ച് നടത്തിയ പഠനവുമായി ബന്ധപ്പെട്ട് ശേഖരിച്ച ഡാറ്റകൾ അവർ പട്ടികപ്പെടുത്തിയിട്ടുണ്ട്. ഇത്തരത്തിൽ ഒരു വലിയ ഡാറ്റ പട്ടികപ്പെടുത്തുന്നതിന് കുട്ടികൾക്ക് അവസരം നൽകണം. ഇങ്ങനെ പട്ടികപ്പെടുത്തുമ്പോൾ ഉണ്ടാകുന്ന പ്രയാസങ്ങൾ അവർ ലിസ്റ്റ് ചെയ്യട്ടെ എന്തെല്ലാം പ്രയാസങ്ങളാണ് അവർ അഭിമുഖീകരിക്കുന്നതെന്ന് ലിസ്റ്റ് ചെയ്ത് പാഠപുസ്തകത്തിൽ പേജ് 17 ൽ നല്കിയിരിക്കുന്ന പ്രവർത്തനം പൂർത്തീകരിക്കുക. ഇതിനായി ചുവടെക്കൊടുത്ത സൂചകങ്ങൾ ഉപയോഗിക്കാം.

- പട്ടികയുടെ വലിപ്പക്കൂടുതൽ
- പട്ടികയിൽ വലതുഭാഗത്തേയ്ക്കും താഴേയ്ക്കും വിവരങ്ങൾ ചേർക്കുമ്പോൾ ഓരോ

കോളത്തിന്റെ മുകളിലും റോയുടെ ഇടതുഭാഗത്തും ചേർത്ത ശീർഷകങ്ങൾ കാണാൻ കഴിയാത്ത അവസ്ഥ.

- പട്ടികയിലെ വിവരങ്ങളെല്ലാം ഒന്നിച്ച് സ്ക്രീനിൽ കാണാൻ കഴിയാത്ത അവസ്ഥ.
- ഈ പ്രയാസങ്ങൾ പരിഹരിക്കുന്നതിന് എന്തെല്ലാം മാർഗങ്ങളുണ്ടെന്ന ചർച്ച ഉയർത്തി ക്കൊണ്ടുവരണം. ഇത് പരിഹരിക്കുന്നതിനായി സെൽഫ്രീസിംഗ് തുടങ്ങിയ സങ്കേതങ്ങൾ അവർ ഒമ്പതാം ക്ലാസ്സിൽ പരിചയപ്പെട്ടിട്ടുണ്ട്. ഇത്തരത്തിലുള്ള പ്രയാസങ്ങൾ പരിഹരിച്ച് ദത്തങ്ങൾ പട്ടികപ്പെടുത്തുന്നതിനുള്ള മറ്റൊരു സംവിധാനമാണ് ഡാറ്റാഫോം.

## ഡാറ്റാഫോം ഉപയോഗിച്ച് ദത്തങ്ങൾ പട്ടികപ്പെടുത്തുന്ന രീതി

- സ്പ്രെഡ്ഷീറ്റ് ജാലകം തുറക്കുക.
- പാഠപുസ്തകം പേജ് 18ൽ വിവരിച്ച തരത്തിൽ ഡാറ്റാഫോം തയാറാക്കുക.
- ഓരോ സെല്ലിലായി ആവശ്യമായ വിവരങ്ങൾ ടൈപ്പുചെയ്തശേഷം ചലം ബട്ടണിൽ ക്ലിക്കുചെയ്യുക.
- ടൈപ്പുചെയ്ത വിവരങ്ങൾ സ്പ്രെഡ്ഷീറ്റിലെ അതത് സെല്ലുകളിൽ ദൃശ്യമാവുന്നു.

ടൈപ്പുചെയ്ത ഏതെങ്കിലും വിവരം എഡിറ്റുചെയ്യണമെന്നിരിക്കട്ടെ Last Record എന്ന ബട്ടണിൽ ക്ലിക്കുചെയ്ത് തൊട്ടുപുറകിലുള്ള ഓരോ സെല്ലുകളായി തിരഞ്ഞെടുത്ത് ആവശ്യമായ തിരുത്തലുകൾ വരുത്താവുന്നതാണ്. New എന്ന ബട്ടൺ ക്ലിക്കുചെയ്ത് തിരുത്തലുകൾ സേവ് ചെയ്യുകയും ചെയ്യാം. ഏതെങ്കിലും സെല്ലിലെ വിവരങ്ങൾ ഒഴിവാക്കണമെങ്കിൽ Last Record ബട്ടണോ Next Record ബട്ടണോ ക്ലിക്കുചെയ്ത് ആ സെൽ തിരഞ്ഞെടുത്ത് ഡാറ്റാഫോം ജാലകത്തിലെ Delete അമർത്തിയാൽ മതി.

കുട്ടികൾ അവരുടെ പ്രോജക്റ്റ് പ്രവർത്തനങ്ങളുടെ ഭാഗമായി ശേഖരിച്ച ദത്തങ്ങൾ ഇത്തരത്തിൽ ഡാറ്റാഫോം സങ്കേതമുപയോഗിച്ച് പട്ടികപ്പെടുത്തി സേവ് ചെയ്യട്ടെ.

## ഹെൽത്ത് കാർഡ് തയാറാക്കാം

ഇത്തരത്തിൽ സ്പ്രെഡ്ഷീറ്റിൽ തയാറാക്കുന്ന പട്ടിക ഉപയോഗിച്ച് പലതരത്തിലുള്ള റിപ്പോർട്ടുകളും തയാറാക്കാവുന്നതാണ്. ഒരു ഹെൽത്ത് കാർഡ് തയാറാക്കുന്ന വിധമാണ് പാഠ പു സ് ത കത്തിൽ നല്കിയിരിക്കുന്നത്. ഇതിന് ആദൃമായി ഹെൽത്ത് കാർഡിലേക്കാവശ്യമായ വിവരങ്ങൾ ശേഖരിക്കണം. പാഠപുസ്തകത്തിൽ (പേജ് 18) നല്കി യിരിക്കുന്ന മാതൃകയിൽ ഒരു ചോദ്യാവലി തയാറാക്കാം. തയാറാക്കിയ ചോദ്യാവലി ഉപയോഗിച്ച് വിവരശേഖരണം നടത്തുകയാണ് ഇനി വേണ്ടത്. ലഭ്യമാവുന്ന ദത്തങ്ങൾ ഡാറ്റാഫോം ഉപയോഗിച്ച് സ്പ്രെഡ്ഷീറ്റിൽ പട്ടികപ്പെടുത്തുക.

## $BMI$  കണക്കാക്കാം

തയാറാക്കിയ പട്ടികയിൽ നിന്നും ഓരോ കുട്ടിയുടേയും BMI (ബോഡി മാസ് ഇൻഡക്സ്) കണക്കാക്കാം. ഇതിന് BMI കാണേണ്ട സെല്ലിൽ ക്ലിക്ക് ചെയ്തശേഷം =weight/(height\*height) എന്ന സമവാക്യം ടൈപ്പുചെയ്ത് എന്റർ കീ അമർത്തിയാൽ മതി. ഇവിടെ weight, height എന്നിവയ്ക്കു പകരം അതത് സെൽ അഡ്രസ്ലാണ് നല്കേണ്ടത്.

## Lookup வளீவஸ்

കുട്ടികളെ ഇനി BMI അടിസ്ഥാനമാക്കി Under Weight, Normal Weight, Over Weight, Obestiy എന്നിങ്ങനെ തരം തിരിക്കാം. ഇതിന് Lookup ഫങ്ഷൻ ഉപയോഗിക്കാം. ഇതിനായി ഒരു Lookup ടേബിൾ തയാറാക്കുകയാണ് ആദ്യം വേണ്ടത്. പാഠപുസ്തകം പേജ് 19ൽ കൊടുത്തപോലെ Lookup ടേബിൾ തയാറാക്കി Data മെനുവിലെ Define range ഉപയോഗിച്ച് പേരു നല്കി സേവ് ചെയ്യുക.

Lookup ടേബിൾ തയാറാക്കുമ്പോൾ ചുവടെക്കൊടുത്ത കാര്യങ്ങൾ ശ്രദ്ധിക്കേണ്ടതാണ്.

- പട്ടിക തയാറാക്കിയ സ്പ്രെഡ്ഷീറ്റിലെ ഏതെങ്കിലും ഒരു ഭാഗത്തു തന്നെയാണ് Lookup ടേബിൾ തയാറാക്കേണ്ടത്.
- Lookup ടേബിൾ തയാറാക്കുമ്പോൾ ഒരു സെല്ലിൽ ഒരു വില മാത്രമേ ടൈപ്പുചെയ്യാവൂ അതിനു തൊട്ടു വലതുഭാഗത്തെ സെല്ലിൽ ഗ്രേഡും നല്കണം.
- ആദ്യ സെല്ലിന്റെ തൊട്ടു ചുവടെയുള്ള സെല്ലിൽ എന്തു വിലയാണോ നല്കിയത് ആ വില വരെ ഈ ഗ്രേഡിൽ ഉൾപ്പെടും. ഉദാഹരണമായി നാം തയാറാക്കിയ Lookup ടേബിളിൽ ആദ്യസെല്ലിൽ 0 വും ചുവടെയുള്ള സെല്ലിൽ 18.4 ഉം ആണ് നല്കിയിരിക്കുന്നത്. അതിനാൽ 0 മുതൽ 18.3 ഉൾപ്പെടെയുള്ളതെല്ലാം 0 ത്തിനു നേരെ നല്കിയ Under Weight എന്ന ഗ്രേഡിലാണ് ഉൾപ്പെടുക.
- അവസാന സെല്ലിൽ നല്കിയ 29.9 നു താഴെ മറ്റു വിലയൊന്നും നല്കിയിട്ടില്ലാത്തതിനാൽ 29.9 നു മുകളിൽ ഏതു വില വന്നാലും അതിനു നേരെയുള്ള Obestiy എന്ന ഗ്രേഡിലാണ് ഉൾപ്പെടുക.

ഇനി Lookup ഫങ്ഷൻ ഉപയോഗിച്ച് ഗ്രേഡ് കാണാം.

Insert  $\rightarrow$  Function എന്ന ക്രമത്തിൽ ക്ലിക്കുചെയ്തോ, കീബോർഡിൽ Ctrl+F2 കീകൾ അമർത്തിയോ ഫോർമുല ബാറിലെ  $f(x)$  ടൂൾ അമർത്തിയോ Function Wizard ജാലകം തുറന്ന് Lookup ഫങ്ഷൻ തെരഞ്ഞെടുക്കാം.

#### മെയിൽ മെർജ്

ഇനി ഓരോ കുട്ടിയുടേയും ഹെൽത്ത് കാർഡ് തയാറാക്കാം. ഇതിനായി വേർഡ്

പ്രോസസർ തുറന്ന് പാഠപുസ്തകത്തിൽ (പേജ് 21) നല്കിയിരിക്കുന്ന മാതൃകയിൽ ഒരു ഹെൽത്ത് കാർഡ് ടെംപ്ലേറ്റ് തയാറാക്കുക. ടെംപ്ലേറ്റിൽ നല്കിയിരിക്കുന്ന ഓരോ സ്ഥലത്തും ഓരോ കുട്ടിയുടേയും പേര്, വിലാസം, ക്ലാസ്സ്, വയസ്സ് തുടങ്ങിയ കാര്യങ്ങൾ ടൈപ്പ് ചെയ്ത് ഹെൽത്ത് കാർഡ് തയാറാക്കുന്നത് ശ്രമകരമായ ജോലിയാണല്ലോ . എന്നാൽ നാം നേരത്തേ 'തയാറാക്കിയ പട്ടികയിലുള്ള വിവരങ്ങൾ മെയിൽ മെർജ് സങ്കേതം ഉപയോഗപ്പെടുത്തി നമുക്ക് ഹെൽത്ത് കാർഡിലേക്ക് പകർത്താം .

വേർഡ് പ്രോസസറിൽ ടെംപ്ലേറ്റ് തയാറാക്കിയശേഷം പാഠപുസ്തകത്തിൽ (പേജ് 21) നിർദേശിച്ച പ്രകാരം Mail Merge ചെയ്ത് ഹെൽത്ത് തയാറാക്കുക .

Mail Merge Wizard ജാലകത്തിൽ Insert address block എന്നതിൽ നാലു വിഭാഗങ്ങൾ കാണാം. ഇതിൽ ഒന്നാമത്തെ ഭാഗത്ത് Select different address list എന്നതിൽ ക്ലിക്ക് ചെയ്ത് നാം നേരത്തേ തയാറാക്കിയ പട്ടിക തിരഞ്ഞെടുക്കുക. രണ്ടാമത്തെ വിഭാഗമായ This document shall contain an address block എന്നതിൽ ടിക് മാർക്ക് ഉണ്ടെങ്കിൽ അത് ഒഴിവാക്കൻ ശ്രദ്ധിക്കണം. അല്ലാത്തപക്ഷം നാം തയാറാക്കിയ അഡ്രസ് ലിസ്റ്റിലെ ഫീൽഡുകളും Mail Merge Wizard ജാലകത്തിലെ അഡ്രസ് ബ്ലോക്കിലെ ഫീൽഡുകളും കൃത്യമായി സാദൃശ്യപ്പെടുത്തിയ (Match Fields) ശേഷം മാത്രമേ മുന്നോട്ടു പോകാൻ കഴിയൂ.

ഇനി അടുത്ത ജാലകത്തിൽ Create salutation എന്നതിൽ This document should contain a salutation എന്നതിലുള്ള ടിക് മാർക്കും ഒഴിവാക്കേണ്ടതാണ് ഇല്ലെങ്കിൽ ആ ഫീൽഡും സാദൃശ്യപ്പെടുത്തിയേ മുന്നോട്ടു പോകാൻ കഴിയൂ.

Next ബട്ടൺ അമർത്തി Save, print or send എന്നതിലേക്കെത്തുക. ഇവിടെ Save merged document എന്ന റേഡിയോ ബട്ടൺ ക്ലിക്ക് ചെയ്ത് തയാറാക്കിയ ഡോക്യുമെന്റിനെ ഒറ്റ ഫയലായോ വേറെ വേറെ ഫയലുകളായോ സേവ് ചെയ്യാം. ഇതിനായി Save as single document, Save as individual documents ഇവയിലേതെങ്കിലും തിരഞ്ഞെടുത്തശേഷം Save Documents എന്നതിൽ ക്ലിക്ക് ചെയ്താൽ മതി. Print merged document എന്നത് തിരഞ്ഞെടുത്ത് മെർജ് ചെയ്ത ഫയലിനെ നേരിട്ട് പ്രിന്റ് ചെയ്യുകയും ചെയ്യാം.

ഇത്തരത്തിൽ മെയിൽ മെർജ് സങ്കേതം ഉപയോഗപ്പെടുത്താവുന്ന മറ്റു പഠന പ്രവർത്തനങ്ങളും കണ്ടെത്തി ലാബിൽ പരിശീലിക്കേണ്ടതാണ്. സ്കൂൾ ഐഡന്റിറ്റി കാർഡ്, സ്വഭാവ സർട്ടിഫിക്കറ്റ് എന്നിവയെല്ലാം ഇത്തരത്തിൽ തയാറാക്കാം.

## കണ്ടീഷണൽ സ്റ്റേറ്റ്മെന്റ്

സ്പ്രെഡ് ഷീറ്റിൽ തയാറാക്കിയ ഒരു പട്ടികയിൽ നിന്നും ഒരു കണ്ടീഷൻ ഉപയോഗിച്ച് തരംതിരിക്കൽ നടത്തുവാൻ ഉപയോഗിക്കുന്ന സങ്കേതമാണ് കണ്ടീഷണൽ സ്റ്റേറ്റ്മെന്റ്. IF ഫങ്ഷൻ ഉപയോഗിച്ചാണ് ഇത്തരത്തിൽ തരംതിരിക്കൽ നടത്തുന്നത്. ഇതിനായി പാഠപ പുസ്തകത്തിൽ നല്കിയിരിക്കുന്ന പഠന പ്രവർത്തനം ശ്രദ്ധിക്കൂ (പാഠപുസ്തകം പേജ് 22).

.<br>സ്കുൾ വോളീബോൾ ടീമിന്റെ പരിശീലന കൃാമ്പിലേക്ക് തിരഞ്ഞെടുക്കുന്നതിന് 160 സെന്റീമീറ്ററിൽ കൂടുതൽ ഉയരമുള്ളവർക്കു നേരെ Selected എന്നും അല്ലാത്തവർക്കു നേരെ Not selected എന്നും രേഖപ്പെടുത്തണം. പാഠപുസ്തകത്തിൽ നല്കിയിരിക്കുന്ന നിർദേശങ്ങൾ അനുസരിച്ച് IF ഫങ്ഷൻ ഉപയോഗിച്ച് ഈ പ്രവർത്തനം പൂർത്തിയാക്കുക.

Function Wizard ജാലകത്തിൽ Then\_value എന്നിടത്ത് കണ്ടീഷൻ ശരിയാവുകയാണെങ്കിൽ പ്രദർശിപ്പിക്കേണ്ട വാക്കും ( "Selected") Otherwise\_value എന്നിടത്ത് കണ്ടീഷൻ തെറ്റാവുകയാ ണെങ്കിൽ പ്രദർശിപ്പിക്കേണ്ട വാക്കും ( "Not Selected") .<br>ഇൻവർട്ടഡ് കോമയ്ക്കകത്ത് ടൈപു ചെയ്ത് നല്കുവാൻ ശ്രദ്ധിക്കണം.

പട്ടികയിൽ ഇപ്രകാരം Selected/ Not Selected എന്നു രേഖപ്പെടുത്തിയ ശേഷം ഈ പട്ടിക ഉപയോഗിച്ച് മെയിൽ മെർജ് സങ്കേതത്തിലൂടെ പാഠപുസ്തകത്തിൽ (പേജ് 22) നല്കിയ .<br>രുപത്തിലുള്ള സർട്ടിഫിക്കറ്റുകൾ തയാറാക്കാം.

# <u>ഡാറ്റാബേസ് മാനേജ്മെന്റ് സിസ്</u>സം

.<br>ഡാറ്റാബേസിനെക്കുറിച്ച് പാഠപുസ്തകത്തിൽ (പേജ് 20) നല്കിയ വിശദീകരണക്കുറിപ് വായിചുവലോ. കൂട്ടികൾ ഇപോൾ സ്പ്രെഡ്ഷീറ്റിൽ തയാറാക്കിയ പട്ടികയും ഒരു ,<br>ഡാറ്റാബേസാണ്. അതുപയോഗിച്ച് അവർ പലതരത്തിലുള്ള റിപ്പോർട്ടുകളും തയാറാക്കി. ഓപ്പൺ ഓഫീസിൽ ലഭ്യമായിട്ടുള്ള Open Office.org Database എന്ന സോഫ്റ്റ്വെയർ ം<br>ഉപയോഗിച്ച് ഒരു ഡാറ്റാബേസ് തയാറാക്കുന്നതിനുള്ള പ്രവർത്തനമാണ് പാഠപുസ്തകത്തിൽ നല്കിയിരിക്കുന്നത് (പേജ് 23) പാഠപുസ്തകത്തിലെ നിർദേശങ്ങൾക്കനുസരിച്ച് Open Office.org Database ഉപയോഗിച്ച് ഒരു ഡാറ്റാബേസ് തയാറാക്കുക.

ഡാറ്റാബേസ് ജാലകത്തിൽ Tables, Queries, Forms, Reports എന്നിവ കാണാം. ,<br>ഡാറ്റാബേസിൽ ഏതെല്ലാം ഫീൽഡുകളാണു വേണ്ടത് ഓരോ ഫീൽഡിലും ഉൾപെടുത്തേണ്ട ഡാറ്റ ഏതു തരത്തിൽപ്പെട്ടതാണ്. (ഉദാഹരണമായി അക്ഷരങ്ങളാണോ (Text), അക്കങ്ങളാണോ (Number) തീയതിയാണോ സമയമാണോ) എന്നെലാം തീരുമാനിക്കുന്നതിനാണ് Table ഉപയോഗിക്കുന്നത്.

.<br>ഡാറ്റാബേസിലെ ഓരോ വിവരത്തേയും മറ്റുളളവയിൽ നിന്ന് തിരിച്ചറിയുന്നതിനായി ഏതെങ്കിലും ഒരു വിവരത്തെ ക്രെപമറി കീ ആയി നിർവചിക്കേണ്ടതുണ്ട്. ഉദാഹരണമായി ഒരു സ്കൂളിലെ അഡ്മിഷൻ രജിസ്റ്റാണ് തയാറാക്കുന്നതെന്നിരിക്കട്ടെ ഇവിടെ അഡ്മിഷൻ .<br>നമ്പർ ക്രെപമറി കീയായി നിർവചിക്കാവുന്നതാണ്. പ്രൈമറി കീ എല്ലാ ഡാറ്റയിലും pണ്ടായിരിക്കുകയും ഒരു ഡാറ്റയിലും ആവർത്തിക്കുകയും ചെയ്യരുത്. എല്ലാ കൂട്ടികൾക്കും .<br>അഡ്മിഷൻ നമ്പർ ഉണ്ടായിരിക്കും എന്നാൽ രണ്ടു കൂട്ടികൾക്ക് ഒരേ അഡ്മിഷൻ നമ്പർ .<br>ഉണ്ടാവുകയില്ല. ഓരോ കൂട്ടിയേയും തിരിച്ചറിയുന്നതിനുള്ള അടയാളമായി അഡ്മിഷൻ നമ്പർ .<br>ഉപയോഗിക്കാം. ഇത്തരത്തിൽ അഡ്മിഷൻ നമ്പർ പോലുള്ള വിവരങ്ങളാണ് പ്രൈമറി കീയായി നിർവചിക്കേണ്ടത്.

തയാറാക്കിയ പട്ടികയിലേക്ക് വിവരങ്ങൾ നല്കാനുള്ള സംവിധാനമാണ് ഫോം. ഡാറ്റാബേസ് ജാലകത്തിലെ ഫോം എന്ന ബട്ടൺ ക്ലിക്ക് ചെയ്ത് വലതുഭാഗത്തു നിന്നും രണ്ടാമത്തെ ഓപ്ഷനായ Use Wizard to create form സെലക്റ്റ് ചെയ്യുക. ഇപ്പോൾ തുറന്നു വരുന്ന Form Wizard ജാലകത്തിൽ Table or queries എന്നതിനു താഴെ ക്ലിക്കുചെയ്ത് ഏതു ടേബിളിലേക്കാണോ നാം ഡാറ്റ നല്കാൻ പോകുന്നത് ആ ടേബിൾ തിരഞ്ഞെടുക്കുക. ആ പട്ടികയിൽ ലഭ്യമായിട്ടുള്ള ഫീൽഡുകൾ ചുവടെ ദൃശ്യമാവും. മുഴുവൻ ഫീൽഡുകളും ഫോമിൽ ഉൾപ്പെടുത്തണമെങ്കിൽ വലതുഭാഗത്തേക്കുള്ള ഇരട്ട അമ്പടയാളം അമർത്തിയാൽ മതി.

മുഴുവൻ ഫീൽഡുകളും ആവശ്യമില്ലെങ്കിൽ ആവശ്യമുള്ള ഫീൽഡിൽ ക്ലിക്കു ചെയ്ത ശേഷം വലതുഭാഗത്തേക്കുള്ള ഒറ്റ അമ്പടയാളം അമർത്തണം. തുടർന്ന് Next ബട്ടൺ അമർത്തി Arrange the cotnrols on your form എന്നതിലെത്തുക. നാം തയാറാക്കിയ ഫോമിന് അനുയോജ്യമായ ലേഔട്ടും ഡിസൈനും ഇവിടെ വച്ച് തിരഞ്ഞെടുക്കാം. വീണ്ടും Next ബട്ടൺ അമർത്തി Apply the style of your form എന്നതിൽ എത്തി ഫോമിന് യോജിച്ച നിറവും ബോർഡറുമെല്ലാം നല്കാം. അടുത്ത Set the name of the form എന്ന വിൻഡോയിൽ ഫോമിന് പേരു നല്കി Finish ക്ലിക്കുചെയ്യുക.

നാം തയാറാക്കിയ ഫോം തുറന്ന് ഇനി ഡാറ്റ ടൈപ്പു ചെയ്യാം. ഒരു ഫീൽഡിൽ നിന്നും മറ്റൊരു ഫീൽഡിലേക്കു പോകാൻ എന്റർ കീയോ ടാബ് കീയോ ഉപയോഗിക്കാം. ഡാറ്റ ടൈപ്പു ചെയ്തശേഷം എന്റർ കീയോ ടാബ് കീയോ അമർത്തുന്നതോടു കൂടി ഡാറ്റ നാം മുമ്പു തയാറാക്കിയ പട്ടികയിൽ സേവ് ചെയ്യപ്പെടുന്നു.

വിവിധ വിഷയങ്ങളുമായി ബന്ധപ്പെട്ട പ്രോജക്റ്റ് പ്രവർത്തനങ്ങളുടെ ഭാഗമായി നിങ്ങൾ ശേഖരിച്ച ദത്തങ്ങൾ ഇത്തരത്തിൽ ടേബിളും ഫോമും തയാറാക്കി പട്ടികപ്പെടുത്തുക. പാഠ പുസ്തകത്തിൽ നല്കിയിരിക്കുന്ന തുടർ പ്രവർത്തനങ്ങളും ഇതുപോലെ ചെയ്തു പരിശീലിക്കേണ്ടതാണ്.

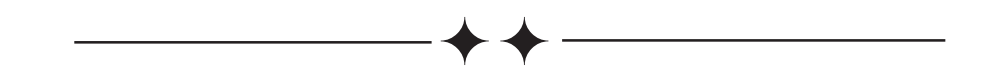

# 3. എന്റെ വിഭവ ഭൂപടം

#### ആമുഖം

സാമൂഹ്യശാസ്ത്ര ക്ലാസ്സുകളിൽ നമ്മൾ പരമ്പരാഗതമായി ഉപയോഗിച്ചു വരുന്ന ചുവർ ഭൂപടങ്ങൾക്കു പകരം ഡിജിറ്റൽ ഭൂപടങ്ങൾ ക്ലാസ്സ് മുറികളിൽ സ്ഥാനം പിടിച്ചു കഴിഞ്ഞുവല്ലോ. വിവരങ്ങൾ ഡിജിറ്റൽ അനേകം  $L^{1000}$ ഭൂപട  $\Omega$ ഭൂപടത്തിൽ പ്രദർശിപ്പിക്കാം, ഭൗമോപരിതലത്തിലുണ്ടാകുന്ന മാറ്റങ്ങൾ കാലവിളംബം കൂടാതെ തന്നെ ഭൂപടങ്ങളിൽ ദൃശ്യമാക്കാം. തുടങ്ങിയ നിരവധി സവിശേഷതകൾ ഇവയ്ക്കുണ്ട്.ആധുനിക കാലത്ത് ഭൂമിശാസ്ത്ര സവിശേഷതകളും മനുഷ്യനിർമിതികളും കൂട്ടിച്ചേർത്ത് തയാറാക്കുന്ന ഭൂവിവരവ്യവസ്ഥ വളരെ പ്രാധാന്യം അർഹിക്കുന്നു. പത്താം ക്ലാസ്സിലെ സാമൂഹ്യശാസ്ത്രം ll ലെ രണ്ടാം അധ്യായത്തിൽ പ്രതിപാദിച്ചിരിക്കുന്ന ഭൂവിവരവ്യവസ്ഥയെ സംബന്ധിച്ച ആശയങ്ങൾ കൂടുതൽ വൃക്തമാകുന്നതിനും സ്വയം പഠനത്തിനും ഉള്ള അവസരമാണ് ഈ പാഠത്തിലെ പ്രവർത്തനങ്ങൾ വഴി പഠിതാവിന് ലഭിക്കുക. മുമ്പ് പരിചയപ്പെട്ടിട്ടുള്ള സൺക്ലോക്ക്, മാർബിൾ, Xrmap തുടങ്ങിയ സോഫ്റ്റ്വെയറുകളിലെ ഭൂപടങ്ങളെക്കുറിച്ച് കൂടുതൽ അറിയുവാനും ജി ഐ എസ് സോഫ്റ്റ്വെയറിന്റെ സവിശേഷതകളും വിവരങ്ങളുടെ വിശകലന സാധ്യതകളും കുട്ടികളെ ബോധ്യപ്പെടുത്താനും ഈ അധ്യായംകൊണ്ട് സാധിക്കും. സാമൂഹ്യശാസ്ത്രം II ലെ 3 മുതൽ 6 വരെയുള്ള അധ്യായങ്ങളിലെ ഭൂപടങ്ങൾ തയാറാക്കുന്നതിന് കുട്ടികളെ പ്രേരിപ്പിക്കുകയും പ്രോത്സാഹിപ്പിക്കുകയും ചെയ്യുമല്ലോ.

#### പഠന ലക്ഷ്വങ്ങൾ

- ഡിജിറ്റൽ ഭൂപടങ്ങളെ പരിചയപ്പെടുന്നതിനും അതിന്റെ സവിശേഷതകളെ തിരിച്ചറിയുന്നതിനു്
- വിക്കിമാപ്പിയ പോലുളള സൈറ്റുകളിൽ പ്രവേശിച്ച് ഒരു നിശ്ചിത സ്ഥലം  $\ddot{\bullet}$ അടയാളപ്പെടുത്തുന്നതിനുള്ള കഴിവ് നേടുന്നതിന്.
- വെബ്ജിസ് ഭൂപടങ്ങളിൽ നിന്ന് വിവരശേഖരണം നടത്തുന്നതിനുള്ള ശേഷി  $\ddot{\bullet}$ നേടുന്നതിന്.
- ക്യുജിസ് സോഫ്റ്റ് വെയർ ഉപയോഗിച്ച് ബഫറിംഗ് നടത്തുന്നതിന്  $\ddot{\bullet}$
- ക്യുജിസ് സോഫ്റ്റ്വെയറിൽ റാസ്റ്റർ ഭൂപടം ഉൾപ്പടുത്തുന്നതിനും അനുയോജ്യമായ വെക്ടർ പാളികൾ, വിശേഷണങ്ങൾ എന്നിവ നൽകുന്നതിനുമുള്ള കഴിവ് നേടുന്നതിന്,
- ക്യുജിസ് സോഫ്റ്റ് വെയറിൽ ലഭ്യമായ ഭൂപടത്തിൽ ആവശ്യമായ വിവരങ്ങൾ കൂട്ടിച്ചേർക്കുന്നതിനുള്ള ശേഷി നേടുന്നതിന്.
- ക്യുജിസ് സോഫ്റ്റ്വെയറിൽ പുതിയ ഭൂപടം നിർമിച്ച് ആവശ്യമായ വിവരങ്ങൾ

കൂട്ടിച്ചേർക്കുന്നതിനും ഉളള ശേഷി നേടുന്നതിന്.

## ദൂപടങ്ങളിലേക്ക്

കുട്ടികൾക്ക് പരിചിതമായ ചുമർഭൂപടങ്ങൾ നിരീക്ഷിക്കൽ ആണ് ആദൃത്തെ പ്രവർത്തനമായി നല്കിയിരിക്കുന്നത്. കുട്ടികളുടെ നിരീക്ഷണത്തിൽ ഓരോ ഭൂവിഭാഗത്തിനും നല്കിയിരിക്കുന്ന നിറങ്ങൾ, തോത്, സുചകങ്ങൾ, അക്ഷാംശ രേഖാംശങ്ങൾ, നോർത്ത് ലൈൻ, തലക്കെട്ട് എന്നിവ കൊണ്ടുവരുവാൻ പ്രത്യേകം ശ്രദ്ധിക്കുമല്ലോ.

തുടർന്ന് ഉപഗ്രഹ ഭൂപടം പരിചിതപ്പെടുത്തുക

## ഉപത്രഹ ഭൂപടങ്ങൾ

- ഉപഗ്രഹവീക്ഷണം ഉപഗ്രഹത്തിൽ നിന്ന് ഭൂമിയെ നിരീക്ഷിക്കുന്ന അതേ സ്വാഭാവികതയോടുകൂടി ഭൂപടം ദൃശ്യമാകുന്നു. ഭൂപ്രകൃതിയും മനുഷ്യ നിർമിതികളും ഉയർന്ന തലത്തിൽ നിന്ന് നോക്കുമ്പോൾ കാണുന്ന അതേ അവസ്ഥയിൽ കാണുന്നു.
- ഭൂപട വീക്ഷണം ഭൂപ്രകൃതിയും മനുഷ്യ നിർമിതികളും ചിഹ്നങ്ങളും അടയാളങ്ങളും ഉപയോഗിച്ച് രേഖപ്പെടുത്തിയ രീതിയിൽ ദൃശ്യമാകുന്നു.

ഇവ കൂടിച്ചേർന്ന് ഉണ്ടായിട്ടുള്ള വിവിധ തരം ഭൂപടങ്ങൾ പരിശോധിക്കാം

www.wikimapia.org,www.googlemaps.com,www.bingmaps.com m)saml സൈറ്റുകളിൽ നിന്ന് നമുക്ക് ആവശ്യമായ ഉപഗ്രഹ ഭൂപടങ്ങൾ കണ്ടെത്താം.

വിവിധ ഇനം ഭൂപടങ്ങൾ വിക്കിമാപ്പിയ. ഓർഗിൽ നമുക്ക് കാണാം. ഓരോന്നിന്റെയും സവിശേഷതകൾ കണ്ടെത്തുമല്ലോ. ചില ഭൂപടങ്ങൾ താഴെ നൽകുന്നു

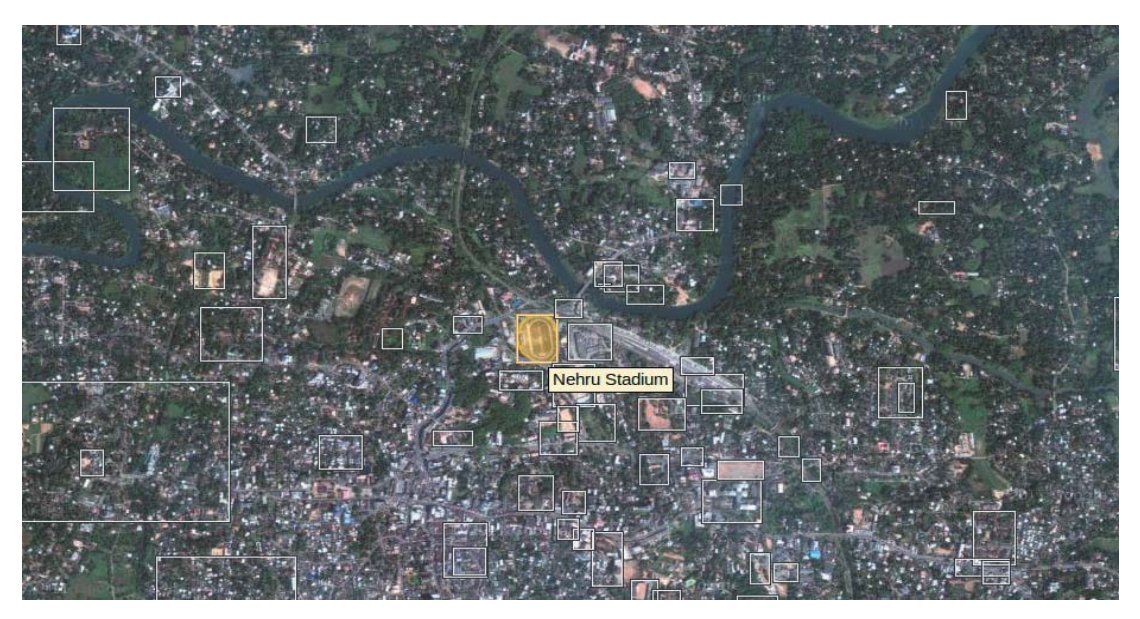

ചിത്രം 3.1 വിക്കി ഉപഗ്രഹ ഭൂപടം

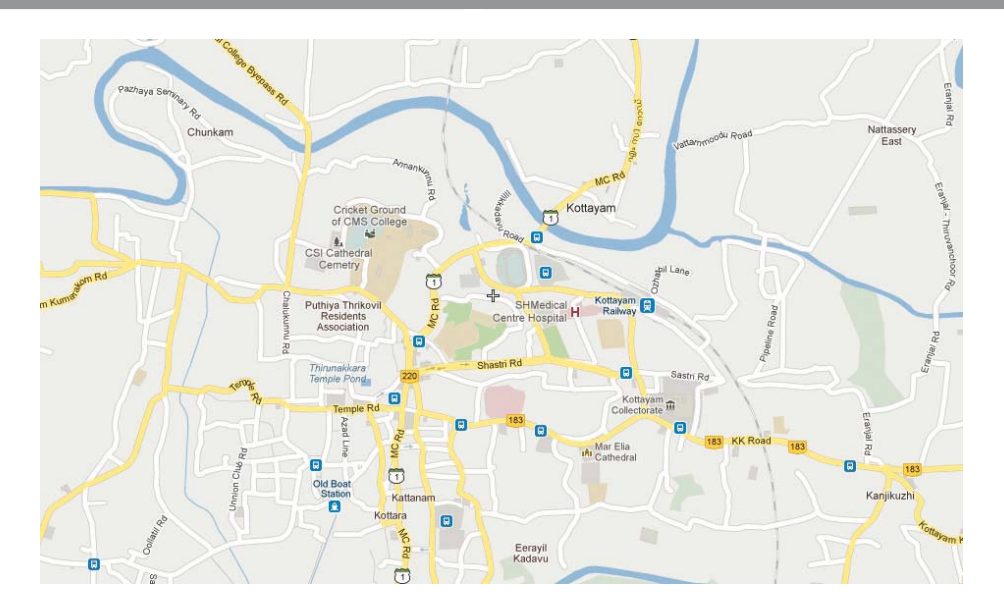

ചിത്രം 3.2 വിക്കി ഭൂപടം

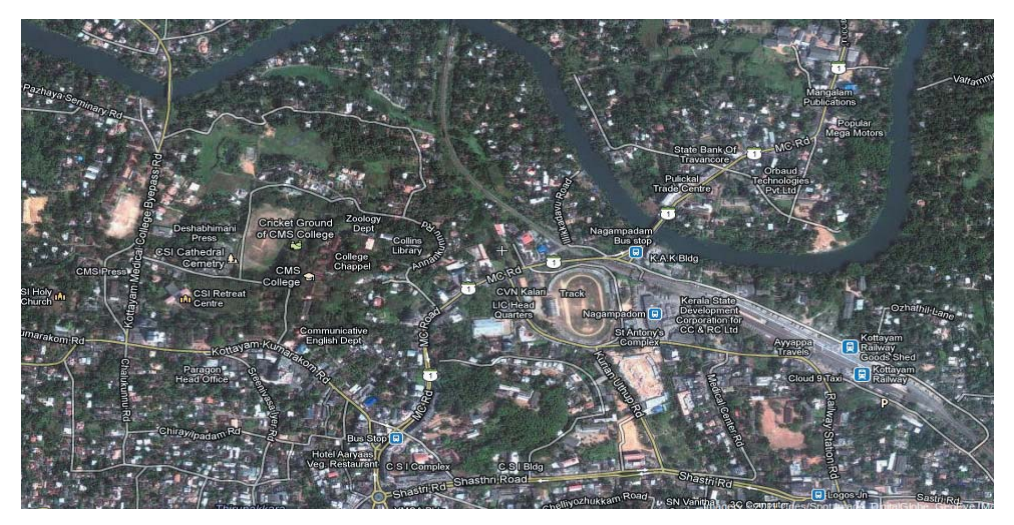

ചിത്രം 3.3 ഗൂഗിൾ ഹൈബ്രിഡ്

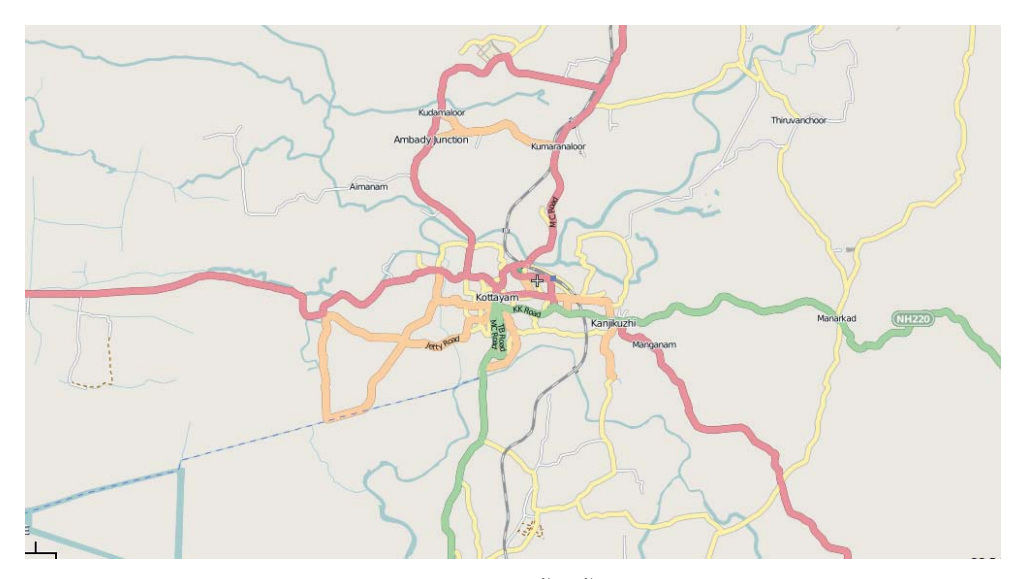

ചിത്രം 3.4 ഓപ്പൺ സ്ട്രീറ്റ് ഭൂപടം

ഇവയിൽ വിക്കിമാപ്പിയയിൽ ഒരു സ്ഥലം രേഖപ്പെടുത്തുന്ന വിധം ഐ സി ടി പാഠപുസ്തകത്തിൽ കണ്ടിരിക്കുമല്ലോ. കുട്ടികൾക്ക് അവരുടെ വീട് കണ്ടെത്തി രേഖപ്പെടുത്താനുള്ള പ്രവർത്തനം ചെയ്യുമല്ലോ. നിങ്ങളുടെ പ്രദേശത്തെ സ്കൂൾ, പൊതുസ്ഥലങ്ങൾ തുടങ്ങിയവ കണ്ടെത്തി അടയാളപ്പെടുത്തുന്നതോടൊപ്പം അവയുടെ കോർഡിനേറ്റുകൾ (അക്ഷാംശ രേഖാംശങ്ങൾ) എഴുതി സൂക്ഷിക്കാൻ ആവശ്യപ്പെടുക.

ഭൂപടത്തിൽ ഉൾപ്പെടുത്തിയിരിക്കുന്ന ഒരു സ്ഥലത്ത് ഒന്നു ക്ലിക്ക് ചെയ്താൽ പ്രത്യക്ഷപ്പെടുന്ന ജാലകത്തിന്റെ വലതു മുകളിൽ കോർഡിനേറ്റുകൾ ഡിഗ്രി അളവിൽ രേഖപ്പെടുത്തിയിരിക്കുന്നതു കാണാം.

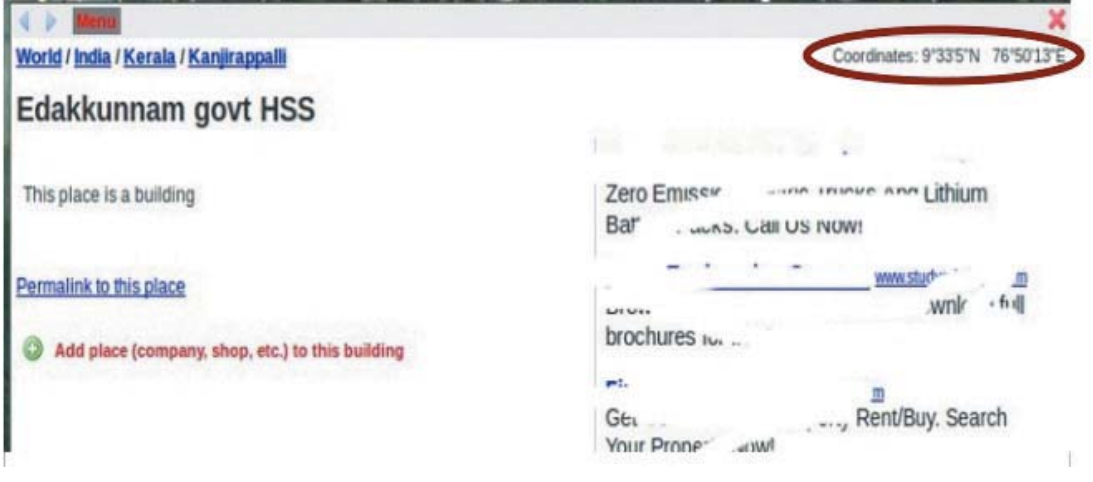

ചിത്രം 3.4

നമ്മൾ പരിചയപ്പെടുന്ന ക്വാണ്ടം ജിസ് സോഫ്റ്റ്വെയറിൽ നിങ്ങളുടെ പ്രദേശം ജിയോ റഫറൻസിങ് നടത്തുവാൻ ഇത് ആവശ്യമാണ്.

## വെബ് ജിസ്നദൂപടങ്ങൾ

www.keralaresourcemaps.in എന്ന സൈറ്റിൽ കേരളത്തിലെ പാലക്കാട്,കോഴിക്കോട് ജില്ലകളുടെ gis ഭൂപടങ്ങൾ ലഭ്യമാണ്. ജില്ല, ബ്ലോക്ക്, പഞ്ചായത്ത് എന്നീ ക്രമത്തിൽ സ്ഥലങ്ങൾ തെരഞ്ഞടുക്കാം. വിവിധതരം പാളികൾ അവയുടെ സ്ഥാനീയ സവിശേഷതകൾ എന്നിവ ചേർന്നതാണ് ഓരോ ഭൂപടവും. ഇടതുവശത്തുള്ള ചെക് ബോക്സിൽ ടിക് നൽകി ഓരോ പാളിയിലേയും വിവരങ്ങൾ കണ്ടുപിടിക്കാം. ഭൂപടത്തിലെ ഓരോ സ്ഥാനീയ വിവരങ്ങളും അവയുടെ വിശേഷണങ്ങളും പല പാളികളിലായി തയാറാക്കുന്നതു കൊണ്ട് വിവരശേഖരണവും വിശകലനവും വളരെ വേഗം ചെയ്യാൻ സാധിക്കും.

#### പ്രവർത്തനം 1

അകത്തേത്തറ പഞ്ചായത്ത് ൂപടം തുറന്ന് താഴെ പറയുന്ന പ്രവർത്തനങ്ങൾ ചെയ്യുക.

സ്കെയിൽ =1:50000

മാപ്പ് സൈസ്=ലാർജ്

ലെയർ സെലക്ട് ചെയ്ത് എല്ലാ ചെക്ക്ബോക്സിലേയും ടിക് എടുത്തു കളയുക

- 1 പഞ്ചായത്ത് ബൗണ്ടറി ടിക് ചെയ്യുക
- 2 റിസോഴ്സിൽ വാട്ടർ റിസോഴ്സ് ചെക്ബോക്സ് ടിക് ചെയ്യുക

ഭൂപടത്തിൽ പ്രത്യക്ഷമാകുന്ന ജലസ്രോതസുകളുടെ പേരും വിശേഷണങ്ങളും ഉൾപ്പെടുന്ന പട്ടിക തയാറാക്കുക

(ഒരു സ്ഥാനീയ വിവരത്തിനു മുകളിൽ മൗസ് പോയിന്റർ എത്തുമ്പോൾ വിശേഷണങ്ങൾ പ്രതൃക്ഷമാകും)

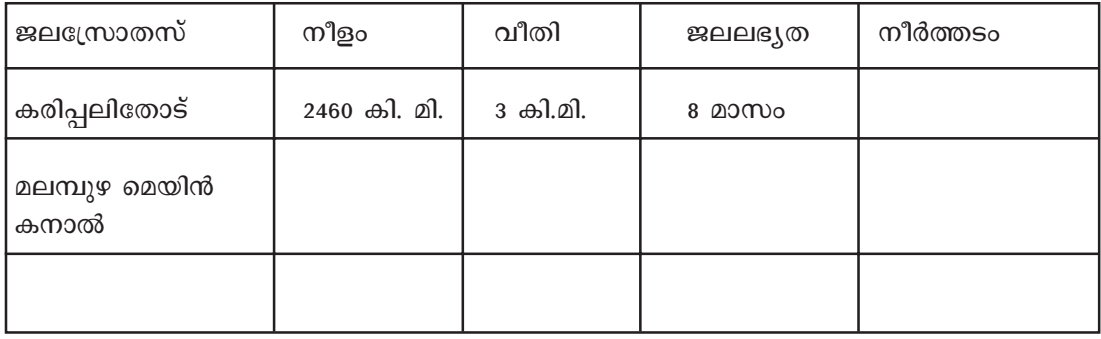

നിങ്ങളുടെ പ്രദേശത്തിന്റെ ഭൂപടം ഇതുപോലെ തയാറാക്കാൻ സാധിക്കുമോ ?

ആവശ്യമായ മുന്നൊരുക്കമുണ്ടെങ്കിൽ വളരെ എളുപ്പം ക്വാണ്ടം ജിസ് ഉപയോഗിച്ച് ഭൂപടം നിർമിക്കാം.

## ക്വാണ്ടം ജിസ്

സ്വതന്ത്ര ഭൂവിവര സോഫ്റ്റ്വെയറുകളിൽ ഒന്നാണ് ക്വാണ്ടം ജി.ഐ.എസ്. ഭൂപട നിർമാണം മാത്രമല്ല ഈ സോഫ്റ്റ്വെയർകൊണ്ട് ലക്ഷ്യമിട്ടിരിക്കുന്നത്. ഭൂപടങ്ങൾ പ്രദർശിപ്പിക്കുക, ഭൂപടങ്ങൾ നവീകരിക്കുക, പുതിയവ സൃഷ്ടിക്കുക, ഭൂവിവര വ്യവ സ്ഥയിൽ ലഭ്യമായ വിവരങ്ങൾ (രണ്ട് സ്ഥലങ്ങൾ തമ്മിലുള്ള അകലം, സ്ഥലങ്ങളുടെ വിസ്തീർണം, കൃഷിയിടങ്ങളുടെ അവസ്ഥ മുതലായവ) വിശകലനം ചെയ്യുക, നമ്മുടെ ആവശ്യത്തിനനുസരിച്ച് വിശകലനം ചെയ്ത വിവരങ്ങളെ പട്ടികാ രൂപത്തിലോ ഭൂപടരൂ പത്തിലോ നൽകുക തുടങ്ങിയ നിരവധി പ്രവർത്തനങ്ങൾ എളുപ്പത്തിൽ ചെയ്യുന്നതിന് ഈ സോഫ്റ്റ്വെയറുകൾ സഹായിക്കുന്നു.

ക്വാണ്ടം ജി.ഐ.എസ്. (Quantum GIS) ഭൂവിവര വ്യവസ്ഥാ സോഫ്റ്റ്വെയർ തുറക്കാം.

## Applications - Science - Quantum GIS

ക്വാണ്ടം ജിസ് സോഫ്റ്റ്വെയർ തുറക്കുമ്പോൾ ലഭിക്കുന്ന ജാലകത്തിലെ സൗകര്യങ്ങൾ നിരീക്ഷിക്കൂ. പല ടൂളുകളും ആക്ടീവ് അല്ല എന്നതു ശ്രദ്ധിച്ചോ ? ഇതിലേക്ക് ഭൂപട നിർമാണത്തിനാവശ്യമായ ചിത്രങ്ങൾ ഉൾപ്പെടുത്തിയാലേ അവ ആക്ടീവാകുകയുള്ളു.

#### ക്വാണ്ടം ജിഐഎസിൽ ഒരു പ്രോജക്ട് എങ്ങനെയാണ് തുറക്കുക ?

ഫയൽ ഓപ്പൺ പ്രോജക്റ് (Ctrl+O) നല്കി മുമ്പ് സേവ് ചെയ്ത പ്രോജക്ട് കണ്ടുപിടിച്ച് തുറക്കുക. (പ്രോജക് ഫയൽ എക്സ്റ്റൻഷൻ .qgis) വെക്ടർ പാളികൾ മാത്രമായും നമുക്ക് തുറക്കാം (ഫയൽ എക്സ്റ്റൻഷൻ .shp) നിങ്ങൾക്ക് ലഭ്യമാക്കിയിരിക്കുന്ന Qgis project ലെ പ്രോജക്ടും പാളികളും തുറന്നു നോക്കുക.

## ബഫറിംഗ് (ആവ്യത്തി വിശകലനം)

ഒരു സ്ഥാനീയ വിവരത്തിനു ചുറ്റുമോ വശങ്ങളോടോ ചേർന്ന് ഒരു നിശ്ചിത അകലംവരെ ഒരു പ്രത്യേക മേഖല സൃഷ്ഠിക്കുന്ന പ്രവർത്തനമാണ്. ബിന്ദുവിനു ചുറ്റും വൃത്താകാരമായോ രേഖക്ക് ഇരുവശങ്ങളിലായോ വൃതൃസ്ത നിറത്തിൽ ഒരു പ്രത്യേക പാളി നിർമിക്കപ്പെടുന്നതുമൂലം ബഫറിംഗ് ചെയ്ത സ്ഥാനീയ വിവരത്തിനു സമീപമുള്ള മറ്റു സ്ഥാനീയ വിവരങ്ങൾ എന്തെല്ലാമെന്ന് വളരെ എളുപ്പം കണ്ടെത്താനും വിശകലനം ചെയ്യുവാനും സാധിക്കും.

#### പ്രവർത്തനം 2

കുട്ടികൾ അടയാളപ്പെടുത്തിയ ഏതെങ്കിലും ഒരു കിണറിന് ചുറ്റും 150 മീറ്റർ ദൂരം ബഫറിംഗ് നടത്തി അതിനുള്ളിൽ വരുന്ന സ്ഥാനീയ വിവരങ്ങൾ കണ്ടെത്തുക.

ഒരു ഭൂപടം നിർമിക്കുന്നതിന് ചില ഘട്ടങ്ങൾ ഉണ്ട്. അവ ഏതെല്ലാം എന്ന് നോക്കാം.

- മാതൃകാ ഭൂപടം കമ്പ്യൂട്ടറിലേക്ക് സ്കാൻ ചെയ്തു കൊണ്ടുവന്ന് ഒരു ഡയറക്ടറിയിൽ  $1.$ സൂക്ഷിക്കുക
- Project Coordinate Reference System(CRS) mwood  $\mathfrak{D}$
- ജിയോ റഫറൻസിംഗ്  $\mathcal{R}$
- ജിയോ റഫറൻസിംഗ് ചെയ്ത ഭൂപടം ഉൾപ്പെടുത്തൽ  $\overline{4}$ .
- പുതിയ വെക്ടർ പാളികൾ,വിശേഷണങ്ങൾ എന്നിവ കൂട്ടിച്ചേർക്കൽ 5
- $m_{\lambda\lambda}$  പ്രിന്റ് കംപോസർ ഉപയോഗിച്ച് ഭൂപടം പൂർത്തീകരിക്കൽ 6.

ഓരോ ഘട്ടവും വിശദമായി പരിശോധിക്കാം.

## 1. ഭൂപടം കമ്പ്വൂട്ടറിലേക്ക് സ്കാൻ ചെയ്തു കൊണ്ടുവന്ന് ഒരു ഡയറക്ടറിയിൽ സൂക്ഷിക്കുക.

വിവരവ്യവസ്ഥാ പാളികൾ തയാറാക്കാനുദ്ദേശിക്കുന്ന പ്രദേശത്തിന്റെ മാതൃകാ ഭൂപടം കമ്പ്യൂട്ടറിൽ ഉൾപ്പെടുത്തുക എന്നതാണ് ആദ്യ ജോലി.

നിങ്ങളുടെ പ്രദേശത്തെ/വാർഡിന്റെ കൃത്യമായി തിരിച്ചറിയുവാൻ കഴിയുന്ന സ്ഥല അടയാളങ്ങൾ (Land mark) രേഖപ്പടുത്തിയ ഒരു മാതൃകാ ഭൂപടം നിർമിക്കുക. ഭൂപടം കമ്പ്യൂട്ടറിലേക്ക് സ്കാൻ ചെയ്തുകൊണ്ടുവന്ന് ഒരു ഡയറക്ടറിയിൽ സുക്ഷിക്കുക. അല്ലെങ്കിൽ സ്ഥല അടയാളങ്ങൾ രേഖപ്പടുത്തിയ ഒരു ഭൂപടം (ഇൻഡ്യ, കേരളം തുടങ്ങിയ) ഇന്റർനെറ്റിൽ നിന്നോ Ksnapshot ഉപയോഗിച്ച് വിക്കിമാപ്പിയയിൽ നിന്നോ ഡിജിറ്റൽ രൂപത്തിലാക്കി ഡയറക്ടറിയിൽ സുക്ഷിക്കുക.

## ക്വാണ്ടം ജിസ് ജിയോ റഫറന്സിംറഗ്

ഭുമിയിലെ ഒരു സ്ഥലത്തിന്റെ യഥാർഥത്തിലുള്ള അക്ഷാംശ രേഖാംശ സ്ഥാനവും ആ സ്ഥലത്തിന്റെ ഭൂപടത്തിലെ അക്ഷാംശ രേഖാംശ സ്ഥാനവും ഒന്നു തന്നെ ആക്കുന്ന (സ്കെയിലപ്പ്) പ്രവർത്തനമാണിത്.

## ജിയോ റഫറന്സിം ഗ് ചെയ്യുന്ന വിധം

ജിയോ റഫറൻസിങ് ചെയ്യേണ്ട പ്രദേശത്തിലുള്ള ലാൻഡ് നാലു മാർക്കുകളുടെയെങ്കിലും (തിരിച്ചറിയാവുന്ന സ്ഥാനങ്ങളുടെ) അക്ഷാംശ രേഖാംശ സ്ഥാനങ്ങൾ കണ്ടെത്തുക. (ചില മൊബൈൽ ഫോണുകളിൽ ഈ സൗകര്യം ലഭ്യമാണ്) താഴെ തന്നിരിക്കുന്ന ഭൂപടത്തിൽ ലാന്റ് മാർക്കുകൾ അടയാളപ്പെടുത്തിയിരിക്കുന്നതു ശ്രദ്ധിക്കുമല്ലോ.

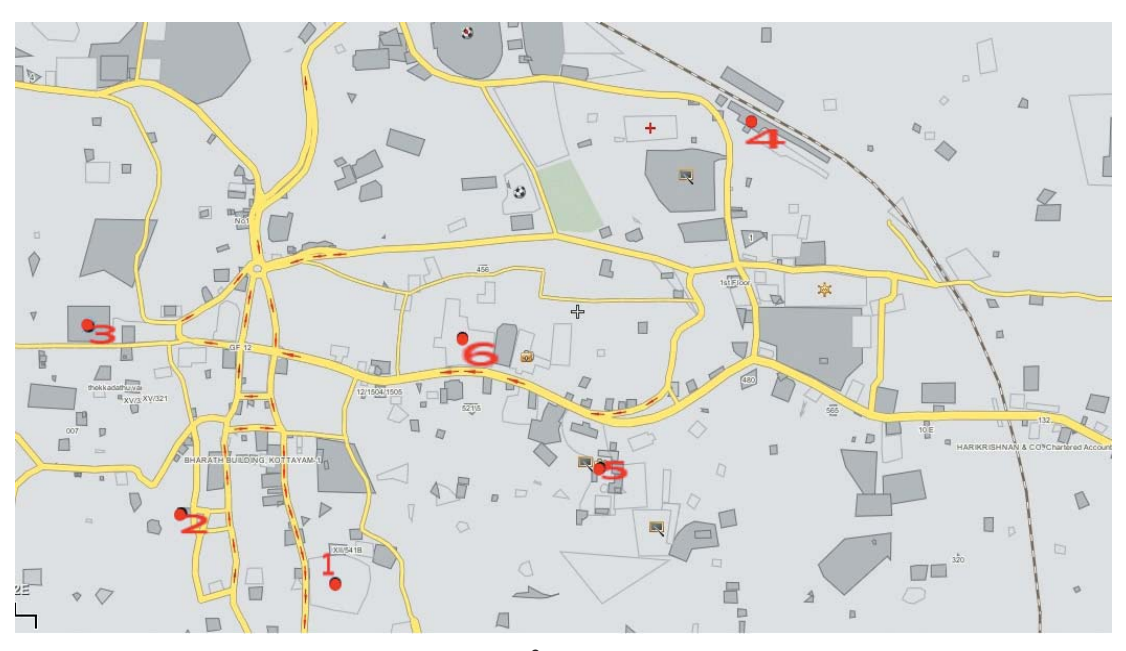

ചിത്രം 3.5

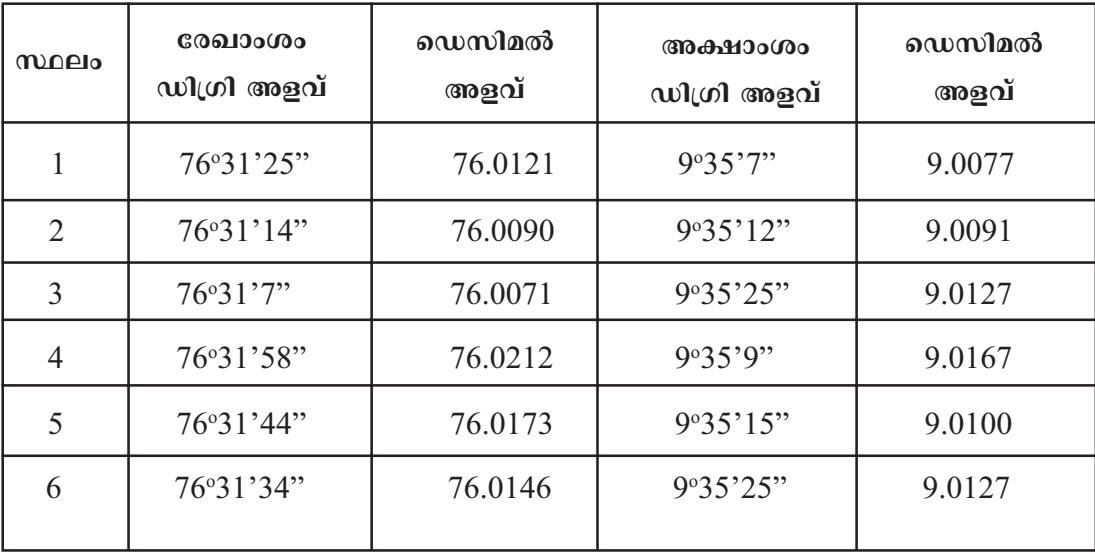

അക്ഷാംശ രേഖാംശങ്ങൾ ഡിഗ്രി മിനിറ്റ് സെക്കന്റ് അളവിലാണ് പറയുക. എന്നാൽ ഇവയെ ഡെസിമൽ അളവിലേക്ക് മാറ്റി വേണം സോഫ്റ്റ് വെയറിൽ ഉള്പ്പെറടുത്തുവാൻ . അതിനുവേണ്ടി ആദ്യം ഡിഗ്രി,മിനിറ്റ്,സെക്കന്റ് അളവുകളിലെ സെക്കന്റിനെ 60 കൊണ്ട് ഹരിക്കുക. കിട്ടുന്ന സംഖ്യയെ മിനിറ്റിന്റെ കൂടെ കൂട്ടുക.ആ സംഖ്യയെ 60 കൊണ്ട് ഹരിക്കുക. ഡിഗ്രി അളവിന് മാറ്റം വരുത്തേണ്ടതില്ല.ഡിഗ്രി അളവിനോട് ചേര്ത്ത് ദശാംശ സ്ഥാനമിട്ട് കിട്ടിയസംഖ്യഎഴുതുക.

ഉദാ.

76031' 25"E (76 ഡിഗ്രി 31 മിനിട്ട് 25 സെക്കന്റ്)

സെക്കന്റിനെ 60 കൊണ്ട് ഹരിക്കുക

 $25/60 = 0.416666$ 

ഈ സംഖ്യ + മിനിറ്റ് (മിനിട്ട്=.31)

 $0.31+0.416666 = 0.7266666$ 

0.7266666/60=0.1211111

0.1211111 ഈ സംഖ്യയെ ഡിഗ്രി അളവിനോട് ചേര്ത്ത്ന എഴുതുക <u>76.012111</u>

## പ്രവർത്തനം

നിങ്ങൾ കണ്ടുപിടിച്ച ലാന്ഡ്ട മാര്ക്കു് അക്ഷാംശ രേഖാംശ അളവുകൾ ഡെസിമൽ രൂപത്തിലേക്കു മാറ്റി എഴുതുക.

ക്വാണ്ടം ജിസ് സോഫ്റ്റ്വെയർ തുറന്ന് മെനുബാറിലെ plugins - georeferencer georeferencer ക്ലിക്കുചെയ്യുക. തുറന്നു വരുന്ന ജാലകത്തിലെ ഫയൽ -open raster (Ctrl+O) വഴി ജിയോ റഫറൻസിങ്ങിനായി തയാറാക്കിയ ഭൂപടം തുറക്കുക. ഘടികാര ദിശയിലോ അല്ലാതെയോ ക്രമമായി ഒരോ ലാൻഡ് മാർക്കിലും ക്ലിക്കുചെയ്യുക.

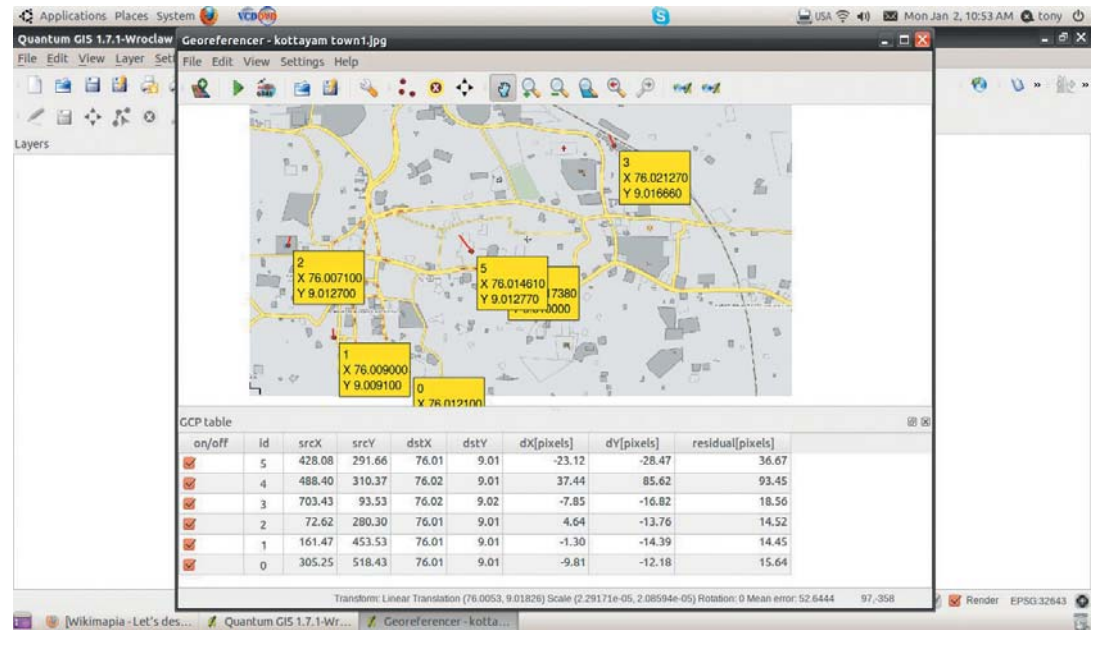

ചിത്രം 3.7

പ്രത്യക്ഷപ്പെടുന്ന ബോക്സിൽ X ,Y ഡെസിമൽ അളവുകൾ രേഖപ്പെടുത്തുക.

അളവുകൾ രേഖപ്പെടുത്തിയ ശേഷം start georeferencing ബട്ടൺ (Ctrl+G) അമർത്തുക.

Info ബോക്സിൽ ok

Transformation settings ൽ output raster box ന്റെ വലതുവശത്തുള്ള അടയാളം അമർത്തി പുതിയതായി രൂപം കൊള്ളുന്ന ഭൂപടം സൂക്ഷിക്കാനുള്ള സ്ഥലം കാണിച്ചു സേവ് ചെയ്യുക.

(ഭൂപടത്തിന്റ പേര് modified.tif എന്ന പേരിൽ ജിയോ റഫറൻസിങ് ചെയ്ത ഭൂപടംകാണാം).

## ജിയോ റഫറൻസിങ് ചെയ്ത ഭൂപടം ഉൾപ്പെടുത്തൽ

ഈ പേര് \_ modified.tif ഭൂപടം ക്വാണ്ടം ജിസ് സോഫ്റ്റ് വെയർ തുറന്ന് മെനുബാറിലെ Layer-Add Raster Layer- (പേര് modified.tif browse ചെയ്യുക) open എന്ന ക്രമത്തിൽ തുറക്കുക. ഭൂപടം കാൻവാസിൽ പ്രത്യക്ഷമാകും. താഴെയുള്ള പാനലിലെ സ്കെയിൽ ബാർ ശ്രദ്ധിക്കുക. മൗസ് പോയിന്റർ നീങ്ങുന്നതനുസരിച്ച് കോർഡിനേറ്ററുകൾ മാറുന്നത് കാണാം.

നമ്മുടെ പ്രവർത്തനം കുറച്ചുകൂടി സുഖകരമാക്കുന്നതിന് സോഫ്റ്റ്വെയറിൽ ചില
മാറ്റങ്ങൾ വരുത്തേണ്ടതുണ്ട്.

അതിനു വേണ്ടി File → Project Properties.- co ordinate references ystem എടുത്ത് "Enable 'on the fly' CRSt ransformation" ഒരു ടിക് നല്കുക. തുടര്ന്ന് "WGS 84 / UTM Zone 43N" (EPSG ID = 32643. സെർച്ച് ബോക്സിൽ 32643 എന്നു ടൈപ്പ് ചെയ്തു ഫൈൻഡ് നല്കുക) സെലക്ട് ചെയ്ത് apply യും OK യും നല്കി ജാലകം അടയ്ക്കുക. ഭൂപടം അപ്രത്യക്ഷമായാൽ ZoomFull ബട്ടൺ അമർത്തിയാൽ മതി. താഴെയുള്ള പാനലിലെ സ്കെയിൽ ബാറിൽ ഇപ്പോൾ ഡിഗ്രി അളവിനു പകരം മീറ്റർ യൂണിറ്റിൽ ആയിരിക്കും അളവ് കാണിക്കുക.

| General                    | Coordinate Reference System (CRS)           | <b>IS Identifiable lavers</b> |      | <b>WMS Server</b>                   |  |
|----------------------------|---------------------------------------------|-------------------------------|------|-------------------------------------|--|
|                            | K Enable 'on the fly' CRS transformation    |                               |      |                                     |  |
|                            | Coordinate Reference System                 | Authority ID                  | ID   |                                     |  |
|                            | WGS 84 / UTM zone 40S                       | <b>EPSG:32740</b>             | 3190 |                                     |  |
|                            | WGS 84 / UTM zone 41N                       | EPSG:32641                    | 3125 |                                     |  |
|                            | WGS 84 / UTM zone 41S                       | <b>EPSG:32741</b>             | 3191 |                                     |  |
|                            | WGS 84 / UTM zone 42N                       | EPSG:32642                    | 3126 |                                     |  |
|                            | WGS 84 / UTM zone 42S                       | <b>EPSG:32742</b>             | 3192 |                                     |  |
|                            | WGS 84 / UTM zone 43N                       | EPSG:32643                    | 3127 |                                     |  |
|                            | WGS 84 / UTM zone 43S                       | <b>EPSG:32743</b>             | 3193 |                                     |  |
|                            | WGS 84 / UTM zone 44N                       | EPSG:32644                    | 3128 |                                     |  |
|                            | WGS 84 / UTM zone 44S                       | EPSG:32744                    | 3194 |                                     |  |
|                            | WGS 84 / UTM zone 45N                       | EPSG:32645                    | 3129 |                                     |  |
|                            | WGS 84 / UTM zone 45S                       | EPSG:32745                    | 3195 |                                     |  |
|                            | WGS 84 / UTM zone 46N                       | FPSG-32646                    | 3130 |                                     |  |
| Search<br><b>Authority</b> | All<br>Search for ID 4                      |                               |      | <b>Hide deprecated CRSs</b><br>Find |  |
|                            | Recently used coordinate references systems |                               |      |                                     |  |
|                            | Coordinate Reference System                 | Authority ID                  | ID   |                                     |  |
|                            |                                             | EPSG:32643                    | 3127 |                                     |  |
| WGS 84 / UTM zone 43N      |                                             |                               |      |                                     |  |

ചിത്രം 3.8

#### പാളികൾ തയാറാക്കാം.

ക്വാണ്ടം ജിസ് സോഫ്റ്റ്വെയറിൽ റാസ്റ്റർ ലെയർ ഭൂപട നിർമാണത്തിലുള്ള ആദ്യ ചിത്രമായി മാത്രം ആണ് സാധാരണ ഉപയോഗിക്കുക. മറ്റ് ആവശ്യങ്ങൾക്കെല്ലാം വെക്ടർ പാളികളാണ് ഉപയോഗിക്കുന്നത്. വെക്ടർ പാളിയിലെ അടയാളപ്പെടുത്തലുകൾ പ്രധാനമായും മൂന്നു തരം

പോയിന്റ് വീട്, കിണർ, ........ ഒരു ബിന്ദുവായി അടയാളപ്പെടുത്താവുന്നവ ലൈൻ റോഡ്, നദി, നീർച്ചാൽ, ... രേഖകളായി അടയാളപ്പെടുത്താവുന്നവ പോളിഗൺ അതിരുകൾ, കുളം, തടാകം, സർവേ പ്ലോട്ടുകൾ, ........ ബഹുഭുജമായി

### അടയാളപ്പെടുത്താവുന്നവ

## വിശേഷണങ്ങൾ (Attributes)

ഒരു സ്ഥാനീയ വിവരത്തിന്റെ പ്രത്യേകതകളും സവിശേഷതകളുമാണ് വിശേഷണങ്ങൾ

ഉദാ.1 വീട്

വീടിനെ സംബന്ധിച്ച വിശേഷണങ്ങൾ വീട്ടുനമ്പർ, വീട്ടുപേര്, ഉടമസ്ഥൻ കുടുംബാംഗങ്ങളുടെ എണ്ണം, മേൽക്കൂര (RCC or tiled or thatch), മുതലായവ

ഉദാ.2

സ്ഥാനീയ വിവരം - നദി

വിശേഷണങ്ങൾ പേര്, നീളം, വീതി, ജലലഭൃത, ഗതാഗതം മുതലായവ

Layer - New- New Shapefile Layer തുറക്കുമ്പോൾ ന്യൂ വെക്ടർ ലെയർ എന്ന ഡയലോഗ് ബോക്സ് പ്രത്യക്ഷപ്പെടും. ടൈപ്പിനു താഴെയുള്ള മൂന്നു റേഡിയോ ബട്ടണുകൾ (point, line, polygon) നിന്ന് നമുക്കാവശ്യ മുള്ള ലെയർ ടൈപ്പ് തെരഞ്ഞെടു ക്കണം.

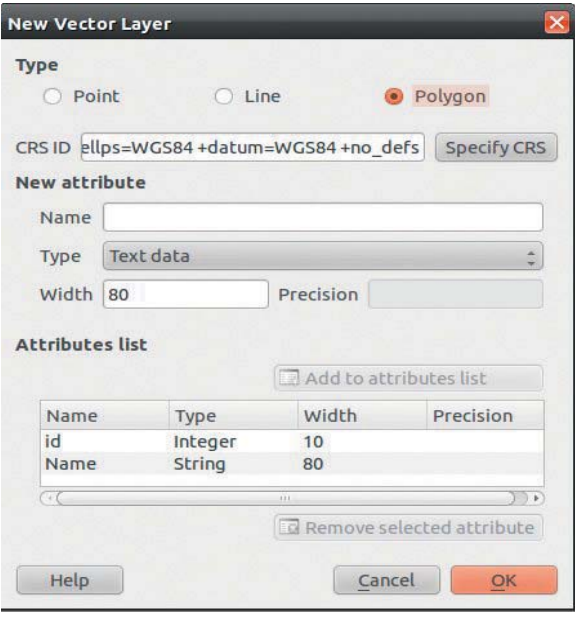

ചിത്രം 3.9

#### വിശേഷണങ്ങൾ

വിശേഷണങ്ങൾ നൽകുമ്പോൾ അവ ഏത് ടൈപ്പാണ് എന്നു വ്യക്തമാക്കണം. ഉദാ. New attribute ഉപശീർഷകത്തിനു താഴെയുള്ള Name- വീട്ടുനംമ്പർ Type - Whole number ഇത് Add to attributes list ക്ലിക്ക് ചെയ്ത് ഉൾപ്പെടുത്തുക തുടർന്ന് അടുത്തത് Name - വീട്ടുപേര്

Type -Text data-Add to attributes list ഇങ്ങനെ നമുക്ക് ആവശ്യമായ വിശേഷണങ്ങൾ എല്ലാം ഉൾപ്പെടുത്തി OK നല്കുക. അനുയോജ്യമായ പേര് കൊടുത്ത് ഫോൾഡറിൽ സേവ് ചെയ്യുക.

Map view നു ഇടതു വശത്തുള്ള map legend ൽ ആ പാളി പ്രതൃക്ഷമായതു കണ്ടില്ലേ ?

ഒാരോ പാളിയുടേയും പ്രോപ്പർട്ടീസ് നോക്കുക. നിരവധി മാറ്റങ്ങൾ പാളിയിൽ .<br>വരുത്താനുള്ള സൗകര്യം ലഭ്യമാണ്.

# ഭൂപട രചന

ഒരു പാളി തെരഞ്ഞെടുത്ത ശേഷം right click ചെയ്യുമ്പോൾ വരുന്ന മെനു ലിസ്റ്റിൽ toggle editing select ചെയ്യുക. tools → toggle editing സജ്ജീവമാവുന്നത് കാണാം.

capture point/line/ polygon tool select ചെയ്ത ശേഷം മൗസ് ക്ലിക്കുകൾ കൊണ്ട് വരക്കുക. (കൃതൃത $\epsilon$ ഉറപ്പ് വരുത്തുന്നതിന് ആവശ്യമായ zoom in നടത്തിയശേഷം വേണം അടയാളപ്പെടുത്തൽ) പൂർത്തിയാകുമ്പോൾ Right click നല്കുക. തുറന്നു വരുന്ന attributes ജാലകത്തിൽ വിവരങ്ങൾ നല്കി OK ബട്ടൺ അമർത്തുക. ബഹുഭുജങ്ങൾ നിർമിക്കുമ്പോൾ ഇടയിൽ gap, overlapping എന്നിവ വരാതെ ശ്രദ്ധിക്കുക. toggle editing deselect ചെയ്ത് സേവ് ചെയ്യുക.

ആദ്യം പോളിഗൺ പിന്നെ ലൈൻ അവസാനം പോയിന്റ് എന്ന ക്രമത്തിൽ പാളികൾ .<br>നിർമിക്കുകയും രേഖപെടുത്തുകയും ചെയ്യുക

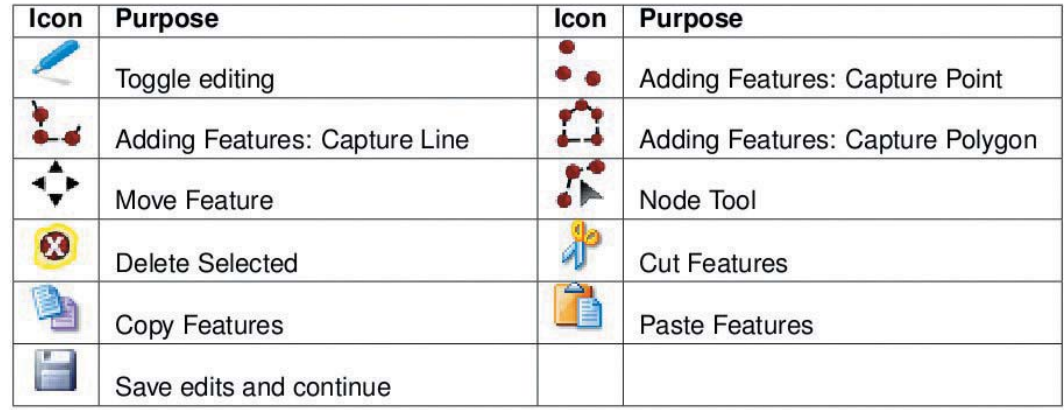

# **{പവർത്തനം 3**

നിങ്ങളുടെ പ്രദേശത്തെ/വാർഡിന്റെ ഭൂപടം ജിയോ റഫറൻസിങ് നടത്തി ഔട്ട് ലൈൻ, വഴികൾ, നദികൾ/ നീരൊഴുക്ക്, പൊതുസ്ഥാപനങ്ങൾ തുടങ്ങിയവ വിവിധ പാളികളായി നിർമിക്കുക

## **\yq {]n' v Iwt]mk¿ (Ctrl+P)**

നിങ്ങളുടെ പ്രദേശത്തെ/വാർഡിന്റെ ഭൂപടം നിരവധി പാളികളോടു കൂടിയ @സെഥയിലാണ് ഇപ്പോഴുള്ളത്. നമുക്ക് ആവശ്യമുള്ള പാളികൾ മാത്രം എടുത്ത് അനുയോജ്യമായ ഫോർമാറ്റിൽ ചുമർ ഭൂപടം നിർമിക്കുന്നതിന് ന്യൂ പ്രിന്റ് കംപോസർ സഹായിക്കുന്നു.

```
ഒരു ഭൂപടത്തിന്റെ സവിശേഷതകൾ
കൃത്യമായ ഒരു ലക്ഷ്യത്തോടുകൂടി നിർമിച്ചതായിരിക്കും.
കൃത്യമായ അളവുകൾ ഉണ്ടായിരിക്കും (Scale)
തലക്കെട്ട് (Heading)
സുചനകൾ (Legend)
നോർത്ത് ലൈൻ (North Line)
```
തുടങ്ങിയവ ഉണ്ടായിരിക്കും.

ന്യൂ പ്രിന്റ് കംപോസർ ഒരിക്കൽ സെറ്റ് ചെയ്തു കഴിഞ്ഞാൽ പിന്നെ ആവശ്യമുണ്ടെങ്കിൽ പുതിയത് എടുത്താൽ മതി. തുടർന്നുള്ള ആവശ്യങ്ങൾക്ക് പ്രിന്റ് കംപോസർ എടുത്ത് റിഫ്രഷ് വ്യൂ ബട്ടൺ അമർത്തി ഭൂപടം പുതുക്കിയാൽ മതിയാകും.

## പ്രവർത്തനം 4

നിങ്ങളുടെ പ്രദേശത്തെ/വാർഡിന്റെ ഭൂപടം തലക്കെട്ട്, സൂചകങ്ങൾ, തോത്, നോർത്ത് ലൈൻ എന്നിവ ഉൾപ്പെടുത്തി അനുയോജ്യമായ ഫോർമാറ്റിൽ ചുമർ ഭൂപടം നിർമിക്കുക

## വിവരവിശകലനം ചില സൂചനകൾ

ജിഐഎസ്സ് സോഫ്റ്റ്വെയറുകൾ പ്രധാനമായും വിവര വിശകലനത്തിനാണ് ഉപയോഗിക്കുന്നത്. മെനുബാറിലെ വെക്ടറിലുള്ള ഉപകരണങ്ങൾ മുഴുവനും വിവിധതരം വിവര വിശകലനത്തിന് വേണ്ടി ഉപയോഗിക്കാനുള്ളവയാണ്.

Open Attributes tableQgis ഭൂപട പാളിയിൽ നൂറുകണക്കിന് വിശേഷണങ്ങൾ രേഖപ്പെടുത്തിയിട്ടുണ്ടാവാം. അവയിൽ നിന്ന് ആവശ്യമുള്ള വിവരങ്ങൾ കണ്ടുപിടിക്കുവാൻ Open Attributes table സഹായിക്കുന്നു. മാപ്പ് വ്യൂവിൽ നിന്ന് ഒരു പാളി സെലക്ട് ചെയ്ത ശേഷം ടൂൾബാറിലെ Open Attributes table ബട്ടൺ അമർത്തുക. ആ പാളിയുടെ Attributes table ദൃശ്യമാകും. ഹൗസ് നം 15 ന്റെ വിശേഷണങ്ങളാണ് കണ്ടെത്തേണ്ടതെങ്കിൽ ടേബിളിന് ചുവട്ടിലുള്ള look for ബോക്സിൽ 15 എന്നും in എന്ന സ്ഥലത്ത് വിശേഷണവും (ഇവിടെ ഹൗസ് നം.) നൽകി Search കൊടുക്കുക. ആവശ്യപ്പെട്ട വിവരം ഹൈലൈറ്റ് ചെയ്യപ്പെടും. toggle editing mode ഉപയോഗിച്ച് വിശേഷണങ്ങൾക്ക് മാറ്റം വരുത്താം. പുതിയ വരികൾ കൂട്ടിച്ചേർക്കുകയും ആവാം.

|                | id<br>▲                 | house no       | name         | Address        |                |        |
|----------------|-------------------------|----------------|--------------|----------------|----------------|--------|
| $\circ$        |                         | 11             | aby          | a1b1           |                |        |
| $\vert$        | $\mathbf{1}$            | $\overline{2}$ | babu         | a1b2           |                |        |
| $\overline{c}$ |                         | 23             | sasi         | a1b3           |                |        |
| 3              | $\overline{2}$          | $\overline{4}$ | ismail       | abc            |                |        |
| $\overline{a}$ |                         | 36             | wahid        | abcd           |                |        |
| $\overline{5}$ | $\mathbf{1}$            | $\overline{4}$ | joy          | abc1           |                |        |
| 6              |                         | 36             | siju         | abc            |                |        |
| $\overline{7}$ | $\mathbf{1}$            | $\overline{7}$ | tony         | a1b4           |                |        |
| 8              |                         | 38             | raju         | a house        |                |        |
| 9              |                         | 29             | anil         | <b>b</b> house |                |        |
| 10             |                         | 110            | rajeesh      | c home         |                |        |
| 11             |                         | 111            | hassanar     | dhome          |                |        |
| 12             |                         | 412            | hakkim       | mlp            |                |        |
| 13             | 4                       | 13             | ravi         | pkd            |                |        |
| 14             | 4                       | 14             | sankar       | pala           |                |        |
| 15             | 4                       | 15             | vasudevan    | tcr            |                |        |
| 16             | 4                       | 16             | shibu        | alp            |                |        |
| 17             |                         | 217            | nazer        | hkkd           |                |        |
| 18             |                         | 118            | shanavas     | kkd            |                |        |
| 19             |                         | 3 19           | pradeep      | pta            |                |        |
| 20             |                         | 1 19           | sabareesh    | mlpa           |                |        |
| 21             | $\overline{\mathbf{3}}$ | 20             | harikrishnan | tvm            |                |        |
| 22             |                         | $1 \ 21$       | anand        | wer            |                |        |
| 23             |                         | 3'22           | aslam        | alpa           |                |        |
| 24             |                         | 1'23           | ani          | asd            |                |        |
| 25             |                         | $2 \ 24$       | karthy       | vdr            |                |        |
|                |                         | $\odot$        | 冊<br>EØ      | Look for 15    | house no<br>in | Search |

ചിത്രം 3.11

## **Advanced Search**

Advanced Search ഡയലോഗ് ബോക്സ് ദൃശ്യമാകും. ഫീൽഡ് തെരഞ്ഞെടുത്ത് ഡബിൽ ക്ലിക്ക് നൽകിയാൽ അത് SQL where clause ബോക്സിൽ പ്രതൃക്ഷമാകും. values ബോക്സിനു താഴെയുള്ള sample ൽ അമർത്തിയാൽ വാല്യു ലിസ്റ്റ് ചെയ്യപ്പെടും. വാല്യു ലിസ്റ്റിൽ നിന്നും ആവശ്യമായ വാല്യുവിൽ ഡബിൽ ക്ലിക്ക് നൽകിയാൽ അത് SQL where clause ബോക്സിൽ എത്തും അനുയോജ്യമായ operators കൂട്ടിച്ചേർക്കുക.

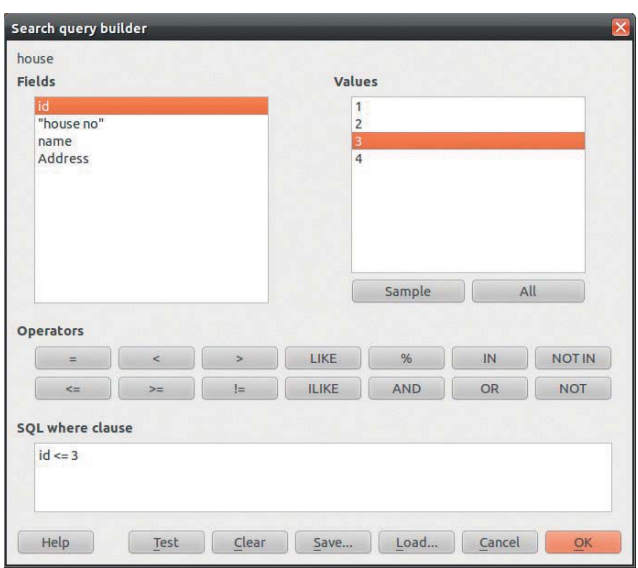

ചിത്രം 3.12

(സ്ട്രിംഗ് വാല്യു=LIKE, ലോജിക്കൽ വാല്യു = AND,OR,...) OK നൽകിയാൽ വിശേഷണ പട്ടികയിലും ഭൂപടത്തിലും ഉത്തരം ഹൈലൈറ്റ് ചെയ്യപ്പെടും.

## **Measuring Tool**

മെനു ബാറിലുള്ള മെഷറിംഗ് ടൂൾ ഉപയോഗിച്ച് ദൂരം, വിസ്തീർണ്ണം, ഡിഗ്രി എന്നിവ അളക്കുവാൻ കഴിയും.

## **Layer Properties**

ഒരു പാളിയുടെ പ്രവർത്തനങ്ങൾ എല്ലാം തന്നെ പ്രോപ്പർട്ടീസിലെ ടാബുകളിലുള്ള ടുളുകൾ വഴി നിയന്ത്രിക്കുവാൻ കഴിയും. style, നിറം, സുതാരൃത, വലിപ്പം, ചിഹ്നം തുടങ്ങിയവ. ചിത്രത്തിൽ അടയാളപ്പെടുത്തിയ ടാബുകൾ പ്രത്യേകം പരിചയപ്പെടുമല്ലോ. പാളിയിലെ രേഖപെടുത്തലുകൾക്ക് വ്യത്യസ്ത രീതിയിൽ നിറങ്ങൾ നൽകുന്നതിന് വേണ്ടി ഇവ ഉപയോഗിക്കാം.

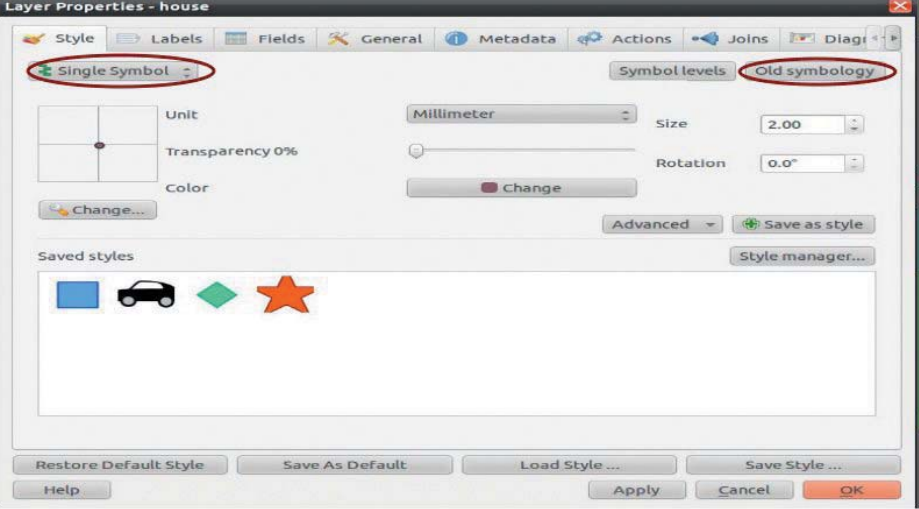

ചിത്രം 3.13

#### ലേബൽസ്

ലെയർ പ്രൊപ്പർട്ടീസിലെ ലേബൽസ് ടാബിൽ display labels ചെക്ബോക്സിൽ ടിക് നൽകുക. Basic label options ഉള്ള ഫീൽഡ് കണ്ടെയിനിംഗ് ലേബൽ ബോക്സിൽ അനുയോജ്യമായ വിശേഷണം തിരഞ്ഞെടുക്കുക. തുടർന്ന് apply – OK. അത് പാളിയിൽ പ്രതൃക്ഷപ്പെടും.

## പ്രവർത്തനം 5

നിങ്ങളുടെ പ്രദേശത്തെ/വാർഡിന്റെ ഭൂപടത്തിലുള്ള പാളികളിലെ രേഖപ്പെടുത്തലു കൾക്ക് അനുയോജ്യമായ ചിഹ്നങ്ങളും നിറങ്ങളും നല്കി ആകർഷകമാക്കുക.

# 4. കമ്പ്വൂട്ടർ ഭാഷ

#### ആമുഖം

എട്ട്, ഒമ്പത് ക്ലാസ്സുകളിലെ ഐ.ടി പാഠപുസ്തകങ്ങളിൽ പൈത്തൺ പ്രോഗ്രാമിങ് ഭാഷ പരിചയപ്പെടുത്തിയിരുന്നു. ഇതിന്റെ തുടർച്ചയാണ് ഈ വർഷം പത്താം ക്ലാസ്സിൽ ഉൾപ്പെടുത്തിയിരിക്കുന്നത്. പൈത്തൺ എന്ന പ്രോഗ്രാമിങ് ഭാഷയിലെ ചില കൂടുതൽ നിർദേശങ്ങളോടൊപ്പം wxglade എന്ന ഒരു സോഫ്റ്റ്വെയറും ഈ പാഠഭാഗത്ത് ഉൾപ്പെ ടുത്തിയിരിക്കുന്നു. പൈത്തൺ കോഡുകൾ നിർമിക്കുന്നതിനു സഹായിക്കുന്ന ഒരു സോഫ്റ്റ് വെയറാണ് wxglade. C++, perl, lisp തുടങ്ങിയ ഭാഷകളുടെ കോഡുകൾ നിർമിക്കുന്നതിനും wxglade ഉപയോഗിക്കാം.

## പഠനലക്ഷ്വങ്ങൾ

- പൈത്തൺ ഉപയോഗിച്ച് ലളിതമായ ഫങ്ഷനുകൾ നിർമിക്കുന്നതിനുള്ള ശേഷി നേടുന്നതിന്
- പൈത്തൺ ഭാഷയിലെ സ്ട്രിങ് നിർദേശങ്ങൾ ഉപയോഗിക്കുന്നതിനുള്ള ശേഷി നേടുന്നതിന്.
- ഫങ്ഷനുകൾ, സ്ട്രിങ് നിർദേശങ്ങൾ തുടങ്ങിയവ ഉപയോഗിച്ച് പ്രോഗ്രാമുകൾ തയാറാക്കുന്നതിനുള്ള ശേഷി നേടുന്നതിന്.
- $\,\blacklozenge\,$  പൈത്തൺ ഫങ്ഷനുകൾ ഉൾപ്പെടുത്തി മൊഡ്യൂളുകൾ നിർമിക്കുന്നതിനുള്ള ശേഷി നേടുന്നതിന്.
- wxglade എന്ന സോഫ്റ്റ്വെയറിന്റെ സഹായത്തോടെ പൈത്തൺ കോഡുകൾ നിർമിക്കാമെന്ന ധാരണയുണ്ടാക്കുന്നതിന്

## പൈത്തൺ ഭാഷയെക്കുറിച്ച് ഇതുവരെ പഠിച്ചത്

എട്ട്, ഒമ്പത് ക്ലാസ്സുകളിലായി പരിചയപ്പെട്ട പൈത്തൺ ഭാഷാ നിർദേശങ്ങൾ ഇവിടെ ചുരുക്കി വിവരിക്കുന്നു. എട്ടാം ക്ലാസ്സിൽ പൈത്തണിലെ സാധാരണ (Sequence) സ്റ്റേറ്റ്മെന്റുകളും കണ്ടീഷണൽ (Conditional) നിർദേശങ്ങളുമാണ് പരിചയപ്പെട്ടത്. ഒമ്പതാം ക്ലാസ്സിൽ ലൂപ് സ്റ്റേറ്റ്മെന്റുകളും (Iteration) ചില ഗ്രാഫിക് നിർദേശങ്ങളുമാണ് ഉൾപ്പെടുത്തിയിട്ടുണ്ടായിരുന്നത്.

## ടർടിൽ ഗ്രാഫിക്സ്

ടർട്ടിൽ ഗ്രാഫിക്സാണ് ഒമ്പതാം ക്ലാസ്സിൽ ഉൾപ്പെടുത്തിയിട്ടുണ്ടായിരുന്നത്. ഒരു ആരോ മാർക്ക് (Turtle)ചലിക്കുന്നതിനനുസരിച്ച് വിവിധ രൂപങ്ങൾ ഉണ്ടാകുന്ന തരത്തിലാണ് ടർട്ടിൽ ഗ്രാഫിക്സ് പ്രവർത്തിക്കുന്നത്. പ്രോഗ്രാമിന്റെ തുടക്കത്തിൽ from turtle import\* എന്നു ചേർത്താൽ ടർട്ടിനൽ നിർദേശങ്ങൾ പൈത്തണിൽ പ്രവർത്തിക്കും

.<br>എട്ട്, ഒമ്പത് ക്ലാസ്റ്റുകളിൽ പരിചയപ്പെട്ട ചില പൈത്തൺ നിർദേശങ്ങളും അവയുടെ .<br>ഉപയോഗവും താഴെ പട്ടികകളിൽ നൽകിയിരിക്കുന്നു.

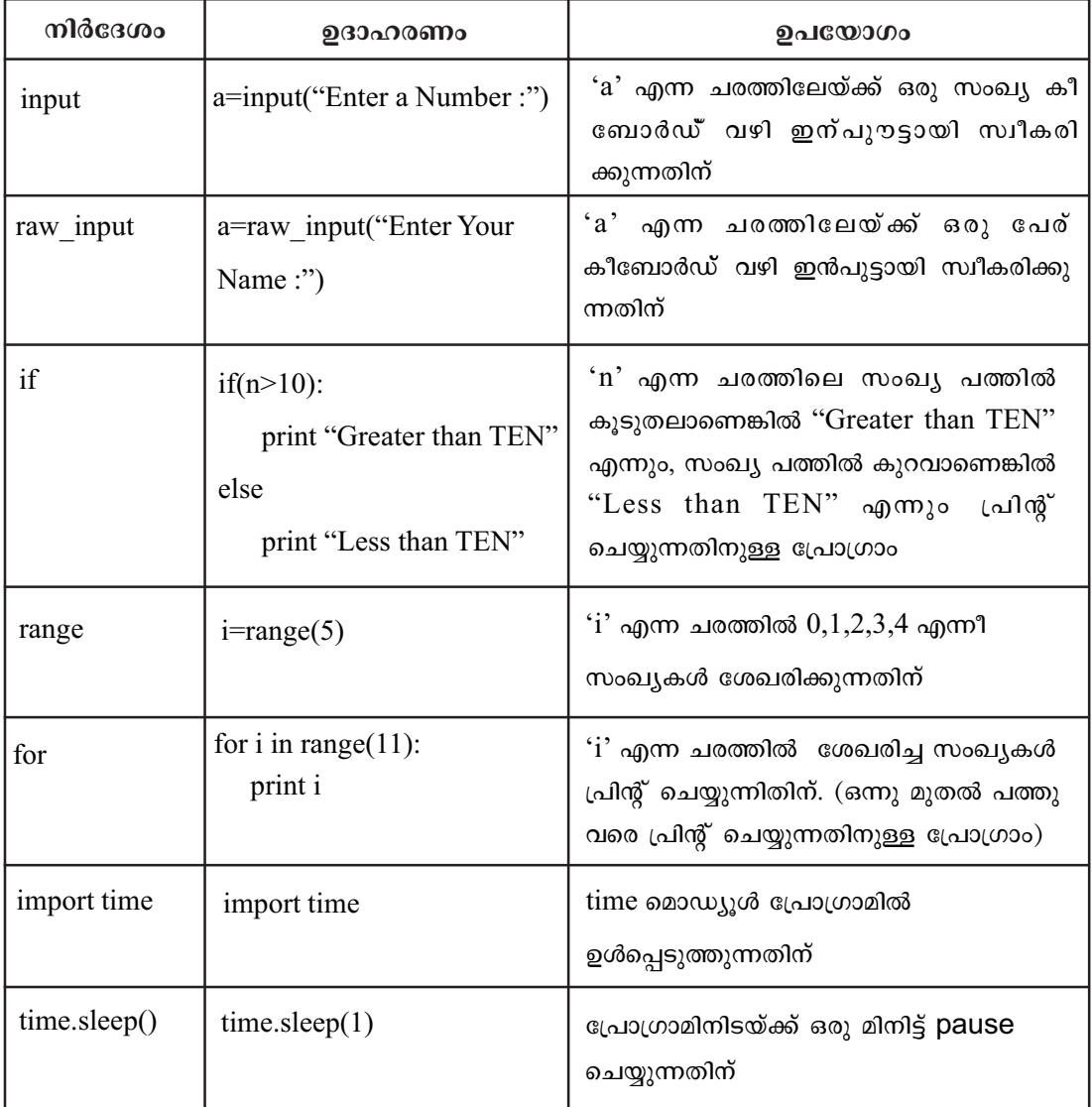

പട്ടിക 4.1 നാം ഇതുവരെ പരിചയപെട്ട പൈത്തൺ ഗ്രാഫിക് നിർദേശങ്ങൾ

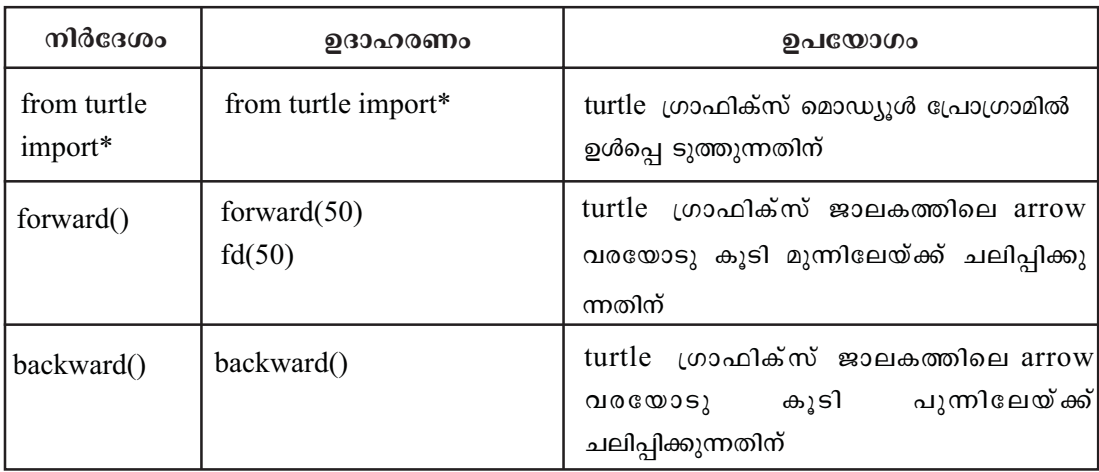

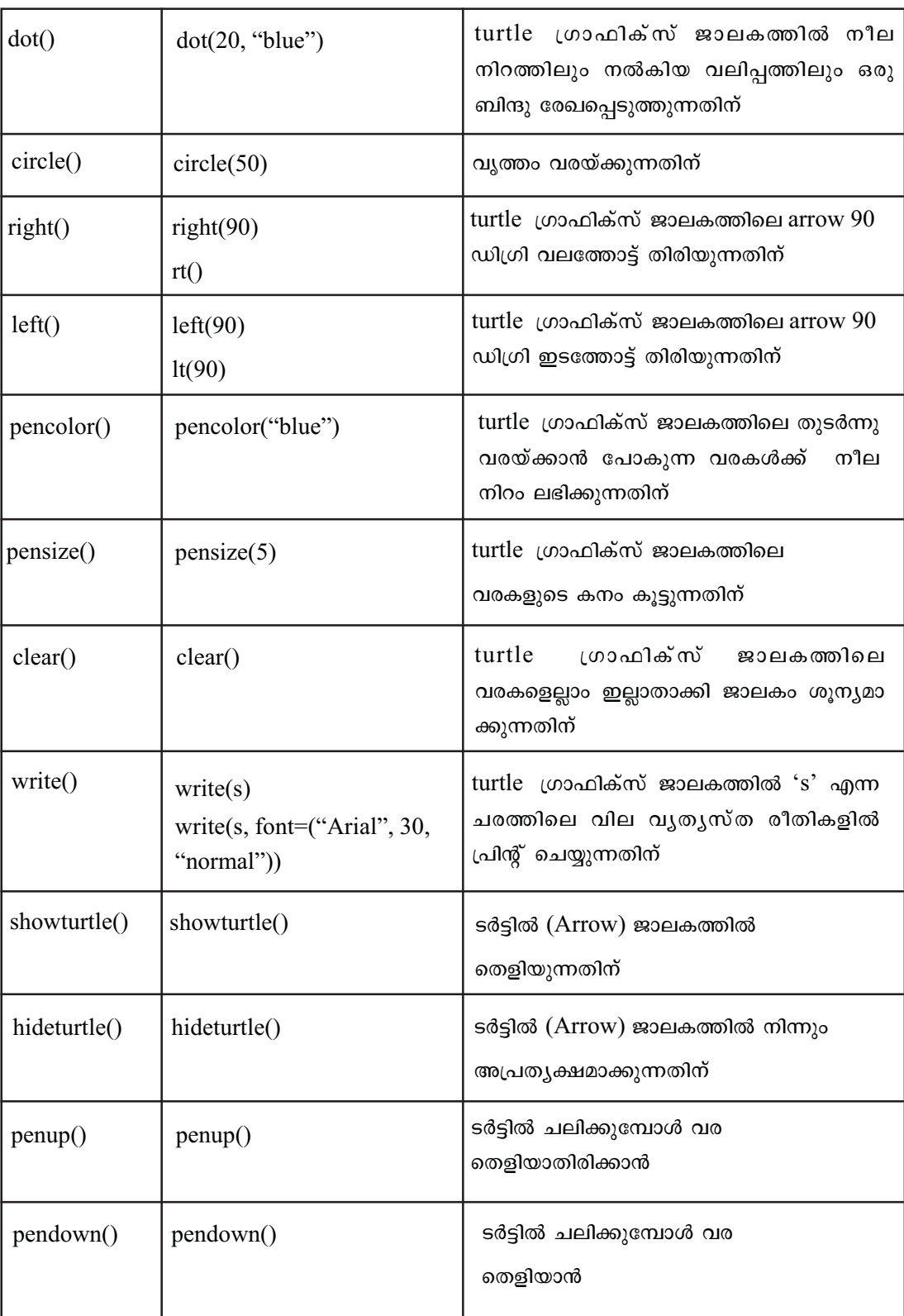

പട്ടിക 4.2 നാം ഇതുവരെ പരിചയപ്പെട്ട പൈത്തൺ ഗ്രാഫിക് ഗ്രാഫിക് നിർദേശങ്ങൾ

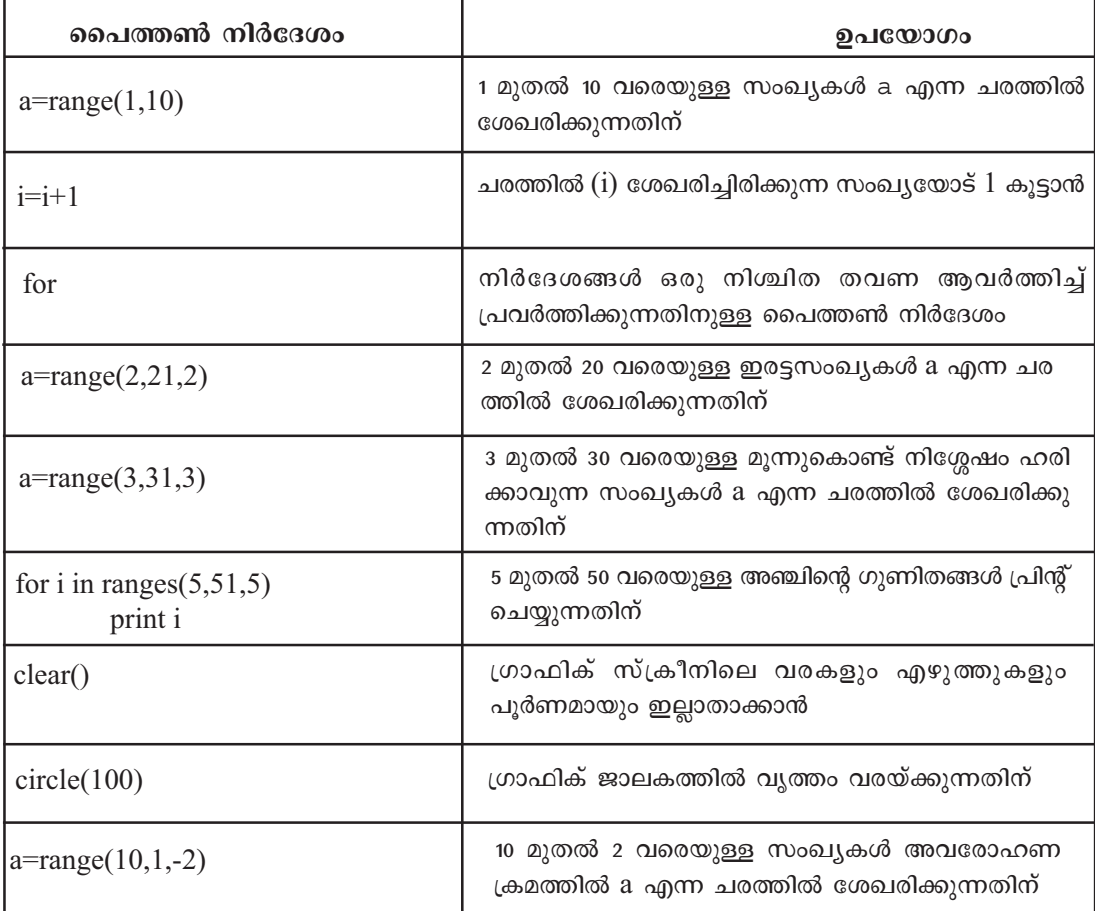

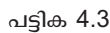

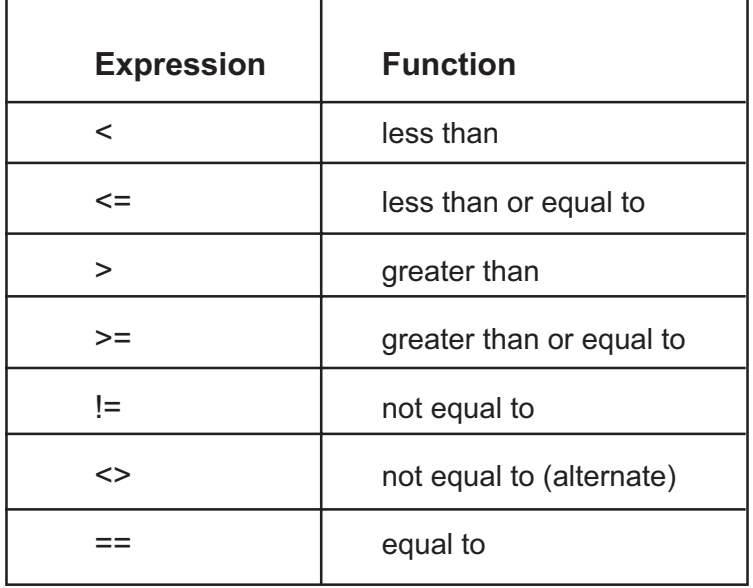

പട്ടിക 4.4 - Boolean operators

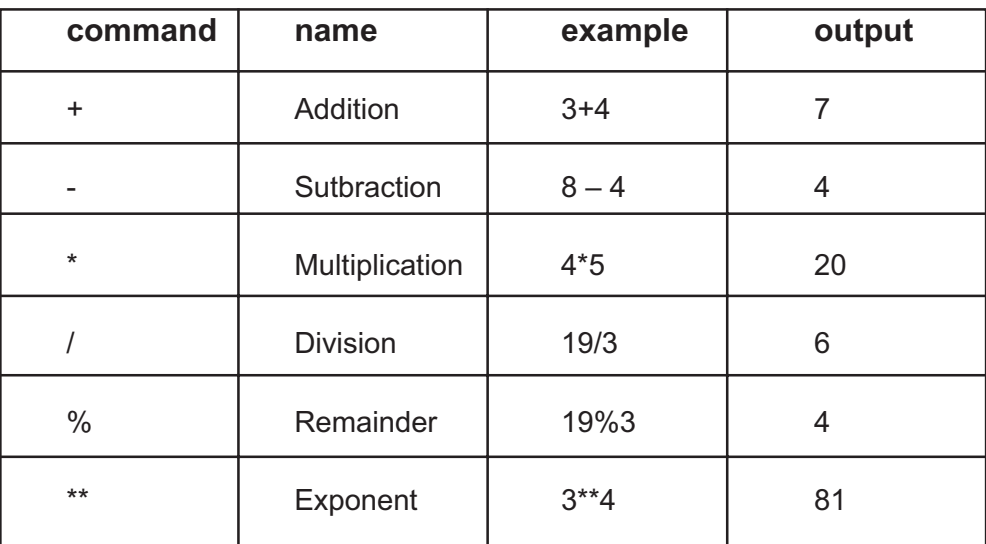

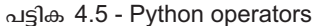

പൈത്തൺ ഭാഷയിലെ കൂടുതൽ ചില വസ്തുതകളാണ് പത്താം ക്ലാസ്സിലെ കമ്പ്യൂട്ടർഭാഷ എന്ന പാഠഭാഗത്ത് ഉൾപ്പെടുത്തിയിട്ടുള്ളത്. അവ ഏതൊക്കെയാണെന്നും എങ്ങനെയാണ് ക്ലാസ്സിൽ പരിചയപ്പെടുത്തേണ്ടതെന്നും താഴെ വിവരിക്കുന്നു.

## while modes Goo

ഒമ്പതാം ക്ലാസ്സിൽ പരിചയപ്പെട്ട for എന്ന ആവർത്തന നിർദേശത്തിനു (Loop Statement) സമാനമായ നിർദേശമാണ് while. എന്നാൽ for നിർദേശവും while നിർദേശവും എഴുതുമ്പോൾ ചില വൃത്യാസങ്ങൾ കാണാൻ സാധിക്കും. അവ ചുവടെ ചേർക്കുന്നു.

- ആവർത്തന ചരത്തിന്റെ (iterating variable) തുടക്ക വിലയും (Initial Value) വർദ്ധനവും (increment) പരിധിയും (Exit condition) for നിർദേശത്തിൽ ഉൾപ്പെട്ടിരിക്കും. എന്നാൽ while നിർദേശത്തിൽ പരിധി മാത്രമെ നിർദേശത്തിൽ ഉൾ പെടുന്നുള്ളൂ.
- for നിർദേശത്തിൽ range ഫങ്ഷൻ ഉൾപ്പെട്ടിരിക്കും. എന്നാൽ while നിർദേശത്തോടൊപ്പം range ഫങ്ഷൻ ചേർക്കേണ്ടതില്ല.

ഈ വ്യത്യാസങ്ങൾ താഴെ നൽകിയിരിക്കുന്ന പ്രോഗ്രാമുകളിൽ രേഖപ്പെടുത്തി യിരിക്കുന്നത് ശ്രദ്ധിക്കുക.

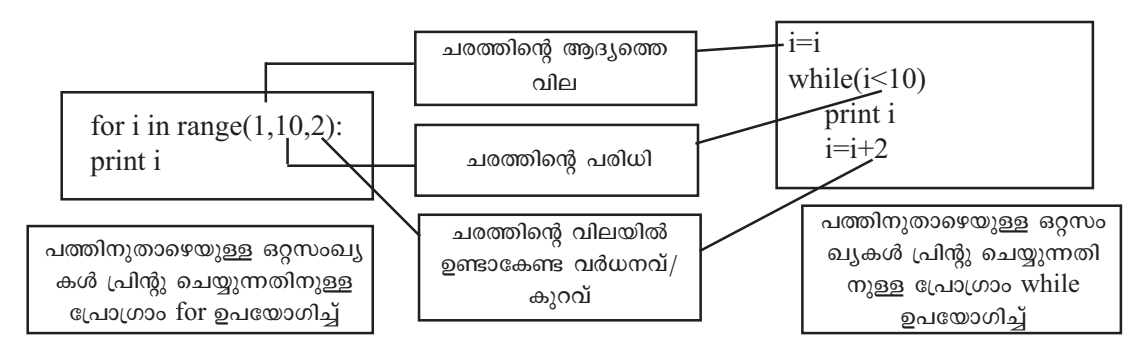

## While നിർദേശം ശ്രദ്ധിക്കേണ്ട കാര്യങ്ങൾ

- ആവർത്തന ചരത്തിന്റെ (iterating\_variable) തുടക്ക വില While നിർദേശത്തിനു മുമ്പാണ് നൽകേണ്ടത്.
- ♦ ആവർത്തന ചരത്തിന്റെ വർധന/കുറവ് while നിർദേശത്തിനകത്തെ ഒരു നിർദേശമായാണ് നൽകേണ്ടത്. അല്ലെങ്കിൽ while നിർദേശം നിൽക്കാതെ പ്രവർത്തിച്ചു (infinite loop) കൊണ്ടിരിക്കും.

While നിർദേശം പരിചയപ്പെടുന്നതിനോടൊപ്പം എട്ട്, ഒമ്പത് ക്ലാസ്സുകളിൽ പരിചയപ്പെട്ട പൈത്തൺ നിർദേശങ്ങളെക്കുറിച്ചുള്ള ഓർമ്മ പുതുക്കുന്നതിനും ഈ ഭാഗം പ്രയോജനപ്പെടുത്താം. ഇതിനായി താഴെ നൽകിയിരിക്കുന്ന അധിക പ്രവർത്തനങ്ങൾ കൂടി നൽകാവുന്നതാണ്.

പ്രവർത്തനം 1 : നാലുകൊണ്ട് നിശേഷം ഹരിക്കാവുന്ന 40 വരെയുള്ള സംഖ്യകൾ പ്രിന്റ് ചെയ്യുന്നതിനുള്ള പ്രോഗ്രാം for സ്റ്റേറ്റ്മെന്റിന്റെ സഹായത്തോടെ നിർമിച്ചിരിക്കുന്നത് താഴെ നൽകിയിരിക്കുന്നു. ഈ പ്രോഗ്രാം while നിർദേശമുപയോഗിച്ച് മാറ്റിയെഴുതുക.

> for i in range $(4,40,4)$ : print i

പ്രവർത്തനം 2 : ഒന്നു മുതൽ പത്ത് വരെയുള്ള സംഖ്യകളുടെ തുക കാണുന്നതിനുള്ള പ്രോഗ്രാം താഴെ നൽകിയിരിക്കുന്നു. പ്രോഗ്രാമിൽ തെറ്റുണ്ടെങ്കിൽ തിരുത്തുക.

```
s=0i=0while (i<10):
 s = s + ii=i+1print i
```
#### ഫങ്ഷനാകൾ

എല്ലാ പ്രോഗ്രാമിങ് ഭാഷകളിലും ഫങ്ഷനുകൾ നിർമിക്കുന്നതിനുള്ള നിർദേശങ്ങളുണ്ടാകും. പൈത്തൺ ഭാഷയിൽ ഫങ്ഷൻ നിർമിക്കുന്നതിനുള്ള നിർദേശങ്ങൾ ക്രമീകരിക്കുന്ന വിധം താഴെ നൽകുന്നു.

#### ഫങ്ഷനുകൾ

ഫങ്ഷനുകൾ എന്നാൽ സബ് പ്രോഗ്രാമുകളാണ്. സ്വതന്ത്രമായി നില്ക്കുന്ന ഇത്തരം സബ് പ്രോഗ്രാമുകളെ ആവശ്യമുള്ള സന്ദർ ങ്ങളിൽ മറ്റു പ്രോഗ്രാമുകൾക്ക് പ്രയോജനപ്പെടുത്താം. routine, method എന്നീ പേരുകളിലും ഫങ്ഷനുകൾ അറിയപ്പെടും.

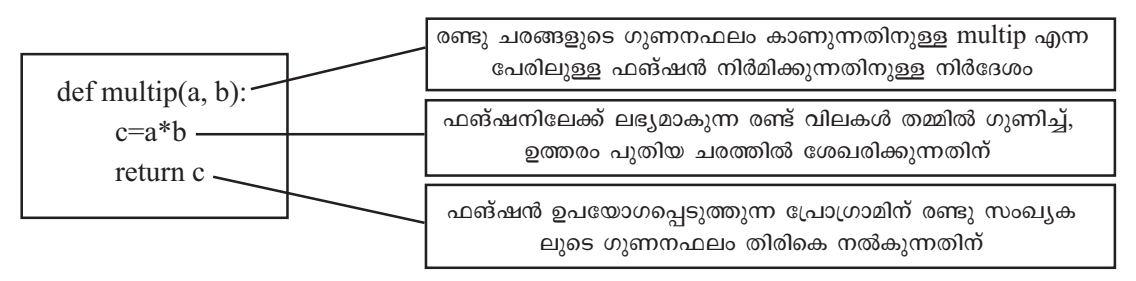

പ്രോഗ്രാം 1 : രണ്ടു സംഖ്യകളുടെ ഗുണനഫലം കാണുന്നതിനുള്ള പൈത്തൺ ഫങ്ഷൻ.

#### ഫങ്ഷൻ ശ്രദ്ധിക്കേണ്ട കാര്വങ്ങൾ

- ഫങ്ഷൻ നിർമിക്കുന്നതിന് def നിർദേശം ഉപയോഗിക്കണം.
- ഫങ്ഷന് ഇഷ്ടമുള്ള പേര് നൽകാം. (മുകളിലെ ഉദാഹരണത്തിൽ multip എന്നാണ് നൽകിയിരിക്കുന്നത്)
- ഫങ്ഷനിലേയ്ക്ക് നൽകുന്ന വിലകളെ സൂചിപ്പിക്കുന്ന ചരങ്ങൾ ഫങ്ഷന്റെ പേരിനു ശേഷം ബ്രാക്കറ്റിലാണ് നൽകേണ്ടണ്ടത്.
- ഫങ്ഷൻ പ്രവർത്തിക്കുമ്പോൾ ഉണ്ടാകുന്ന ഉത്തരം തിരികെ പ്രധാന പ്രോഗ്രാമിനു ലഭിക്കണമെങ്കിൽ return നിർദേശമാണ് ഉപയോഗിക്കേണ്ടത്.

മുകളിൽ നൽകിയിരിക്കുന്ന പ്രോഗ്രാം mul.py എന്ന പേരിൽ സേവ് ചെയ്യുക. പാഠപുസ്തകത്തിലെ പ്രോഗ്രാം 3 ഉം (Page 40) mul.py എന്ന പ്രോഗ്രാമും ഉപയോഗിച്ച് ഫങ്ഷൻ പദവിന്യാസം (syntax) പരിചയപ്പെടുത്താം. അതിനു ശേഷം താഴെ നൽകിയിരിക്കുന്ന പ്രോഗ്രാം (പ്രോഗ്രാം 2) തയാറാക്കി പ്രവർത്തിപ്പിക്കണം. താഴെ നൽകിയിരിക്കുന്ന പ്രോഗ്രാമിൽ mul.py എന്ന പ്രോഗ്രാമിലെ multip എന്ന ഫങ്ഷൻ ഉൾ പ്പെടുത്തിയിരിക്കുന്നതു കാണാം. ഇതിനു ശേഷം പാഠപുസ്തകത്തിലെ പ്രോഗ്രാം 4 ഉം അനുബന്ധ പ്രവർത്തനവും (പാഠപുസ്തകത്തിലെ പട്ടിക 4.4) നല്കാം.

## import mul

n=input("Enter a Number :")

for i in range $(1,11)$ :

print i," x ",n, " = ", mul.multip(i,n)

പ്രോഗ്രാം 2 : രണ്ടു സംഖ്യകളുടെ ഗുണനഫലം കാണുന്നതിനുള്ള പൈത്തൺ ഫങ്ഷൻ മറ്റൊരു പ്രോഗ്രാമിൽ ഉൾപെടുത്തിയിരിക്കുന്നു

കാൽക്ക്, റൈറ്റർ തുടങ്ങിയ സോഫ്റ്റ്വെയറുകളിലെ ഫങ്ഷനുകൾ ശ്രദ്ധിച്ചിരിക്കുമല്ലോ? കാൽക്കിലെ ഒരു സെല്ലിൽ ഫങ്ഷൻ പ്രയോജനപ്പെടുത്തുമ്പോൾ ഇത്തരത്തിൽ രചിക്കപ്പെട്ട കോഡുകളാണ് പ്രവർത്തനക്ഷമമാകുന്നത് എന്ന ധാരണയും കുട്ടികളിൽ ഉണ്ടാകേണ്ടതുണ്ട്. ഈ ഭാഗം പരിചയപ്പെട്ടു കഴിഞ്ഞാൽ നല്കാവുന്ന അധിക പ്രവർത്തനം ചുവടെ നൽകുന്നു.

അധിക പ്രവർത്തനം: സങ്കലനം, വ്യവകലനം എന്നിവ ചെയ്യുന്നതിനു സഹായിക്കുന്ന ഫങ്ഷനുകൾ അടങ്ങിയ പ്രോഗ്രാം താഴെ നല്കിയിരിക്കുന്നു. ഗുണനം, ഹരണം എന്നിവ ചെയ്യുന്നതിനുള്ള ഫങ്ഷനുകൾ കൂടി പ്രോഗ്രാമിനോട് കൂട്ടിച്ചേർക്കുക.

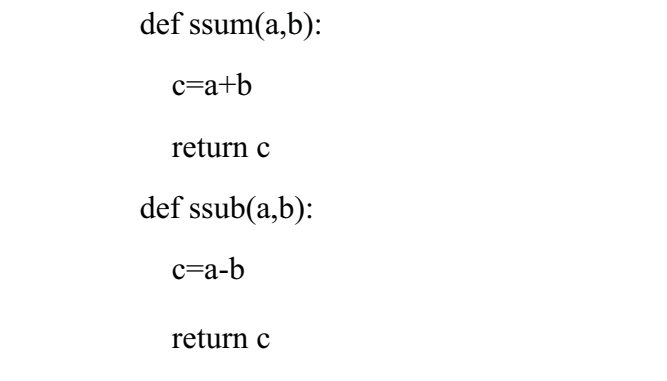

#### മൊഡ്വൂൾ

ഒരു ഫയലിൽ ഒന്നിൽ കൂടുതൽ ഫങ്ഷനുകൾ ഉൾപ്പെടുത്താവുന്നതാണ്. വ്യത്യസ്ത ഫങ്ഷനുകളും ക്ലാസ്സുകളുമെല്ലാം ചേർന്ന ഫയലുകളെയാണ് മൊഡ്യൂളുകൾ എന്നു വിളിക്കുന്നത്. പൈത്തൺ ഭാഷയോടൊപ്പം തന്നെ ഇത്തരം ധാരാളം മൊഡ്യൂളുകൾ ലഭ്യമാണ്. ഇവ import എന്ന നിർദേശത്തിന്റെ സഹായത്തോടെ നമ്മുടെ പ്രോഗ്രാമിലും ഉൾപ്പെടുത്താം (ഒമ്പതാം ക്ലാസ്സിൽ import time, from turtle import\* എന്നീ നിർദേശങ്ങൾ പ്രോഗ്രാമുകളിൽ നൽകിയിരുന്നു). ഇങ്ങനെ ഒരു മൊഡ്യൂൾ നമ്മുടെ പ്രോഗ്രാമിൽ ഉൾപ്പെടുത്തുമ്പോൾ ആ മൊഡ്യൂളിലുള്ള എല്ലാ ഫങ്ഷനുകളും നമ്മുടെ പ്രോഗ്രാമിലും ലഭ്യമാകും.

#### സ്ട്രിങ്ങുകൾ

പ്രോഗ്രാമിങ് ഭാഷകളിലുപയോഗിക്കുന്ന ചരങ്ങൾക്ക് സംഖ്യകളെയും അക്ഷരങ്ങളെയും ശേഖരിക്കുവാനും കൈകാര്യം ചെയ്യുവാനും കഴിയും. ചില ഉദാഹരണങ്ങൾ ചുവടെ നല്കുന്നു.

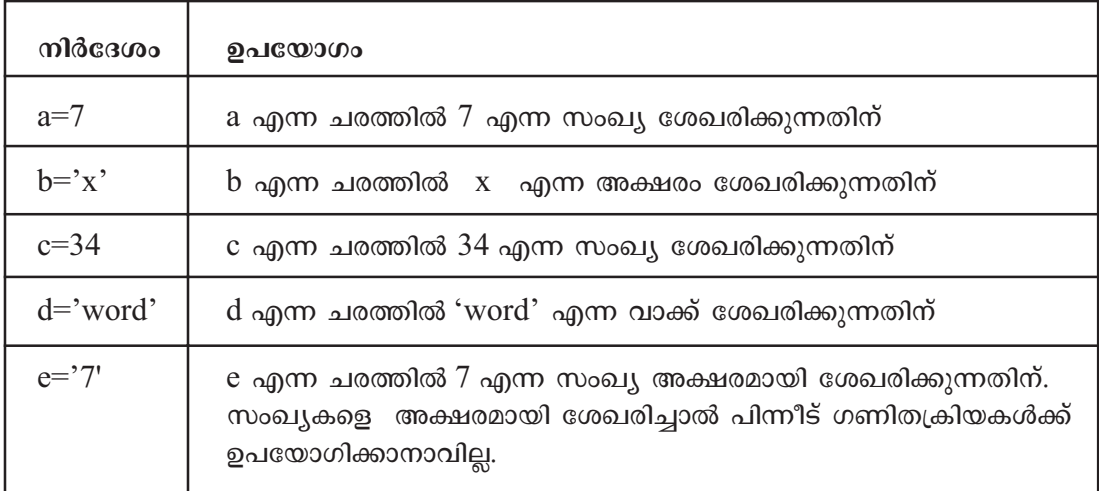

മുകളിൽ നൽകിയിരിക്കുന്ന ഉദാഹരണങ്ങളിൽ a,c എന്നീ ചരങ്ങളിൽ സംഖ്യകളാണ് ശേഖരിച്ചിട്ടുള്ളത്. b,d എന്നീ ചരങ്ങളിൽ അക്ഷരങ്ങളാണ് ശേഖരിച്ചിട്ടുള്ളത്. e എന്ന ചരത്തിൽ 7 എന്ന സംഖ്യ അക്ഷര രൂപത്തിൽ ശേഖരിച്ചിരിക്കുന്നു. ഇതിൽ b,d,e എന്നീ ചരങ്ങളിലെ വിലകളെ സ്ട്രിങ്ങുകളായാണ് കണക്കാക്കുന്നത്.

സംഖ്യകൾ അക്ഷരരൂപത്തിൽ ശേഖരിച്ചാൽ അവയെ പിന്നീട് ഗണിതക്രിയകൾക്ക് ഉപയോഗിക്കാനാകില്ല. ഇത് താഴെ നല്കിയിരിക്കുന്ന ഉദാഹരണങ്ങളിലൂടെ വ്യക്തമാകും.

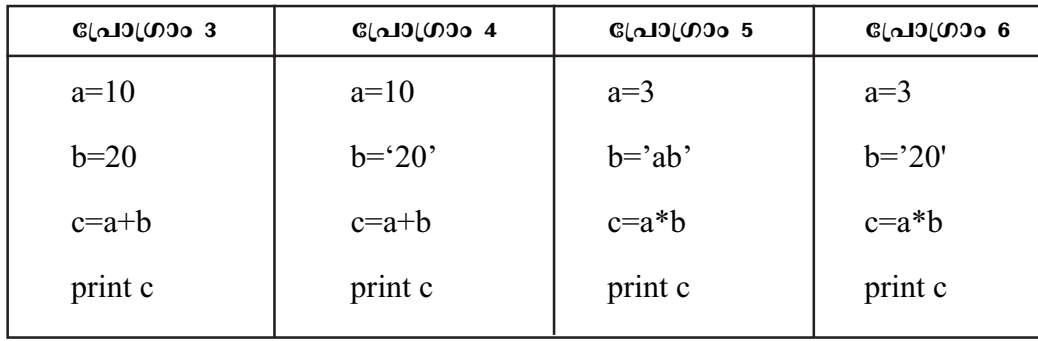

മുകളിലെ എല്ലാ പ്രോഗ്രാമുകളും പ്രവർത്തിപ്പിച്ച ശേഷം ചുവടെ നൽകിയിരിക്കുന്ന പട്ടികയിലെ പ്രോഗ്രാമുകൾ അധിക പ്രവർത്തനമായി നൽകാവുന്നതാണ്.

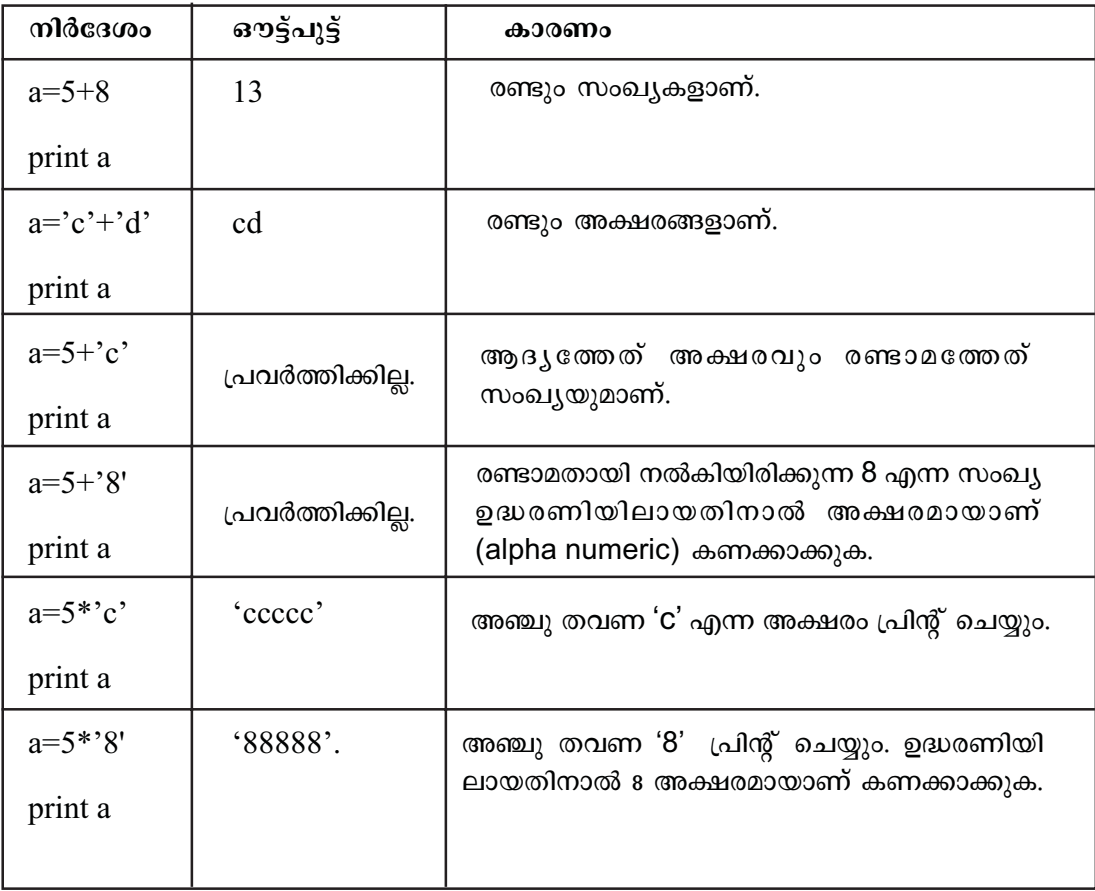

പട്ടിക 4.7

## സ്ട്രിങ്ങുകൾ

അക്ഷരരൂപത്തിലുള്ള ഡാറ്റയാണ് സ്ട്രിങ്ങുകൾ. ഉദ്ധരണിയിൽ നൽകുന്ന സംഖ്യകളും സ്ട്രിങ്ങുകളാണ്.

ഒരു സ്ട്രിങ്ങിൽ ഒന്നോ അതിൽ കൂടുതലോ അക്ഷരങ്ങളുണ്ടാകാം. സ്ട്രിങ്ങിലെ ഓരോ അക്ഷരങ്ങളെയും നമുക്ക് പ്രത്യേകം ലഭ്യമാക്കാം. താഴെ നൽകിയിട്ടുള്ള ഉദാഹരണം ശ്രദ്ധിക്കുക.

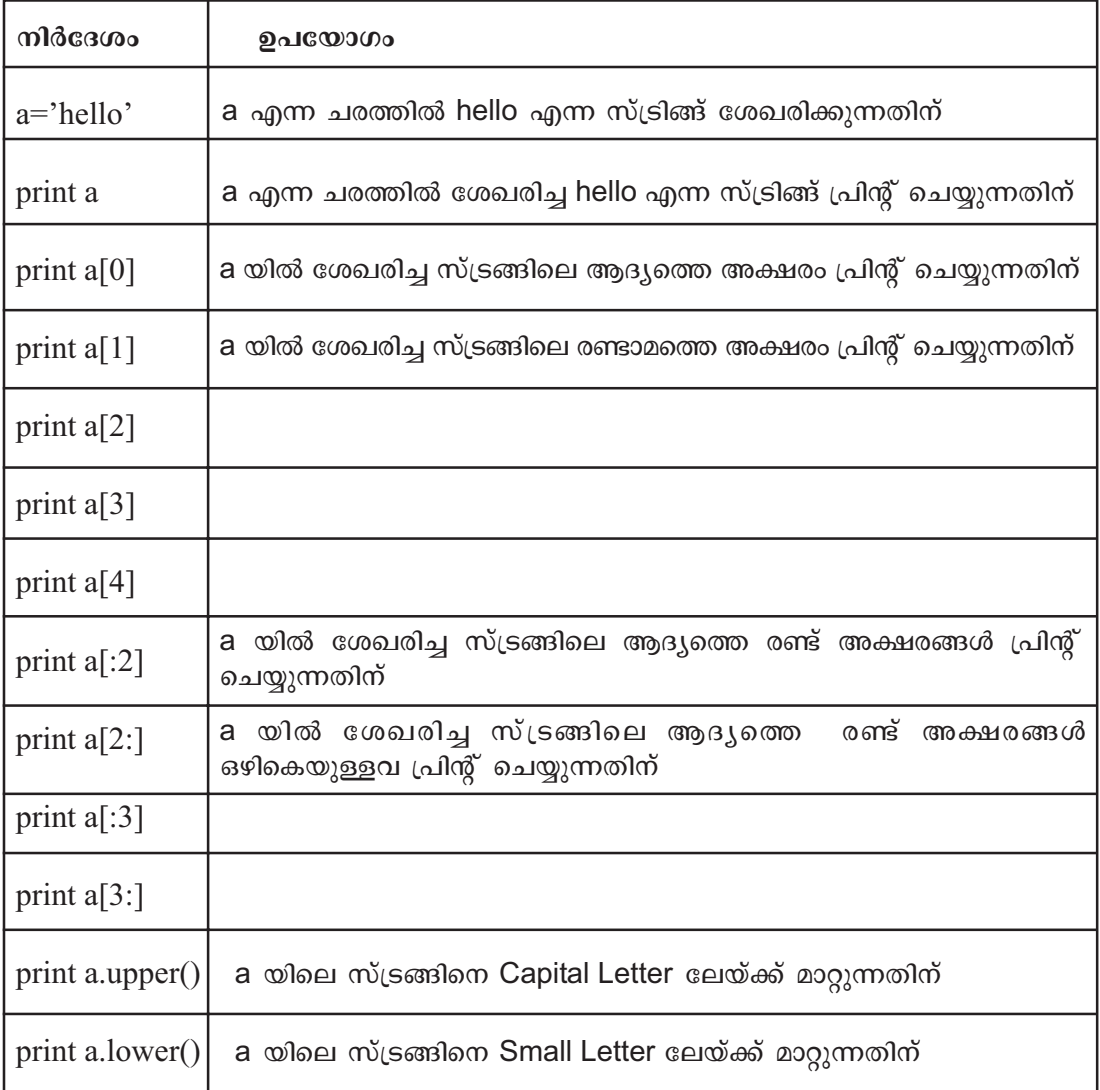

പട്ടിക 4.8

a എന്ന ചരത്തിൽ n അക്ഷരങ്ങൾ ഉണ്ടെങ്കിൽ, a[0] ആദ്യത്തെ അക്ഷരത്തെയും a[n-1] അവസാനത്തെ അക്ഷരത്തെയും സൂചിപ്പിക്കുന്നു.

## കോഡ് ജനറേറ്ററുകൾ

പ്രോഗ്രാമിന്റെ കോഡുകളും പദവിന്യാസവും കൃത്യമായി അറിഞ്ഞിരിക്കണം

എന്നതാണ് ഏതൊരു പ്രാഗ്രാമിങ് ഭാഷ ഉപയോഗിക്കുമ്പോഴും നേരിടുന്ന പ്രശ്നം. എന്നാൽ, പ്രോഗ്രാമിങ് ഭാഷയുടെ കോഡുകളും പദവിന്യാസവും അറിയാതെ തന്നെ പ്രോഗ്രാമുകൾ തയാറാക്കുന്നതിന് കോഡ് ജനറേറ്ററുകൾ സഹായിക്കുന്നു. പൈത്തൺ പ്രോഗ്രാം തയാറാക്കുന്നതിനും ഇത്തരത്തിലുള്ള കോഡ് ജനറേറ്ററുകൾ ലഭ്യമാണ്. ഇതിലൊന്നാണ് ാഃഴഹമറല.

ഐ.ടി. സ്കൂൾ ലിനക്സിലെ Applications മെനുവിലെ Programming എന്ന സബ് മെനുവിൽ wxglade ഉൾപെടുത്തിയിട്ടുണ്ട്. wxglade ഉപയോഗിച്ച് WYSIWIG മാതൃകയിൽ പൈത്തൺ കോഡ് നിർമിക്കുന്ന വിധം തിരച്ചറിയുന്നതിന് പാഠപുസ്തകത്തിലെ ഉദാഹരണവും (പാഠപുസ്തകത്തിലെ ചിത്രം 4.4 നിർമിക്കുന്നതിനുള്ള പ്രവർത്തനം) അനുബന്ധ പ്രവർത്തനവും (പാഠപുസ്തകത്തിലെ ചിത്രം 4.17 നിർമിക്കുന്നതിനുള്ള പ്രവർത്തനം) ഉപയോഗിക്കാം. അനുബന്ധ പ്രവർത്തനം ചെയ്യുന്ന വിധം താഴെ വിവരിച്ചിരിക്കുന്നു.

പ്രവർത്തനം : wxglade ഉപയോഗിച്ച് ഒരു ഫ്രെയിം നിർമിക്കുക. ഫ്രെയിമിൽ ചിത്രം 1 ലേതു പോലെ ലേബലുകളും ടെക്സ്റ്റ് ബോക്സുകളും ബട്ടനുകളും ചേർക്കുക. [പാഠപുസ്തകത്തിലെ പ്രവർത്തനം (പേജ് 47)].

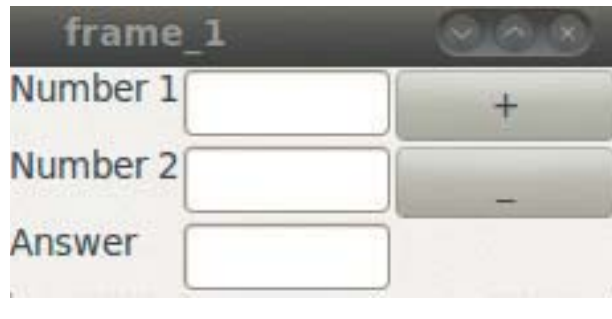

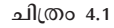

ഈ പ്രവർത്തനം താഴെ പറയുന്ന ക്രമത്തിൽ ചെയ്യാവുന്നതാണ്.

- wxglade തുറന്ന് ഒരു ഫ്രെയിം നിർമിക്കുക.
- sizer ഉപയോഗിച്ച് ഫ്രെയിമിൽ വരികളും നിരകളും നിർമിക്കുക.
- ഫ്രെയിമിൽ ആവശ്യമായ സ്ഥലങ്ങളിൽ ലേബലുകൾ ചേർക്കുക.
- ഫ്രെയിമിൽ ആവശ്യമായ സ്ഥലങ്ങളിൽ ടെക്സ്റ്റ് ബോക്സുകൾ ചേർക്കുക.
- ഫ്രെയിമിൽ ആവശ്യമായ സ്ഥലങ്ങളിൽ ബട്ടനുകൾ ചേർക്കുക.

മുകളിൽ പറഞ്ഞ ഓരോ ഘട്ടവും താഴെ വിശദമാക്കിയിരിക്കുന്നു.

## l. പ്രെയിം നിർമിക്കുന്ന വിധം

ഐ.ടി. സ്കൂൾ ലിനക്സിലെ Applications മെനുവിലെ Programming എന്ന സബ് മെനുവിൽ wxglade തുറക്കുക.

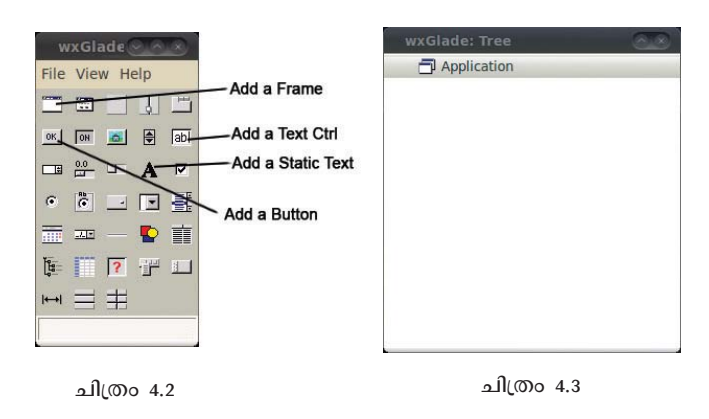

പ്രധാന ജാലകത്തോടൊപ്പം (ചിത്രം 2) wxglade:Tree ജാലകവും (ചിത്രം 3) Properties ജാലകവും (ചിത്രം 4) തുറന്നു വരും.

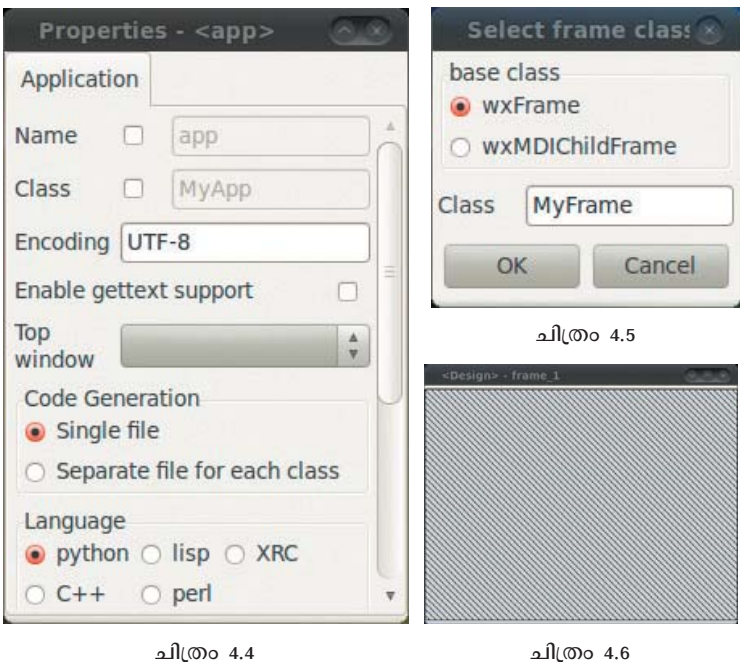

പ്രധാന ജാലകത്തിൽ (ചിത്രം 2) നിന്ന് Add a Frame ബട്ടൻ ക്ലിക്ക് ചെയ്യുക. പുതിയ

ഒരു ഡയലോഗ് ബോക്സ് പ്രത്യക്ഷപ്പെടും (ചിത്രം 5). ഡയലോഗ് ബോക്സിൽ നിന്നും wxFrame ഓപ്ഷൻ തെരഞ്ഞെടുത്ത് OK ബട്ടൻ അമർത്തുക. പുതിയ പ്രെയിം ലഭിക്കും (ചിത്രം 6). wxglade: Tree ജാലകത്തിലെ വൃതൃാസം ശ്രദ്ധിക്കുക (ചിത്രം 7).

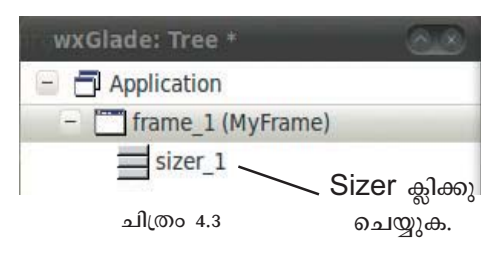

## II. Sizer ഉപയോഗിച്ച് ഫ്രെയിമിൽ വരികളും നിരകളും നിർമിക്കുന്ന വിധം

മുകളിൽ വിവരിച്ച മാതൃകയിൽ ഫ്രെയിം നിർമിക്കുക. ചിത്രം 7 ലേതു പോലെ wxGlade: Tree ജാലകത്തിൽ മാറ്റമുണ്ടണ്ടാകും. ഫ്രെയിമിന്റെ പേരിനു താഴെ കാണുന്ന sizer ൽ ക്ലിക്ക് ചെയ്യുക. Properties ജാലകത്തിലുണ്ടാകുന്ന മാറ്റം ശ്രദ്ധിക്കുക (ചിത്രം 8). ജാലകത്തിലെ 

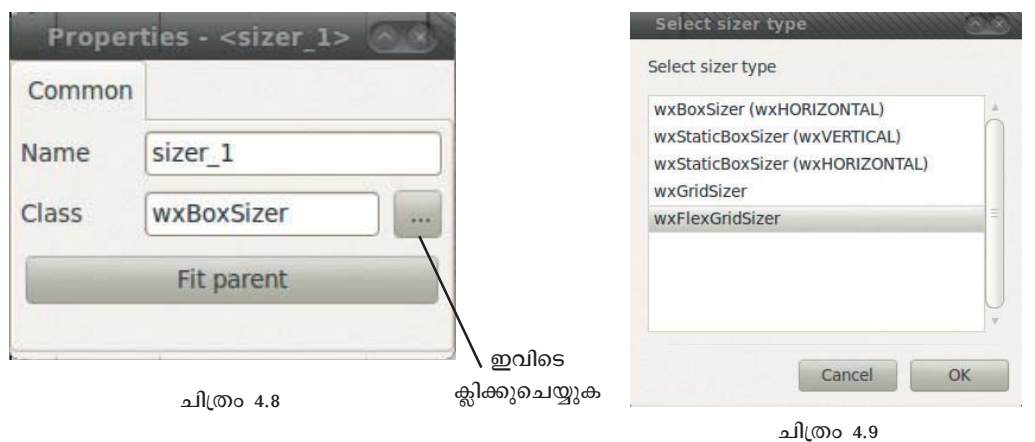

- അപ്പോൾ ലഭിക്കുന്ന Select Sizer Type ജാലകത്തിൽ നിന്നും (ചിത്രം 9) അനുയോജ്യമായ sizer തെരഞ്ഞെടുത്ത് OK ബട്ടൻ അമർത്തുക. ചിത്രം 1 ലേതു പോലെ ബട്ടനുകളും ലേബലുകളും ടെക്സ്റ്റ് ബോക്സുകളും ഉൾപ്പെടുത്തണമെങ്കിൽ wxFlexGridSizer ആണ് തെരഞ്ഞെടുക്കേണ്ടണ്ടത്.
- അതിനു ശേഷം wxGlade: Tree ജാലകത്തിലെ sizer ൽ റൈറ്റ് ക്ലിക്ക് ചെയ്ത് Add row, Add column എന്നീ ഓപ്ഷനുകളുടെ സഹായത്തോടെ ഫ്രെയിമിൽ ചിത്രം 10 ലേതു പോലെ മാറ്റങ്ങൾ വരുത്തുക.

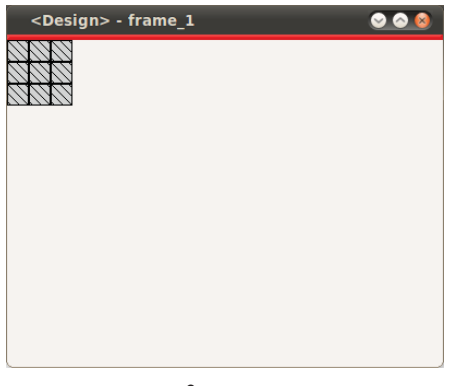

ചിത്രം 4.10

## III. പ്രെയിമിൽ ആവശ്യമായ സ്ഥലങ്ങളിൽ ലേബലുകൾ ചേർക്കുന്ന വിധം.

മുകളിൽ വിവരിച്ച മാതൃകയിൽ ഫ്രയിം നിർമിച്ച് അതിൽ വരിയും നിരയും ഉൾപ്പെടുത്തുക.

പ്രധാന ജാലകത്തിലെ Add a static Text ബട്ടൻ സെലക്ട് ചെയ്ത് ഫ്രെയിമിലെ (ചിത്രം 10) ആദ്യത്തെ കളത്തിൽ ക്ലിക്കുചെയ്യുക. ലേബലിന്റെ പേര് (Label\_1) ഫ്രെയിമിലും wxGlade: Tree ജാലകത്തിലും ദൃശ്യമാകും.(ചിത്രം 11, ചിത്രം 12 എന്നിവ കാണുക)

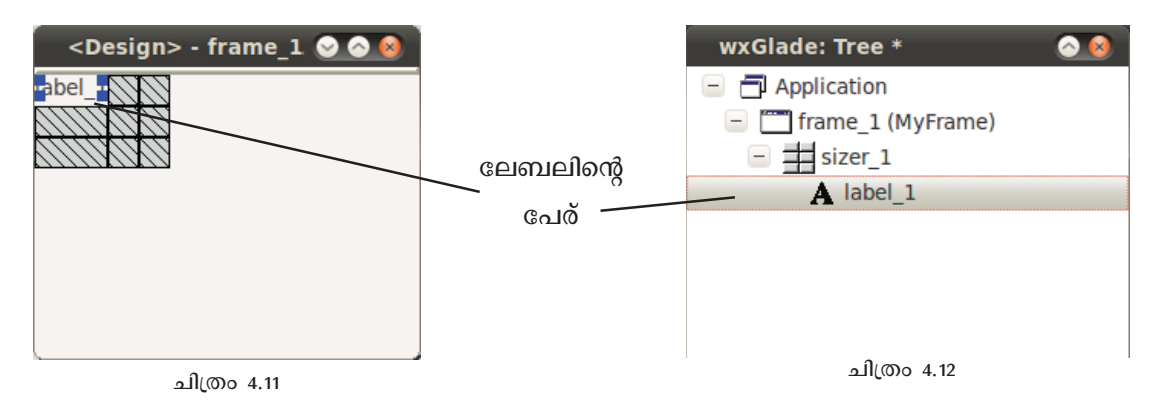

wxGlade: Tree ജാലകത്തിലെ ലേബലിന്റെ പേരിനു (Label\_1) മുകളിൽ ക്ലിക്കു ചെയ്യുക. Properties ജാലകത്തിൽ ഇപ്പോൾ ലേബലിന്റെ സവിശേഷതകളാണ് തെളിഞ്ഞിട്ടുണ്ടാകുക (ചിത്രം 13). Common ടാബ് സെലക്ട് ചെയ്ത് ലേബലിൽ മാറ്റം വരുത്താം. (ചിത്രം 1 ലേതു പോലെ Number 1 എന്നാക്കാം)

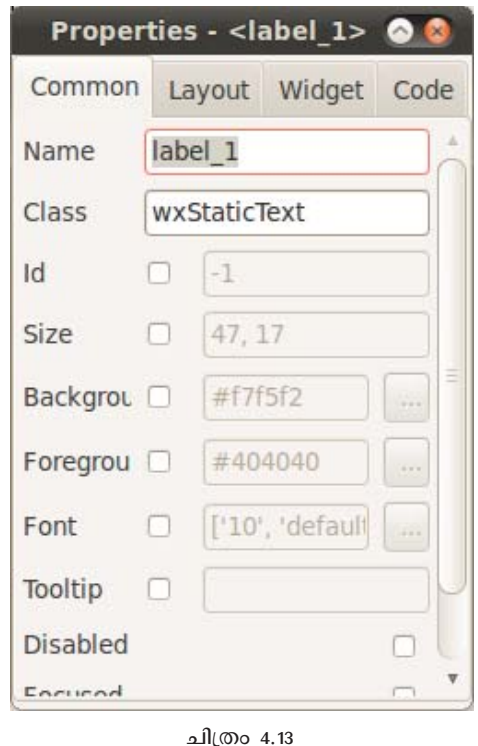

ഇതുപോലെ മറ്റു ലേബലുകളും ഫ്രെയിമിൽ ഉൾപ്പെടുത്തി, ചിത്രം 1 ലേതു പോലെ

എല്ലാ ലേബലുകളും ചേർക്കാം

## IV. പ്രെയിമിൽ ആവശ്വമായ സ്ഥലങ്ങളിൽ ടെക്സ്റ്റ് ബോക്സുകൾ ചേർക്കുന്ന വിധം

- മുകളിൽ വിവരിച്ച മാതൃകയിൽ ഫ്രയിം നിർമിച്ച് അതിൽ വരിയും നിരയും ഉൾപ്പെടുത്തുക.
- പ്രധാന ജാലകത്തിലെ Add a Text Ctrl ബട്ടൻ സെലക്ട് ചെയ്ത് പ്രെയിമിലെ (ചിത്രം 14) രണ്ടാമത്തെ കോളത്തിലെ ആദ്യത്തെ കളത്തിൽ ക്ലിക്കുചെയ്യുക. Text box ഫ്രെയിമിലും Text box ന്റെ പേര് wxGlade: Tree ജാലകത്തിലും ദൃശ്യമാകും. (ചിത്രം 14, ചിത്രം 15 എന്നിവ കാണുക)

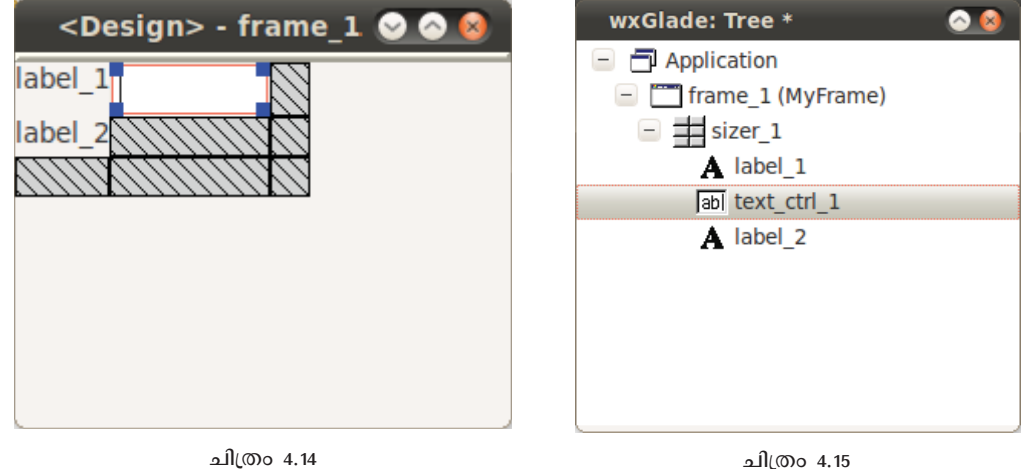

ഇതു പോലെ മറ്റ് Text Box കളും ഫ്രെയിമിൽ ഉൾപ്പെടുത്തി, ചിത്രം 1 ലേതു പോലെ എല്ലാ Text Box കളും ചേർക്കാം

## $V$ . പ്രെയിമിൽ ആവശ്യമായ സ്ഥലങ്ങളിൽ ബട്ടനുകൾ ചേർക്കുന്ന വിധം

- ബട്ടനുകൾ ചേർക്കുന്ന വിധം പാഠപുസ്തകത്തിൽ (പേജ് 45) വിശദമാക്കിയിട്ടുണ്ട്. ഫോമിനെ പ്രവർത്തനക്ഷമമാക്കുന്ന വിധവും വിശദമായി പാഠപുസ്തകത്തിൽ (പേജ് 46, പേജ് 47) വിശദീകരിച്ചിട്ടുണ്ട്.
- ഇത്രയും പ്രവർത്തനങ്ങൾ ചെയ്തു കഴിഞ്ഞാൽ പാഠപുസ്തകത്തിലെ വിശദീകരണത്തിന്റെ (പേജ് 45) സഹായത്തോടെ പൈത്തൺ കോഡ് നിർമിക്കാവുന്നതാണ്. ഇങ്ങനെ ലഭ്യമാകുന്ന പൈത്തൺ പ്രോഗ്രാം നിരീക്ഷിച്ച ശേഷം പാഠപുസ്തകത്തിലെ ചിത്രം 4.14 മുതൽ ചിത്രം 4.18 വരെയുള്ള ചിത്രങ്ങളുടെ സഹായത്തോടെ പ്രോഗ്രാമിൽ വേണ്ട മാറ്റം വരുത്തുകയും ബട്ടണുകൾ പ്രവർത്തനക്ഷമമാക്കുകയും വേണം.

#### പാഠപുസ്തകത്തിലെ അധിക പ്രവർത്തനങ്ങൾ

പാഠപുസ്തകത്തിലെ അധിക പ്രവർത്തനങ്ങൾ സ്ട്രിങ്ങ് നിർദേശങ്ങൾ ഉപയോഗിക്കുന്നതിനുള്ള ശേഷി നേടുന്നതിന് ഉപയോഗപ്പെടുത്താം.

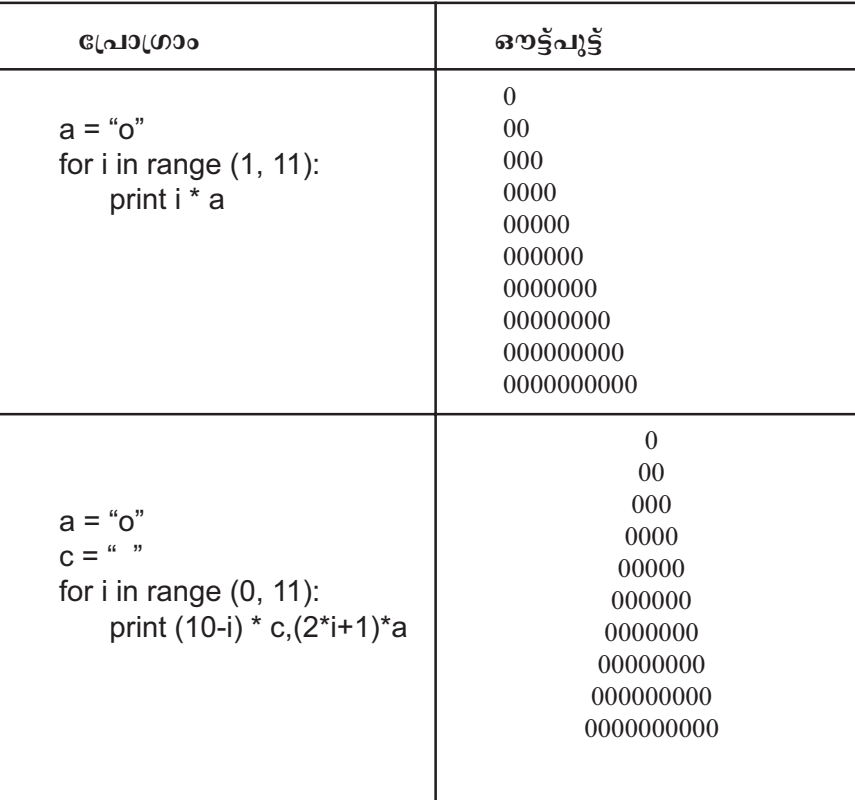

പ്രവർത്തനം 1 : താഴെ നൽകിയിരിക്കുന്ന പ്രോഗ്രാമുകളുടെ ഔട്ട്പുട്ട് കണ്ടെത്തുക.

വിശദീകരണം : പ്രോഗ്രാമിന്റെ ഔട്ട്പുട്ട് എന്തായിരിക്കുമെന്ന് ഊഹിച്ചു കണ്ടെത്തുകയാണ് വേണ്ടത്. അതിനു ശേഷം പ്രോഗ്രാം കമ്പ്യൂട്ടറിൽ തയാറാക്കി പ്രവർത്തിപ്പിക്കാം.

പ്രവർത്തനം 2 : മുകളിലെ പ്രോഗ്രാമുകളിൽ മാറ്റം വരുത്തി താഴെ നൽകിയിരിക്കുന്ന പാറ്റേണുകൾ നിർമിക്കുക.

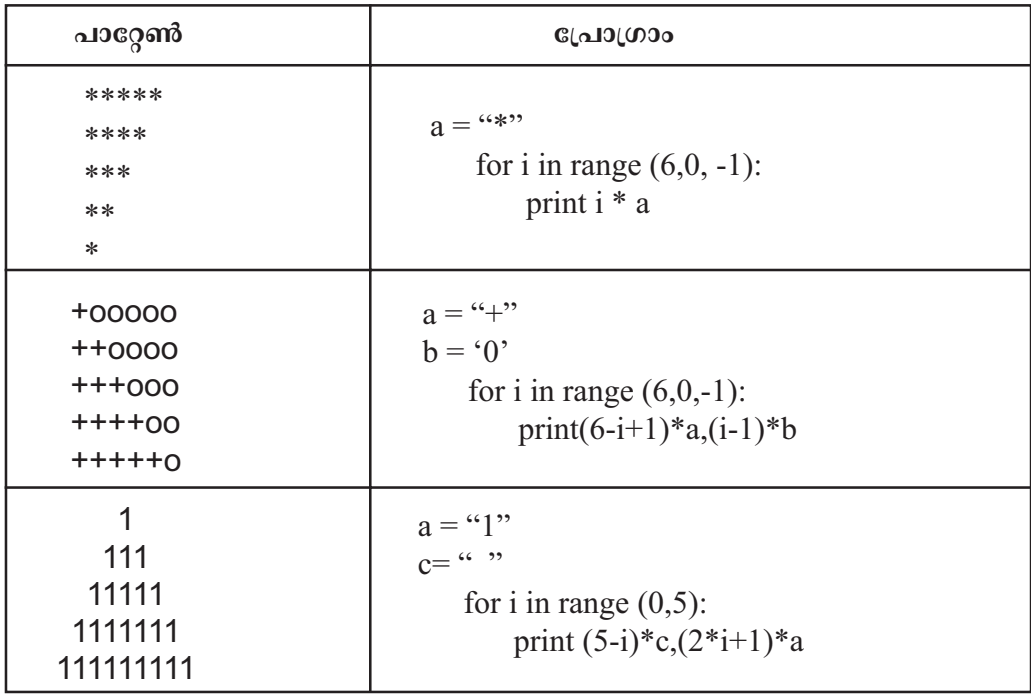

**വിശദീകരണം** : പ്രോഗ്രാം നിർമിക്കുന്നതിന് ആവശൃമെങ്കിൽ പ്രവർത്തനം 1 ലെ ്പ്രോഗ്രാമുകളും അവയുടെ ഔട്ട്പൂട്ടുകളും പ്രയോജനപെടുത്താം.

**പ്രവർത്തനം** 3 : PIT എന്ന വാക്കിനെ TIP എന്ന് തിരിച്ചെഴുതുന്നതിനുള്ള പ്രോഗ്രാം (Page 48) താഴെ നൽകിയിരിക്കുന്നു. പ്രോഗ്രാമിനെ ഇൻപുട്ട് രീതിയിലേയ്ക്ക് മാറ്റിയെഴുതുക.

```
a = "TIP"n = len(a)s = \cdotsfor i in range (n):
        s = s + a[n-i-1]
```

```
print s
```
വിശദീകരണം : പ്രോഗ്രാമിലെ മ= ഠകജ $\;$  എന്ന നിർദേശത്തിനു പകരം a=raw\_input ("Enter a Word: ") എന്നു നൽകുക. പ്രോഗ്രാം പ്രവർത്തിപ്പിക്കുമ്പോൾ ഇൻപുട്ടായി TIP എന്നു നൽകൂക. ഏതു വാക്കിനെ തിരച്ചെഴുതാനും ഈ പ്രോഗ്രാം ഉപയോഗിക്കാം. അതിനായി പ്രോഗ്രാം വീണ്ടും പ്രവർത്തിച്ച് വൃതൃസ്തമായ വാക്കുകൾ ഇൻപുട്ടായി .<br>നൽകുക.

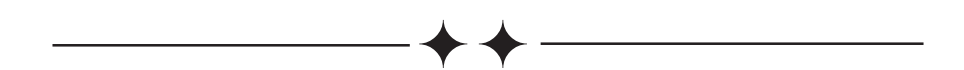

# 5. കമ്പ്വൂട്ടർ എന്ന യന്ത്രം

#### ആമുഖം

കമ്പ്യൂട്ടറുകളിൽ ഉപയോഗിക്കുന്ന സോഫ്റ്റ്വെയറുകളെയും പ്രോഗ്രാമുകളെയും കുറിച്ച് പഠിക്കുന്ന കുട്ടികൾക്ക് അവയിലെ യന്ത്രഭാഗങ്ങളിലും (ഹാർഡ്വെയർ) താല്പര്യ മുണ്ടായിരിക്കുമല്ലോ. ഒരു കെട്ടിടത്തോളം വലിപ്പമുണ്ടായിരുന്ന ആദ്യകാല കമ്പ്യൂട്ടറിൽ നിന്ന് കൈക്കുമ്പിളിലൊതുക്കാവുന്ന ടാബ്ലെറ്റ് കമ്പ്യൂട്ടറിലേക്ക് സാങ്കേതിക വിദൃ വളർന്നുകഴിഞ്ഞു. കമ്പ്യൂട്ടറിലെ ഒരോ ഘടകത്തിനും ഈ മാറ്റം ബാധകമാണ്. ഇവയിൽ പലതിനും വന്നുകൊണ്ടിരിക്കുന്ന മാറ്റങ്ങൾ കുട്ടികളും അറിഞ്ഞിരിക്കേണ്ടതുണ്ട്. കമ്പ്യൂട്ടർ സിസ്റ്റത്തിലെ അടിസ്ഥാന ഉപകരണങ്ങളേക്കുറിച്ചും അതിന്റെ കാബിനിറ്റിനകത്തെ ഘടകങ്ങളെക്കുറിച്ചുമുള്ള ധാരണ കുട്ടികളിലുണ്ടാക്കുന്നതിനുള്ള പ്രവർത്തറനങ്ങളാണ് ഈ പാഠത്തിൽ ഉൾക്കൊള്ളിച്ചിരിക്കുന്നത്.

#### പഠന ലക്ഷ്വങ്ങൾ

- കമ്പ്യൂട്ടറിലെ പ്രധാന ഹാർഡ്വെയർ ഘടകങ്ങൾ, അവയുടെ ആവശൃകത, പ്രവർത്തനം എന്നിവയെക്കുറിച്ചുള്ള ധാരണ നേടുക.
- $\blacklozenge$  വിവിധ തരം സിസ്റ്റം പോർട്ടുകളെക്കുറിച്ചുള്ള അറിവു നേടുക. സിസ്റ്റം യൂണിറ്റിന് (System Cabinit) പുറത്തുള്ള ഉപകരണങ്ങൾ യൂണിറ്റുമായി ഘടിപ്പിച്ചു പ്രവർത്തന സജ്ജമാക്കുന്നതിനുള്ള ശേഷി നേടുക.
- ♦ സിസ്റ്റം യൂണിറ്റിനകത്തെ ഹാർഡ്വെയർ ഘടകങ്ങൾ പരിചയപ്പെടുക. അവയുടെ സവിശേഷതകളെ (സ്പെസിഫിക്കേഷനുകൾ) കുറിച്ച് ധാരണ നേടുക. അവ സോഫ്റ്റ് വെയറുപയോഗിച്ച് കണ്ടുപിടിക്കുന്നതിനുള്ള ശേഷി നേടുക.
- ഒരു സിസ്റ്റത്തിന്റെ ഹാർഡ് ഡിസ്കോ, മറ്റു സമാന സംഭരണ ഉപകരണങ്ങളോ ഫോർമാറ്റു ചെയ്യുന്നതിനും ഓപറേറ്റിങ്ങ് സിസ്റ്റം ഇൻസ്റ്റാൾ ചെയ്യുന്നതിനുള്ള ശേഷി നേടുക.
- സാങ്കേതികവിദൃയുടെ അതിവേഗത്തിലുള്ള വളർച്ചയിൽ ഹാർഡ്വെയർ ഉപകരണങ്ങൾക്കും സിസ്റ്റത്തിനു തന്നെയും സംഭവിക്കുന്ന മാറ്റങ്ങളെ കുറിച്ച് ധാരണ നേടുക.

## ഉള്ളടക്ക വിശകലനം

ഒരു സിസ്റ്റത്തിൽ ഉപയോഗിക്കപ്പെട്ടിരിക്കുന്ന ഓരോ ഘടകത്തിനും അതിന്റെ പ്രവർത്തനക്ഷമത, ആ സിസ്റ്റത്തിലുള്ള മറ്റു ഘടകങ്ങളുമായുള്ള സഹവർത്തിത്വം, സിസ്റ്റത്തിൽ ഉപയോഗിക്കപ്പെട്ടിരിക്കുന്ന സോഫ്റ്റ്വെയറുകളുമായുള്ള ചേർച്ച തുടങ്ങിയവ നിർണയിക്കുന്ന മാനകങ്ങളുണ്ട്. ഈ മാനകങ്ങളെ ആ ഘടകത്തിന്റെ സ്പെസിഫിക്കേഷൻ എന്നു വിളിക്കാം. ഹാർഡ്വെയർ പരിചയപ്പെടുമ്പോൾ ഈ മാനകങ്ങൾ കൂടി പരിഗണിക്കേണ്ടതുണ്ട്. ഒരു സിസ്റ്റത്തിന്റെ മൊത്തം ഹാർഡ്വെയറുകളുടെ സ്പെസിഫിക്കേഷനുകൾ സഞ്ചയിക്കുമ്പോൾ ലഭിക്കുന്നതിനെ സിസ്റ്റം കോൺഫിഗറേഷൻ എന്നു വിളിക്കാം.

ഒരു ഹാർഡ്വെയർ ഘടകം ക്ലാസിൽ അവതരപ്പിക്കുമ്പോൾ അതിന്റെ കോൺഫിഗറേഷൻ കൂടി ചർച്ചയിലുൾപ്പെടത്തക്കവിധമാണ് പാഠപുസ്തകം സംവിധാനം ചെയ്തിരിക്കുന്നത് എന്നത് ഓർക്കുമല്ലോ. ഒരു സിസ്റ്റത്തിൽ ഉപയോഗിക്കപ്പെട്ടിരിക്കുന്ന ഹാർഡ്വെയറിന്റെ സവിശേഷതകൾ പരിശോധിക്കുന്നതിന് അതിന്റെ കാബിനിറ്റ് തുറക്കണമെന്നില്ല, അഥവാ തുറന്നു കഴിഞ്ഞാൽ തന്നെ അതിലുപയോഗിക്കപ്പെട്ടിരിക്കുന്ന ഘടകങ്ങളെ കുറിച്ചുള്ള സാങ്കേതിക വിവരങ്ങൾ ഉപയോക്താവിന് അറിയാനാകണ മെന്നുമില്ല. പക്ഷേ, അതതു ഉപകരണങ്ങളെ നേരിട്ടു കണ്ടു കൈകാര്യം ചെയ്യുന്നതിനെ പകരം വെക്കാൻ മറ്റൊന്നില്ല താനും. അതുകൊണ്ടുതന്നെ ആവശ്യമായ ആശയങ്ങളും ധാരണകളും കുട്ടികളിലെത്തിക്കാൻ പലതലങ്ങളിലുള്ള പഠന പ്രവർത്തനങ്ങൾ നാം കണ്ടെത്തേണ്ടതുണ്ട്.

- സിസ്റ്റം യൂണിറ്റ് തുറന്ന് ഹാർഡ്വെയർ പരിചയപ്പെടൽ.
- Sysinfo എന്ന സോഫ്റ്റ്വെയർ ഉപയോഗിച്ചും ഹാർഡ്വെയർ ഘടകത്തിനു മുകളിൽ കാണാറുള്ള ലേബലുകൾ പരിശോധിച്ചുമുള്ള സ്പെസിഫിക്കേഷൻ വിശകലനം. കമ്പ്യൂട്ടർ ലാബിൽ കുട്ടികൾ ഉപയോഗിക്കുന്ന സിസ്റ്റം, അവരുടെ തൊട്ടടുത്തുള്ള കോൺഫിഗറേഷൻ പരിശോധിക്കുകയും സിസ്റ്റങ്ങൾ എന്നിവയുടെ പട്ടികപ്പെടുത്തുകയും ചെയ്യുക എന്നതാണ് നിർദേശിച്ചിരിക്കുന്ന പഠന പ്രവർത്തനം.
- ചർച്ചകൾ, സെമിനാറുകൾ, കുറിപ്പു തയാറാക്കലുകൾ, സ്പെസിമെൻ ശേഖരണം, പോജക്റ്റുകൾ.
- ഫോരമാറ്റിങ്ങ്, ഇൻസ്റ്റലേഷൻ പോലുള്ള ഡെമോകളും പ്രായോഗിക പ്രവർത്തനങ്ങളും.

പാഠപുസ് തകത്തിൽ ചേർത്തിരിക്കുന്ന പ്രവർത്തനങ്ങൾ വിശകലനം ചെയ്യുന്നതോടൊപ്പം ഉള്ളടക്കത്തെക്കുറിച്ചുള്ള ചില അധിക വിവരങ്ങൾ കൂടി താഴെ കൊടുത്തിട്ടുണ്ട്. കമ്പ്യൂട്ടർ ഹാർഡ്വെയറിനെക്കുറിച്ച് മുൻ ധാരണയില്ലാത്ത അധ്യാപകർക്ക് ഈ വിവരങ്ങൾ സഹായകരമായിരിക്കും.

#### ഗോർഡൻ ഇ. മുർ

1968 ൽ ശ്രീ. ഗോർഡൻ ഇ. മൂർ, ഇന്റഗ്രേറ്റഡ് സർക്കീട്ട് സാങ്കേതികവിദ്യയുടെ ഉപജ്ഞാതാക്കളിലൊരാളായ ശ്രീ. റോബർട്ട് നോയിസുമായി ചേർന്ന് സ്ഥാപിച്ചതാണ് പ്രസിദ്ധ ഹാർഡ്വെയർ നിർമാണ സംരംഭമായ ഇന്റൽ കോർപറേഷൻ. 1965 ഏപ്രിലിൽ പ്രസിദ്ധീകരിച്ച ഇലക്ട്രോാണിക് മാഗസിനിലാണ് പിൽക്കാലത്ത് മൂർ നിയമം എന്ന് വിളിക്കപ്പെട്ട ആശയം അദ്ദേഹം പ്രസിദ്ധീകരിച്ചത്. (അദ്ദേഹം പറഞ്ഞ രീതിയിൽ നിന്നും പിൽക്കാലത്ത് പല മാറ്റങ്ങളും നിയമത്തിന്റെ പ്രസ്താവനയിൽ വന്നിട്ടുണ്ട്.) ഇത് വളരെ ശാസ്ത്രീയമായ പരീക്ഷണ നിരീക്ഷണങ്ങളുടെ സാധൂകരണമുള്ള സിദ്ധാന്തമൊന്നുമല്ല. മറിച്ച്, സാങ്കേതികവിദൃയുടെ വളർച്ചയിൽ ആവേശഭരിതനായ ഒരാളുടെ നിരീക്ഷണം മാത്രമാണ്. പക്ഷേ, പ്രവചനം കഴിഞ്ഞ് നാൽപതിലധികം വർഷങ്ങളായെങ്കിലും ഹാർഡ്വെയർ നിർമാണരംഗത്ത് ഇതിനെ ഏറെക്കുറെ ശരിവെക്കുന്ന പ്രവണതയാണ് ഇപ്പോഴുമുള്ളത്.

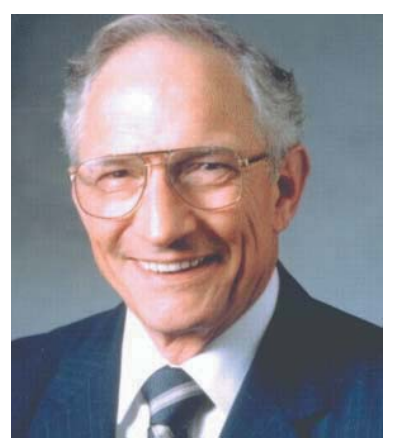

ഗോർഡൻ ഇ. മൂർ

#### കീബോർഡ്

കീബോർഡിൽ കീകൾ നിരത്തി വെച്ചിരിക്കുന്ന ക്രമമാണ് കീബോർഡ് ലേഔട്ട്. കമ്പ്യൂട്ടറിൽ മാത്രമല്ല, ടൈപ്പ് റൈറ്റർ, ടെലിഫോണുകൾ തുടങ്ങിയവയിലെല്ലാം കീ ബോർഡുമകളും അവയ്ക്ക് ലേഔട്ടുകളുമുണ്ട്. ഇംഗ്ലീഷിലും മലയാളത്തിലുമുള്ള വിവിധ തരം ലേഔട്ടുകൾ ശേഖരിക്കുന്നത് തല്പരരായ കുട്ടികൾക്ക് അധിക പ്രവർത്തനമായി നൽകാം.

1963 ൽ ഡോ. ആഗസ്സ് ഡ്വോറാക് സംവിധാനം ചെയ്ത ഡ്വോറാക് ലേ ഔട്ട്, കോൾമാക് തുടങ്ങിയവയാണ് ഇവയിൽ പ്രധാനപ്പെട്ട ചില ഇംഗ്ലീഷ് ലേ ഔട്ടുകൾ. ഇൻസക്രിപ്റ്റിന് പുറമേ ഫോണറ്റിക്, മലയാളം ടൈപ്പ് റൈറ്റർ തുടങ്ങിയ ലേ ഔട്ടുകൾ മലയാളം ടൈപ്പു ചെയ്യുന്നതിനും ഉപയോഗിക്കുന്നു. ഗ്നു ലിനക്സ് സിസ്റ്റം ഒരു കമ്പ്യൂട്ടറിൽ സ്ഥാപിക്കുമ്പോൾ നാം ഇവയിൽ ഒരു ലേ ഔട്ട് തെരെഞ്ഞെടുക്കേണ്ടതുണ്ട്. പാഠപുസ്തക ത്തിൽ തുടർ പ്രവർത്തനം 4 കാണുക. സിസ്റ്റത്തിൽ ഓപ്പറേറ്റിങ്ങ് സോഫ്റ്റ്വെയർ ഇൻസ്റ്റാൾ ചെയ്യുമ്പോൾ കീബോർഡ് ലേഔട്ട് തെരെഞ്ഞെടുക്കുന്ന ജാലകം പ്രത്യേകം പരാമർശിക്കണം.

|            |       |   | 7   |   | 3                 |   | Δ              |   |   | 6 |  |        |  | 8 | 9            |  | 0 |   | ۰ |       | =      | Backspace |
|------------|-------|---|-----|---|-------------------|---|----------------|---|---|---|--|--------|--|---|--------------|--|---|---|---|-------|--------|-----------|
| <b>Tab</b> |       | Q | W   |   | E                 |   | D              | G |   |   |  |        |  |   | $\checkmark$ |  |   |   |   |       |        |           |
| Backspace  |       | Α |     | R |                   | S |                |   | D | H |  | N      |  | Ε |              |  |   | 0 |   |       | Return |           |
|            | Shift |   | Z   |   | $\checkmark$<br>л |   | r<br>U         | V | B |   |  | Κ<br>Μ |  |   |              |  |   |   |   | Shift |        |           |
| Ctrl       |       |   | Alt |   |                   |   | AltGr<br>Space |   |   |   |  |        |  |   | Ctrl         |  |   |   |   |       |        |           |

ചിത്രം 5.1 കോൾമാക് ഇംഗ്ലീഷ് കീബോർഡ് ലേഔട്ട്

## ബാക്ക് പാനലും പോർട്ടുകളും

സിസ്റ്റം യൂണിറ്റിലേക്ക് പുറത്തുനിന്നുള്ള ഉപകരണങ്ങൾ ഘടിപ്പിക്കുവാനുള്ള ഭാഗമാണ് പോർട്ടുകൾ. കീബോർഡ്, മൗസ്, വി.ജി.എ, യു.എസ്.ബി, ലാൻ, ശബ്ബം, കോം പോർട്ട് (സീരിയൽ പോർട്ട്), പാരലൽ പോർട്ട് തുടങ്ങിയവ. കാബിനിറ്റിന്റെ പുറകുവശത്തുള്ള ബാക്ക് പാനലിലാണ് (ചിത്രം കാണുക) ഇവ ചേർത്തിരിക്കുന്നത്.

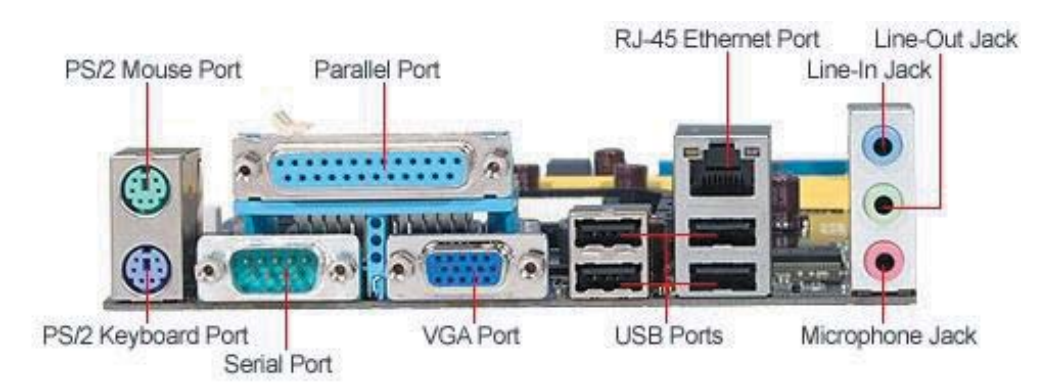

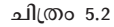

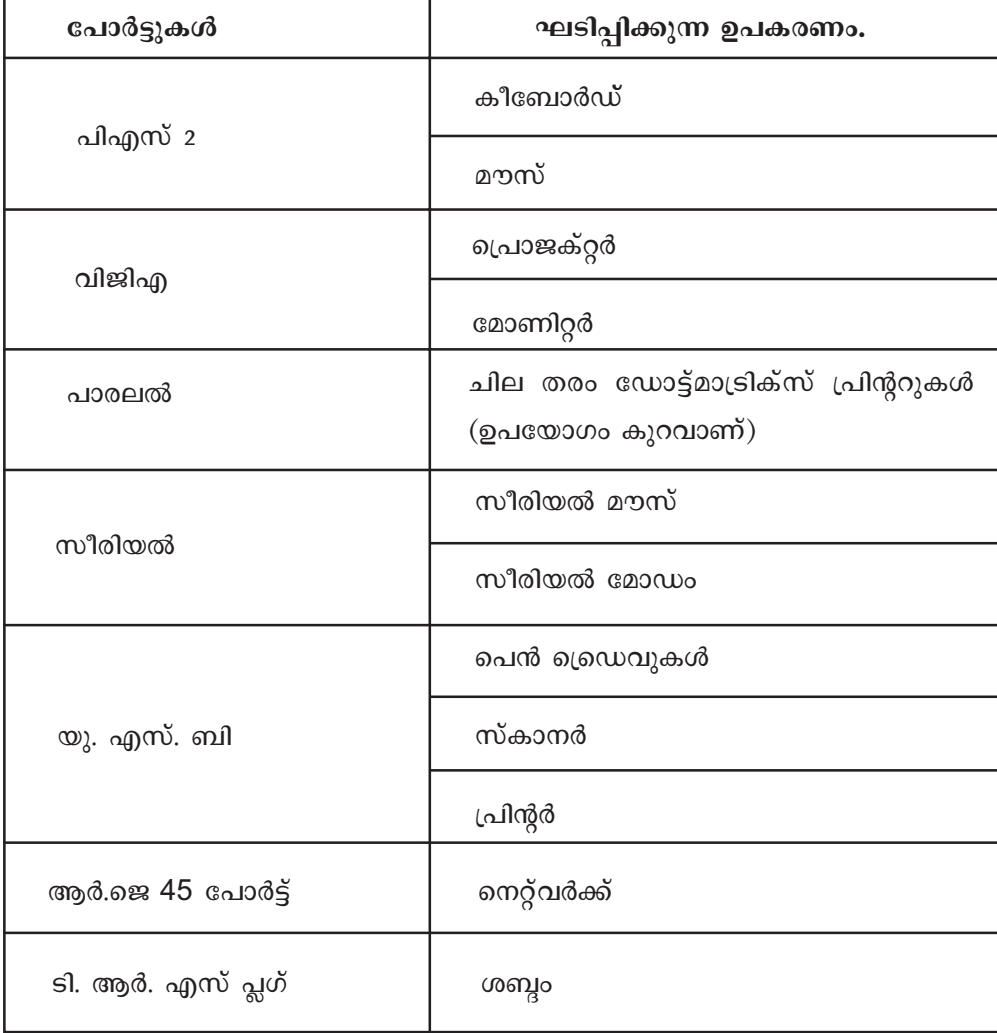

## Cetnral Processing Unit (CPU) – കമ്പ്യൂട്ടറിന്റെ തലച്ചോർ

എല്ലാ തരത്തിലുള്ള ഡാറ്റാ പ്രോസസ്സിങ്ങ് ജോലികളും നടക്കുന്നത് സെൻട്രൽ പ്രോസസിങ്ങ് യൂണിറ്റിൽ വെച്ചാണ്. ഈ ഘടകത്തിന്റെ പേരിലാണ് നമ്മുടെ കമ്പ്യൂട്ടർ അറിയപ്പെടുകയും ചെയ്യുക. ഉദാഹരണമായി, എ.എം.ഡി അത്ലോൺ കമ്പ്യൂട്ടർ എന്നു പറയുമ്പോൾ ആ സിസ്റ്റത്തിൽ എ.എം.ഡിയുടെ അത്ലോൺ പ്രോസസറാണുള്ളത് എന്നർഥം.

താഴെ കൊടുത്തിരിക്കുന്ന ആദ്യ രണ്ടു രീതികളിലും ഒരു സിസ്റ്റത്തിലെ പ്രോസസ്സർ ഏതെന്നു കണ്ടുപിടിക്കുന്ന പ്രവർത്തനം ക്ലാസ് റൂമിൽ നടത്തേണ്ടതുണ്ട്. സിസ്റ്റം തുറന്നുള്ള പരിശോധനയും ചർച്ചകളും ഗ്രൂപ്പ് പ്രവർത്തനമായും സോഫ്റ്റ്വെയർ ഉപയോഗിച്ചുള്ള പരിശോധന ഓരോ കുട്ടിയും അവരവരുടെ സിസ്റ്റത്തിൽ ചെയ്യുന്ന വൃക്തിഗത പ്രവർത്തനമായും സംവിധാനം ചെയ്യാം. മൂന്നാമതു കൊടുത്തിരിക്കുന്ന രീതി താല്പര്യമുള്ള കുട്ടികൾക്കുള്ള അധിക പ്രവർത്തനമായി കൊടുത്താൽ മതിയാകും.

#### 1. സിസ്റ്റം തുറന്ന് നേരിട്ടുള്ള പരിശോധന

ഒരു സിസ്റ്റം കാബിനിറ്റ് തുറന്ന് പരിശോധിക്കുമ്പോൾ ചില ഹാർഡ്വെയർ നിർമാതാക്കൾ അവരുടെ ഉല്പന്നത്തിന്റെ സ്പെസിഫിക്കേഷൻ അതാതിന്റെ പുറത്തു തന്നെ രേഖപ്പെടുത്തിയിരിക്കുന്നതായി കാണാം. പക്ഷേ, എല്ലാ നിർമാതാക്കളും വായിച്ചു മനസ്സിലാക്കാൻ സാധിക്കുന്ന രീതിയിൽ ഇങ്ങനെ ചെയ്യാറില്ല. ലേബലുകളിലില്ലാതെ ഹാർഡ്വെയറിന്റെ രൂപം ശ്രദ്ധിച്ച് അതിന്റെ സ്പെസിഫിക്കേഷൻ തിരിച്ചറിയുക എളുപ്പവുമല്ല. എങ്കിലും സാധ്യമായ ഇടങ്ങളിലെല്ലാം ലേബലുകൾ പരിശോധിക്കാം. സ്പെസിഫിക്കേഷൻ ശരിയായി രേഖപ്പെടുത്തിയിരിക്കുന്ന ഒരു പ്രോസസർ താഴെ കൊടുത്തിരിക്കുന്നത് നോക്കുക.

പ്രവർത്തനക്ഷമമല്ലാത്ത സിസ്റ്റങ്ങൾ ഗ്രൂപ്പ് അടിസ്ഥാനത്തിലുള്ള ഹാർഡ്വെയർ പരിശോധനക്ക് ഉപയോഗിക്കാം. സാധ്യമായ എല്ലാ ഗ്രൂപ്പുകളും താഴെ കൊടുത്തിരിക്കുന്ന രീതിയിൽ അവരുടെ നിരീക്ഷണങ്ങൾ പട്ടികപ്പെടുത്തട്ടെ. അല്ലാത്തവ അധ്യാപകർ വിശദീകരിക്കുകയും വേണം.

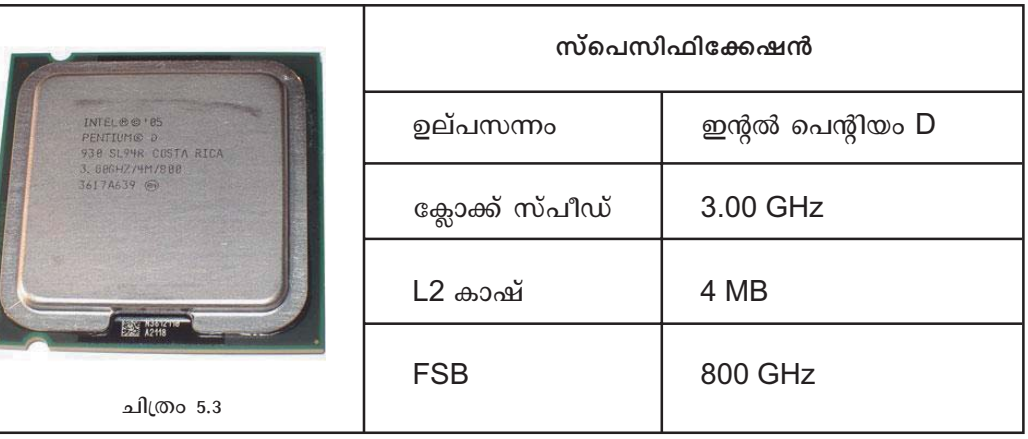

## <u>.</u><br>2. സോഫ്റ്റ്വെയർ ഉപയോഗിച്ചുള്ള പരിശോധന

.<br>സിസ്റ്റം യൂണിറ്റ് തുറന്ന് പരിശോധിക്കുമ്പോൾ മൂകളിൽ കൊടുത്തിരിക്കുന്നതുപോലെ കാണപ്പെടുന്ന പ്രോസസ്സർ Sysinfo എന്ന സോഫ്റ്റ്വെയർ ഉപയോഗിച്ച് പരിശോധിക്കുമ്പോൾ ലഭിക്കുന്ന ജാലകം താഴെ കൊടുത്തിരിക്കുന്നു. ഇന്റൽ പെന്റിയം D, Presler 925 മോഡൽ ്രേവാസസ്സറാണ് ചിത്രത്തിൽ.

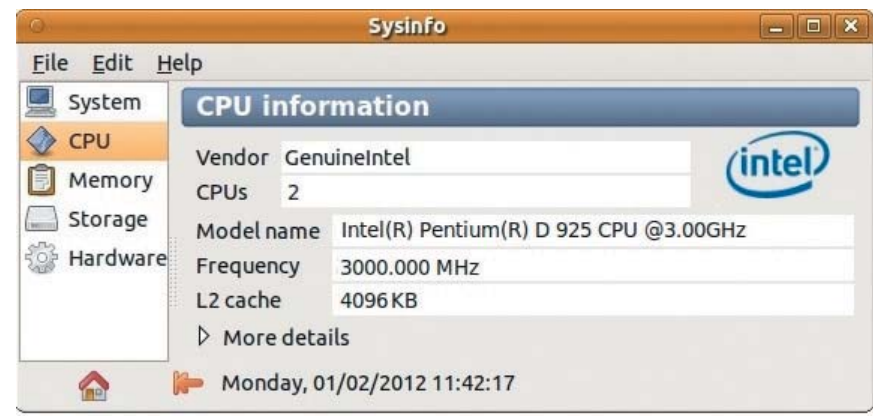

 $\frac{1}{2}$  $\frac{1}{2}$  $\frac{1}{2}$  $\frac{1}{2}$  $\frac{1}{2}$ 

## .<br>3. സിസ്ലം കോൺഫിഗറേഷൻ അറിയൂന്നതിനുള്ള ലിനക്സ് കമാൻ്വകൾ

ഗ്നു ലിനക്സ് ഓപറേറ്റിങ്ങ് സിസ്കമുള്ള കമ്പ്യൂട്ടറിൽ ചില നിർദേശങ്ങൾ ടെർമിനലിൽ  $(A$ pplications  $\rightarrow$  Accessories  $\rightarrow$  Terminal) கை வரிலும் மற்றும் மற்றும் കോൺഫിഗറേഷൻ അറിയാനാകും.

ഒരു സിസ്റ്റത്തിലെ പ്രോസസ്സറിനെ കുറിച്ചുള്ള വിവരങ്ങൾ /proc/cpuinfo എന്ന ഫയലിനകത്ത് സൂക്ഷിക്കപ്പെട്ടിരിക്കുന്നു. (Computer  $\rightarrow$  File System  $\rightarrow$  proc  $\rightarrow$  cpuinfo) .<br>ഈ ഫയൽ തുറന്നു പരിശോധിച്ചാൽ സിസ്റ്റത്തിലുള്ള പ്രോസസ്സറിനെ കുറിച്ചുള്ള വിവരങ്ങൾ ലഭ്യമാകും. ഇതിനായി താഴെ പറയുന്ന ടെർമിനൽ നിർദേശം ഉപയോഗിക്കാം.

## users@ystem:~\$cat /proc/cpuinfo

(system എന്നിടത്ത് സിസ്റ്റത്തിന്റെ പേരും ൗല്യെ എന്നിടത്ത് ഉപയോക്താവിന്റെ .<br>ലോഗിൻ നാമവുമായിരിക്കും.)

.<br>മേൽപറഞ്ഞ രീതികളിൽ ഒരു പ്രോസസ്സറിന്റെ സവിശേഷതകൾ പട്ടികപെടുത്താൻ  ${[i\omega\omega]}$ ക്കൂമ്പോൾ താഴെ പറയുന്ന മാനകങ്ങൾ വിശദീകരിക്കപെടേണ്ടിവരും. താഴെ .<br>കൊടുത്തിരിക്കുന്ന അധിക വിവരങ്ങൾ കൂടി പരിശോധിക്കുമല്ലോ.

# ക്കോക്ക് സ്പ<u>ീ</u>ഡ്

ഒരു സിസ്റ്റത്തിന്റെ പ്രവര്ത്തിനം കുട്ടിയിണക്കപ്പെടുന്നത് പ്രോസസ്സർ ക്ലോക്കിന്റെ മിടിപ്പിനനുസരിച്ചാണ്. ഒരേ ക്ലാസിൽ തന്നെ മലയാളം, അറബി, സംസ്കൃതം ഭാഷകൾ പഠിക്കുന്ന കുട്ടികളുള്ള സ്കൂളിലെ ഭാഷാപഠനം (ഭാഷാധ്യാപകരും അവരുടെ പീരീഡുകളും, ഭാഷാപഠനത്തിനുള്ള ക്ലാസ് മുറികൾ, കുട്ടികളുടെ വരവും പോക്കും) എന്നിവ സ്കൂൾ ബെല്ലിനാൽ നിയന്ത്രിക്കപ്പെടുന്നതുപോലെ തന്നെയാണ് ഇതും. പ്രോസസ്സറിന് നടത്താനാവുന്ന കാൽക്കുലേഷനുകൾ, ഡാറ്റയുടെ വരവും പോക്കും തുടങ്ങിയവ ഈ ക്ലോക്കിന്റെ മിടിപ്പുമായി ബന്ധിച്ചിരിക്കുന്നു. രണ്ടു പ്രോസസറുകളിൽ, ക്ലോക്കിനനുസരിച്ചുള്ള പ്രവർത്തന ക്ഷമത കൂടിയത് വേഗത കൂടിയതുമായിരിക്കും. പക്ഷേ, സിസ്റ്റത്തിന്റെ മൊത്തം പ്രകടനം പ്രോസസ്സറിന്റെ സ്പീഡിനെ മാത്രം ആശ്രയിച്ചല്ല, പകരം താഴെയുള്ള പല കാര്യങ്ങളും അതിനെ ബാധിക്കുന്നുണ്ട്. ക്ലോക്ക് സ്പീഡ് ഹെട്സ് (Hz) ലാണ് പറയാറുള്ളത്.

ഉദാഹരണം : പെന്റിയം 4, 3.2 GHz

## പ്രോസസ്സർ കാഷ് (Cache)

സി.പി.യുവിനകത്തു തന്നെ എംബഡു ചെയ്തിരിക്കുന്ന മെമറിയാണ് കാഷ്. സിപിയുവിന്റെ പ്രവർത്തനത്തിനായി പ്രധാന മെമ്മറിയിൽ നിന്നും (റാം) മദർ ബോർഡിലെ നോര്ത്ത് ബ്രിഡ്ജ് വഴി എടുക്കുന്ന വിവരങ്ങളിൽ ആവർത്തന സ്വഭാവമുള്ളവയെ സി.പി.യുവിനകത്തു തന്നെ സൂക്ഷിക്കുന്നതിനായി നിർമിച്ചിരിക്കുന്നതാണ് ഇത്. L1, L2, L3 എന്നിങ്ങനെ മൂന്നു തരത്തിലാണ് സി.പി.യു കാഷുകൾ നിർമിക്കുന്നത്. ഇവയിൽ L1 ഏറ്റവും ചെറുതും എന്നാൽ ഏറ്റവും കാര്യക്ഷമതയുള്ളതുമാണ്. L3 ഏറ്റവും വലുതും എന്നാൽ താരതമ്യേന വേഗം കുറഞ്ഞതും. (പക്ഷേ, L3 കാഷ് സാധാരണ ആവശ്യങ്ങൾക്കുള്ള പ്രോസ്സസറുകളിൽ ഉൾക്കൊള്ളിക്കാറില്ല. വളരെയധികം പ്രവർത്തനക്ഷമത ആവശ്യപ്പെടുന്ന സിസ്റ്റങ്ങളിലുള്ള പ്രത്യേക പ്രോസ്സസറുകളിലാണ് ഇത് ഉൾപ്പെടുത്തുക.) ഒരേ തരത്തിലുള്ള പ്രോസസ്സറുകൾക്കെല്ലാം ഒരേ L1 കാഷായിരിക്കും ഉണ്ടായിരിക്കുക. അതുകൊണ്ട് വിവിധ പ്രോസസ്സർ ബ്രാന്റുകൾ പറയുമ്പോൾ L2 കാഷിന്റെ സംഭരണശേഷിയെ കുറിച്ച് മാത്രമേ പറയാറുള്ളൂ.

ഉദാഹരണം : എ.എം.ഡി. ഫെനം X6 പ്രോസസ്സർ, 3 MB L2 cache.

## FSB (Front Side Bus) സ്പീഡ്

പ്രോസസ്സർ മദർബോർഡുമായി സംവദിക്കുന്ന പാതയാണ് എഫ്.എസ്.ബി. ഇതിന്റെ വേഗതയും ഹെർട്സിലാണ് സൂചിപ്പിക്കുന്നത്. സിസ്റ്റത്തിന്റെ പ്രകടനത്തെ കാര്യമായി ബാധിക്കുന്നതാണ് FSB യുടെ സംവഹന ശേഷി.

ഉദാഹരണം : പെന്റിയം 4, FSB 800 MHz

#### ബഹു കോർ പ്രോസസ്സറുകൾ

സിപിയുവിന്റെ അടിസ്ഥാന യന്ത്രമാണ് അതിന്റെ കോർ. കാഷ്, മറ്റു ഡാറ്റാ ഡീകോഡു യൂണിറ്റുകൾ തുടങ്ങി കോറിനെ പിന്തുണയ്ക്കുന്നവയാണ് പ്രോസസ്സറിനകത്തെ മറ്റു ഘടകങ്ങൾ. ഒരേ കോറുള്ള പ്രോസസ്സറുകൾ തന്നെ പലപ്പോഴും കാഷ് വ്യത്യസപ്പെടുത്തി

പല ബ്രാന്റുകളിൽ പുറത്തിറക്കാറുണ്ട്. ഉദാഹരണമായി പെന്റിയം, സെലറോൺ ബ്രാന്ഡുംകൾ. ഇവയുടെ കോർ സാങ്കേതിക വിദ്യ ഒന്നു തന്നെയായതുകൊണ്ട് ക്ലോക്ക് സ്പീഡ് തുല്യമായിരിക്കുമെങ്കിലും കാഷിലുള്ള വ്യത്യാസം മൂലം പ്രവര്ത്തലന ക്ഷമതയിൽ വലിയ മാറ്റം ഉണ്ടായിരിക്കും. ഒരേ സിപിയുവിനകത്ത് ഒന്നിലധികം പ്രോസസ്സർ കോറുകൾ സംവിധാനം ചെയ്യുന്നതാണ് പുതിയ സാങ്കേതിക വിദ്യ. സിപിയു കാഷിനെയും മറ്റു റിസോഴ്സുകളേയും ഈ കോറുകൾ പങ്കു വെക്കുന്നു.

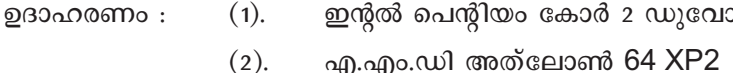

#### പ്രവർത്തനം 1

സ്കൂൾ ലാബിലെ മൊത്തം സിസ്റ്റങ്ങളും പരിശോധിച്ച് കഴിയുമ്പോൾ കുട്ടികൾക്ക് എത്ര പ്രോസസ്സർ നിർമാതാക്കളെ ലിസ്റ്റു ചെയ്യാൻ സാധിക്കുന്നു എന്നതാണ് പ്രവർത്തനമായി കൊടുത്തിരിക്കുന്നത്. ഇന്റൽ, എ.എം.ഡി എന്നീ രണ്ട് സംരംഭകരാണ് ഇപ്പോൾ പ്രോസസ്സർ വിപണി ഏതാണ്ട് പൂർണമായും കൈയ്യടക്കിയിരിക്കുന്നത്. ഇന്റൽ (പെന്റിയം, സെലറോൺ, i3 തുടങ്ങിയ ബ്രാന്റുകൾ), എ.എം.ഡി (അത്ലോൺ, സെംപ്രോൺ, ഫെനം തുടങ്ങിയവ), വയ (സൈറിക്സ്, C3, C7, Nano തുടങ്ങിയവ) തുടങ്ങിയ പ്രോസസ്സറുകൾ സാധാരണ ഗതിയിൽ കുട്ടികൾ ലിസ്റ്റു ചെയ്തേക്കും.

## **260 ബോർഡ്**

ഇലക്ട്രോണിക് ഉപകരണങ്ങളുടെ പ്രധാന ആന്തരിക ഘടകങ്ങളെ തമ്മിൽ ബന്ധിപ്പിക്കുന്ന വൃതൃസ്ത സർക്കീട്ടുകൾ ഒരു ബോർഡിൽ (P.C.B) പ്രിന്റ് ചെയ്തെടുത്തതാണ് മദർബോർഡ്. കമ്പ്യൂട്ടറിനും ഇത്തരം ഒരു മദർബോർഡുണ്ട്. ഇതിനെ മെയിൻ ബോർഡ് എന്നും വിളിക്കാറുണ്ട്. പ്രോസസർ, റാൻഡം ആക്സസ് മെമ്മറി തുടങ്ങിയ കമ്പ്യൂട്ടറിനകത്തെ ഘടകങ്ങൾ, കീബോർഡ്, മൗസ് തുടങ്ങിയ അനുബന്ധ ഘടകങ്ങൾ, പവർ എന്നിവ ബന്ധിപ്പിക്കുകയും വിവരങ്ങളുടെ കൈമാറ്റം നടത്തുകയും ചെയ്യുന്ന ഒന്നിലധികം ഇലക്ട്രോണിക് ചിപ്പുകൾ ഘടിപ്പിച്ച വളരെ പ്രധാനപ്പെട്ട ഒരു ഭാഗമാണിത്.

#### **ഉദർബോർഡ് സ്പെസിഫിക്കേഷനുകൾ**

കൊടുത്തിരിക്കുന്ന ചിത്രം ഒരു മദർബോർഡിന്റെ പ്രസക്തമായ ഭാഗമാണ്. ഇന്റൽ ഡുവൽ കോർ സി.പി.യു ഘടിപ്പിക്കത്തവിധം തയാറാക്കിയതാണ് ഇത്. എല്ലാ മദർബോർഡുകളിലും ഇത്തരം കാര്യങ്ങൾ വ്യക്തമായി രേഖപ്പെടുത്തി യിരിക്കണം എന്നില്ല.

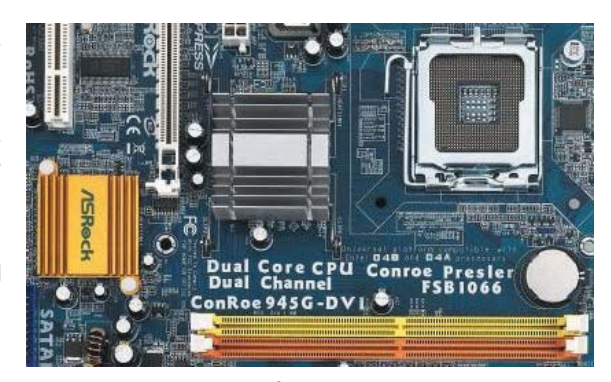

ചിത്രം 5.5

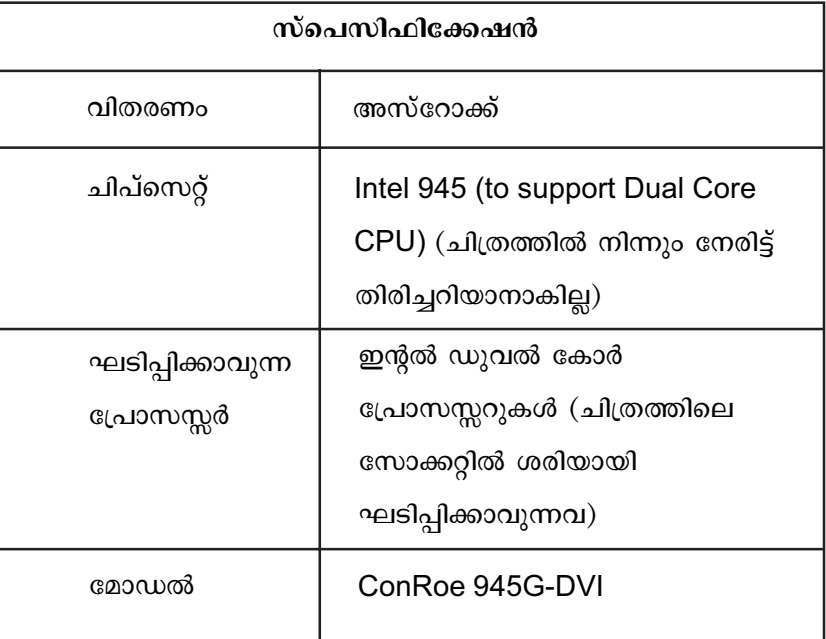

സോഫ്റ്റ്വെയർ ഉപയോഗിച്ച് പരിശോധിക്കുമ്പോൾ ഇതിന്റെ സ്പെസിഫിക്കേഷൻ എളുപ്പത്തിൽ കാണാനാവും.

## ചിപ്പ് സെററുകൾ

ആദ്യകാല കമ്പ്യൂട്ടറുകളിലെല്ലാം, അതിലെ ഓരോ ഘടകത്തെ നിയന്ത്രിക്കുന്നതിനും ഓരോ പ്രവർത്തനം നടത്തുന്നതിനും ചെറിയ പ്രോഗ്രാമുകൾ എംബെഡു ചെയ്തിട്ടുള്ള പ്രത്യേകം ചിപ്പുകളുണ്ടായിരുന്നു. പിന്നീട് ഇത്തരത്തിലുള്ള അനേകം ചിപ്പുകളെ ഒന്നിച്ച് ഇന്റഗ്രേറ്റു ചെയ്ത സങ്കീർണമായ വലിയ ചിപ്പുകൾ നിർമിക്കപ്പെട്ടു. (Very Large Scale Integrated Chips). പ്രധാനമായും രണ്ട് വി. എൽ. എസ്. ഐ ചിപ്പുകളാണ് ഇന്നത്തെ മദർ ബോർഡുകളിൽ ഉള്ളത്.

## 

- $1<sup>1</sup>$ നോർത്ത് ബ്രിഡ്ജ് MCH (Memory Cotnroller Hub) എന്നും അറിയപ്പെടുന്ന ഈ ചിപ്പിലാണ് RAM, ഗ്രാഫിക് സിസ്റ്റം (Accelarated Graphic Port), CPU FSB തുടങ്ങിയവ ബന്ധിച്ചിരിക്കുന്നത്. CPU FSB യുമായി നേരിട്ട് ബന്ധപ്പെട്ടിരിക്കുന്നതിനാൽ ഈ ചിപ്പിന്റെ പ്രവർത്തന സ്പീഡ് കമ്പ്യൂട്ടറിന്റെ മൊത്തം പ്രവർത്തനത്തെ വളരെയധികം സ്വാധീനിക്കുന്നു.
- 2. സൗത്ത് ബ്രിഡ്ജ് ICH (Enhanced Input/Output Cotnroller Hub -Intel) എന്നും അറിയപ്പെടുന്ന ഈ ചിപ്പിലാണ് ഹാർഡ് ഡിസ്ക് ത്രെഡവ്, മറ്റു ഡിസ്ക് ത്രെഡവുകൾ, PCI തുടങ്ങിയവ നേരിട്ടും കീബോർഡ്, മൗസ്, പ്രിന്റർ തുടങ്ങിയവ സൂപ്പർ ഇൻപുട്ട് ഔട്ട് പുട്ട് ചിപ്പിലൂടെ പരോക്ഷമായും ബന്ധിച്ചിരിക്കുന്നത്.

ഈ ചിപ്പുകൾ നിർമിക്കുന്ന ബ്രാൻഡനുസരിച്ചാണ് ബോർഡുകളുടെ പേരു പറയുന്നത്. ചില പ്രധാനപ്പെട്ട ചിപ്സെറ്റ് നിർമാതാക്കളുടെ പേരുകളാണ് താഴെ കൊടുത്തിരിക്കുന്നത് :

- $\Box$ ഇന്റൽ കോർപറേഷൻ അമേരിക്ക (Intel)
- അഡ്വാൻസ്ഡ് മൈക്രോ ടെക്നോളജീസ് അമേരിക്ക (AMD)  $\Box$
- $\Box$ എൻവിഡിയ അമേരിക്ക (nVidia)
- $\Box$ വയ ടെക്നോളജീസ് തായ്വാൻ (Via)
- $\Box$  സിലിക്കൺ ഇന്റഗ്രേറ്റഡ് ചിപ്സ് തായ്വാൻ (SiS)

ചിപ്പുകൾ നിർമിക്കുന്ന സ്ഥാപനങ്ങൾ തന്നെയാകണമെന്നില്ല അവ വാണിജ്യാടിസ്ഥാനത്തിൽ വിതരണം ചെയ്യുന്നത്. മറ്റു ചില സ്ഥാപനങ്ങൾ ഈ ചിപ്പുകളും മറ്റു ഘടകങ്ങളും ഉപയോഗിച്ച് വിവിധ ആവശ്യങ്ങൾ ഉള്ളവർക്കായി പലതരത്തിൽ സംവിധാനം ചെയ്യപ്പെട്ടിരിക്കുന്ന (സൗകര്യങ്ങളും വിലയും വ്യത്യാസപ്പെട്ടിരിക്കുന്ന) മദർബോർഡുകകൾ വിപണിയിൽ എത്തിക്കുന്നു.

മുകളിൽ കൊടുത്തിരിക്കുന്ന പട്ടികയിലെ ചിത്രത്തിൽ ചിപ്പ്സെറ്റുകൾ (Intel 945G) നിർമിച്ചിരിക്കുന്നത് ഇന്റൽ ആണെങ്കിലും ബോർഡ് ഡിസൈൻ ചെയ്ത് വിപണിയിൽ എത്തിച്ചിരിക്കുന്നത് അസ്റോക്ക് എന്ന വിതരണക്കാരാണ്.

#### ബസ്

സിസ്റ്റത്തിലെ വിവര വിനിമയത്തിനുള്ള ആന്തരിക സർക്കീട്ടുകളാണ് ബസ് എന്നറിയപ്പെടുന്നത്. പ്രോസസ്സറിനകത്തെ ബാക്ക് സൈഡ് ബസ് (പ്രോസസർ കോറും കാഷും തമ്മിൽ), പ്രോസസ്സറും മദർബോർഡും തമ്മിലുള്ള ഫ്രണ്ട് സൈഡ് ബസ് (FSB), മദർബോർഡിൽ പ്രിന്റ് ചെയ്ത് ചേർത്തിരിക്കുന്ന വിവിധ ബസ് സർക്കീട്ടുകൾ തുടങ്ങിയവ ഉദാഹരണങ്ങളാണ്.

## സ്ലോട്ടുകളും പോർട്ടുകളും

സിസ്റ്റം കാബിനിറ്റിൽ ഉൾപ്പെടുത്തിയ ചില ഉപകരണങ്ങൾ മദർബോഡിൽ ഘടിപ്പിക്കുന്ന ഭാഗങ്ങളാണ് സ്ലോട്ടുകൾ. റാം, പ്രോസ്സസർ, സി.പി.യു ഫാൻ, ആഡ് ഓൺ കാർഡുകൾ ഘടിപ്പിക്കുന്നതിനുള്ള സ്ലോട്ടുകൾ തുടങ്ങിയവയാണ് ഉദാഹരണങ്ങൾ.

പ്രോസ്സസർ ഇന്റർഫേസ് (സോക്കറ്റ്/സ്ലോട്ട്) സി.പി.യുവിനെ മദർബോർഡുമായി ഘടിപ്പിക്കുന്ന സോക്കറ്റിനെയാണ് ഇത് കുറിക്കുന്നത്. വിവിധ പ്രോസസ്സറുകൾക്ക് അവയ്ക്കിണങ്ങിയ തരം സോക്കററുകളായിരിക്കും ഉണ്ടായിരിക്കുക.

ഉദാഹരണം : എ.എം.ഡി ഫെനം II പ്രോസസ്സറിന് Socket AM3, ഇന്റൽ പെന്റിയം D க் LGA 775.

ത്രെഡവ് കണക്റ്റർ ഇന്റർഫേസുകൾ ഹാർഡ് ഡിസ്ക്ക് അല്ലെങ്കിൽ സി.ഡി ത്രെഡവ് മദർബോർഡുമായി ഘടിപ്പിക്കുന്ന പോർട്ടുകൾ രണ്ടുതരത്തിലുള്ളവയാകാം. ഐ.ഡി.ഇ (Integrated Drive Eletcronics), സാറ്റാ (Serial Advanced Technology Attachment) എന്നിവ.

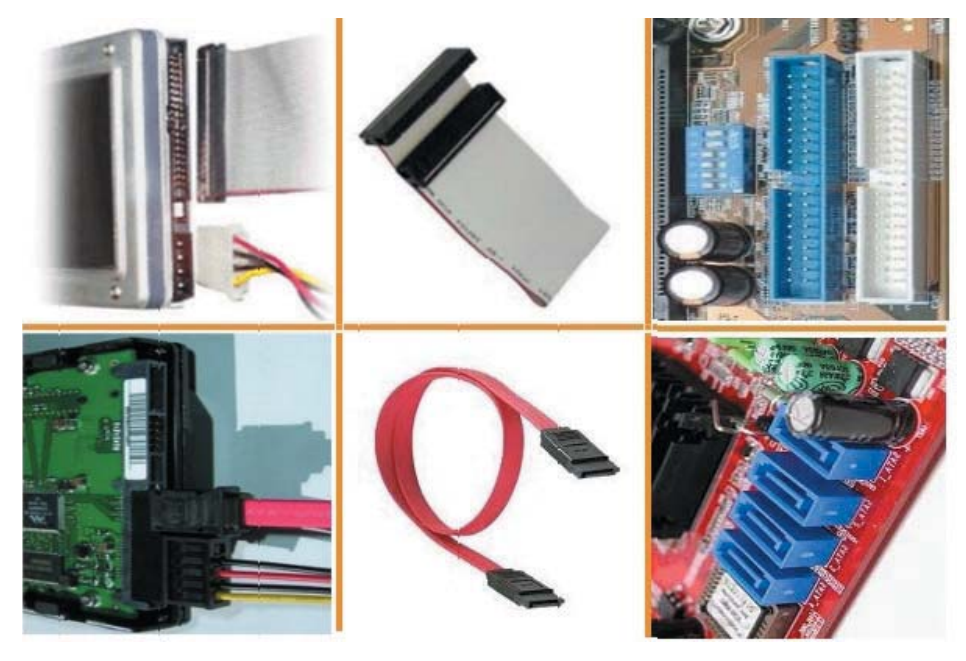

ചിത്രം 5.6

## പിൻ കണക്റ്ററുകൾ

മദർബോർഡിൽ പൊങ്ങി നില്ക്കുന്ന പലതരം കണക്റ്റർ കമ്പികളുണ്ട്.

- പവർ സ്റ്റാർട്ട് , റീസെറ്റ് സ്വിച്ചുകൾ
- വൈദ്യുതിയുടെ സാന്നിദ്ധ്യവും ഹാർഡ് ഡിസ്ക്കിന്റെ പ്രവർത്തകനവും സൂചിപ്പിക്കുന്ന  $\bullet$ എൽ.ഇ.ഡികൾക്കുള്ള സ്വിച്ചുകൾ
- സിസ്റ്റം സ്പീക്കർ, കാബിനിറ്റിന്റെ മുൻഭാഗത്തുള്ള ശബ്ദ സോക്കറ്റ്
- യു.എസ്.ബി പോർട്ടുകൾ

എന്നിവ ബന്ധിപ്പിക്കുന്നത് ഈ കണക്റ്ററുകളിലാണ്. ഇവയെ ഹെഡർ എന്നും വിളിക്കാറുണ്ട്. ഇവയിൽ ചിലത് ഒരുമിച്ചു ചേർത്തു (ഫണ്ട് പാനൽ ഹെഡർ എന്ന പേരിലും കാണാറുണ്ട്.

## പവർ കണക്റ്റർ

മദർബോർഡിലേക്കാവശൃമായ വിവിധ വോൾട്ടേജിലുള്ള വൈദ്യുതി പ്രവേശിപ്പിക്കുന്നതിനുള്ള കണക്റ്ററാണിത്. 24 പിന്നുകളാണ് സാധാരണയായി കാണാറുള്ളത്. ഇതിലേക്കാണ് എസ്. എം. പി. എസിൽ നിന്നും വരുന്ന (പല നിറത്തിലുള്ള കേബിളുകളിൽ) എ.സി വൈദ്യുതി ഘടിപ്പിക്കേണ്ടത്. ചില പ്രോസസ്സറുകൾക്ക് പ്രധാന പ്രോസസ്സർ സോക്കറ്റിൽ നിന്നും ലഭിക്കുന്നത് കൂടാതെ പ്രത്യേകം വൈദ്യുതി നല്കേണ്ടി വരും. ഇതിനായി നാലു പിന്നുകൾ ഘടിപ്പിക്കാവുന്ന പ്രോസസ്സർ പവർ സോക്കറ്റും ഉണ്ടായിരിക്കും. പ്രോസസ്സർ തണുപ്പിക്കുന്നതിനുള്ള ഫാനിലേക്കും സിസ്റ്റത്തിൽ ചിലപ്പോൾ ഉണ്ടായേക്കാവുന്ന മറ്റു കൂളിങ്ങ് ഫാനുകളിലേക്കുമുള്ള വൈദ്യുതി നല്കുന്നതിനും പ്രത്യേകം കണക്റ്ററുകൾ ഉണ്ടായിരിക്കും.

## ഹാര്ഡ് ഡിസ്കുകൾ

കമ്പ്യൂട്ടറിൽ വിവരങ്ങൾ സ്ഥിരമായി സംഭരിക്കാൻ ഉപയോഗിക്കുന്ന ഉപകരണമാണ് ഹാർഡ് ഡിസ്ക് ത്രെഡവ് അഥവാ ഹാർഡ് ഡിസ്ക്. കമ്പ്യൂട്ടറിൽ റാം (റാൻഡം ആക്സസ് മെമ്മറി) ക്രെപമറി മെമ്മറി ആയും ഹാർഡ് ഡിസ്ക് സെക്കന്ററി മെമ്മറി ആയും ഉപയോഗിക്കപ്പെടുന്നു. WD എന്ന നിർമാതാവിന്റെ ഹാർഡ് ഡിസ്കിനു പുറത്തുള്ള വിവരങ്ങൾ താഴെ പട്ടികപ്പെടുത്തിയിരിക്കുന്നത് നോക്കുക.

കാന്തികവസ്തുക്കൾ ഉപയോഗിച്ചാണ് ഹാർഡ് ഡിസ്കിൽ വിവരങ്ങൾ ശേഖരിക്കുന്നത്. ഓപ്പറേറ്റിങ് സിസ്റ്റം, ആപ്ലിക്കേഷൻ സോഫ്റ്റ്വെയർ എന്നിവ ഹാർഡ് ഡിസ്കിൽ ആണ് സംഭരിച്ചിരിക്കുന്നത്. പ്രവർത്തന സമയത്ത് ഇവ പ്രഥമ മെമ്മറിയായ റാമിലേക്ക് മാറ്റപ്പെടുന്നു.

കണക്റ്റർ ഇന്റർഫേമസിന്റെ പ്രത്യേകൾക്കനുസരിച്ച് ഇന്നു നമ്മുടെ നാട്ടിൽ പ്രധാനമായും രണ്ടു തരം ഹാർഡ് ഡിസ്കുകൾ ലഭ്യമാണ്.

1. IDE(Integrated Device Eletcronics) / PATA (Parallel Advanced Technology Attachment)

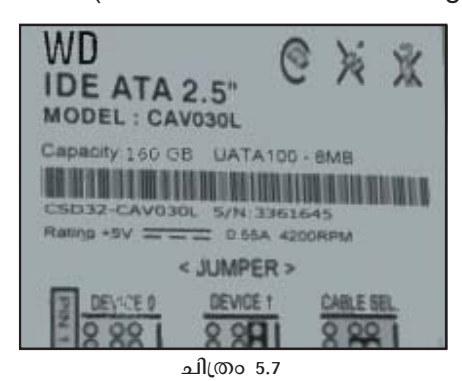

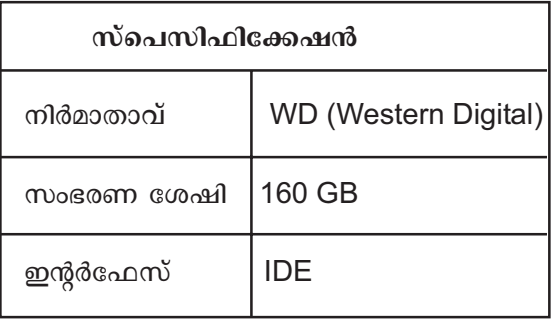

ഒരു ഹാർഡ് ഡിസ്കിന്റെ സംഭരണശേഷിയും പാർട്ടീഷനുകളും കാണുന്നതിന് ഇനി പറയുന്ന കമാന്റ് ഉപയോഗിക്കാം.

2. SATA (Serial Advanced Technology Attachment)

## users@ystem:~\$sudo fdisk -I

ഒരു സിസ്റ്റത്തിൽ ഈ കമാന്റ് ഉപയോഗിച്ചിതിന്റെ ഫലം താഴെ കൊടുത്തിരിക്കുന്നു.

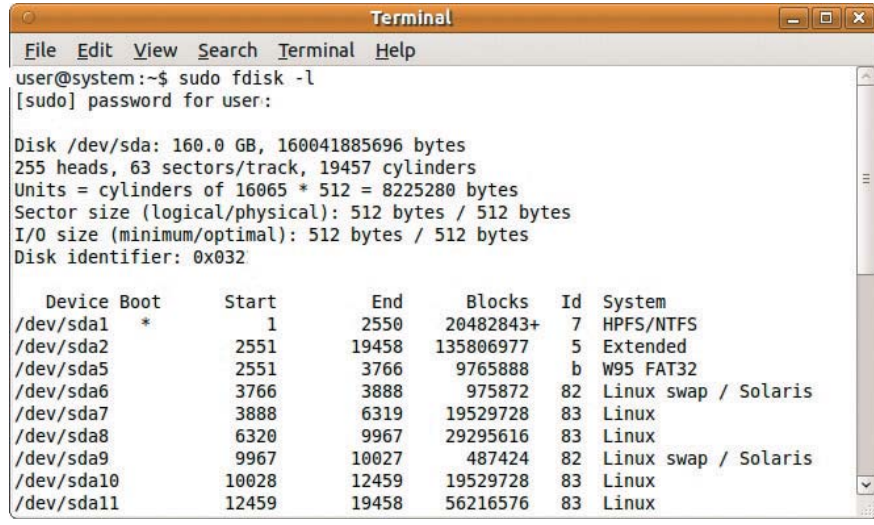

ചിത്രം 5.8

ഈ സിസ്റ്റത്തിൽ 160 GB യുടെ /dev/sda എന്ന SATA ഹാർഡ് ഡിസ്കാണ് ഉള്ളത്. ഇതിൽ NTFS, FAT32 ഫയൽ സിസ്കങ്ങളുള്ള മൈക്രോസോഫ്റ്റ് വിൻഡോസ് ഓപറേറ്റിങ്ങ് സിസ്റ്റവും ലിനക്സ് അധിഷ്ഠിത ഓപറേറ്റിങ്ങ് സിസ്റ്റങ്ങൾക്കുള്ള നാലു പാർട്ടീഷനുകളും രണ്ട് സ്വാപ് പാർട്ടീഷനുകളുമാണ് ഉള്ളത് എന്നു കാണാമല്ലോ.

ഒരു മദർബോർഡിൽ രണ്ട് ഐ.ഡി.ഇ പോർട്ടുകൾ ഉണ്ടെങ്കിൽ അവയിൽ ഒന്നാമത്തേതിലും രണ്ടാമത്തേതിലും ഘടിപ്പിക്കപ്പെട്ടിരിക്കുന്ന ഡിസ്ക് ക്രെഡവുകളെ യഥാക്രമം ക്രെപമറി, സെക്കണ്ടറി എന്നിങ്ങനെ വിളിക്കുന്നു. ഓരോ ഐ.ഡി.ഇ പോർട്ടിലും രണ്ട് ഡിസ്കു ക്രെഡവുകൾ ഘടിപ്പിക്കാം. ഹാർഡ് ഡിസ്ക് കണക്റ്റു ചെയ്യുന്ന ഡാറ്റാ കേബിളിൽ ഇതിനു വേണ്ടി രണ്ട് ഇന്റർഫേസുകൾ ഉണ്ടായിരിക്കുകയും ചെയ്യും. ഇങ്ങനെ രണ്ട് ഹാർഡ് ഡിസ്കുകൾ ഒരേ കേബിളുപയോഗിച്ച് ഒരേ പോർട്ടിൽ ഘടിപ്പിക്കുമ്പോൾ

ഇവ മാസ്റ്റർ, സ്ലേവ് എന്നീ പേരുകളിലാണ് അറിയപ്പെടുക. ഹാർഡ് ഡിസ്കിലുള്ള ഒരു ചെറിയ കണക്റ്റർ പ്ലഗ് ഉപയോഗിച്ച് ഏത് ഡിസ്കിനെയാണ് മാസ്ലറാക്കേണ്ടത്, സ്ലേവാക്കേണ്ടത് എന്നു തീരുമാനിക്കാനാവും. മാസ്റ്ററായി സെറ്റു ചെയ്തിരിക്കുന്ന ഹാർഡ് ഡിസ്കാണ് ചിത്രത്തിൽ. ഇത്തരത്തിലുള്ള കണക്റ്റർ പ്ലഗുകളെയാണ് ജമ്പർ എന്ന് അറിയപ്പെടുന്നത്. (ഹാർഡ്വെയർ ഘടകത്തിന്റെ ഒരു കോൺഫിഗറേഷൻ ഓപ്ഷനിൽ നിന്ന് മറ്റൊന്നിലേക്ക് മാറ്റുന്നതിനാണ് ജമ്പറുകൾ ഉപയോഗിക്കുന്നത്. പാഠപുസ്തകത്തിലെ ചിത്രം 5.14 കാണുക. ഇതിൽ ബയോസിന്റെ കോൺഫിഗറേഷൻ ഓപ്ഷൻ

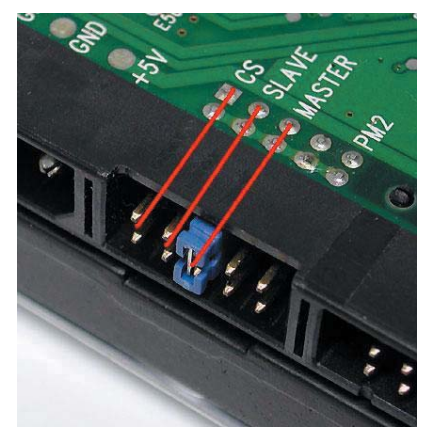

ചിത്രം 5.9
മാറ്റുന്നതിനുള്ള ബയോസ് ജമ്പർ കാണാം). ഒരു സാറ്റാ പോർട്ടിൽ ഒരു ഡിസ്ക് ക്രെഡവ് മാത്രമേ ഘടിപ്പിക്കാനാവുകയുള്ളൂ.

### പാർട്ടിഷന് പേര് നല്കുന്ന രിതി

ലിനക്സ് അധിഷ്ഠിത ഓപറേറ്റിങ്ങ് സിസ്റ്റങ്ങളിൽ ഡിസ്ക് പാർട്ടീഷനുകൾക്കു അക്കങ്ങളും അക്ഷരങ്ങളും ചേർത്ത് ഉപയോഗിച്ചാണ് പേര് നല്കുന്നത്. ഒരോ ക്രെഡവ് ഫയലുകളുടേയും പേരുകൾ /dev/hda5 എന്ന മാതൃകയിലാണ്.

#### /dev/

ഉപകരണ ഫയലുകൾ ലഭ്യമാകുന്ന ഡയറക്ടറി (ഫോൾഡർ) ആണിത്. എല്ലാ പാർട്ടീഷനുകൾക്കുളള ഫയലുകളും /dev/ ൽ സ്ഥിതി ചെയ്യുന്നു. Computer  $\rightarrow$  File System  $\rightarrow$  dev എന്നയിടത്ത് നമുക്ക് ഈ ഡയറക്ടറി കാണാം.

# hd or sd

പാർട്ടീഷൻ ഏതുതരം ഉപകരണത്തിലാണ് സ്ഥിതി ചെയ്യുന്നത് എന്നത് പാർട്ടീഷന്റെ പേരിലെ ആദ്യത്തെ രണ്ട് അക്ഷരങ്ങൾ സൂചിപ്പിക്കുന്നു. സാധാരണയായി, അത് hd (IDE ഡിസ്കുകൾക്ക്) അല്ലെങ്കിൽ sd (SATA ഡിസ്കുകൾക്ക്) എന്നിവയിൽ ഏതെങ്കിലും ഒന്നായിരിക്കും.

#### a

മേൽപറഞ്ഞ ഉപകരണം ഏത് ഇനത്തിൽ പെടുന്നു എന്നറിയുന്നതിനായി ഈ അക്ഷരം സഹായിക്കുന്നു. ഉദാഹരണത്തിന്,

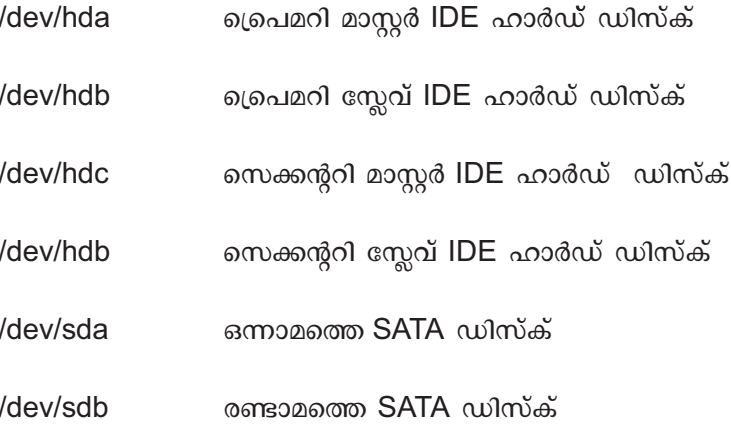

ഒടുവിലുളള ഈ സംഖ്യ പാർട്ടീഷൻ ഏതെന്ന് സൂചിപ്പിക്കുന്നു. ഒരു ഹാർഡ് ഡിസ്കിൽ രണ്ടു തരത്തിലുള്ള പാർട്ടീഷനുകൾ സാധ്യമാണ്. അവ ക്രെപമറി, ലോജിക്കൽ എന്നീ പേരുകളിൽ അറിയപ്പെടുന്നു. ഒരു ഡിസ്കിൽ നാലു ക്രെപമറി പാർട്ടീഷനുകളാണ് സാങ്കേതികമായി തയാറാക്കാനാവുക. അതുകൊണ്ട് 1 മുതൽ 4 വരെയുള്ള സംഖ്യകൾ

ഡിസ്കിൽ ഉണ്ടാക്കാവുന്ന ക്രെപമറി പാർട്ടീഷനുകൾക്കു വേണ്ടി റിസർവ് ചെയ്തിരിക്കുന്നു. 5 മുതൽ ലോജിക്കൽ പാർട്ടീഷനുകൾ ആരംഭിക്കുന്നു. ഉദാഹരണത്തിന്, ആദ്യത്തെ IDE മാസ്റ്റർ ഹാർഡ് ഡിസ്കിലുളള മൂന്നാമത്തെ ക്രെപമറി (അല്ലെങ്കിൽ എക്സ്റ്റെന്റെഡ് ) പാർട്ടീ ഷൻ ആണ് /dev/hda3. രണ്ടാമത്തെ SATA ഹാർഡ്ു ഡിസ്കിലുളള ഒരു ലോജിക്കൽ പാർട്ടീഷനാണ് /dev/sdb6.

# റാൻഡം ആക്സസ് മെമ്മറി (Random Access Memory - RAM)

കമ്പ്യൂട്ടറുകളിൽ വിവരം അഥവാ ഡാറ്റ ശേഖരിച്ചു വയ്ക്കാനുള്ള ഒരു ഉപാധിയാണ് റാം അഥവാ റാൻഡം ആക്സസ്സ് മെമ്മറി (RAM- Random Access Memory). വൈദ്യുതി വിച്ചേദിക്കപ്പെട്ടാൽ ഇവയിൽ സൂക്ഷിക്കപ്പെട്ട വിവരങ്ങളും മാഞ്ഞു പോകുന്നു.

വിവരങ്ങൾ മെമ്മറിയുടെ ഏതു ഭാഗത്തു സൂക്ഷിക്കപ്പെട്ടവയായാലും നേരിട്ട് തിരിച്ചെടുക്കാൻ സാധിക്കുന്നതിനാലാണ് റാൻഡം ആക്സസ് മെമ്മറി എന്ന പേരു വന്നത്.

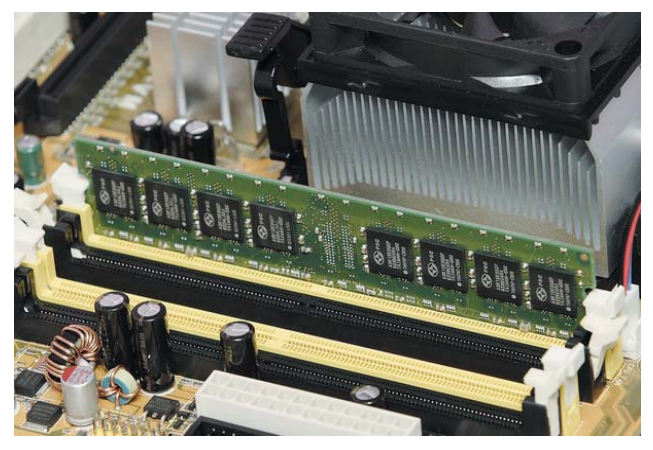

ചിത്രം 5.10

കമ്പ്യൂട്ടർ തുറന്നു പരിശോധിക്കുമ്പോൾ ലഭിക്കാവുന്ന ലേബൽ ചെയ്തിരിക്കുന്ന ഒരു റാം മൊഡ്യൂൾ ശ്രദ്ധിക്കുക. ലേബലിൽ കാണുന്ന വിവരങ്ങൾ ലിസ്റ്റു ചെയ്തിരിക്കുന്നു. കുട്ടികൾക്ക് ഗ്രൂപ്പായി ഈ പ്രവർത്തനം ചെയ്യുന്നതിന് പ്രവർത്തനക്ഷമമല്ലാത്ത, ലേബൽ ചെയ്യപ്പെട്ട റാമുകൾ പരിശോധനക്കായി നല്കുന്ന സിസ്റ്റത്തിൽ ഒരുക്കുന്നതിന് ശ്രദ്ധിക്കുമല്ലോ.

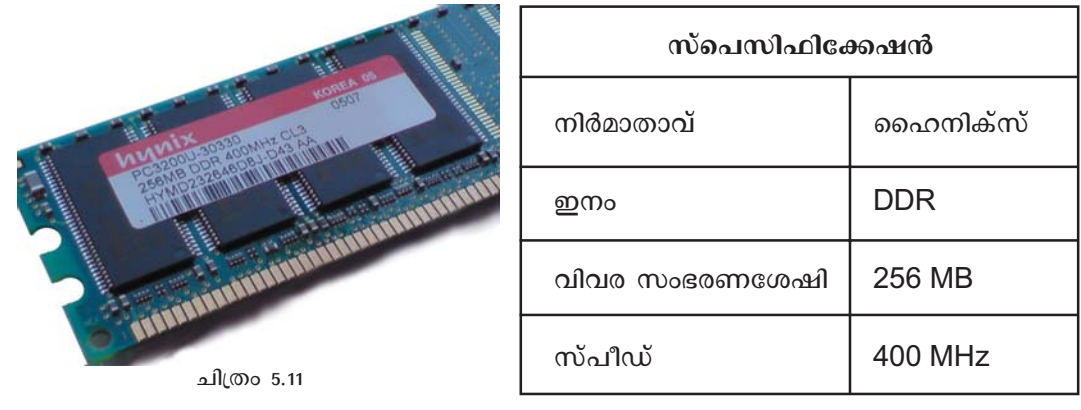

ഒരു സിസ്റ്റത്തിൽ ലഭ്യമായ മെമ്മറി പരിശോധിക്കാൻ free എന്ന നിർദേശവും ഉപയോഗിക്കാം. ഈ കമാന്റിൽ സിസ്റ്റത്തിന്റെ മെമ്മറി സ്വാപ് അടക്കം മെഗാബൈറ്റിൽ പ്രദർശിപ്പിക്കപ്പെടുന്നു.

#### users@ystem:~\$free -m

സിസ്കം മെമ്മറിയെക്കുറിച്ച് കുടുതൽ വിശദമായ വിവരങ്ങൾ ലഭിക്കുന്നതിന് /proc/ meminfo എന്ന കോൺഫിഗറേഷൻ ഫയൽ പരിശോധിച്ചാലും മതിയാകും. താഴെ പറയുന്ന കമാന്റ് ഉപയോഗിക്കാം.

### users@ystem:~\$cat /proc/meminfo

ഇന്നു നമ്മുടെ നാട്ടിൽ ഉപയോഗത്തിലുള്ള റാൻഡം ആക്സസ് മെമ്മറികളെ താഴെ കാണുന്ന രീതിയിൽ തരം തിരിക്കാം.

- $\mathbf 1$ **SDRAM**
- $\mathcal{P}$ DDR SDRAM
- 3. **DDR SDRAM II**
- $\overline{4}$ **DDR SDRAM III**

#### **Synchronised Dynamic Random Access Memory**

EDO, FDM തുടങ്ങിയ ആദൃകാല മെമ്മറി സംവിധാനങ്ങളിൽ നിന്ന് പുതിയ യുഗത്തിലേക്ക് വന്നത് SDRAM ന്റെ ആവിർഭാവത്തോടെയാണ്. മുൻകാലങ്ങളിൽ പ്രോസസ് ചെയ്യപ്പെടേണ്ട ഡാറ്റ റാമിൽ നിന്നും എടുത്തിരുന്നത് മദർബോർഡിൽ പ്രത്യകമായുള്ള MMC (Memory Cotnrol Chip) എന്ന ചിപ്പുപയോഗിച്ചായിരുന്നു. പ്രോസസ്സറിലേക്കും തിരിച്ചും ഡാറ്റ വരുന്നതും പോകുന്നതും പ്രോസസ്സറിന്റെ ക്ലോക്ക് സൈക്കിളുകൾക്ക് അനുസരിച്ചാണ്. പക്ഷേ, പ്രൊസസ്സറിനൊപ്പം വേഗതയുള്ളതല്ല എം.എം.സിയും റാമുമെങ്കിൽ അനേകം ക്ലോക്ക് സൈക്കിളുകളുടെ സമയം പ്രോസസ്സറിന് റാമിൽ നിന്നുള്ള വിവരങ്ങൾ ലഭ്യമാകാതെ ഉപയോഗ ശൂന്യമായി പോകും. എസ്.ഡി. റാം സാങ്കേതികവിദ്യ വന്നതോടെ എം.എം.സി ചിപ്പിന്റെ അധിക ഭാഗവും റാമിൽ തന്നെ സംയോജിപ്പിച്ചു. അതോടെ പ്രോസസ്സറും റാമും തമ്മിൽ ഏറെക്കുറെ നേരിട്ട് വിനിമയ സംവിധാനം നിലവിൽ വന്നു. അതായത്, റാമും പ്രോസസ്സറിന്റെ എഫ്.എസ്.ബിയും (Front Side Bus) യും തമ്മിൽ പ്രവർത്തന പൊരുത്തം (Synchronised Working) സാധ്യമായി. റാമിലുള്ള വിവര ശേഖരം അടിക്കടി പുതുക്കി (റീഫ്രഷ്) കൊണ്ടിരിക്കുന്നു എന്നാണ് ഡൈനാമിക് എന്ന പദം സുചിപ്പിക്കുന്നത്. ഒരു റാമിൽ ഉൾക്കൊള്ളിക്കാവുന്ന വിവരത്തിന്റെ അളവ് കൂടുന്നതിനനുസരിച്ച് റാമിന്റെ പ്രവർത്തന ശേഷിയും മെച്ചപ്പെടുന്നു. ഉദാഹണമായി, SDR 256 MB.

റാമിന്റെ വിനിമയ ശേഷി അതിന്റെ സ്പീഡ് ഉപയോഗിച്ചാണ് സൂചിപ്പിക്കുക. ഇത്

സാധാരണ Hz യൂണിറ്റിലായിരിക്കും. ഉദാഹരണമായി SDR 256 MB, 133 MHz. ബസ് .<br>സ്പീഡും റാമിന്റെ സ്പീഡും തുല്യമായിരിക്കുന്നതാണ് നല്ലത്. വിവിധ സ്പീഡുകളുള്ള .<br>രണ്ടു റാമുകൾ ചേർത്തിട്ടാലും കുറഞ്ഞതിന്റെ സ്പീഡിൽ മാത്രമേ പ്രവർത്തിക്കുകയുള്ളു. ഈ വിവരങ്ങൾ ഒരു സിസ്ലത്തിൽ നിന്നും റാം മാറ്റി പുതിയത് വയ്ക്കുമ്പോൾ പ്രധാനമാണ്.

ം<br>ഒരു ക്ലോക്ക് സൈക്കിളിൽ രണ്ടു തവണ വിവര വിനിമയം നടപ്പാക്കുന്നവയാണ് ഡബിൾ  $w$ ാറ്റാ റേറ്റ് (DDR) റാമുകൾ. ഇത്തരത്തിലുള്ള മൂന്നാം തലമുറ (സാങ്കേതികവിദൃയുടെ പുരോഗതിക്കനുസരിച്ച്) റാമുകളെയാണ് DDR SDR III കാണിക്കുന്നത്.

ഉദാഹണമായി, DDR SDR III, 4GB, 1333MHz.

# **ആഡ് ഓൺ കാർഡുകൾ**

.<br>വരുമ്പോഴാണ് ആഡ് ഓൺ കാർഡൂകൾ ഉപയോഗിക്കുക. Τ  $\frac{1}{2}$ 

.<br>സിസ്ലത്തിൽ ഉൾപെടുത്തിയിരിക്കുന്ന അടിസ്ഥാന ഘടകങ്ങൾ മതിയാകാതെ

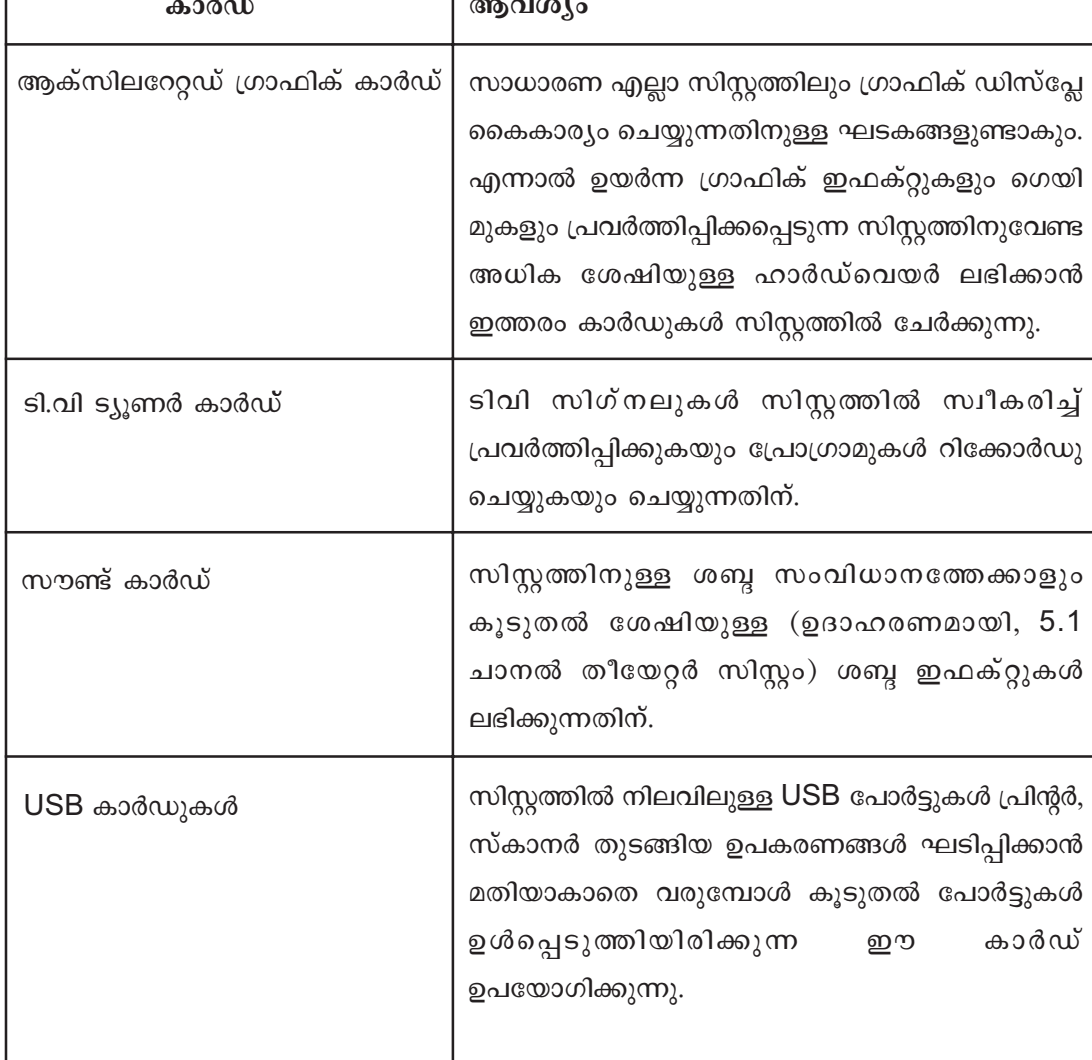

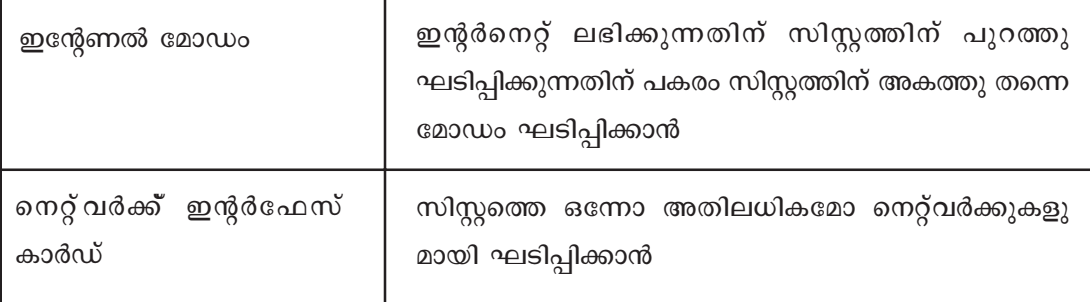

# வலோஸ் (BIOS)

Basic Input Output System എന്നതിന്റെ ചുരുക്കെഴുത്താണ് ബയോസ് (BIOS). കമ്പ്യൂട്ടറിന് വൈദ്യുതി കൊടുക്കുമ്പോൾ ആദ്യമായി ഈ സംവിധാനമാണ് പ്രവർത്ത ക്ഷമമാകുന്നത്. അസംബ്ലി പ്രോഗ്രാമിങ്ങ് ഭാഷയിൽ എഴുതിയ കുറെ ചെറിയ പ്രോഗ്രാമുകളുടെ ശേഖരമാണിത്. (പുതിയ സിസ്റ്റങ്ങളിൽ ഇവ സി (C) ഭാഷയിൽ എഴുതപ്പെട്ടവയാണ്). സാധാരണയായി മദർബോർഡിലുള്ള ഒരു ചിപ്പിൽ ഇത് സംഭരിച്ചുവെക്കുന്നു. ഹാർഡ് ഡിസ്ക് ത്രെഡവ്, ഫ്ളോപ്പി ഡിസ്ക് ത്രെഡവ്, ഒപ്റ്റിക്കൽ ഡിസ്ക് ക്രെഡവ് തുടങ്ങിയ ഹാർഡ്വെയർ ഘടകങ്ങളെ തിരിച്ചറിഞ്ഞ് പ്രവർത്തനം ആരംഭിക്കലാണ് ബയോസിന്റെ പ്രാഥമിക ചുമതല.

കമ്പ്യൂട്ടറിന്റെ അനുബന്ധ ഭാഗങ്ങളായ മെമ്മറി (റാം), ഫ്ളോപ്പി ഡിസ്ക്, ഹാർഡ് ഡിസ്ക്, സിഡി ക്രെഡവ് തുടങ്ങിയവ തിരിച്ചറിയുകയും കമ്പ്യൂട്ടർ പവർ ഓൺ ചെയ്യുന്ന സമയത്ത് അവ ശരിയായി പ്രവർത്തിക്കുകയും ചെയ്യുന്നുണ്ടോ എന്നു മനസ്സിലാക്കുകയും ചെയ്യുന്നത് ബയോസാണ്. ഇതിനെ പവർ ഓൺ സെൽഫ് ടെസ്റ്റ് (പോസ്റ്റ്) എന്നു വിളിക്കുന്നു. ഒരു ഉപകരണം നന്നായി പ്രവർത്തിക്കുന്നില്ലാ എങ്കിൽ ബയോസ് പോസ്റ്റ് മെസ്സേജ് പ്രദർശിപ്പിക്കുകയോ ബിപ് ശബ്ബം പുറപ്പെടുവിക്കുകയോ ചെയ്യുന്നു.

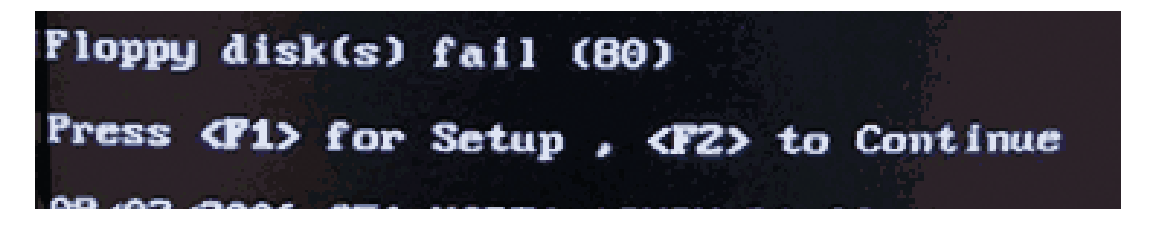

കൂടാതെ മദർ ബോർഡുമായി ബന്ധിപ്പിച്ചിരിക്കുന്ന മറ്റു കാർഡുകളിലുള്ള (ഗ്രാഫിക് സ് തുടങ്ങിയവ) ചിപ്പുകളുടെ പ്രവർത്തനമാരംഭിക്കാൻ സഹായിക്കുന്നതും ബയോസ് ആണ്. ഏറ്റവും പ്രാഥമികമായ ഉപകരണങ്ങളുടെ ക്രെഡവറുകളും ബയോസിലാണ് ഉൾപ്പെ ടുത്തിയിരിക്കുന്നത്.

# സിമോസ് സെറ്റപ്പ്

ഉപയോക്താവിന് മാറ്റം വരുത്താവുന്ന ബയോസ് ഘടകമാണ് സിമോസ് സെറ്റപ്പ്.

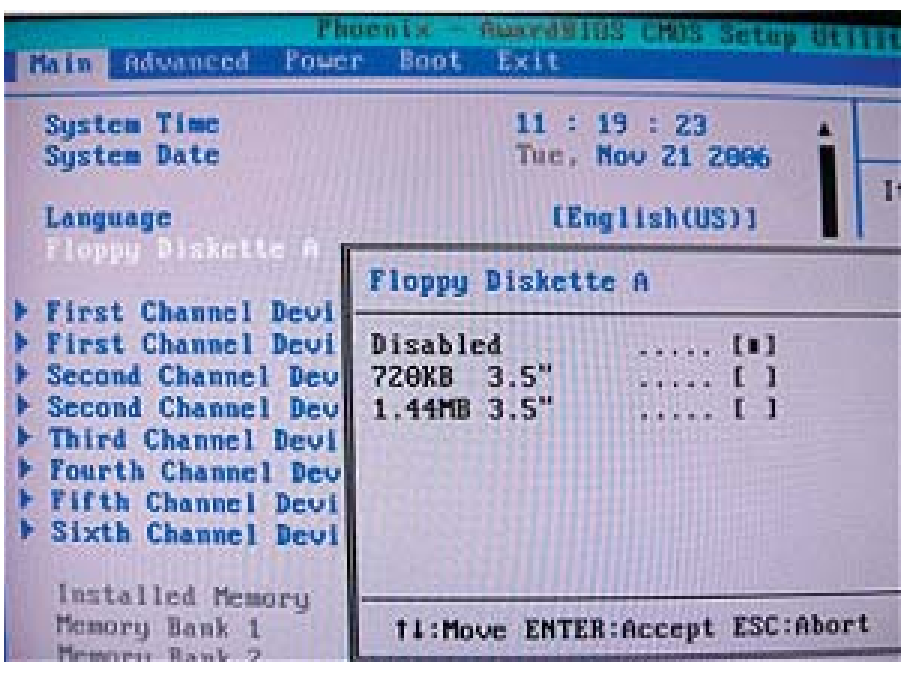

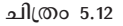

Del, F2, F1, Esc, Ctl+Esc എന്നിവയിലേതെങ്കിലും കീകൾ ഉപയോഗിച്ച് പവർ ഓൺ ചെയ്ത് സിസ്റ്റം പ്രവർത്തിക്കുവാൻ തുടങ്ങുന്ന സമയത്ത് സിമോസ് സെറ്റപ്പിലേക്ക് പ്രവേശിക്കാനാകും. താഴെ പറയുന്ന കാര്യങ്ങൾ സിമോസിൽ ഉപയോഗിക്കുന്നയാളുടെ ആവശ്യങ്ങൾക്കനുസരിച്ച് മാറ്റുവാൻ സാധിക്കും.

- സിസ്റ്റം ക്ലോക്കിന്റെ സമയം.
- ഫ്ളോപ്പിയുടേയും മറ്റു ക്രെഡവുകളുടേയും തിരിച്ചറിയലും സെറ്റപ്പും
- ബൂട്ട് ഡിവൈസുകളുടെ മുൻഗണനാ ക്രമം.
- സീരിയൽ, പാരലൽ പോർട്ടുകളുടെ കോൺഫിഗറേഷൻ, ഗ്രാഫിക് മെമ്മറി അലോട്ട്മെന്റ്, USB
- PCI, PnP (Plug n Play) സംവിധാനങ്ങളുടെ സെറ്റപ്പ്
- പാസ്വേഡുകൾ
- സിസ്റ്റം വേക്ക് അപ്പ്, സ്റ്റാറ്റസ്
- 

ഇവ ക്രമീകരിക്കുന്ന വിധം ഓരോ ബയോസിനും സവിശേഷമായ രീതിയിലാണ്. സഹായത്തിനായി ജാലകത്തിന്റെ താഴെയും വശങ്ങളിലും പ്രവർത്തന ക്രമം ഉണ്ടായിരിക്കും.

ഒരു സിസ്റ്റത്തിലുള്ള ബയോസിന്റെ സവിശേഷതകൾ അറിയുന്നതിന് താഴെ പറയുന്ന ലിനക്സ് കമാന്റുകൾ ഉപയോഗിക്കാം.

# users@ystem:~\$sudo biosdecode users@ystem:~\$sudo hwinfo -- bios | less users@ystem:~\$sudo dmidecode -t-ype bios

# ബൂട്ടിങ്ങ്

ഓപ്പറേറ്റിങ്ങ് സിസ്റ്റം സൂക്ഷിക്കപ്പെട്ടിരിക്കുന്ന ഉപകരണത്തെ ബൂട്ട് ഡിവൈസ് എന്നു വിളിക്കുന്നു. (ഓപ്പറേറ്റിങ് സിസ്റ്റങ്ങളായ ലിനക്സ്, വിൻഡോസ്, മാക് (ആപ്പിൾ മക്കിന്റോഷ്) തുടങ്ങിയവ കമ്പ്യൂട്ടറിന്റെ ഹാർഡ് ഡിസ്കുകളിൽ ആണ് സാധാരണയായി ശേഖരിച്ചു വച്ചിരിക്കുക. (സിഡി ക്രെഡവ്, പെൻ ഡ്രൈവ്, നെറ്റ്വർക്ക് കമ്പ്യൂട്ടർ എന്നിവയും ആവാം.) അവയെ അതിവേഗ മെമ്മറിയായ റാമിലേക്കു മാറ്റിയാൽ മാത്രമേ കമ്പ്യൂട്ടറിന് സുഗമമായി പ്രവർത്തിക്കാൻ സാധിക്കുകയുള്ളു. ഇങ്ങനെ മാറ്റുന്ന പ്രവർത്തനത്തെയാണ് ബൂട്ടിംഗ് എന്നാണ് വിളിക്കുന്നത്.

# സിസ്റ്റം കോൺഫിഗറേഷൻ

ഒരു സിസ്റ്റത്തിന്റെ സമഗ്രമായ ഹാർഡ്വെയർ കോൺഫിഗറേഷൻ ലഭിക്കുന്നത് താഴെ പറയുന്ന നിർദേശങ്ങളിലേതെങ്കിലും ഒന്നുപയോഗിക്കാം.

users@ystem:~\$sudo lshw users@ystem:~\$sudo hwinfo users@ystem:~\$sudo dmidecode Ipdn p Ximdmiepw skan\mdplfpw.

കുറിഷു തയാറാക്കലും സെമിനാറുകളും.

കമ്പ്യൂട്ടറിനെ സിസ്റ്റമെന്നുകൂടി വിളിക്കുന്നത് എന്തുകൊണ്ടാണ്? ഒരു ആധുനിക കമ്പ്യൂട്ടർ കീബോർഡ്, മൗസ്, സിസ്റ്റം യൂണിറ്റ്, മോണിറ്റർ എന്നിങ്ങനെ ഒട്ടേറെ ഉപകരണങ്ങൾ സംയോജിപ്പിച്ചിരിക്കുന്നതാണ്. ആവശ്യത്തിനനുസരിച്ച് ഇനിയും ഉപകരണങ്ങൾ കൂട്ടിച്ചേർക്കാറുമുണ്ട്. സിസ്റ്റം യൂണിറ്റ് തന്നെയും ഒരൊറ്റ ഉപകരണമല്ല. മൈക്രോ പ്രോസസ്സർ, ഹാർഡ് ഡിസ്ക് തുടങ്ങി അനേകം ഘടകങ്ങളുണ്ടതിൽ. ഒരു സിസ്റ്റത്തിൽ ഉൾപ്പെടുത്തി ഉപയോഗിക്കാറുള്ള ഉപകരണങ്ങളെ ഇൻപുട്ട് ഉപകരങ്ങൾ, സംഭരണ ഉപകരണങ്ങൾ, ഔട്ട്പുട്ട് ഉപകരണങ്ങൾ, മറ്റുള്ളവ എന്നിങ്ങനെ തരം തിരിച്ച പട്ടിക കുട്ടികൾ തയാറാക്കട്ടെ.

- എത്ര വേഗമാണ് സാങ്കേതികവിദൃകൾ കാലഹരണപ്പെടുന്നത്? കമ്പ്യൂട്ടറിന്റെ രൂപത്തിലും അതിലുപയോഗിക്കുന്ന ഹാർഡ്വെയർ ഘടകങ്ങളുടെ സാങ്കേതിക വിദ്യയിലും വന്നിട്ടുള്ള മാറ്റങ്ങളെ കുറിച്ച് ഒരു സെമിനാർ അവതരിപ്പിക്കാം.
- ഓരോ കമ്പ്യൂട്ടർ ഹാർഡ്വെയറിനും, അതിന്റെ കണ്ടുപിടുത്തവും വികാസവുമായി ബന്ധപ്പെട്ട ഒരു ചരിത്രം പറയാനുണ്ടാകും. ഇത്തരം കഥകൾ കുട്ടികളിൽ ആ ഉപകരണവുമായി ആത്മബന്ധത്തോടടുക്കുന്ന പരിചയം സൃഷ്ടിക്കാറുണ്ട്. മൗസ് കണ്ടുപിടുത്തവും പരിണാമവും, പ്രോസസ്സറും അതിന്റെ തലമുറകളും തുടങ്ങിയവ ക്ലാസിൽ ചർച്ച ചെയ്യുമല്ലോ.
- ♦ ഹാർഡ്വെയർ ഉപകരണങ്ങളുടെ സ്പെസിമെൻ ശേഖരണവും സ്കൂളിൽ സംഘടിപ്പിക്കാം. ഇവ ലേബൽ ചെയ്ത് നന്നായി പ്രദർശിപ്പിക്കുകയും വേണം.

# 6. വരകൾക്ക് ജീവൻ പകരാം

#### ആമുഖം

സർഗാത്മക പ്രവർത്തനത്തിൽ ഐ.സി.ടി. ടൂളുകളുടെ ഉപയോഗം ഒമ്പതാം ക്ലാസിലെ ഐ.സി.ടി. പാഠഭാഗത്തിലൂടെ വിദ്യാർഥികൾ മനസ്സിലാക്കിക്കഴിഞ്ഞിട്ടുണ്ട്. സോഫ്റ്റ്വെയർ ഉപയോഗിച്ച് ചിത്രം വരക്കാനും എഡിറ്റ് ചെയ്യാനും ശബ്ബചലച്ചിത്ര ഫയലുകളെ എഡിറ്റ് ചെയ്ത് ഹ്രസ്വ സിനിമകൾ തയാറാക്കാനും മുൻ ക്ലാസുകളിൽ അവർ പരിചയപ്പെട്ടു കഴിഞ്ഞു. ഇതിന്റെ അനുബന്ധ പഠനമായാണ് ഈ പാഠഭാഗം അവതരിപ്പിക്കേണ്ടണ്ടത്. അനിമേഷൻ സാങ്കേതികവിദൃയുടെ അടിസ്ഥാന ധാരണകൾ ലഭിക്കാൻ ഇതിലൂടെ വിദ്യാർഥിക്ക് കഴിയണം. വിദ്യാർഥികളുടെ ഭാവനയെ പരിപോഷിപ്പിക്കുന്ന സർഗാത്മക പ്രവർത്തനമായി അനിമേഷൻ സാങ്കേതികവിദ്യയെ ഉപയോഗിക്കാം. അനിമേഷൻ സിനിമയുടെ എല്ലാ അധ്യായത്തിലൂടെ ഘട്ടങ്ങളെയും ഈ അവർ പരിചയപ്പെടേണ്ടതുണ്ട്. വിദ്യാർഥികൾക്കുണ്ടായ ചെറിയ അനുഭവമോ പത്രവാർത്തകളോ മറ്റ് വിഷയങ്ങളുമായി ബന്ധപ്പെട്ട് പരിചയപ്പെടുന്ന ആശയങ്ങളെയോ അനിമേഷനുള്ള പ്രമേയമായി തിരഞ്ഞെടുക്കാം. സ്റ്റോറിബോർഡ് തയാറാക്കിയതിന് ശേഷമാണ് അനിമേഷൻ സിനിമ നിർമിക്കാനുള്ള പ്രവർത്തനം നൽകേണ്ടണ്ടത്. കൂടുതൽ ക്രിയാത്മക ചിന്തകൾക്ക് വിദ്യാർഥികളെ പ്രാപ്തരാക്കാൻ തക്കവിധത്തിലുള്ള പ്രവർത്തനങ്ങളായിരിക്കണം ഇവ. സ്റ്റോറി ബോർഡ് തയാറാക്കൽ, ആവശ്യമായ ചിത്രങ്ങൾ തയാറാക്കൽ, കഥാപാത്രങ്ങൾക്ക് ശബ്ദം നൽകൽ എന്നിവ ഗ്രൂപ്പ് പ്രവർത്തനമായി നൽകാവുന്നതാണ്.

അനിമേഷന് ആവശ്യമായ ചിത്രങ്ങൾ തയാറാക്കുന്നത് വളരെയധികം സമയം കണ്ടെണ്ടെത്തി ചെയ്യേണ്ടണ്ട ഒരു പ്രവർത്തനമാണ്. ചിത്രങ്ങൾ സോഫറ്റ്വെയർ ഉപയോഗിച്ച് വരയ്ക്കുകയോ ഇന്റർനെറ്റിൽ നിന്ന് ശേഖരിച്ച് ആവശ്യമായ രീതിയിൽ എഡിറ്റ് ചെയ്ത് ഉപയോഗിക്കുകയോ ആവാം.

ദ്വിമാന അനിമേഷൻ സോഫറ്റ്വെയറായ റ്റുപീ പരിചയപ്പെടുന്നതോടൊപ്പം ഒമ്പതാം ക്ലാസിൽ പരിചയപ്പെട്ട ഒഡാസിറ്റി, ഓപ്പൺ ഷോട്ട് വീഡിയോ എഡിറ്റർ എന്നിവയും ഇതിലെ പ്രവർത്തനത്തനത്തിന് ഉപയോഗിക്കേണ്ടണ്ടതുണ്ട്. കൂടാതെ ചിത്രം വരക്കാനായി എക്സ്പെയ്ന്റ്, ജിമ്പ്, ഇങ്ക്സ്കേപ് എന്നീ സോഫ്റ്റ്വെയറുകളും ഉപയോഗപ്പെടുത്താം.

#### പഠന ലക്ഷ്വങ്ങൾ

- അനിമേഷൻ സങ്കേതത്തെക്കുറിച്ചുള്ള ധാരണ ലഭിക്കുന്നതിന്
- റ്റുപീ ദ്വിമാന അനിമേഷൻ സോഫ്റ്റ്വെയർ ഉപയോഗിച്ച് അനിമേഷൻ് സിനിമകൾ തയാറാക്കാനുള്ള ശേഷി ലഭിക്കുന്നതിന് മുമ്പ് പരിചയപ്പെട്ട ചിത്രരചനാ ഇമേജ് എഡിറ്റിംഗ് സോഫ്റ്റ് വെയറുകളിൽ തയാറാക്കിയ ചിത്രങ്ങളെ റ്റുപീ സോഫ്റ്റ്വെയറിൽ ഇംപോർട്ട് ചെയ്ത് അനിമേഷൻ തയാറാക്കാനുള്ള ശേഷി ലഭിക്കുന്നതിന്
- അനിമേഷന് സിനിമകൾക്കാവശ്യമായ സ്റ്റോറി ബോർ്ഡ് തയ്യാറാക്കാനുള്ള ധാരണ ലഭിക്കുന്നതിന്
- $m$ ്ദോറി ബോർഡിനെ അടിസ്ഥാനമാക്കി ലഘു അനിമേഷൻ  $m$ ിനിമകൾ തയാറാക്കാനുള്ള ധാരണ ലഭിക്കുന്നതിന്
- ♦ അനിമേഷൻ ക്ലിപ്പുകളിൽ വീഡിയോ-ഓഡിയോ എഡിറ്റിംഗ് സോഫ്റ്റ്വെയറുകൾ ഉപയോഗിച്ച് ശബ്യം, ടൈറ്റിൽ് എന്നിവ ഉൾപെടുത്തി എക്സ്പോർ്ട്ട് ചെയ്യാനുള്ള ശേഷി ലഭിക്കുന്നതിന്

# ം<br>ഉള്ളടക്ക വിശകലനം

.<br>അപൂർണ്ണമായ ഒരു സ്റ്റോറി ബോർഡ് പൂർണ്ണമാക്കുന്ന പ്രവർത്തനം നൽകി അത് ം<br>ഉപയോഗിച്ച് ഒരു ലഘു അനിമേഷൻ സിനിമ തയാറാക്കുന്ന പ്രവർത്തനത്തിലൂടെയാണ് ഈ യുണിറ്റ് വിനിമയം ചെയ്യപെടേണ്ടണ്ടത്. ഇതിന് ഠആയിൽ നൽകിയിരിക്കുന്ന പ്രവർത്തനം തന്നെ നൽകാം. ഈ <sub>l</sub>പവർത്തനത്തിന്റെ മൂന്നോടിയായി അനിമേഷൻ സാങ്കേതിക വിദ്യയെക്കുറിച്ചുള്ള പ്രാഥമിക ധാരണ ലഭിക്കാനുള്ള ലഘു പ്രവർത്തനം നൽകണം. .<br>വൈവിധ്യമുള്ള പ്രമേയങ്ങൾ കണ്ടെത്തി ലഘു അനിമേഷൻ സിനിമകൾ തയാറാക്കാൻ .<br>വിദ്യാർഥികളെ പ്രാപ്തരാക്കാൻ ഈ യൂണിറ്റിലെ പഠനപ്രവർത്തനങ്ങളിലൂടെ സാധിക്കേണ്ടതുണ്ട്. ഇതിനായി ഐ.ടി@സകൂൾ നടപ്പിലാക്കിയ ANTS പോലുള്ള .<br>അനിമേഷൻ പരിശീലനക്കളരികൾ ഓരോ സ്കൂളുകളിലൂം ആസുത്രണം ചെയ്യാവുന്നതാണ്.

.<br>ഒമ്പതാം കാസ് ഐ.സി.ടി. പാഠഭാഗത്തിലൂടെ വിദ്യാർഥികൾ പരിചയപെട്ട ജികോമ്പ്രിസിലുള്ള 'Create a Drawing or Animation' എന്ന പ്രവർത്തനം വിദ്യാർഥികൾക്ക് നൽകി, അനിമേഷൻ സാങ്കേതികവിദ്യയെക്കുറിച്ചുള്ള പ്രാഥമിക ധാരണ നൽകിയാണ് ഈ യുണിറ്റിലേക്ക് പ്രവേശിക്കേണ്ടത്. കമ്പ്യൂട്ടറിലുള്ള നിശ്ചല ചിത്രങ്ങളെ സോഫ്റ്റ്വെയർ ം<br>ഉപയോഗിച്ച് ചലിപിക്കാനുള്ള ധാരണ പുതുക്കാനും ഈ ലഘു പ്രവർത്തനത്തിലൂടെ വിദ്യാർഥികൾക്ക് കഴിയും. അനിമേഷൻ സാങ്കേതികവിദ്യയെക്കുറിച്ചും വിദ്യാർഥികൾ പരിചയപെട്ട മികച്ച അനിമേഷൻ സിനിമകളെക്കുറിച്ചുള്ള ലഘു ചർച്ചയും ഈ സമയത്ത് സംഘടിപിക്കാവുന്നതാണ്. ഈ <sub>(</sub>പവർത്തനത്തിന് ശേഷമുള്ള പട്ടിക (പാഠപുസ്തകം: പേജ്:63) പൂർത്തിയാക്കാൻ താഴെയുള്ള സൂചകങ്ങളെക്കുടി ഉപയോഗിക്കാം.

- ഓരോ ഫ്രെയിമിലും ചിത്രത്തിന്റെയും സ്ഥാനത്തിൽ വ്യത്യാസം വരുത്തി.
- ∟പവർത്തിപ്പിച്ചപ്പോൾ ഓരോ പ്രെയിമിലെയും ചിത്രങ്ങളെ സോഫ്റ്റവെയർ തുടർചയായി പ്രദർശിപിചു.

#### അനിമേഷൻ

സിനിമയുടെ കണ്ടണ്ടുപിടുത്തമാണ് ഈ ശാഖക്ക് വഴിയൊരുക്കിയത്. ഇതൊരു ദൃശൃ−ശ്രാവ്യ മാധ്യമമാണ്. അനിമ (anima) എന്ന ലാറ്റിൻ വാക്കിന്റെ അർത്ഥം ആത്മാവ് എന്നാണ്. 'animate' എന്ന വാക്കിന്റെ അർത്ഥം ജീവൻ നൽകുക എന്നും. ഒരർത്ഥത്തിൽ ഓരോ അനിമേറ്ററും സൃഷ്ടിക്കുന്നത് ജീവിതത്തിന്റെയും പ്രകൃതിയുടെയും എല്ലാ ഭാവങ്ങളുമുള്ള കഥാപാത്രങ്ങളെയാണ്. കഥകൾക്കുമാത്രമല്ല, പ്രചാരണത്തിനും പരസ്യമാധ്യമത്തിലും അനിമേഷൻ സിനിമകൾ പ്രയോജനപ്പെടുത്തുന്നുണ്ട്. കളങ്ങളായി ചിത്രങ്ങൾ കടലാസ്സിൽ വരച്ച് ചലന പ്രതീതിയുണ്ടാക്കാനുള്ള പരിശ്രമങ്ങൾ ചിത്രകാരന്മാർ മുമ്പേ നടത്തിയിരുന്നു. സിനിമയുടെ വരവോടെയാണ് അനിമേഷൻ സാധ്യത വികസിച്ചത്. സ്പെഷൽ ഇഫക്ട് എന്ന മേഖലയിലായിരുന്നു സിനിമകളിൽ അനിമേഷൻ പ്രക്രിയയെ ചേർത്തിരുന്നതെങ്കിലും ഇന്ന് വൃതൃസ്തമായ അനേകം രംഗങ്ങളിൽ അനിമേഷൻ പ്രയോജനപ്പെടുന്നു.

സിനിമയുടെ നിർമാണത്തിലെ പ്രധാന ഘട്ടങ്ങളെല്ലാം ഒരു അനിമേഷൻ സിനിമയ്ക്കുമുണ്ട്. എന്നാൽ ഇവയെല്ലാം ഇൻഡോർ സ്റ്റുഡിയോ പ്രവർത്തനങ്ങളാണ്. ഇവിടെ ഒരു പ്രമേയം കഥയായും തിരക്കഥയായും പിന്നീട് സ്റ്റോറി ബോർഡായും രൂപാന്തരം പ്രാപിക്കുന്നു. ഈ സ്റ്റോറിബോർഡാണ് ദൃശൃവൽക്കരണത്തിനുള്ള റോ മെറ്റീരിയൽ. സ്റ്റോറി ബോർഡിനെ ആസ്പദമാക്കി കീഫ്രെയിമുകളെയാണ് ആദ്യം വരയ്ക്കുന്നത്. പിന്നീട് ഇവക്കിടയിലുള്ള മറ്റ് ഫ്രെയിമുകൾ തയാറാക്കുന്നു. ടി.വി.ചാനലുകളുടെ വരവോടെ അനിമേഷൻ സാധ്യതയ്ക്ക് അതിരുകളില്ലാതായി. അനിമേഷൻ സോഫറ്റ് വെയറുകൾ ചിത്രം വരക്കാനുള്ള ജോലി എളുപ്പമാക്കി. ചിത്രകഥകൾക്ക് കോളങ്ങളും പേജുകളും പരിധിയാവുമ്പോൾ അനിമേഷൻ സമയപരിധിയാണ് പ്രധാനം. ചുരുങ്ങിയ സമയത്തിനുള്ളിൽ പറഞ്ഞു ഫലിപ്പിക്കുക എന്നതാണ് മുഖൃം. ചിത്രം മുപ്പതു സെക്കൻഡ് ദൈർഘൃത്തിലുള്ളതാണെങ്കിലും അതിന്റെ ദൃശൃവത്കരണത്തിന് ആയിരക്കണക്കിന് ഫ്രെയിമുകൾ വരച്ചുണ്ടണ്ടാക്കണം. വിവിധ ദ്വിമാന-ത്രിമാന അനിമേഷൻ സോഫറ്റ്വെയറുകൾ ദൈർഘ്യമേറിയ ധാരാളം അനിമേഷൻ സിനിമകളുടെ പിറവിക്ക് കരുത്തേകി.

#### ചിത്രം വരക്കാം

റ്റുപീ സോഫറ്റ്വെയറിനെ പരിചയപ്പെടുത്തുന്നു. ലളിതമായ ഒരു ചിത്രം വരച്ച് ചലനം നൽകുന്ന പ്രവർത്തനമാണ് ആദ്യഘട്ടത്തിൽ നൽകേണ്ടത്. സോഫ്റ്റ്വെയറിലെ അടിസ്ഥാന ടൂളുകൾ പരിചയപ്പെടാനുള്ള ഒരു പ്രവർത്തനമാണിത്. സോഫ്റ്റ്വെയറിൽ പുതിയ പ്രോജക്ട് തുറന്ന് ഈ പ്രവർത്തനം ചെയ്യാം. ഈ പ്രവർത്തനത്തിന് ശേഷം പാഠപുസ്തകത്തിലെ പേജ് 67 ലെ പട്ടിക പൂർത്തിയാക്കേണ്ടണ്ടതാണ്.

# Tupi:2D Magic - A fork of the KTooN project

2002 ൽ കൊളംബിയയിലെ Toonka Films, Soluciones Kazak എന്നീ കമ്പനികളിലെ പ്രോഗ്രാമർമാരായ Mónica Ortiz, Manuel Alejandro Victoria, Gustavo González എന്നിവരുടെ നേതൃത്വത്തിൽ ആരംഭിച്ച പ്രോജക്ടാണ് കെ-ടൂൺ. ഈ പ്രോജക്ടിന്റെ കീഴിൽ വികസിപ്പിച്ച കെ-ടൂൺ സോഫ്റ്റ്വെയറിൽ നിന്നാണ് Tupi:2D Magic വികസിപ്പിച്ചത്. കൊളംബിയൻ ഗവൺമെന്റിന്റെ സാമ്പത്തിക സഹായത്തോടെ പ്രവർത്തിച്ചിരുന്ന കെ–ടൂൺ പ്രോജക്ട് ഈ സഹായം അവസാനിച്ചപ്പോൾ പുതിയ സ്പോൺസർമാരെ തേടിയെങ്കിലും തുടരാനാവാതെ പ്രവർത്തനം തല്ക്കാലം അവസാനിപ്പിക്കേണ്ടണ്ടി വന്നു. പിന്നീട്, കെ-ടൂൺ പ്രോജക്ടിലെ പ്രധാന പ്രോഗ്രാമറായ Gustavo González ബ്രസീലിൽ നിന്നുള്ള സാമ്പത്തിക സഹായത്തോടെ Tupi എന്ന പേരിൽ പുതിയൊരു പ്രോജക്ട് ആരംഭിക്കുകയും ഇതിന് കീഴിൽ റ്റുപീ സോഫ്റ്റ്വെയർ വികസിപ്പിക്കുകയും ചെയ്തു. പ്രധാനമായും സ്വതന്ത്ര സോഫ്റ്റ്വെയർ സമൂഹത്തിന്റെ സംഭാവനയോടെ പ്രവർത്തനം തുടരുന്ന ഈ പ്രോജക്ട് റ്റുപീയുടെ 0.1\_git12 എന്ന പതിപ്പ് ഇപ്പോൾ പുറത്തിറക്കിയിട്ടുണ്ട്. tupi\_0.1\_8 പതിപ്പാണ് പാഠഭാഗത്തിനായി ഉപയോഗിച്ചിരിക്കുന്നത്. ഇത് Qt library ടൂൾ ഉപയോഗിച്ച് C++ ഭാഷയിലാണ് വികസിപ്പിച്ചിരിക്കുന്നത്. പൂർണ്ണമായും സ്വതന്ത്ര സോഫ്റ്റ്വെയറായ റ്റുപീ GPL (version 3) ലൈസൻസിന്റെ കീഴിൽ രജിസ്റ്റർ ചെയ്തിരിക്കുന്നു. പ്രോജക്ട് വിക്കിപേജ്: http://www.maefloresta.com/wiki

#### പശ്ചാത്തല നിറം മാറ്റുന്ന വിധം

പുതിയ പ്രോജക്ട് തയാറാക്കാനുള്ള ജാലകത്തിൽ Background Color എന്നിടത്ത് ക്ലിക്കുചെയ്ത് ക്യാൻവാസിന്റെ പശ്ചാത്തല നിറത്തിൽ മാറ്റം വരുത്താവുന്നതാണ്. എന്നാൽ ക്യാൻവാസിന്റെ വലിപ്പം നിലവിലുള്ള പതിപ്പിൽ മാറ്റാൻ സാധിക്കില്ല.

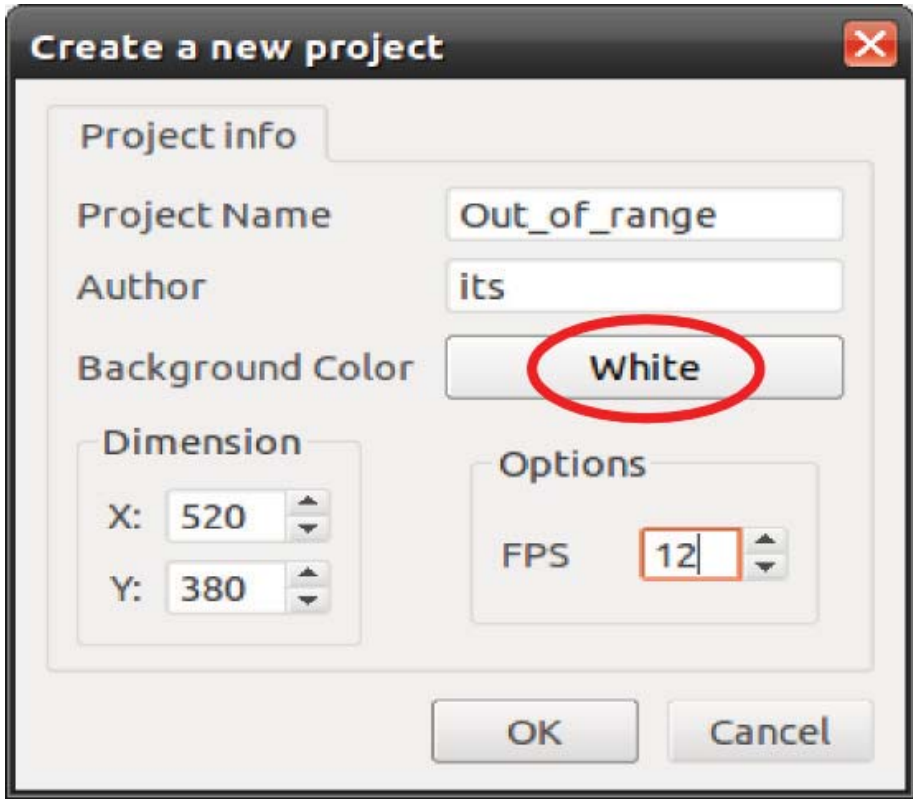

ചിത്രം 6.1

# <u>റുപീയിലെ പ്രധാന ടൂളുകൾ</u>

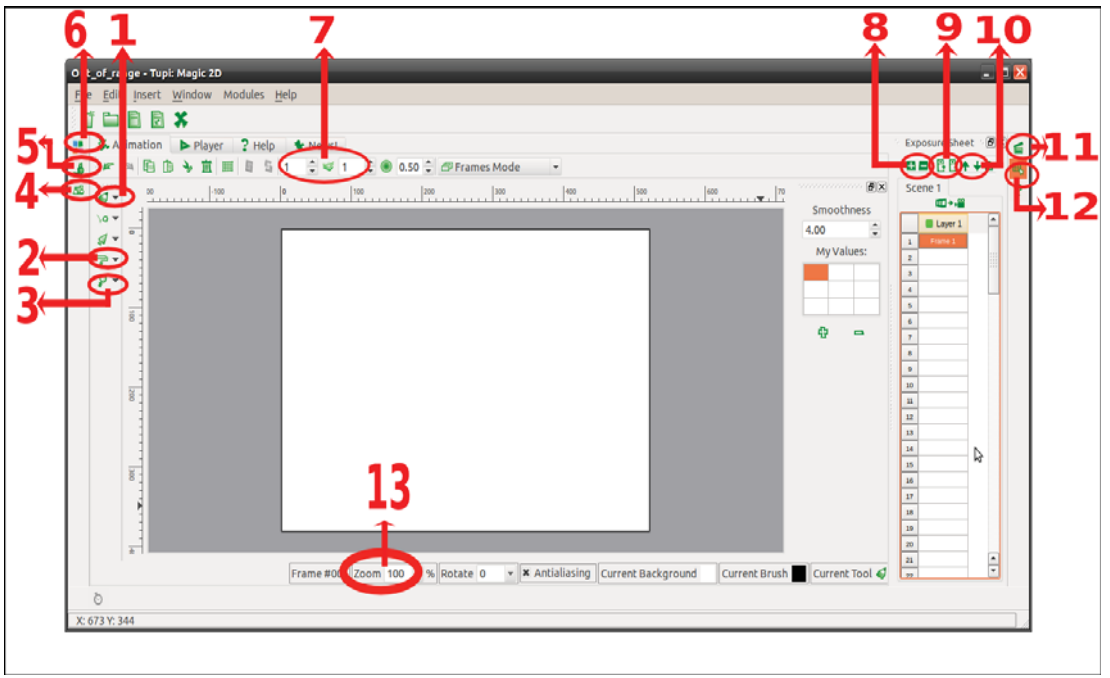

ചിത്രം 6.2

- 1. ഡ്രോയിംഗ് ടുളുകൾ
- 2. നിറം ഫിൽ ചെയ്യാനുള്ള ടുളുകൾ
- 3.Zoom in  $s<sub>i</sub>$  $\omega$  (Z)

Hand ടൂൾ (H)- zoom in ചെയ്ത സമയത്ത് രൂപങ്ങളെ നീക്കാനുള്ള ടൂൾ

- 4. ടെലബ്രറി ജാലകം റ്റുപീയിൽ വരച്ച രൂപങ്ങളിൽ സെലക്ഷൻ ടൂൾ ഉപയോഗിച്ച് Right Click  $\rightarrow$  Add to Libraries ക്രമത്തിൽ ക്ലിക്കുചെയ്ത് ലൈബ്രറിയിലേക്ക് .<br>ഉൾപ്പെടുത്തിയാൽ പിന്നീട് ഈ ജാലകത്തിൽ നിന്ന് അവ വീണ്ടും ഉപയോഗിക്കാം.
- 5. പെൻ പ്രോപർട്ടീസ് ഡ്രോയിംഗ് ടൂളുകളുടെ Thickness, Style എന്നിവയിൽ മാറ്റം വരുത്താം
- .<br>6. കളർ പെല്ലറ്റ് - നിറം തിരഞ്ഞെടുക്കാനുള്ള ജാലകം.
- 7. ഒനിയൻ സ്കിൻ ബോക്സ്
- . ഒലയറുകൾ ഉൾപെടുത്താനും ഒഴിവാക്കാനും
- . ം[ഫയിമൂകൾ ഉൾപെടുത്താനും ഒഴിവാക്കാനും
- 10. പ്രെയിമുകളുടെ ക്രമം മുന്നോട്ടും പിന്നോട്ടും ക്രമീകരിക്കാൻ
- സീൻ മാനേജർ പുതിയ സീനുകൾ തുടങ്ങാൻ.  $11.$
- 12. എക്സ്പോഷർ ഷീറ്റ്
- 13. ക്യാൻവാസ് zoom in / zoom out ചെയ്യാൻ

### പുമ്പാറ്റക്ക് ജീവൻ നൽകാം

അനിമേഷൻ സോഫ്റ്റ്വെയറിൽ ചിത്രത്തെ അനേകം ഫ്രെയിമുകളിൽ ഉൾപ്പെടുത്തിയതിന് ശേഷം ഓരോ ഫ്രെയിമിലേയും ചിത്രത്തിന്റെ സ്ഥാനത്തിൽ വ്യത്യാസം വരുത്തി പ്രവർത്തിപ്പിക്കുമ്പോഴാണ് ചലനം നടക്കുന്നതായി നമുക്ക് അനുഭവപ്പെടുന്നത്. എന്നാൽ ഒരു കഥാപാത്രത്തിന്റെ സ്വാഭാവികമായ ചലനത്തിന് ഓരോ ഫ്രെയിമിലേയും ചിത്രത്തിന്റെ സ്ഥാനം മാത്രം വൃത്യാസം വരുത്തിയാൽ മതിയാവുകയില്ല. ഒരാൾ നടക്കുമ്പോൾ ശരീരത്തിന്റെ ഓരോ ഭാഗത്തിനും പ്രത്യേകമായ ചലനങ്ങൾ ഉണ്ടാവാറുണ്ട്. ഈ ചലനങ്ങൾ അനിമേഷനിൽ വരുത്തണമെങ്കിൽ ചലിപ്പിക്കേണ്ടണ്ട ഓരോ ശരീരഭാഗവും പ്രത്യേകം പ്രത്യേകം വരക്കണം. ഓരോ ഫ്രെയിമിലെയും ചിത്രത്തിന്റെ സ്ഥാനത്തിൽ വ്യത്യാസം വരുത്തുന്നതോടൊപ്പം ചലിപ്പിക്കേണ്ടണ്ട ശരീരഭാഗങ്ങളുടെ സ്ഥാനത്തിലും മാറ്റം വരുത്തിയാൽ മാത്രമേ അനിമേഷനിൽ കഥാപാത്രങ്ങൾക്ക് സ്വാാവികമായ ചലനം നൽകാൻ സാധിക്കു.

### പ്രവത്തനം : 1 കഥ കണ്ടെത്താം സ്റ്റോറി ബോർഡ് തയാറാക്കാം.

സ്റ്റോറിബോർഡ് തയാറാക്കുന്ന ഈ ഘട്ടം ഗ്രൂപ്പ് പ്രവർത്തനമായാണ് നടക്കേണ്ടത്. (പാഠപുസ്തകം പേജ്: 67, 68) നൽകിയിരിക്കുന്ന സ്റ്റോറിബോർഡിലെ പ്രമേയത്തെക്കുറിച്ച് ലഘു ചർച്ച ക്ലാസിൽ സംഘടിപ്പിക്കാം. ശേഷം ഓരോ ഗ്രൂപ്പും രണ്ടാമത്തെയും മൂന്നാമത്തെയും സീൻ പൂർത്തിയാക്കട്ടെ. ഒരു സീനിനെ തന്നെ വ്യത്യസ്ത ഷോട്ടുകളാക്കിയും ആവശ്യമെങ്കിൽ സ്റ്റോറിബോർഡ് തയാറാക്കാൻ നിർദേശിക്കാവുന്നതാണ്. ഈ പ്രവർത്തനം ഹോം ആക്ടിവിറ്റിയായും നൽകാം. തയാറാക്കിയവ ഗ്രൂപ്പിൽ അവതരിപ്പിച്ച് മികച്ചതിനെ കണ്ടെത്തി അനിമേഷനായി ഉപയോഗിക്കാം.

#### സ്റ്റോറി ബോർഡ്

ചിത്രീകരിക്കാൻ പോകുന്ന ഓരോ സീനിലെയും വിശദാംശങ്ങൾ മുൻകൂട്ടി ചിത്രങ്ങളിലൂടെ തയാറാക്കുന്നതാണ് സ്റ്റോറി ബോർഡ്. ഇതുമൂലം സിനിമകളിൽ ചിത്രീകരണ സമയത്തിന് മുമ്പുതന്നെ ക്യാമറാമാനും നടന്മാർക്കും സീനുകൾ മുൻകൂട്ടി കാണാൻ കഴിയുകയും ചിത്രീകരണം കൂടുതൽ സുഗമമാകുകയും ചെയ്യും. ഏറെ സമയലാഭവും സാമ്പത്തികലാഭവും ഇതുവഴി ഉണ്ടാവുന്നു. വിശദമായ സ്റ്റോറി ബോർഡ് തയാറാക്കി സിനിമകൾ ചിത്രീകരിക്കുന്ന രീതി ഇപ്പോൾ കുറഞ്ഞു വരികയാണെങ്കിലും അനിമേഷൻ സിനിമകളിൽ ഇതിന് വളരെയധികം പ്രാധാന്യമുണ്ട്. ഒരു സിനിമയുടെ ഷൂട്ടിങ്ങ് സെറ്റ് ക്രമീകരിക്കുന്ന പ്രവർത്തനമായാണ് അനിമേഷൻ സിനിമയുടെ സ്റ്റോറി ബോർഡ് തയാറാക്കുന്ന പ്രവർത്തനത്തെ കാണേണ്ടണ്ടത്. എല്ലാവിധ സൗകര്യങ്ങളോടെ തയാറാക്കിയ ഒരു ഷൂട്ടിംഗ് സെറ്റ് സംവിധായകന്റെ ജോലി എളുപ്പമാക്കുന്നതുപോലെ വിശദമായി തയാറാക്കിയ ഒരു സ്റ്റോറി ബോർഡ് അനിമേറ്ററെ സംബന്ധിച്ചിടത്തോളം തന്റെ ജോലി വളരെയധികം സുഗമമാക്കുന്നു. കൂടുതൽ സമയ ദൈർഘ്യമുള്ള അനിമേഷൻ സിനിമകൾ തയാറാക്കാൻ ധാരാളം ചിത്രങ്ങൾ വരച്ചുണ്ടാക്കേണ്ടതുണ്ട്. ഈ ചിത്രങ്ങൾ ഒറ്റക്ക് തയാറാക്കുന്നത് കൂടുതൽ സമയം വേണ്ടണ്ടിവരുന്ന പ്രവർത്തനമാണ്. അതുകൊണ്ട്തന്നെ ഇവ കൂട്ടായ പ്രവർത്തനമായാണ് പൂർത്തിയാക്കുന്നത്. ഇങ്ങനെ വിവിധ സ്ഥലങ്ങളിലിരുന്ന് വിവിധ സീനുകളെ ദൃശൃവൽക്കരിക്കുന്ന പ്രവർത്തനം നിർവഹിക്കാൻ അനിമേറ്റർമാരെ വിശദമായ സ്റ്റോറി ബോർഡ് വളരെയധികം സഹായിക്കുന്നു. ഒരു സ്റ്റോറിബോർഡ് മാതൃക താഴെ നൽകുന്നു  $($ ചിത്രം: 6.3)

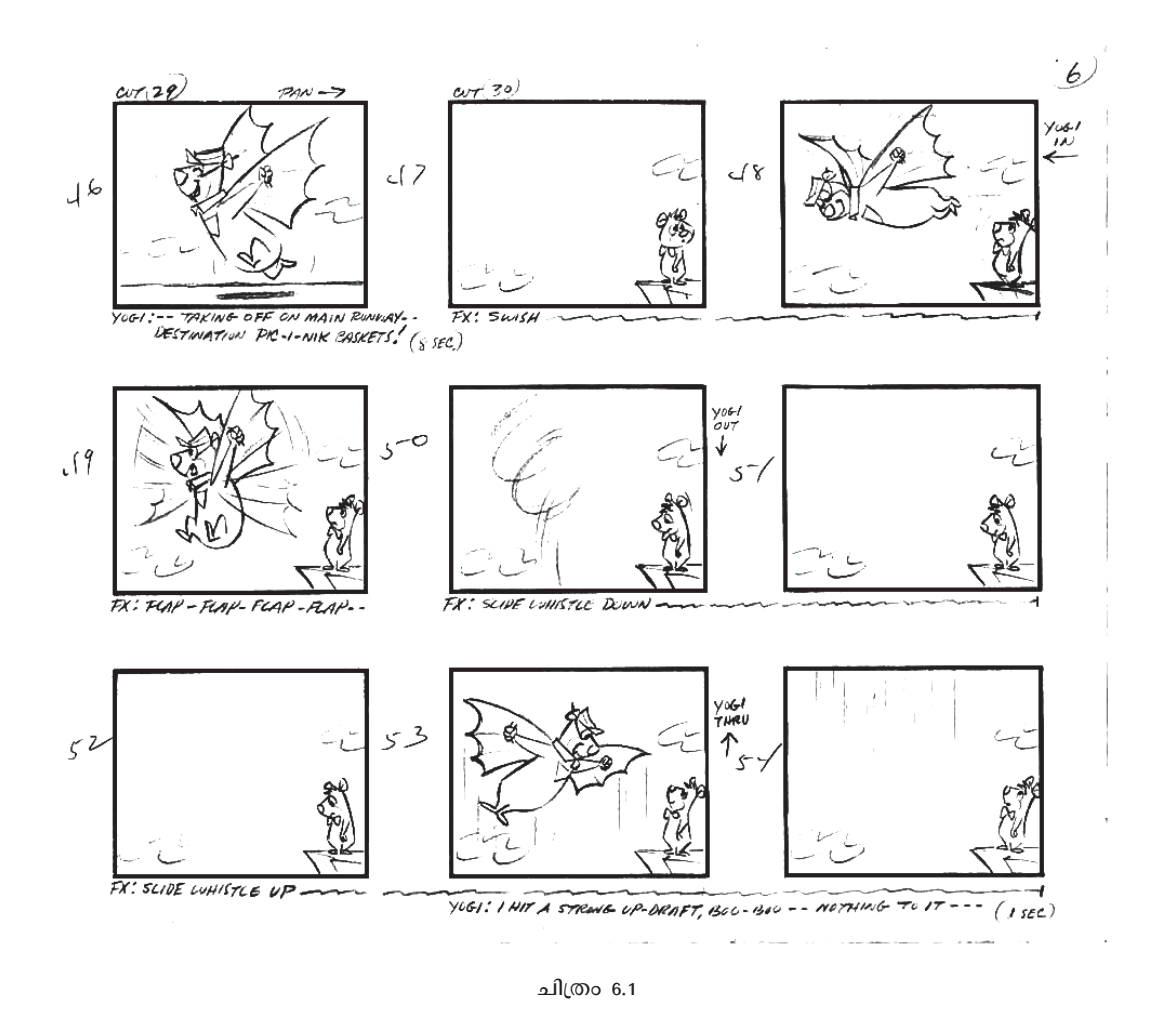

അവലംബം: http://cowancollectionanimation.blogspot.com/2009/03/yogi-bear-showbat-bear-episode-1960.html

പാഠപുസ്തകത്തിൽ നൽകിയിരിക്കുന്ന സ്റ്റോറിബോർഡ് ഉപയോഗിച്ച് അനിമേഷൻ തയാറാക്കുമ്പോൾ കഥാപാത്രത്തിന്റെ ശരീരഭാഗങ്ങളെ വെവ്വേറെ വരക്കേണ്ടതുണ്ട്. ഇങ്ങനെയുള്ള ചിത്രങ്ങൾ റ്റുപീയിൽ തയാറാക്കുന്നതിന് പകരം മുൻക്ലാസുകളിൽ പരിചയപ്പെട്ട എക്സ്പെയിന്റ്, ജിമ്പ്, ഇങ്സ്കേപ്, മുതലായ സോഫ്റ്റ്വെയറിൽ ചിത്രം വരച്ച് റ്റുപീയിലേക്ക് ഉൾപ്പെടുത്തുന്നതാണ് കൂടുതൽ അഭികാമ്യം. ഇവ PNG ഫോർമാറ്റിലാണ് തയാറാക്കേണ്ടണ്ടത്. ഇങ്ക്സ്കേപ് ഉപയോഗിച്ച് ശരീരഭാഗങ്ങളെ വരച്ച് PNG ഫോർമാറ്റിൽ ചിത്രങ്ങൾ സേവ് ചെയ്യുന്നത് ഒന്നാം അധ്യായത്തിൽ വിദ്യാർഥികൾ പരിചയപ്പെട്ടിട്ടുണ്ട്. പാഠപുസ്തകം പേജ്:15 നോക്കുക. അനിമേഷന് ആവശൃമായ ചിത്രങ്ങൾ ജിമ്പിൽ തയാറാക്കുമ്പോൾ background layer ഒഴിവാക്കിയതിന് ശേഷമാണ് PNG ഫോർമാറ്റിലേക്ക് എക്സ്പോർട്ട് ചെയ്യേണ്ടണ്ടത്.

റ്റുപീ പ്രോജക്ടിന്റ ക്യാൻവാസ് വലിപ്പം 520 X 380 പിക്സലാണ്. ഇതിലേക്ക് ഉൾപ്പെടുത്തേണ്ടണ്ട പശ്ചാത്തല ചിത്രം ജിമ്പ് ഉപയോഗിച്ച് വരക്കുമ്പോൾ ചിത്രം ഇതേ വലിപ്പത്തിൽ (520 X 380 ) തന്നെ PNG ഫോർമാറ്റിൽ തയാറാക്കിയാൽ മതി. എന്നാൽ കഥാപാത്രങ്ങളെയും ചലിപ്പിക്കേണ്ടണ്ട ശരീരഭാഗങ്ങളെയും വരയ്ക്കുമ്പോൾ ജിമ്പിന്റെ ക്യാൻവാസ് വലിപ്പത്തിൽ ആനുപാതികമായ മാറ്റം വരുത്തേണ്ടതുണ്ട്. അതായത് ഒരു വഞ്ചിയുടെ ചിത്രം വരച്ച് റ്റുപീയിൽ ഉൾപ്പെടുത്തുമ്പോൾ അത് ക്യാൻവാസ് മുഴുവനും നിറഞ്ഞിരിക്കേണ്ടതില്ലല്ലോ? അതൊരു വിദൂരദൃശ്യമാണെങ്കിൽ (Long Shot) ക്യാൻവാസിന്റെ വലിപ്പം ഏകദേശം 200 X 150 പിക്സൽ ഉപയോഗിക്കാം. സമീപ ദൃശൃമാണെങ്കിൽ (Close up) കൃാൻവാസ് ഇതിനേക്കാൾ വലുതായിരിക്കും. ഇങ്ങനെ ഒരു സീനിലുള്ള കഥാപാത്രങ്ങളുടെ വലിപ്പത്തിനും ഷോട്ടുകൾക്കും ആനുപാതികമായുള്ള ക്യാൻവാസിലാണ് ജിമ്പ് ഉപയോഗിച്ച് ചിത്രങ്ങൾ തയാറാക്കേണ്ടണ്ടത്. റ്റുപീയിൽ ഉൾപ്പെടുത്തിയതിന് ശേഷം ചിത്രങ്ങളുടെ വലിപ്പത്തിൽ മാറ്റം വരുത്തണമെങ്കിൽ അവയിൽ ഡ്രാഗ് ചെയ്താൽ മതിയാകുമല്ലോ? (ഒരേ കൃാൻവാസ് വലിപ്പത്തിൽ എല്ലാ ചിത്രങ്ങളും തയാറാക്കി ഉൾപ്പെടുത്തുമ്പോൾ ഓരോ ചിത്രത്തെയും സെലക്ട് ചെയ്യുന്നത് റ്റുപീയിൽ ദുഷ്കരമായിരിക്കും എന്നതിനാലാണ് ഈ രീതി അവലംബിക്കേണ്ടി വരുന്നത്.)

#### കീ ഫ്രെയിമുകൾ

അനിമേഷൻ തയാറാക്കുമ്പോൾ ഓരോ സീനിലെയും കീഫ്രെയിമുകളെയാണ് ആദ്യം വരക്കേണ്ടണ്ടത്. ഒരു ലഘു ട്രാൻസിഷനിൽ ചലനം ആരംഭിക്കുന്ന ആദ്യത്തെ പ്രെയിമിനെയും ചലനം പൂർത്തിയാവുന്ന അവസാനത്തെ ഫ്രെയിമിനെയും കീഫ്രെയിമുകളായി കണക്കാക്കാം. (Starting Point and Ending Point of a simplet ransition). ഒരു ക്യാൻവാസിന്റെ ഒരു വശത്തുനിന്നും മറ്റൊരു വശത്തേക്ക് ചലിക്കുന്ന ഒരു വസ്തുവിന്റെ 6 FPS ലുള്ള ഒരു അനിമേഷൻ 2 സെക്കന്റ് സമയദൈർഘ്യത്തിൽ തയാറാക്കണമെങ്കിൽ 12 ഫ്രെയിമുകൾ വേണം. ഇതിലെ ഒന്നാമത്തെ ഫ്രെയിമിലേയും 12-ാമത്തെ ഫ്രെയിമിലേയും ചിത്രത്തിന്റെ സ്ഥാനമാണ് ആദ്യം ക്രമീകരിക്കേണ്ടണ്ടത്. ഈ പ്രെയിമുകളെ അടിസ്ഥാനമാക്കിയാണ് ഇവക്കിടയിലെ ഓരോ ഫ്രെയിമുകളുകളിലെയും ചിത്രത്തിന്റ സ്ഥാനം നിർണയിക്കുന്നത്. ആയതിനാൽ ഇവയെ കീ ഫ്രെയിമുകളാക്കി കണക്കാക്കാം.

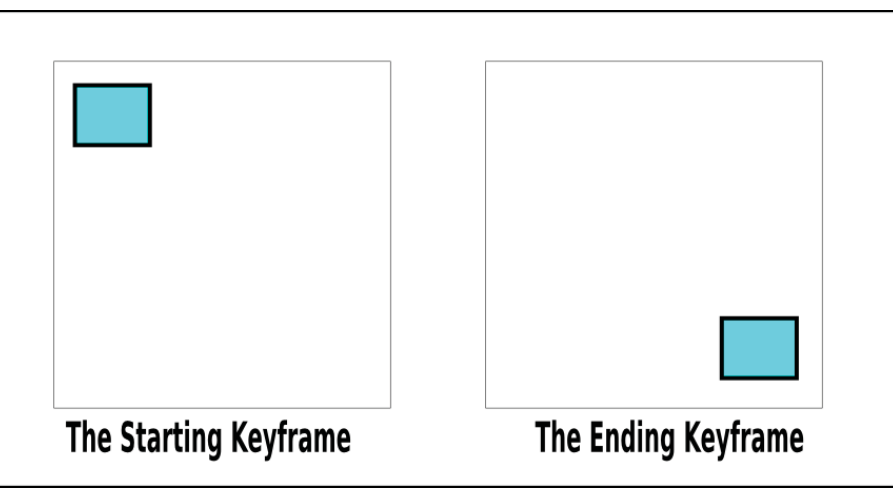

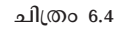

# പ്രവർത്തനം: 2 ഫയൽ എക്സ്പോർട്ട് ചെയ്യാം.

സാധാരണയായി അനിമേഷൻ സോഫ്റ്റ്വെയറുകളിൽ ചിത്രം വരച്ച്, ശബ്ബം, ടൈറ്റിൽ എന്നിവ നൽകി ഒരൊറ്റ വീഡിയോ ഫയലുകളായി എക്സ്പോർട്ട് ചെയ്യാനുള്ള സൗകര്യമുണ്ടായിരിക്കും. എന്നാൽ റ്റുപീയിലെ നിലവിലുള്ള പതിവിൽ ഈ സൗകര്യം ഉൾപ്പെടുത്തിയിട്ടില്ല. ആയതിനാൽ ഓരോ സീനിന്റയും ദൃശ്യവൽക്കരണം പൂർത്തിയായാൽ അവയെ ചലച്ചിത്ര ഫയലുകളാക്കി എക്സ്പോർട്ട് ചെയ്ത് സൂക്ഷിക്കുക. ശബ്ബം, ടൈറ്റിൽ എന്നിവ കൂട്ടിച്ചേർക്കാനായി മുൻക്ലാസുകളിൽ പരിചയപ്പെട്ട സോഫ്റ്റ്വെയറുകൾ ഉപയോഗിക്കാം. റ്റുപീയിൽ നിന്ന് swf (Shockwave Flash Movie, avi (Audio Video Interleave File), rm (Real Media File), asf (Advanced Systems Format File), mov (Apple QuickTime Movie) എന്നീ ഫോർമാറ്റുകളിലേക്ക് ഫയലിനെ എക്സ്പോർട്ട് ചെയ്യാൻ സാധിക്കുന്നതാണ്.

# എക്സ്പോർട്ട് ജാലകം

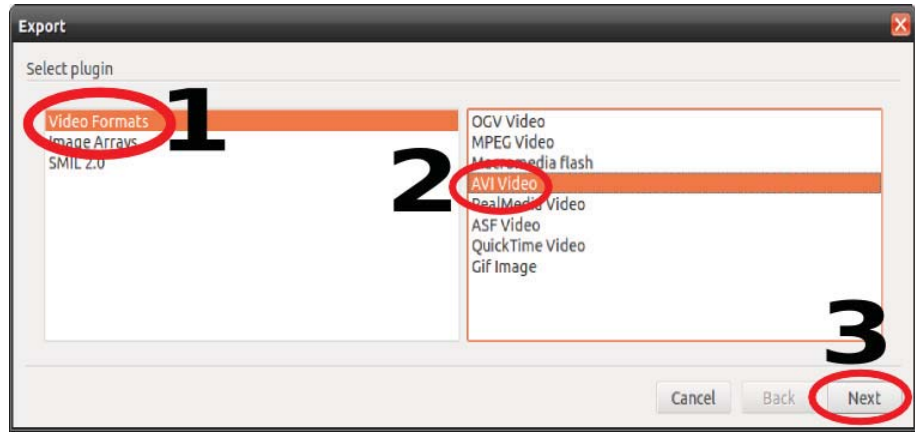

Step:1 ഫയൽ ഫോർമാറ്റ് തെരഞ്ഞെടുത്ത് Next ക്ലിക്ക് ചെയ്യുക. (1, 2, 3)

ചിത്രം 6.5

Step:2 എക്സ്പോർട്ട് ചെയ്യേണ്ടണ്ട സീൻ സെലക്ട് ചെയ്യുക.  $(4, 5)$ 

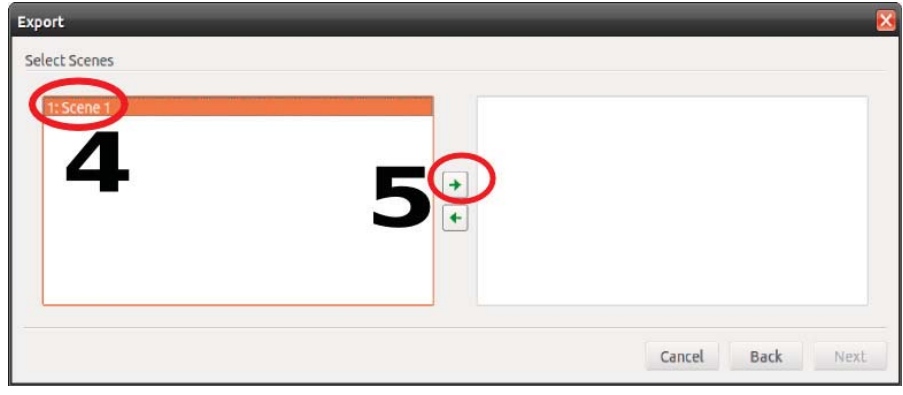

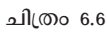

Step:3 Next ஆிக் வெலுக.( 6)

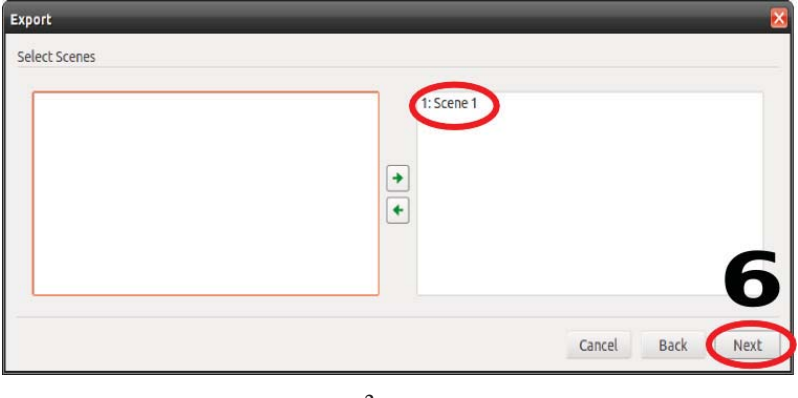

ചിത്രം 6.7

Step:4 സേവ് ചെയ്യേണ്ടണ്ട ഫോൾഡർ, ഫയൽ നാമം എന്നിവ നൽകി Save ക്ലിക്ക് ചെയ്യുക. (7, 8)

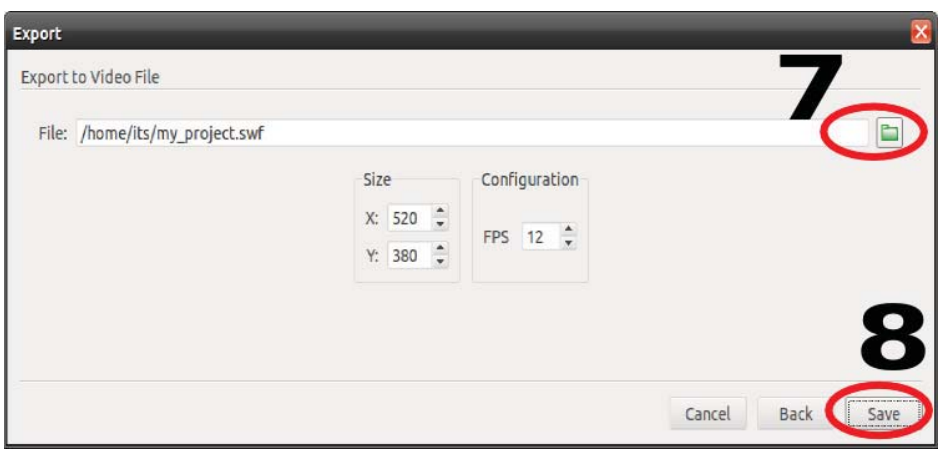

ചിത്രം 6.8

# **{പവർത്തനം : 3 സീനുകളെ യോജി**ഷിക്കാം

avi ഫോർമാറ്റിൽ സേവ് ചെയ്ത ഓരോ സീനുകളെയും ആവശ്യമായ ശബ്ബം, ടൈറ്റിൽ എന്നിവ ഉൾപെടുത്തി ഒറ ചലചിത്രഫയലാക്കി എക്സ്പോർട്ട് ചെയുന്ന ഘട്ടം. മൂൻകാസൂകളിൽ പരിചയപെട്ട സോഫ്റ്റവയറുകളും ഗ്നൂലിനക്സിൽ ലഭ്യമായ മറ് .<br>വീഡിയോ എഡിറ്റിംഗ് സോഫ്റ്റ്വെയറുകളും ഇതിനായി ഉപയോഗപെടുത്താവുന്നതാണ്. പാഠപുസ്തകം പേജ് 71 ലെ പട്ടിക പൂർത്തിയാക്കാനുള്ള പ്രവർത്തനത്തിന് താഴെയുള്ള സുചനകൾ ഉപയോഗിക്കാം.

- Audactiy ശബ്ദം റിക്കോർഡ് ചെയ്യാൻ
- ♦ OpenShot Video Editor ടൈറ്റിൽ നൽകാൻ, ആവശ്യമായ എഡിറ്റിംഗ് ചെയ്യാൻ, ഒറ്റ ചലച്|ത്രഫയലാക്കി എക്സ്പോർട്ട് ചെയ്യാൻ

.<br>ഒഡാസിറ്റി ഉപയോഗിച്ച് ശബ്ബം റിക്കോർഡ് ചെയ്യാൻ ശബ്ബലേഖനം നമ്മുടെ കമ്പ്യൂട്ടറിൽ എന്ന അധ്യായവും (ഒമ്പതാം ക്ലാസ് ഐ.സി.ടി. പാഠപുസ്തകം, അധ്യായം:7) OpenShot Video Editor ഉപയോഗിച്ച് ഫയലുകളിൽ ടൈറ്റിൽ നൽകി സീനുകളെ യോജിപ്പിക്കാൻ **സ്ലാർട്ട് ആക്ഷൻ ..** എന്ന അധ്യായവും (ഒമ്പതാം ക്ലാസ് ഐ.സി.ടി. പാഠപുസ്തകം, അധ്യായം:9 ) വിദ്യാർഥികൾ ഉപയോഗപെടുത്തടെ്.

# .<br>തുടർ പ്രവർത്തനങ്ങൾ

- ഹിന്ദി പാഠഭാഗത്തിലെ ചിഡിയാ എന്ന കവിതയിലെ പ്രമേയം അടിസ്ഥാനമാക്കി ഒരു .<br>അനിമേഷൻ സിനിമ റുപീ ഉപയോഗിച്ച് തയാറാക്കുക.
- കിട്ടാത്ത മുന്തിരി പുളിക്കും. ഈ പ്രമേയം ഉൾക്കൊള്ളുന്ന ലഘു അനിമേഷൻ സിനിമ .<br>തയാറാക്കുക. ഇതിനാവശ്യമായ ചിത്രങ്ങൾ ഇന്റർനെറ്റിൽ നിന്നും ശേഖരിക്കാം
- ജൂൺ : 5 ലോക പരിസ്ഥിതി ദിനം. ഇതിന്റെ ഭാഗമായി സ്കൂളിൽ നടക്കുന്ന പരിപാടിയിൽ <sub>(</sub>പദർശിപാനുള്ള ഒരു ലഘു അനിമേഷൻ റുപീ ഉപയോഗിച്ച് തയാറാക്കുക. ചിത്രങ്ങൾ ആവശ്യമെങ്കിൽ ഇന്റർനെറ്റിൽ നിന്നും ശേഖരിക്കാം.
- ഹെഡ്രജന്റെ ബോർ ആറ്റം മാതൃകയുടെ അനിമേഷൻ (ന്യൂക്ലിയസ്സാം ന്യൂക്ലിയസ്സിനു ചുറ്റും ഷെല്പിൽ കറങ്ങുന്ന ഇലക്രോണും) റുപീയിൽ തയാറാക്കുക.

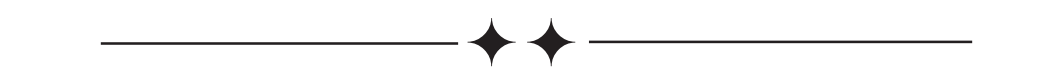

# 7. വിവരങ്ങൾ പങ്കുവെയ്ക്കാം

#### ആമുഖം

ലോകത്തിലെ ഏറ്റവും വലിയ നെറ്റ്വര്ക്കാണല്ലോ ഇന്റർനെറ്റ്. വിവരങ്ങൾ(ഡാറ്റ) പങ്കുവെക്കുക എന്നതാണ് ഏതൊരു നെറ്റ്വർക്കിന്റെയും അടിസ്ഥാന ധര്മ്മം. കമ്പ്യൂട്ടറിൽ വിവരങ്ങൾ ഫയലുകളായിട്ടാണ് ശേഖരിച്ചു വെയ്ക്കുന്നത് എന്ന് നമുക്കറിയാം. നമ്മുടെ ലോകത്തിലുള്ള മറ്റു കമ്പ്യൂട്ടറുകളുകളുമായി കമ്പ്യൂട്ടറിലുള്ള ഫയലുകളെ പങ്കുവെക്കുന്നതിനുള്ള അനന്തമായ സാധ്യതയാണ് ഇന്റർനെറ്റ് നൽകുന്നത്.

സ്കൂൾ കമ്പ്യൂട്ടർ ലാബിലെ ചെറിയ നെറ്റ്വർക്ക് നമുക്ക് ഏതെല്ലാം വിധത്തിൽ പ്രയോജനപ്പെടുത്താം എന്ന് ഈ ആധ്യായത്തിൽ വിശദമാക്കുന്നുണ്ട്. പ്രിന്ററുകൾ പോലെയുള്ള അനുബന്ധ ഉപകരണങ്ങളുടെ ഉപയോഗം ഒന്നോ രണ്ടോ കമ്പ്യൂട്ടറുകളിൽ പരിമിതപ്പെടുത്തുകയാണല്ലോ പതിവ്. എന്നാൽ നെറ്റ്വര്ക്ക് സംവിധാനം ഫലപ്രദമായി ഉപയോഗിക്കുകയാണെങ്കിൽ ഇത്തരം ഉപകരണങ്ങൾ എല്ലാ കമ്പ്യൂട്ടറുകൾക്കും ഉപയോഗപ്പെടുത്താൻ കഴിയും. സ്കൂളിലുള്ള ഡെസ്ക്ടോപ്പ് കമ്പ്യൂട്ടറുകളേയും ലാപ് ടോപ്പുകളേയും ഒരു നെറ്റ്വർക്കിൽ കൊണ്ടുവരേണ്ടതിന്റെ ആവശ്യകതയും അത് നടപ്പാക്കാൻ ആവശ്യമായ സോഫ്റ്റ്വെയർ, ഹാർഡ്വെയർ സജ്ജീകരണങ്ങളെക്കുറിച്ചുള്ള ധാരണയും നൽകുന്നുണ്ട്. സ്കൂൾ കമ്പ്യൂട്ടർ ലാബിലുണ്ടായേക്കാവുന്ന നെറ്റ്വർക്ക് തകരാറുകൾ പരിഹരിക്കാനും, നെറ്റ്വർക്ക് മുഖേനയുള്ള ഷെയറിംഗ് ഫലപ്രദമായി ഉപയോഗപ്പെടുത്താനും അധ്യായം സഹായകമാണെന്ന് കരുതുന്നു.

#### പഠന ലക്ഷ്വങ്ങൾ

- കമ്പ്യൂട്ടറുകൾ നെറ്റ്വർക്കു ചെയ്യുന്നതു കൊണ്ടുള്ള മേന്മകൾ തിരിച്ചറിയുക.
- നെറ്റ്വർക്കിലുള്ള ഒരു കമ്പ്യൂട്ടറിന്റെ ഐപി വിലാസം കണ്ടെത്തുക.
- ♦ നെറ്റ് വർക്കിലുള്ള ഒരു കമ്പ്യൂട്ടറിന്റെ ഐപി വിലാസത്തിന്റെ പ്രത്യേകതകൾ തിരിച്ചറിയുക.
- നെറ്റ്വർക്കിലുള്ള ഒരു കമ്പ്യൂട്ടറിന്റെ ഐപി വിലാസം സ്ഥിരമായി സെറ്റു ചെയ്യുന്നതിന്റെ പ്രാധാന്യം തിരിച്ചറിയുക.
- നെറ്റ് വർക്കിലുള്ള ഒരു കമ്പ്യൂട്ടറിന്റെ ഐപി വിലാസം സ്ഥിരമായി സെറ്റു ചെയ്യുന്നതിനുള്ള ശേഷി നേടുക.
- വയർലെസ് നെറ്റ്വർക്കിന്റെ പ്രത്യേകതകൾ തിരിച്ചറിയുക.
- വയേർഡ്, വയർലെസ് നെറ്റ്വർക്കുകൾക്കാവശ്യമായ ഹാർഡ് വെയർ ഉപകരണങ്ങൾ ഏതെല്ലാമാണെന്ന് ധാരണയുണ്ടണ്ടാകുക.

നെറ്റ് വർക്കിലുള്ള കമ്പ്യൂട്ടറുകൾ തമ്മിൽ ഫയലുകൾ, പ്രിന്റർ തുടങ്ങിയവ പങ്കുവെക്കുന്നതിനുള്ള ശേഷി നേടുക.

# അല്പം ചരിത്രം

- 1940 സെപ്തംബർ മാസത്തിൽ ജോർജ് സ്റ്റിബിട്സ് (George Stibtiz) ഒരു ടെലിടൈപ്പ് മെഷീൻ ഉപയോഗിച്ച് ദൂരെയുള്ള ഒരു കോപ്ലക്സ് നമ്പർ കാല്ക്കുലെറ്ററിലേക്ക് സന്ദേശം അയയ്ക്കുകയും മറുപടി ലഭിക്കുകയും ചെയ്തു.
- 1960 ൽ കമ്പ്യൂട്ടറുകൾ തമ്മിൽ നെറ്റവർക്കു ചെയ്ത് അതുവഴി വിവരങ്ങളുടെ പാക്കറ്റുകൾ കൈമാറാനുള്ള സാധ്യതയെപ്പറ്റി ലിയോനാർഡ് കൈൻ റോക് (Leonard Kleinrock), പോൾ ബാരൻ (Paul Baran), ഡൊണാൾഡ് ഡേവിസ് (Donald Davies) എന്നിവർ വെവ്വേറെ കണ്ടെത്തുകയും ഉപയോഗപ്പെടുത്തുകയും ചെയ്തു.
- 1965 ലാണ് തോമസ് മെറിൽ (Thomas Merrill), ലോറൻസ് ജി റോബർട്ട്സ് (Lawrence G. Roberts) എന്നിവർ ചേർന്ന് ആദ്യമായി ഒരു വൈഡ് ഏരിയ നെറ്റവർക്ക് (WAN) സ്ഥാപിച്ചത്.
- 1965 ൽ ആർപാനെറ്റ് (ARPANET-Advanced Research Projects Agency NET) എന്ന വലിയ നെറ്റ്വർക്ക് സ്ഥാപിക്കപ്പെട്ടു. ആദ്യകാലത്ത് 50 സയുെ ആയിരുന്നു വേഗത.
- ഇന്ന് ആധുനിക വാർത്താ വിനിമയ രംഗത്തെ എല്ലാ PSTN (Public Switched Telephone Network) കളും നിയന്ത്രക്കുന്നത് വിവിധ കമ്പ്യൂട്ടർ നെറ്റ്വർക്കുകളാണ്.

# ഉള്ളടക്കം വിശദീകരണം

#### പാഠാവതരണം

കമ്പ്യൂട്ടർ നെറ്റ്വർക്കുകളേക്കുറിച്ചും അവയുടെ ചില പ്രയോജനങ്ങൾ എട്ടാം ക്ലാസ്സിൽ "വിജഞാനം വിരൽത്തുമ്പിൽ" എന്ന അധ്യായത്തിൽ കുട്ടി മനസ്സിലാക്കിയിട്ടുണ്ട്. ഇവ ഓർത്തെടുക്കാൻ കഴിയുന്ന തരത്തിലാണ് ചർച്ച മുന്നോട്ടു പോകേണ്ടത്. കുട്ടികളെ വിവിധ ഗ്രൂപ്പകളാക്കി ചർച്ചാസൂചകങ്ങൾ നൽകാം. ചർച്ചയുടെ അടിസ്ഥാനത്തിൽ നെറ്റ്വർക്ക് പ്രയോജനങ്ങൾ ക്രോഡീകരിച് ചെയ്യുന്നതുകൊണ്ടണ്ടുള്ള പരമാവധി എഴുതാനാവശ്യപ്പെടണം. ഓരോ ഗ്രൂപ്പും ക്രോഡീകരണങ്ങൾ അവതരിപ്പിക്കണം.

# ചർച്ചാ സൂചകങ്ങൾ

- വിവധതരത്തിലുള്ള നെറ്റ്വർക്കുുകൾ എതെല്ലാമാണ്?
- കമ്പ്യട്ടറുകൾ നെറ്റ്വർക്ക് ചെയ്താൽ അത് ഏതെല്ലാം രീതിയിൽ ഉപയോഗപ്പെടുത്താൻ കഴിയും?
- ♦ നെറ്റ്വർക്ക് ചെയ്തിട്ടില്ലാത്ത കമ്പ്യട്ടറുകൾ തമ്മിൽ വിവരങ്ങൾ കൈമാറാനുള്ള സാധ്യതകൾ എന്തെല്ലാമാണ്?
- ഇത്തരം സാധ്യതകളുടെ പരിമിതികൾ എന്തെല്ലാമാണ്?
- $\bullet$  പ്രിന്റർ പോലെയുള്ള ഉപകരണങ്ങൾ ഉപയോഗിക്കാൻ നെറ്റ്വർക്ക് എങ്ങിനെ പ്രയോ ജനപ്പെടുത്താം?

# ഐപി വിലാസം (IP Address)

ഐ.പി വിലാസം (Internet Protocol Address) ഒരു കമ്പ്യൂട്ടർ ശൃംഖലയിൽ ഉൾപ്പെട്ടിട്ടുള്ള ഓരോ ഉപകരണത്തേയും (കമ്പ്യൂട്ടറുകൾ, റൂട്ടറുകൾ, സെർവ്വറുകൾ തുടങ്ങിയവ) തിരിച്ചറിയാനും, അവയ്ക്ക് പരസ്പരം ആശയവിനിമയം നടത്താനും കഴിയുന്ന തരത്തിൽ അനന്യമായ (Unique) ഒരു സംഖ്യയാണ്. നെറ്റ്വർക്കിലുള്ള രണ്ട് ഉപകരണങ്ങൾക്ക് ഒരേ ഐ.പി വിലാസം ഒരേ സമയം ലിക്കില്ല.

ഇന്റർനെറ്റിൽ ലഭ്യമായ എല്ലാ വെബ്സൈറ്റുകളും ഓരോ സെർവ്വ റുകളിൽ നിന്നാണല്ലോ നമുക്ക് ലഭിയ്ക്കുന്നത്. ഈ സെർവ്വറിന്റെ ഐ.പി വിലാസമാണ് യഥാർഥത്തിൽ വെബ്സൈറ്റിലേക്ക് (സെർവറിലേക്ക്) പ്രവേശിക്കാൻ നാം ഉപയോഗിക്കുന്നത്. എന്നാൽ ഈ നമ്പർ നമുക്ക് തെറ്റാതെ ഓർത്തിരിക്കാൻ എളുപ്പമല്ലാത്തതുകൊണ്ട് എളുപ്പത്തിൽ ഓർക്കാൻ പറ്റുന്നതും തെറ്റാൻ സാധ്യത കുറവുള്ളതുമായ ഒരു പേര് പകരം നൽകുന്നു. ഇതാണ് നാം സാധാരണ ഉപയോഗിക്കുന്ന വെബ്സൈറ്റ് അഡ്രസ്സ്. ഉദാഹരണത്തിന് www.itschool.gov.in എന്ന പേരിന് പകരം 210.212.239.26 എന്ന നമ്പർ ഉപയോഗിച്ചും it@school ന്റെ വെബ്സൈറ്റിൽ പ്രവേശിക്കാവുന്നതാണ്.

ഐ.പി വിലാസങ്ങൾ പ്രധാനമായും IPv4, IPv6 എന്നീ രണ്ടു വേർഷനിലാണ് ഉള്ളത്. ഇതിൽ ഇപ്പോൾ കൂടുതൽ ഉപയോഗിക്കുന്നത് കജ്4 തന്നെയാണ്.

IPv4 ൽ ഉപയോഗിക്കുന്നത് 4 ബൈറ്റുകൾ അടങ്ങിയ അഡ്രസ്സുകളാണ്. ഇത് നാലു ഭാഗങ്ങളായി ഡോട്ട് (.) ഇട്ട് വേർതിരിച്ചിരിക്കുന്നു. ഒരോ ഭാഗവും 0 മുതൽ 255 വരെ ഉപയോഗിക്കാം (256 = 28 ). ഇതു കൂടാതെ അഡ്രസ്കുകളെ സൗകര്യത്തിനു വേണ്ടി വീണ്ടും ഭാഗിച്ചിട്ടുണ്ട്. ഈ ഭാഗം സബ്നെറ്റ്മാസ്ക് (Subnetmask) അല്ലെങ്കിൽ നെറ്റ്മാസ്ക് (Netmask) എന്ന് അറിയപ്പെടുന്നു.

നാം സാധാരണയായി ഉപയോഗിക്കുന്നത് 192.168.0.0 മുതൽ 192.168.255.255 വരെയാണ്. നെറ്റ്മാസ്ക് 255.255.255.0 നൽകിയാൽ മതി.

നാം ഉപയോഗിക്കുന്ന ഇന്റർനെറ്റ് ദാതാവിന്റെ സെർവറിലേക്ക് കണക്ട് ചെയ്യാൻ ഉപയോഗിക്കുന്ന ഐപി അഡ്രസ്സാണ് Gateway. (കേരളത്തിൽ BSNL ബ്രോഡ്ബാന്റ് ഇന്റർനെറ്റ് കണക്ഷൻ ഉപയോഗിക്കുന്നവർ Gateway 192.168.1.1 ആണ് നകേണ്ടത്). കമ്പ്യൂട്ടറിന്റെ ഐപി വിലാസം കണ്ടെത്താം.

#### പ്രവർത്തനം 1

സ്കൂൾ ലാബിലെ കമ്പ്യൂട്ടറുകളുടെ ഐപി വിലാസം കണ്ടെത്തുന്നതിനും, ഓരോ കമ്പ്യട്ടറുകളുടെയും ഐപി വിലാസങ്ങൾ താരതമ്യം ചെയ്യുക എന്നതിനുമാണ് ഇവിടെ പ്രാമുഖ്യം നൽകേണ്ടത്. ആദ്യം പവർ ഓൺ ചെയ്യുമ്പോഴും ഷട്ട്ഡൗൺ ചെയ്ത് രണ്ടണ്ടാമത് പവർ ഓൺ ചെയ്യുമ്പോഴും ചില കമ്പ്യൂട്ടറുകളുടെയെങ്കിലും ഐപി അഡ്രസ്സുകൾ വ്യത്യസ്തമായി വരുന്ന തരത്തിൽ പ്രവർത്തനം ആസൂത്രണം ചെയ്യണം. സിസ്റ്റങ്ങൾ ഓണാക്കുന്ന ക്രമം മാറ്റിയാൽ മതി. ഠആ യിലെ പട്ടിക 7.1 (പേജ് 76) പൂരിപ്പിക്കുയും ഇതോടൊപ്പം ചെയ്യാം. പട്ടിക വിശകലനവും നിഗമനവും ഗ്രൂപ്പു പ്രവർത്തനമായി നൽകി ക്രോഡീകരണം അവതരിപ്പിക്കണം. താഴെ കൊടുത്തിട്ടുള്ള സൂചകങ്ങൾ ഉപയോഗിക്കാം.

#### സുചനകൾ

- ഒരേ സിസ്റ്റത്തിന്റെ ഐപി അഡ്രസ്സിൽ മാറ്റം വരുന്നുണ്ടോ ?
- ഒരു സിസ്റ്റത്തിന്റെ ഐപി അഡ്രസ്സ് സിസ്ററം ഓരോ തവണയും പരിശോധിക്കാതെ പറയാൻ കഴിയുമോ ?
- കമ്പ്യട്ടറുകളുടെ ഐപി അഡ്രസ്സ് ഒരിക്കൽ പരിശോധിച്ചു കഴിഞ്ഞാൽ അതു സ്ഥിരമായി നിർത്തുന്നത് ഗുണകരമാണോ ?
- ഐപി അഡ്രസ്സുകൾക്ക് എന്തെങ്കിലും പൊതുസ്വഭാവങ്ങളുണ്ടോ ?
- ഈ പൊതു സ്വ ാവം ഉപയോഗിച്ച് ഓരോ സിസ്റ്റത്തിനും ഐപി അഡ്രസ്സുകൾ നിർദേശിക്കാമോ ?

# സ്ഥിര ഐപി വിലാസം (Static IP Address)

ഒരു സ്ഥിര നെറ്റ്വർക്കിലുള്ള ഓരോ കമ്പ്യൂട്ടറിനും ഒരു സ്ഥിര ഐപി വിലാസം നൽകുന്നതാണ് അഭികാമ്യം. ഈ നെറ്റ്വർക്കിലുള്ള കമ്പ്യൂട്ടറുകൾ തമ്മിൽ വിവരങ്ങൾ കൈമാറ്റം ചെയ്യേണ്ട സന്ദർഭങ്ങളിൽ ഓരോ തവണയും ഐപി വിലാസം പരിശോധിക്കേണ്ടണ്ടി വരില്ല എന്നതാണ് ഇതിന്റെ മെച്ചം. എന്നാൽ ലാപ്ടോപ്പുകൾ, നെറ്റ്ബുക്കുകൾ തുടങ്ങിയവയിൽ സ്ഥിര ഐപി വിലാസം സെറ്റു ചെയ്യുന്നത് പലപ്പോഴും ബുദ്ധിമുട്ടുണ്ടാക്കും. നമ്മുടെ ലാപ്ടോപ്പ്/നെറ്റ്ബുക്ക് തുടങ്ങിയ പോർട്ടബിൾ സിസ്റ്റങ്ങൾ മറ്റൊരു ലോക്കൽ നെറ്റ്വർക്കിൽ ഉപയോഗിക്കുമ്പോൾ അതിൽ സെറ്റു ചെയതിട്ടുള്ള ഐപി വിലാസവും ആ നെറ്റ്വർക്കിലെ മറ്റേതെങ്കിലും സിസ്റ്റത്തിന്റെ ഐപി വിലാസവുമായി കോൺഫ്ളിക്ട് (Conflict) ഉണ്ടാകാൻ സാധ്യതയുണ്ട്. ഈ അവസരത്തിൽ നമുക്ക് നെറ്റ് വർക്കിന്റെ പ്രയോജനം ലഭിക്കുകയില്ല.

# ഐപി വിലാസം സ്ഥിരമായി സെറ്റു ചെയ്യാം

#### പ്രവർത്തനം 2

ഗ്രൂപ്പു ചർച്ചയിലൂടെ തയ്യാറാക്കിയ, സിസ്റ്റത്തിന്റെ നമ്പരും ഐപി അഡ്രസ്സും ഉൾപ്പെടുന്ന പട്ടിക ഉപയോഗിച്ച് അവർ തന്നെ എല്ലാ സിസ്റ്റങ്ങൾക്കും സ്ഥിര ഐപി വിലാസങ്ങൾ നൽകുന്നതിനുള്ള അവസരം ഒരുക്കണം.

#### പ്രവർത്തനം 3 (പാഠപുസ്തകം പേജ് 78)

കമ്പ്യൂട്ടർ ലാബിലെ നെറ്റ്വർക്ക് ഉപകരണങ്ങൾ പരിശോധിച്ച് നിരീക്ഷണങ്ങൾ കുറിച്ചു വെക്കുക. നെറ്റ്വർക്ക് ചെയ്യാനാവശ്യമായ ഉപകരണങ്ങളും അവയുടെ ഉപയോഗവും പരിചയപ്പെടുകയാണ് ഈ പ്രവർത്തനത്തിന്റെ ഉദ്ദേശ്യം. താഴെകൊടുത്തിട്ടുള്ള മാതൃകയിൽ ഒരു നിരീക്ഷണപ്പട്ടിക കൂടി തയാറാക്കണം. (തുടർ പ്രവർത്തനങ്ങളിൽ കൊടുത്തിട്ടുള്ള ആദ്യ പ്രവർത്തനം ശ്രദ്ധിക്കുക. പട്ടിക 2).

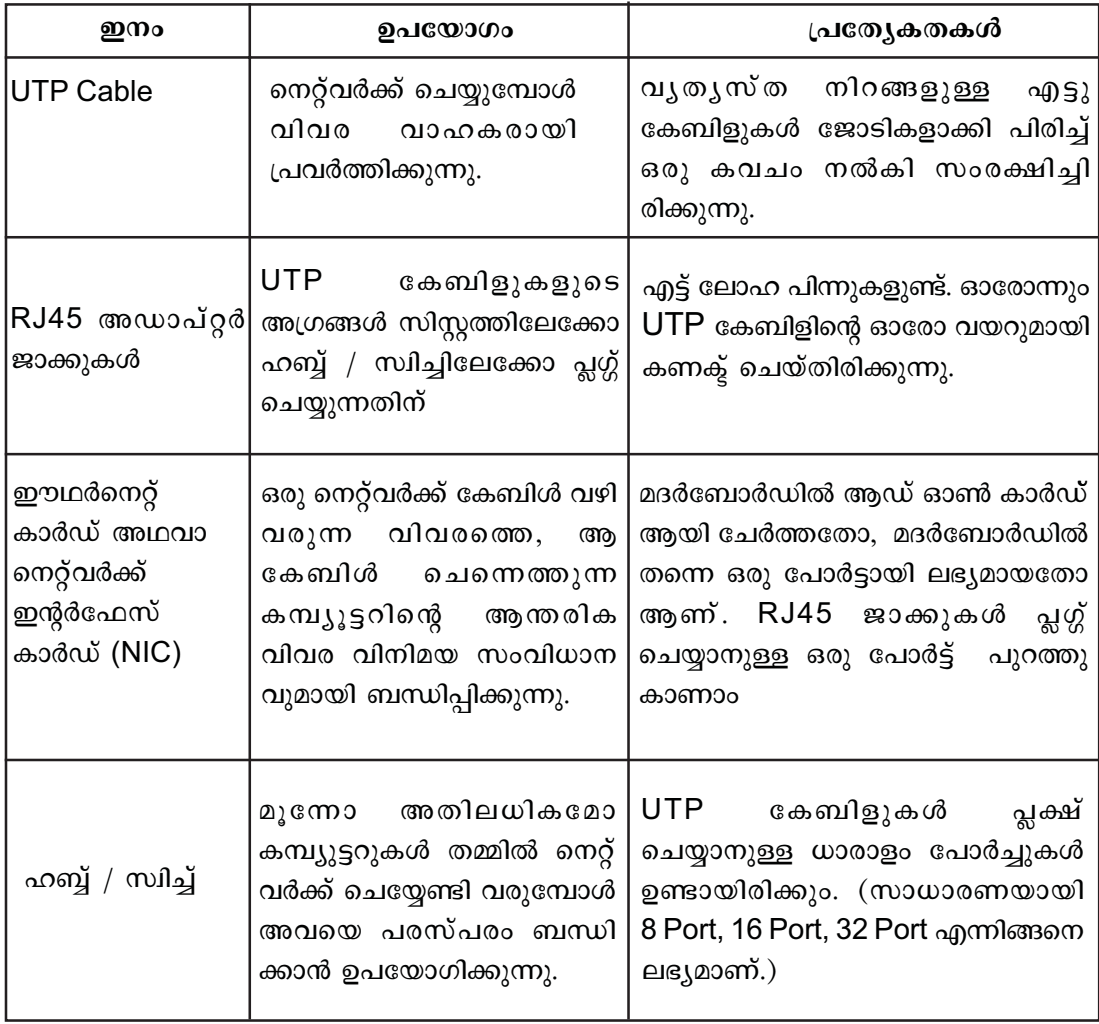

പട്ടിക 7.1

# വയർലെസ് നെറ്റ്വർക്കുകൾ.

നേരിട്ടോ അല്ലാതെയോ കേബിളുകൾ ഉപയോഗിച്ച് പരസ്പരം കണക്ട് ചെയ്തിട്ടില്ലാത്ത സിസ്റ്റങ്ങൾ തമ്മിൽ വിവരങ്ങൾ പങ്കുവെയ്ക്കലാണ് വയർലെസ് സാങ്കേതികവിദ്യ. ധാരാളം ഉപകരണങ്ങളിൽ ഈ സാങ്കേതികവിദ്യ ഉപയോഗിക്കുണ്ട്. വയർലെസ് ഉപയോഗിച്ചുള്ള വിവരവിനിമയത്തിൽ പ്രധാനമായും റേഡിയോ തരംഗങ്ങളാണ് വിവരവാഹകരായി ഉപയോഗിക്കപ്പെടുന്നത്. ഇൻഫ്രാറെഡ് തരംഗങ്ങൾ, മൈക്രോ തരംഗങ്ങൾ എന്നിവ ഉപയോഗിച്ച് പ്രവർത്തിക്കുന്ന വയർലസ് നെറ്റ്വർക്കുകളുണ്ട്. താഴെ കൊടുത്തിട്ടുള്ള പട്ടികകൾ നോക്കൂ.

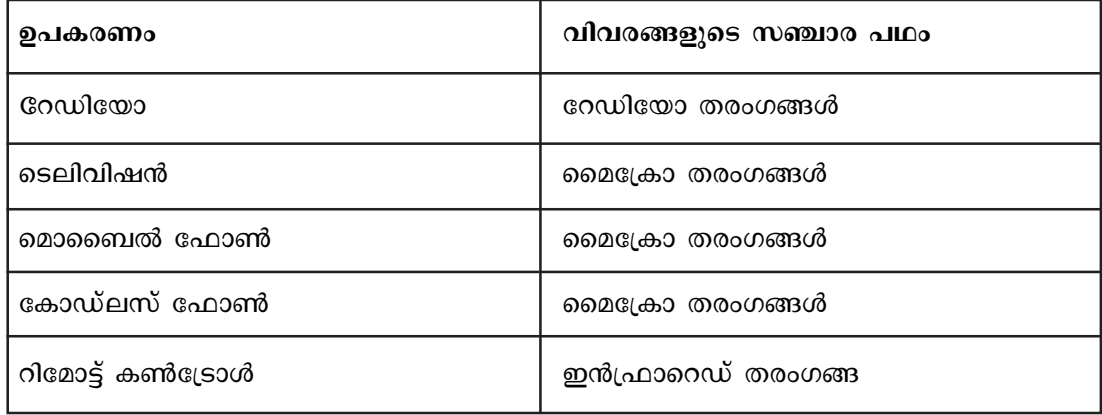

പട്ടിക 7.2

# വിവധതരത്തിലുള്ള വയർലസ് നെറ്റ്വർക്കുകൾ (പ്രോട്ടോക്കോളുകൾ)

# പൈ-ഹൈ (Wi-Fi - Wireless Fideltiy)

1997-ൽ IEEE (Institute of Eletcrical and Eletcronics Engineers) വികസിപ്പിച്ചെടുത്ത വയർലെസ് സാങ്കേതികവിദ്യയായാണ് വൈ–ഫൈ ഉപയോഗിക്കുന്നത്. ഇന്ന് വൈ–ഫൈ സാങ്കേതികവിദ്യ വളരെ സാധാരണയായി ഉപയോഗിച്ചു വരുന്നു. വൈ-ഫൈ സൗകര്യം ലഭ്യമായ ഏതൊരു സിസ്റ്റത്തിനേയും ഒരു വൈ-ഫൈ നെറ്റ്വർക്കിലേേക്കു കണക്ട് ചെയ്യാവുന്നതാണ്. ഇതു ആ സിസ്ലത്തിന് വഴി ലോക്കൽ നെറ്റ്വർക്കിലേക്കോ ഇന്റർനെറ്റിലേക്കോ പ്രവേശിക്കുവാൻ സാധിക്കും. ഇന്ന് മിക്കവാറും എല്ലാ ലാപ്ടോപ്പുകളിലും, നെറ്റ്ബുക്കുകളിലും, ചില മൊബൈൽ ഫോണുകളിലും വൈ-ഫൈ സൗകര്യം ലഭ്യമാണ്. എന്നാൽ ഈ വയർലസ് നെറ്റ്വർക്ക് പാസ്വേഡ് നൽകി സുരക്ഷിതമാക്കിയതാണെങ്കിൽ ആ പാസ്വേഡ് നല്കിലയാൽ മാത്രമേ വൈ-ഫൈ നെറ്റ്വർക്ക് പ്രവേശിക്കാൻ സാധിക്കുകയുള്ളൂ. അതുകൊണ്ട് നമ്മുടെ സ്കളുകളിലെ വയർലെസ് നെറ്റ് വർക്ക് പാസ് വേഡ് നല്കി സുരക്ഷിതമാക്കിയിട്ടുണ്ടെന്ന് ഉറപ്പു വരുത്തണം.

# ี ดูบู ราตตั (BT-Bluetooth)

റേഡിയോ തരംഗങ്ങൾ ഉപയോഗിച്ച് വിവര വിനിമയം നടത്തുന്നതിനുള്ള ഒരു

സാങ്കേതികവിദ്യയാണ് ഇത്. ഇന്ന് മിക്കവാറും എല്ലാ മൊബൈൽ ഫോണുകളിലും, ലാപ് ടോപ്പുകളിലും, നെറ്റ്ബുക്കുകളിലും, എന്നു വേണ്ടണ്ട ചില തരം പ്രിന്ററുകളിലും ബാഹ്യ സം രണ ഉപകരണങ്ങളിലും വരെ ബ്ലൂ ടൂത്ത് സൗകര്യം ല ൃമാണ്. 1994 ൽ എറിക്സൺ എന്ന ടെലികോം കമ്പനിയാണ് ഇത് സൃഷ്ടിച്ചത്. ബ്ലൂടൂത്ത് ഉപയോഗിച്ചുള്ള വിവര വിനിമയം വളരെ ചെലവു കുറഞ്ഞതാണ്.

# ഇൻഫ്രാറെഡ്  $(IR)$

ദൃശ്യപ്രകാശത്തേക്കാൾ ആവൃത്തി കുറഞ്ഞ ഇൻഫ്രാറെഡ് തരംഗങ്ങൾ ഉപയോഗിച്ച് വിവരവിനിമയം നടത്തുന്ന സാങ്കേതികവിദൃയാണ് ഇത്. കൃാമറകളിലും, ടെലിവിഷൻ റിമോട്ടുകളിലും, ചില മൊബൈൽ ഫോണുകളിലും മറ്റും ഈ സാങ്കേതികവിദ്യ ഉപയോഗപ്പെടുത്തുന്നുണ്ട്.

### വയർലസ് നെറ്റ്വർക്ക് ഉപകരണങ്ങൾ

#### വയർലസ് മോഡം (പാഠപുസ്തകം ചിത്രം : 7.16)

വൈ-ഫൈ സാങ്കേതികവിദ്യ ഉപയോഗിച്ച് ഇന്റർനെറ്റിലേക്കോ മറ്റ് ലോക്കൽ നെറ്റു വർക്കിലേക്കോ, ഉപകരണങ്ങളെ നേരിട്ട് കണക്ട് ചെയ്യാനുള്ള സൗകര്യം ഇത്തരം മോഡങ്ങളിലുണ്ട്. നമ്മുടെ സ്കൂളുകളിൽ ഇന്റർനെറ്റ് ലഭ്യമാക്കുന്നതിന് ഉപയോഗിക്കുന്നത് ഇത്തരം മോഡങ്ങളാണ്.

#### വയർലസ് റൂട്ടറുകൾ (പാഠപുസ്തകം ചിത്രം : 7.17)

വൈ–ഫൈ സംവിധാനമുള്ള ഉപകരണങ്ങളെ ഇന്റർനെറ്റിലേക്കോ മറ്റ് ലോക്കൽ നെറ്റ് വർക്കിലേക്കോ ബന്ധിക്കുന്ന ഒരു വയർലസ് ഹബ്ബ്/ സ്വിച്ച് ആയി പ്രവർത്തിക്കാൻ കഴിയുന്ന ഒരു ഉപകരണമാണ് ഇത്. വയർലസ് മോഡം ലഭ്യമല്ലാത്ത സ്ഥലങ്ങളിൽ മോഡത്തിൽ നിന്നുള്ള കണക്ഷൻ ഒരു വയർലസ് റൂട്ടറിലേക്ക് നൽകിയാൽ, വയർലസ് ഉപകരണങ്ങൾ ഇതിലേക്ക് കണക്ട് ചെയ്യാം.

# വയർലസ് നെറ്റ്വർക്ക് ഇന്റർഫേസ് കാർഡ്

ലാപ്ടോപ്പുകളിലും, നെറ്റ്ബുക്കുകളിലും, മൊബൈൽ ഫോണുകളിലും മറ്റും വൈ-ഫൈ സംവിധാനം ലഭിക്കുന്നത് അവയിലുള്ള വയർലസ് നെറ്റ്വർക്ക് ഇന്റർഫേസ് കാർഡ് (പാഠ പുസ്തകം ചിത്രം : 7.14) മുഖേനയാണ്. ഇത്തരം കാർഡുകൾ ആഡ്ഓൺ ആയി ചേർത്ത് ഡെസ്ക്ടോപ്പ് കമ്പ്യട്ടറുകളിലും ഈ സൗകര്യം ലഭ്യമാക്കാം. വയർലസ് നെറ്റ്വർക്ക് അഡാപ്റ്ററുകൾ യൂ.എസ്.ബി ഇന്റർഫേസിലും ലഭ്യമാണ് (പാഠപുസ്തകം ചിത്രം : 7.15).

### പൊതു ചർച്ച

വയർലസ് സാങ്കേതികവിദ്യ ഉപയോഗിച്ചുള്ള നെറ്റ്വർക്ക് പ്രയോജനപ്പടുത്തുന്ന ഉപകരണങ്ങൾ തിരിച്ചറിയുന്നതിനും അവയിലുപയോഗിക്കപ്പെടുന്ന വ്യതൃസ്ത സാങ്കേതിക

വിദൃകൾ പരിചയപ്പെടുന്നതിനും സാധിക്കുന്ന രീതിയിലാകണം ഈ ചർച്ചയുടെ ക്രോഡീകരണം.

#### ചർച്ചാ സൂചകങ്ങൾ

- വയർലസ് സാങ്കേതികവിദ്യ ഉപയോഗപ്പെടുത്തുന്ന വിവധതരത്തിലുള്ള ഉപകരണങ്ങൾ.
- വയർലസ് സാങ്കേതികവിദ്യ ഉപയോഗപ്പെടുത്തി വിവരങ്ങൾ പങ്കുവെക്കുന്ന നെറ്റ് വർക്കുകൾ.
- സ്കൂളുകളിൽ വയർലസ് നെറ്റ്വർക്ക് പ്രയോജനപ്പെടുത്തുന്ന ഉപകരണങ്ങൾ.
- വയർലസ് മോഡം, വയർലസ് റൂട്ടർ, വയർലസ് നെറ്റ്വർക്ക് ഇന്റർഫേസ് കാർഡ് തുടങ്ങിയ ഉപകരണങ്ങൾ.

# പാനലിൽനിന്ന് NM - Applet അപ്രതൃക്ഷമായാൽ

ഒരു യൂസറുടെ ഡെസ്ക്ടോപ്പ് സെറ്റിങ്ങ്സിൽ എല്ലാം സേവ് ചെയ്യപ്പെടുന്നത് ഹോമിലെ .gconf എന്ന hidden ഫോൾഡറിലാണ്. സിസ്റ്റത്തിൽ default ആയി വന്നിട്ടുള്ള ഐക്ക ണുകളോ മറ്റോ മാറ്റുകയോ ഒഴിവാക്കുകയോ ചെയ്യുമ്പോൾ സിസ്റ്റത്തെ default സെറ്റി ങ്ങുകളിലേക്ക് തിരിച്ചു കൊണ്ടുവരുന്നതിന് ഹോം തുറന്ന് .gconf എന്ന ഫോൾഡർ ഡിലീറ്റ് ചെയ്ത് ലോഗ് ഔട്ട് ചെയ്താൽ മതി. View  $\rightarrow$  Show Hidden Files എന്ന ക്രമത്തിൽ ഹോമിലെ hidden ഫോൾഡറുകൾ കാണാം.

ഒന്നോ രണ്ടോ സിസ്റ്റങ്ങളിൽ മാത്രം ഇന്റർനെറ്റ് ലഭിക്കുന്നില്ലായെങ്കിൽ അവയുടെ ഐ. പി അഡ്രസ് സ്ഥിരമായി സെറ്റുചെയ്താൽ മതി. എന്നിട്ടും പ്രശ്നം പരിഹരിക്കപ്പെടുന്നി ല്ലെങ്കിൽ ആ സിസ്റ്റങ്ങളിലെ നെറ്റ്വർക്ക് ഇന്റർഫേസ് കാർഡ് പ്രവർത്തനക്ഷമമാണോ എന്ന് പരിശോധിക്കണം. ഓപ്പറേറ്റിംഗ് സിസ്റ്റത്തിന്റെ തകരാറും പരിശോധനയ്ക്ക് വിധേ യമാക്കണം.

### പ്രവർത്തനം 6,7,8 (പാഠപുസ്തകം പേജ് 81)

കമ്പൃട്ടർ ലാബിൽ വെച്ചാണ് ഈ പ്രവർത്തനങ്ങൾ ചെയ്യേണ്ടണ്ടത്. ആദ്യം പാഠപുസ്കത്തിൽ വിശദമാക്കിയിട്ടുള്ളതു പോലെയുള്ള ഫയലുകൾ ആവശ്യമുള്ള കമ്പ്യൂട്ടറുകളിൽ തയ്യാറാക്കണം. കുട്ടികളെ ഗ്രൂപ്പകളാക്കി ഓരോ സിസ്റ്റങ്ങൾ അനുവദിച്ച ശേഷം പ്രവർത്തനം 6, 7 എന്നിവ പൂർത്തിയാക്കുന്നതാണ് അഭികാമ്യം.

ഫയലുകൾ പങ്കു വെയ്ക്കുന്നത് SSH (Secure Shell) എന്ന പ്രോട്ടോക്കോൾ ഉപയോഗിച്ചാണ്. അതുകൊണ്ട് Service Type എന്ന സ്ഥലത്ത് SSH എന്ന് സെലക്ട് ചെയ്യണം. ബാക്കിയുള്ള ഭാഗങ്ങൾ പാഠപുസ്കത്തിൽ വിശദമാക്കിയ പോലെ പൂർത്തിയാക്കാം.

പ്രവർത്തനക്ഷമമായ ഒരു പ്രിന്റർ ഏതെങ്കിലും സിസ്റ്റത്തിൽ കണക്ട് ചെയ്ത് പ്രവർത്തനം 8 ഉം ഒരു ഗ്രൂപ്പു പ്രവർത്തനമായി ചെയ്യാം.

### അധിക വിവരങ്ങൾ

- 1. നെറ്റ്വർക്ക് പരിശോധിക്കാം
- നെറ്റ് വർക്ക് ശരിയായ രീതിയിൽ പ്രവർത്തിക്കുന്നുണ്ടോ എന്ന് പരിശോധിച്ചു നോക്കുന്നതിനുള്ള സൗകര്യം കമ്പ്യൂട്ടറിലുണ്ട് ഇതിനായി താഴെ പറയുന്ന പ്രവർത്തനങ്ങൾ ക്രമമായി ചെയ്യുക.
- കമ്പ്യൂട്ടർ നെറ്റ്വർക്കിൽ ഉൾപ്പെടുത്തുക.
- സിസ്റ്റം മെനുവിൽ നിന്നും Network Tools തെരഞ്ഞെടുക്കുക. (System  $\rightarrow$  Administration  $\rightarrow$  Network Tools)
- തുറന്നു വരുന്ന ജാലകത്തിലെ Ping എന്ന ടാബ് സെലക്ട് ചെയ്യുക.
- Network address എന്ന ബോക്സിൽ കമ്പ്യൂട്ടർ ഉൾപ്പെട്ട നെറ്റ്വർക്കിലെ മറ്റൊരു  $\bullet$ കമ്പ്യൂട്ടറിന്റെ ഐപി വിലാസം നൽകി Ping എന്ന ബട്ടണിൽ ക്ലിക്കുചെയ്യുക.
- നെറ്റ് വർക്ക് ശരിയായ രീതിയിൽ പ്രവർത്തിക്കുന്നുണ്ടെണ്ടെങ്കിൽ Transmission Statistics ൽ 100 % കാണിക്കുന്നതാണ്.

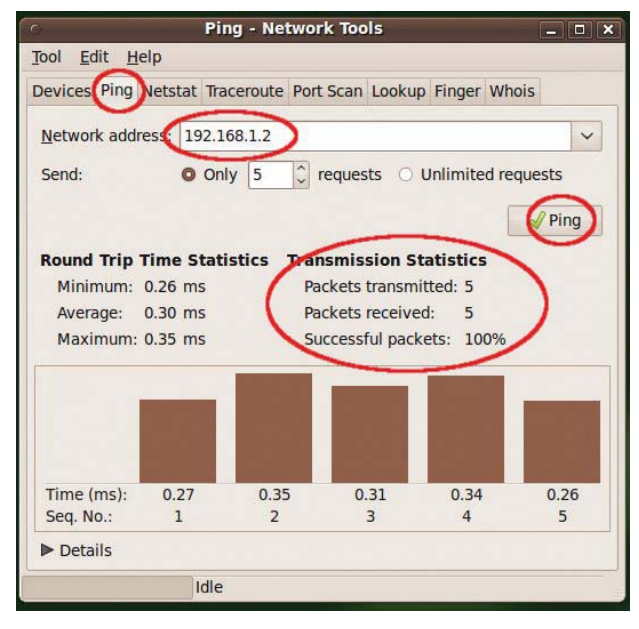

ചിത്രം 7.1

Terminal എടുത്ത് ping കമാന്റു വഴിയും ഇത് പരിശോധിക്കാവുന്നതാണ്. ഇതിനായി ടെർമിനൽ തുറന്ന്,

ping<space><IP Address of other computer>

എന്ന രീതിയിൽ കമാന്റ് ടൈപ്പു ചെയ്ത് എന്റർ ചെയ്താൽ മതി. (ഉദാ: ping 192.168.1.2)

# നെറ്റ്വർക്ക് ടോപ്പോളജി (Network Topology)

ഒരു നെറ്റ്വർക്കിൽ സിസ്റ്റങ്ങൾ സംവിധാനം ചെയ്യുന്ന രീതിയെ ആണ് അതിന്റെ ടോപോളജി എന്നു പറയുന്നത്. ബസ്. റിങ്ങ്, സ്റ്റാർ തുടങ്ങിയവയാണ് സാധാരണയായി ഉപയോഗിക്കാറുള്ള നെറ്റ്വർക്ക് ടോപോളജികൾ. ആദ്യകാലങ്ങളിൽ ലാൻ ശൃംഖലകൾക്ക് 4 - 5 mbps (ഒരു സെക്കന്റിൽ 4 മെഗാബൈറ്റ്) വിവരവാഹന ശേഷിയാണ് ഉണ്ടായിരുന്ന ത്. എന്നാൽ ഇന്ന് 1000 mbps ലധികം ശേഷിയുള്ള നെറ്റ്വർക്കുകൾ സംവിധാനം ചെയ്യാൻ കഴിയും.

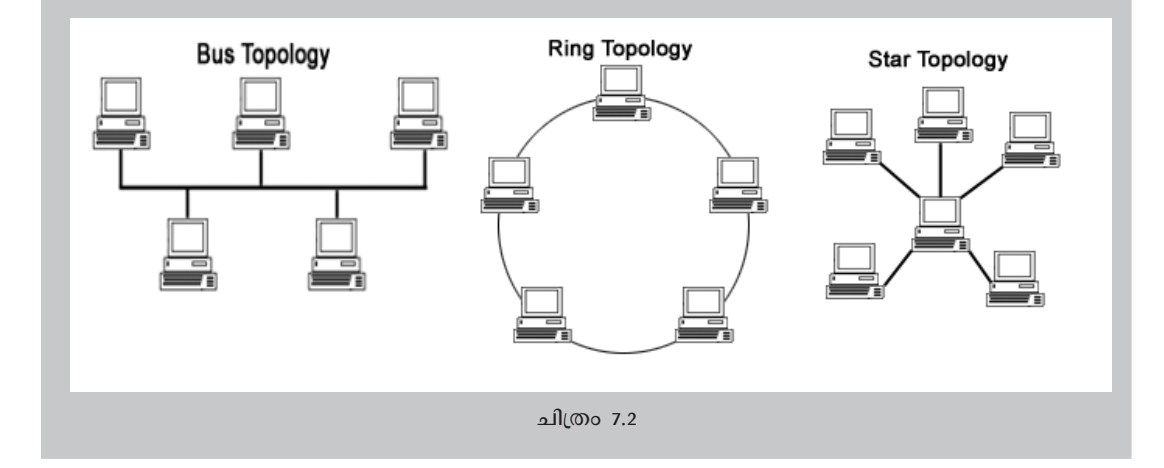

### 2. ലാപ്ടോപ്പ് ഒരു വയർലസ് ഹബ്ബ്

വൈ-ഹൈ സൗകര്യമുള്ള ലാപ്ടോപ്പുകൾ ഒരു വയർലെസ് ഹബ്ബ് ആയി ഉപയോഗിക്കാവുന്നതാണ്. ഈ സൗകര്യം ഉപയോഗിച്ച് വൈ-ഫൈ മോഡമോ, വയർലെസ്

റൂട്ടറോ ഇല്ലെങ്കിലും എല്ലാ ലാപ് ടോപ്പുകളേയും, നെറ്റ്ബുക്കുകളേയും വയർലെസ് നെറ്റ്വർക്കിൽ കൊണ്ടു വരാൻ കഴിയും.

ഇതിനായി ആദ്യം വൈ-ഫൈ സൗകര്യമുള്ള ഒരു ലാപ്ടോപ്പിൽ ഒരു കണക്ഷൻ ഉണ്ടാക്കണം. System  $\rightarrow$ Preferences ൽ നിന്നും Network Connections തെരെഞ്ഞെടുക്കുക തുറന്നു വരുന്ന ജാലകത്തിൽ Wireless എന്ന ടാബിൽ Add സെലക്ട് ചെയ്യുക.

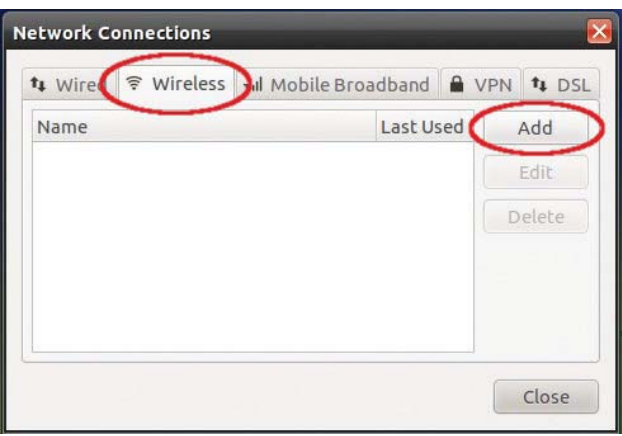

ചിത്രം 7.3

ഇപ്പോൾ പ്രത്യക്ഷമാകുന്ന ജാലകത്തിൽ Connection name, SSID എന്നിവയ്ക്ക് ഒരേ പേരു നൽകുക. Mode എന്നിടത്ത് Ad-hoc തെരഞ്ഞെടുത്ത് Connect automatically, Available to all users എന്നിവ check ചെയ്യുക.

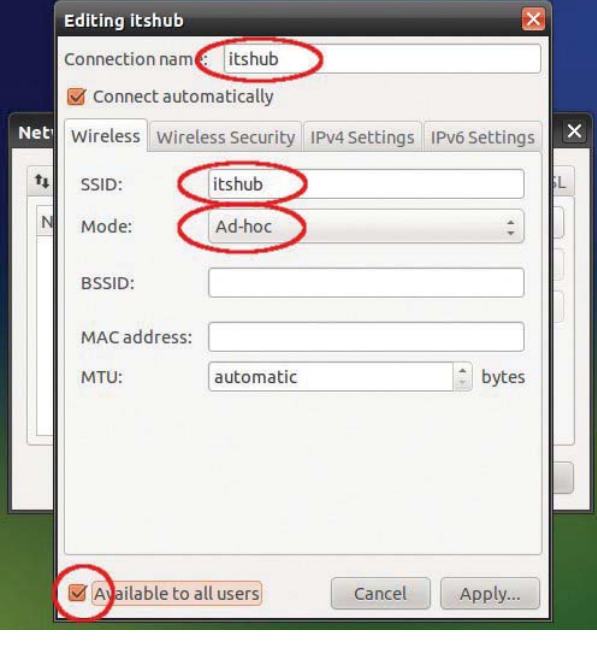

ചിത്രം 7.4

lpv4 Settings എന്ന ടാബിൽ ക്ലിക്കുചെയ്യുക. Method എന്നത് Shared to other computers സെലക്ട് ചെയ്ത് Apply ക്ലിക്കുചെയ്യുക. പാസ്വേഡ് ആവശ്യപ്പെട്ടാൽ അഡ്മിനിസ്ട്രേഷൻ പാസ്വേഡ് നല്കണം.

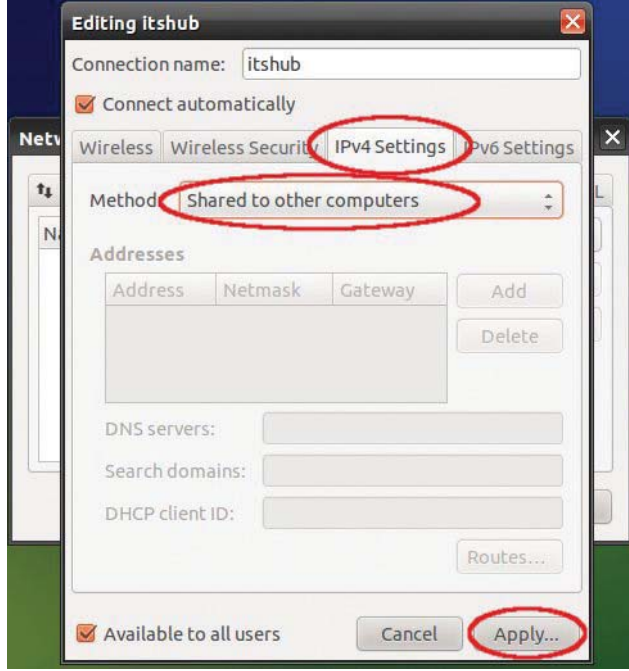

ചിത്രം 7.5

ഇപ്പോൾ Connection ഉണ്ടായിക്കഴിഞ്ഞു (ഇവിടെ itshub എന്ന പേരിൽ). ഇനി ജാലകം close ചെയ്യാം.

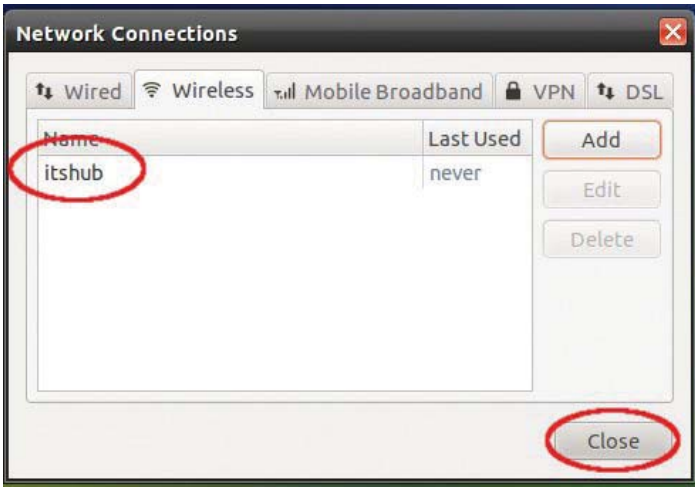

ചിത്രം 7.6

സിസ്റ്റം ഒരോ തവണ ലോഗിൻ ചെയ്യുമ്പോഴും പാനലിലുള്ള NM Applet ൽ ക്ലിക്ക് வெல்ல் Create New Wireless Network / Connect to Hidden Wireless Network லைவக்க் ചെയ്യുക. തുറന്നു വരുന്ന ജാലകത്തിൽ Connections എന്നിടത്ത് നാമുണ്ടണ്ടാക്കിയ കണക്ഷൻ തെരഞ്ഞടുത്ത് Create ക്ലിക്കുചെയ്യുക.

Connection established എന്ന് കാണാം.

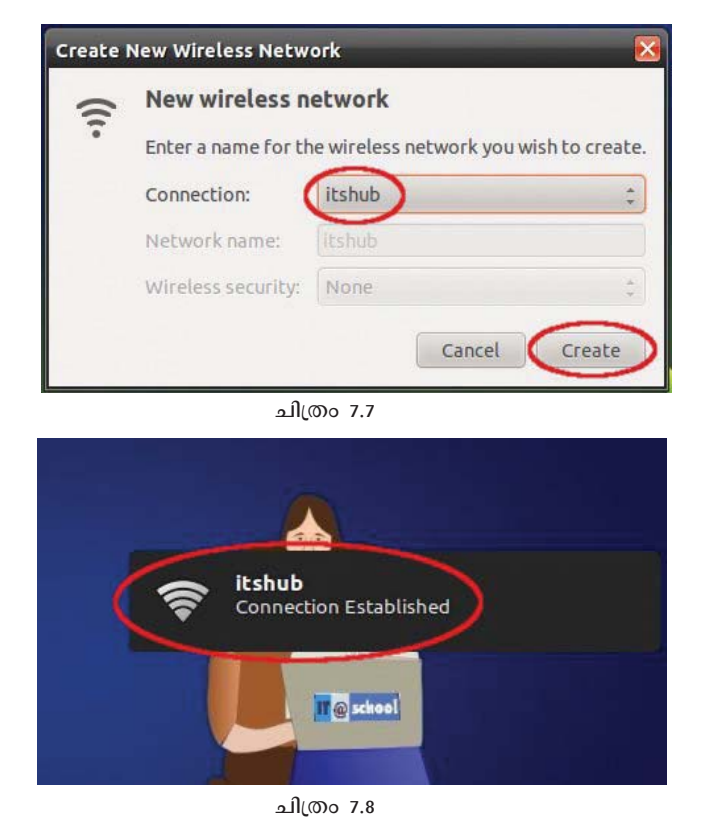

വൈ-ഫൈ സൗകര്യമുള്ള മറ്റു സിസ്റ്റങ്ങളിൽ പാനലിലുള്ള NM Applet ൽ ക്ലിക്കുചെയ്ത് ഈ കണക്ഷൻ (ഇവിടെ itshub) സെലക്ട് ചെയ്യുക. സിസ്റ്റങ്ങൾ തമ്മിൽ നെറ്റ്വർക്ക് ബന്ധം സ്ഥാപിക്കപ്പെടും.

ആദ്യ ലാപ്ടോപ്പിലേക്ക് ഇന്റർനെറ്റ് കണക്ഷൻ നൽകിയാൽ (Wired connection/Net setter) മറ്റുള്ളവയിലും ഇന്റർനെറ്റ് ലഭ്യമാകും.

#### അധിക പ്രവർത്തനങ്ങൾ

- System  $\rightarrow$  Administration  $\rightarrow$  Network Tools എന്ന സോഫ്റ്റ്വെയർ (software front  $1.$ end) പരിശോധിക്കുക. ഇതിലെ ping എന്ന ടാബ് ഉപയോഗിച്ച് നെറ്റ്വർക്കിന്റെ പ്രവർത്തനക്ഷമത പരിശോധിക്കുക. ബാക്കിയുള്ള ടൂളുകൾ കൂടി പരിശോധിക്കുക.
- 2. നെറ്റ്വർക്കിൽ ഒരു ഷെയർ ചെയ്യപ്പെട്ട പ്രിന്റർ സ്ഥാപിക്കുക.
- 3. നെറ്റ്വർക്ക് സുരക്ഷിതമാക്കേണ്ടണ്ടതിന്റെ ആവശ്യകതയെ അടിസ്ഥാനമാക്കി ഒരു പ്രബന്ധ മത്സരം ഐ.ടി ക്ലബ്ബിന്റെ നേതൃത്വത്തിൽ സംഘടിപ്പിക്കുക.
- 4. റെയിൽവേ ടിക്കറ്റ് ബുക്ക് ചെയ്യാൻ കമ്പ്യൂട്ടർ നെറ്റ്വർക്കുകൾ എങ്ങനെ പ്രയോജന പ്പെടുത്തുന്നു എന്ന് കണ്ടെത്തുക.
- 5. സ്കൂളുകളിൽ കമ്പ്യൂട്ടർ നെറ്റ്വർക്ക് ഉപയോഗപ്പെടുത്താവുന്ന പ്രവർത്തനങ്ങൾ ഏതെല്ലാമെന്ന് ലിസ്റ്റ് ചെയ്യുക. ഈ പ്രവർത്തനങ്ങൾ നിങ്ങളുടെ സ്കൂളിൽ ഇപ്പോൾ നടത്തുന്നത് ഏതു വിധേനയാണെന്ന് പരിശോധിക്കുക.

# 8. നമുക്കൊരു വെബ്സൈറ്റ്

#### ആമുഖം

വെബ്പേജ് നിർമാണത്തിനാവശ്യമായ ഏതാനും ടാഗുകൾ മുൻ ക്ലാസുകളിൽ വിദ്യാർഥികൾ മനസ്സിലാക്കിയിട്ടുണ്ടല്ലൊ. ഇതിനുപയോഗിക്കുന്ന കൂടുതൽ ടാഗുകൾ പരിചയപ്പെടുന്നതിനും വെബ്പേജ് തയാറാക്കുന്നതിന് സഹായിക്കുന്ന എച്ച്. ടി. എം. എൽ എഡിറ്റർ വെബ്സൈറ്റ് നിർമിക്കുന്നതിനുള്ള വെബ് കണ്ടന്റ് മാനേജ്മെന്റ് സിസ്റ്റം തുടങ്ങിയവ പരിശീലിക്കുന്നതിനുമുള്ള അവസരമാണ് ഈ അധ്യായത്തിലൂടെ നൽകേണ്ടണ്ടത്. തയാറാക്കിയ വെബ്പേജുകൾ കോർത്തിണക്കി വെബ്സൈറ്റ് തയാറാക്കി പ്രവർത്തി പ്പിക്കുന്നതിലൂടെ ഒരു വെബ്സൈറ്റിന്റെ പ്രവർത്തനം, സെർവർ ക്ലയന്റ് തുടങ്ങിയവയും വിദ്യാർഥി തിരിച്ചറിയുന്നു.

#### പഠനലക്ഷ്വങ്ങൾ

- വെബ് പേജുകൾ തയാറാക്കുമ്പോൾ സ്വീകരിക്കുന്ന ഫയൽ ഘടന തിരിച്ചറിയുക.
- Relative Path, Absolute Path എന്നിവ ഉപയോഗിക്കുന്നതിനുള്ള ശേഷി നേടുക.
- വെബ് പേജുകളിൽ ചലച്ചിത്രം, ശബ്ബം എന്നിവ ഉൾപ്പെടുത്തുന്നതിനുള്ള ശേഷി നേടുക.
- KompoZer സോഫറ്റ് വെയറുപയോഗിച്ച് വെബ്പേജ് നിർമിക്കുന്നതിനും, ആകർഷകമാക്കുന്നതിനുമുള്ള നേടുക.
- വെബ്സൈറ്റിന് ആകർഷകമായൊരു ഹോംപേജ് തയാറാക്കുന്നതിനുള്ള ശേഷി നേടുക.
- സ്കൂൾ ലാബിലെ എല്ലാ സിസ്റ്റങ്ങളിലും ലഭിക്കുന്ന വിധത്തിൽ വെബ്സൈറ്റ് തയാറാക്കുന്നതിനുള്ള ശേഷി നേടുക.
- വെബ് കണ്ടന്റ് മാനേജ്മെന്റ് സിസ്റ്റമുപയോഗിച്ച് വെബ്സൈറ്റ് തയാറാക്കുന്നതിനുള്ള ശേഷി നേടുക.

#### ഉള്ളടക്കവിശകലനം

#### തയാറെടുക്കാം

സ്കൂൾ വെബ്സൈറ്റ്, ഗ്രാമത്തിന്റെ വെബ്സൈറ്റ്, ക്ലബുകളുടെ വെബ്സൈറ്റ് തുടങ്ങി ഏതെങ്കിലും ഒരു വെബ്സൈറ്റ് തയാറാക്കുന്നതിനുള്ള ആസൂത്രണമാണ് ഈ ഘട്ടത്തിൽ നടക്കേണ്ടണ്ടത്. തയാറാക്കാനുദ്ദേശിക്കുന്ന വെബ്സൈറ്റ് തീരുമാനിച്ചശേഷം ക്ലാസിലെ മുഴുവൻ വിദ്യാർഥികളെയും വിവിധ ഗ്രൂപ്പുകളാക്കി തിരിക്കുക. ഓരോ ഗ്രൂപ്പിലും തയാറാക്കുന്ന വെബ്പേജ് ഏതാണെന്ന് മുൻകൂട്ടി തീരുമാനിക്കണം. സ്കൂൾ വെബ്സൈറ്റ് നിർമിക്കുമ്പോൾ വിവിധ ക്ലബുകൾ, കായികമേള, കലാമേള തുടങ്ങിയ രീതിയിൽ ഗ്രൂപ്പുകൾ നിർമിക്കാം.

അതാത് ഗ്രൂപ്പുകൾ അവർക്ക് ല**ിച്ചിരിക്കുന്ന വിഷയത്തെ അടിസ്ഥാനമാക്കി** പേജിൽ എന്തെല്ലാമാണ് ഉൾപ്പെടുത്തേണ്ടണ്ടതെന്ന് ചര്ച്ചചെയ്ത് തീരുമാനിക്കേണ്ടണ്ടതാണ്. ഇതിനുശേഷം ഓരോ ഗ്രൂപ്പും വെബപേജുകൾ തയാറാക്കുവാൻ നിർദേശിക്കണം.

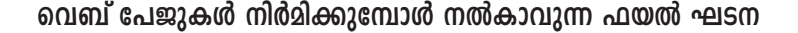

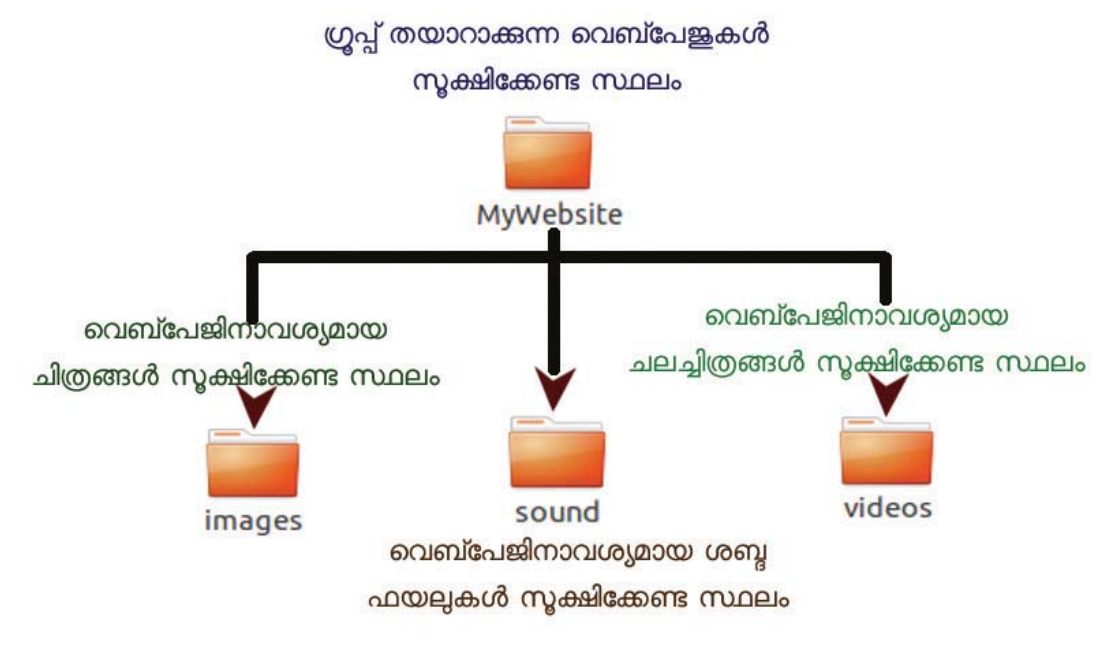

ചിത്രം 8.1

ചിത്രം 8.1 ൽ നൽകിയതുപോലെ എല്ലാ ഗ്രൂപ്പുകളും ഫയലുകൾ തയാറാക്കുന്നതിന് നിർദേശിക്കണം. ഇവയെ ഒരുമിച്ച് ചേർക്കുന്നതിനും മറ്റ് സിസ്റ്റങ്ങളിലേക്ക് മാറ്റുന്നതിനും ഇത് സഹായിക്കും. ഫയൽ ഘടന ഒരേപോലെ നൽകുന്നതുകൂടാതെ എച്ച്. ടി. എം. എൽ ടാഗുകളോടൊപ്പം Relative Path ഉം നൽകിയാൽ എല്ലാ സിസ്റ്റത്തിലും ഈ ഫയലുകൾ ശരിയായി പ്രവർത്തിക്കുകയും ചെയ്യും.

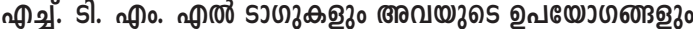

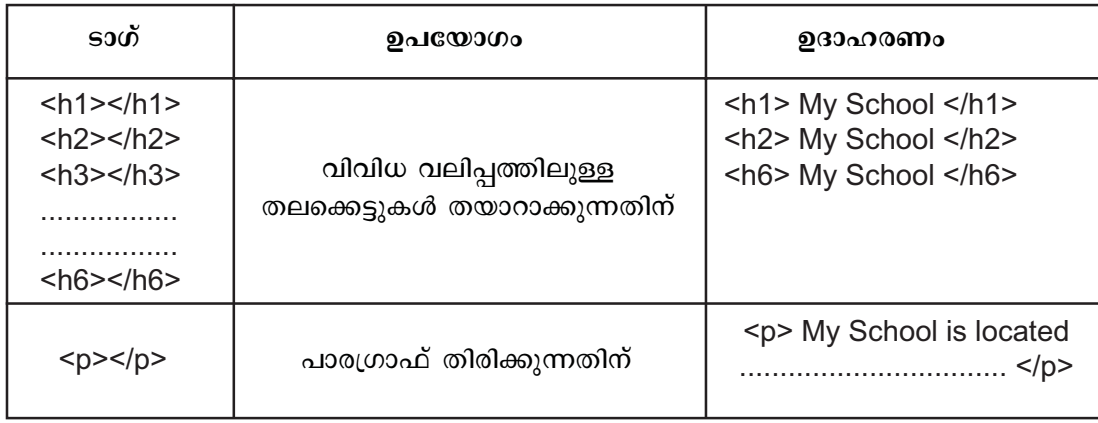

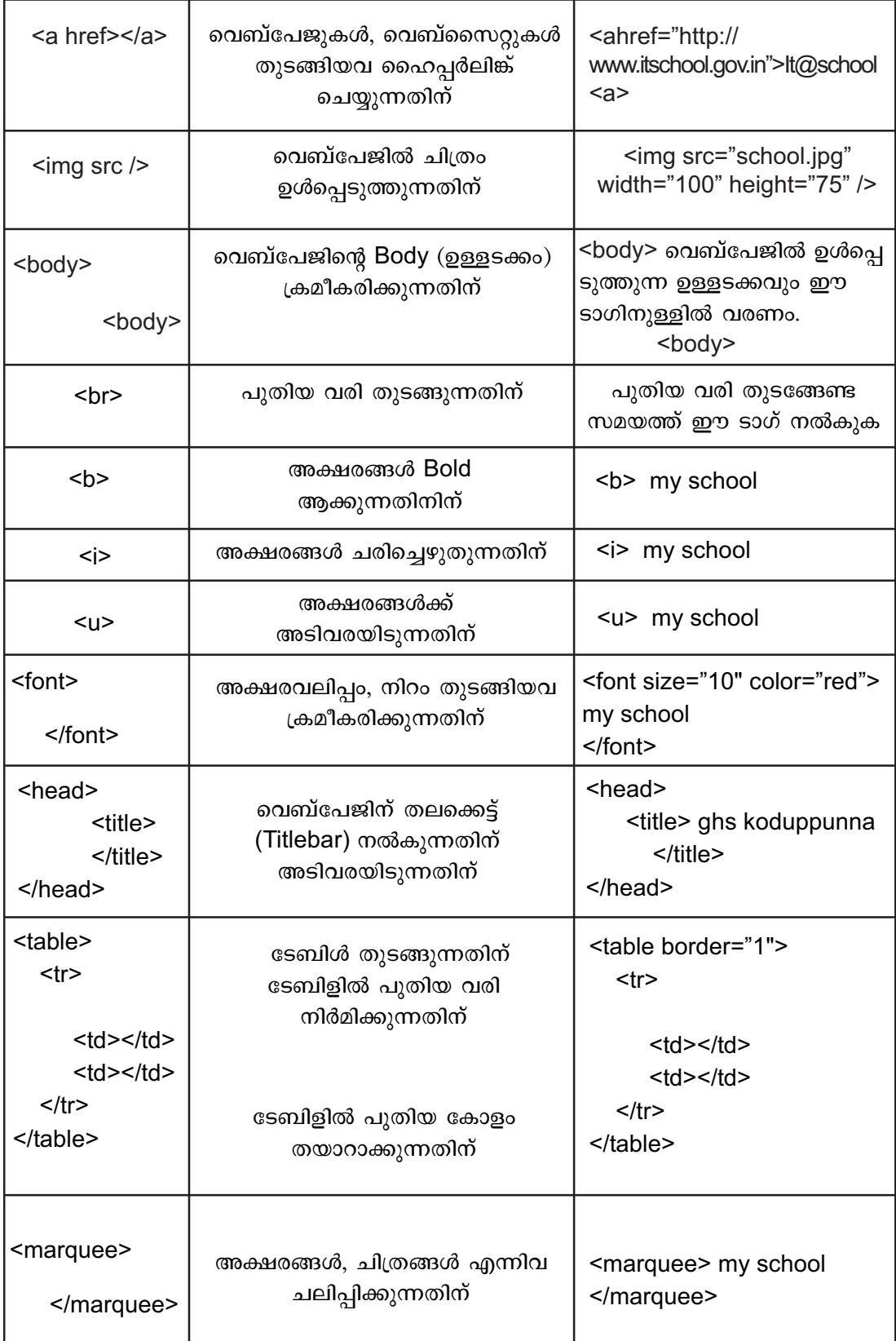

പട്ടിക 8.1

# .<br>വെബ്പേജിൽ ചലച്ചിത്രം ചേർക്കാം

കാരോ ഗ്രൂപും അവരവരുടെ വിഷയവുമായി ബന്ധപെട്ട ചലച്ചിത്രങ്ങൾ കൃാമറ .<br>ഉപയോഗിച്ച് ഷുട്ട് ചെയ്തും, അനിമേഷനുകൾ തയാറാക്കിയും ഉപയോഗിക്കുന്നതിനുളള .<br>അവസരമൊരുക്കണം. ശബൃഫയലുകളും വീഡിയോ ഫയലുകളും വെബ്പേജിൽ ഉൾപ്പെടുത്താവുന്നതാണ്. ഉദാഹരണമായി sound എന്ന ഫോൾഡറിലുള്ള lightMusic.mp3 എന്ന ശബ്ദഫയൽ ഉൾപ്പെടുത്തുന്നതിന് <embeds rc="sound/lightMusic.mp3"> എന്ന് നൽകിയാൽമതി.

# **sh\_vssk‰v Xbmdm°m≥ KOMPOZER**

ടാഗൂകൾ നേരിട്ടുപയോഗിക്കാതെ തന്നെ വെബ്പേജുകൾ തയാറാക്കുന്നതിനുള്ള സോഫ്റ്റ് വെയറാണ് KOMPOZER. എച്ച്. ടി. എം. എൽ ടാഗുകൾ അറിയാത്തവർക്കുപോലും ഇത്തരം സോഫ്റ്റ്വെയറുകളുപയോഗിച്ച് വെബ്പേജുകൾ നിർമിക്കാം. അതുപോലെതന്നെ ടാഗുകൾ ഉപയോഗിക്കാനറിയാവുന്നവർക്ക് ടാഗുകൾ ഉപയോഗിച്ച് കുട്ടിച്ചേർക്കലുകൾ വരുത്തുന്നതിനും ഇവ സഹായിക്കുന്നു.

Applications → Internet → KOMPOZER എന്ന ക്രമത്തിൽ സോഫറ്റ്വെയർ തുറക്കുക. തയാറാക്കിക്കൊണ്ടിരിക്കുന്ന ഫയലിൽ മാറ്റംവരുത്തുന്നതിന്

ആ ഫയലിനെ File  $\rightarrow$  Open എന്ന ക്രമത്തിൽ KOMPOZER ലൂടെ തുറക്കേണ്ടതുണ്ട്. KOMPOZER ൽ ചെയ്യുന്ന ഏതാനും ക്രമീകരണങ്ങൾ ചുവടെ നല്കുന്നു.

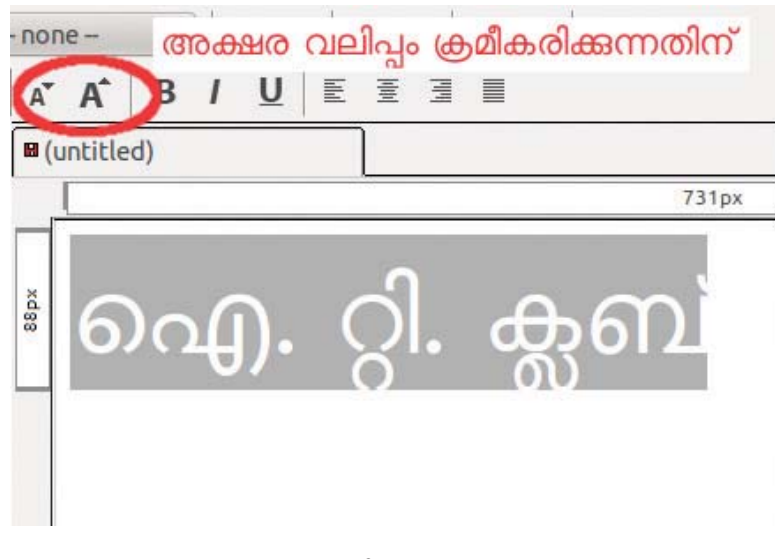

# .<br>ഫോണ്ട് വലിഷം <u>(ക</u>മീകരിക്കുന്ന വിധം

ചിത്രം 8.2

.<br>അക്ഷരവലിപം ഫ്രമീകരിക്കുന്നതിന് വലിപം ക്രമീകരിക്കേണ്ട അക്ഷരങ്ങൾ സെലക്ട് ചെയ്തശേഷം ചിത്രം 8.2ൽ അടയാളപെടുത്തിയിരിക്കുന്ന ഭാഗത്ത് ആവർത്തിച്ച് ക്ലിക്കു
ചെയ്യുക. അക്ഷരത്തിന് നിറം നല്കുന്നതിന് അക്ഷരങ്ങൾ സെലക്ട് ചെയ്ത് Format  $\rightarrow$ Text Colour ലിൽ നിന്നും ആവശ്യമായ നിറം നൽകാവുന്നതാണ്.

# .<br>പേജിന് പശ്ചാത്തല നിറം നല്കുന്നതിന്

Format → Page colors and Background തിരഞ്ഞെടുത്ത് use custom colors ൽ നിന്നും Background തിരഞ്ഞെടുത്ത് OK അമർത്തുക.

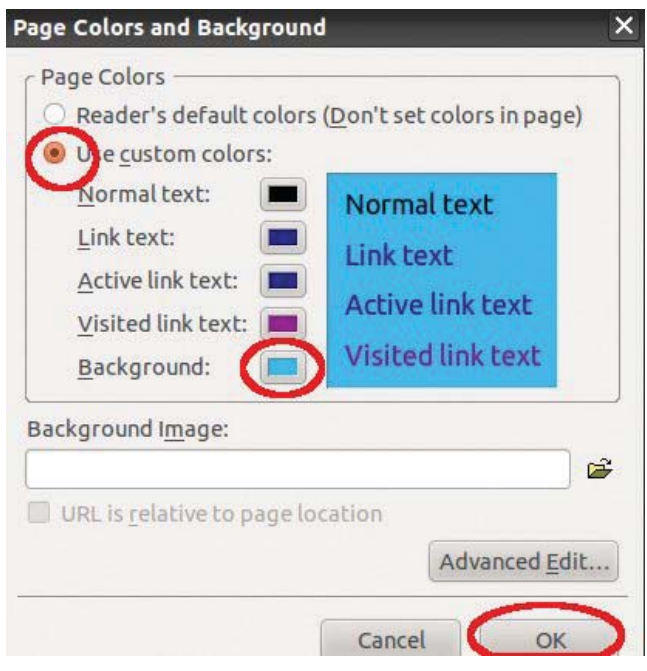

ചിത്രം 8.3

# <u>ചിത്രം ഉൾപെടുത്തുന്നതിന്</u>

Insert → image ൽ ആവശ്യമായ ചിത്രം തിരഞ്ഞെടുത്തശേഷം Don't use alternate text ടിക് ചെയ്ത് OK അമർത്തുക.

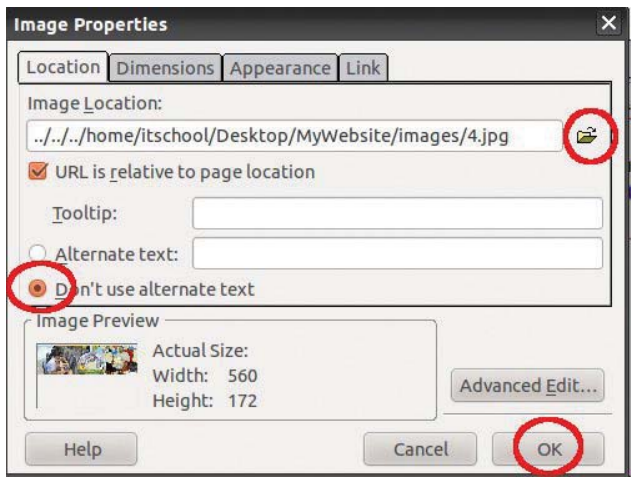

ചിത്രം  $8.4$ 

ചിത്രത്തിന്റെ വലിപ്പം ക്രമീകരിക്കുന്നതിന് ചിത്രം ഉൾപ്പെടുത്തിയശേഷം ആ ചിത്രത്തിൽ ക്ലിക്കു ചെയ്തശേഷം ചുറ്റുമുള്ള ചതുരത്തിൽ ക്ലിക്കുചെയ്ത് വലിപ്പം ക്രമീകരിക്കാം.

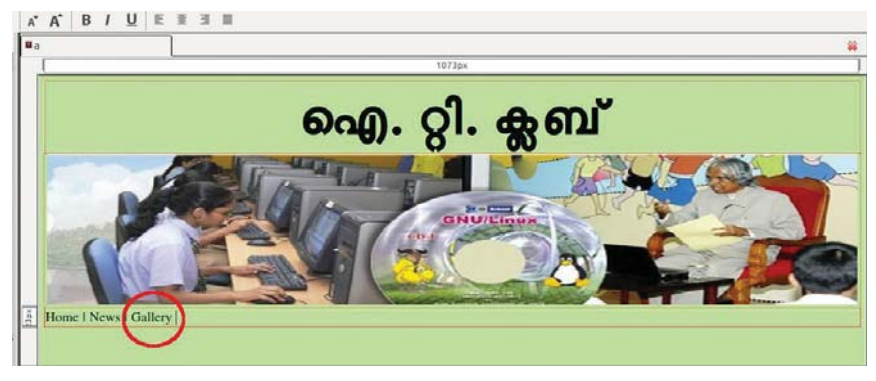

### **മറ്റ് പേജുകളിലേക്ക് ഹൈ**ഷർ ലിങ്ക് ചെയ്യുന്നതിന്

ചിത്രം 8.5

ഐ. ടി. ക്ലബിന്റെ പേജിൽ (ചിത്രം 8.5) Gallery എന്ന് ഉൾ പ്പെടുത്തിയിരിക്കുന്നിടത്ത് ക്ലിക്കു ചെയ്യുമ്പോൾ ചിത്രങ്ങൾ അടങ്ങിയ ഒരു പേജ് ലഭിക്കുന്നതിന് 'Gallery' എന്ന വാക്കിനെ ചിത്രങ്ങളടങ്ങിയ പേജിലേക്ക് ലിങ്ക് ചെയ്താൽ മതി. ഇതിന് ചിത്രങ്ങൾ ഉൾപ്പെടുത്തിയ ഒരു വെബ്പേജ് നിർമിച്ച് MyWebsite എന്ന ഫോൾഡറിൽ Gallery.html എന്ന് സേവ് ചെയ്യുക. പുതിയ പേജ് നിർമിക്കുന്നതിന് KompoZer ൽ File  $\rightarrow$  New എന്ന് ക്ലിക്കുചെയ്താൽ മതി. തുടർന്ന് Gallery എന്ന വാക്ക് സെലക്ട് ചെയ്ത് Insert → Link ൽ ക്ലിക്ക് ചെയ്യുമ്പോൾ തുറന്നുവരുന്ന ജാലകത്തിൽ Gallery.html എന്ന നാം തയാറാക്കിയ ഫയൽ തിരഞ്ഞെടുത്ത് 'Link is to be opened in same window, without frameset' എന്ന് നൽകി OK അമർത്തുക.

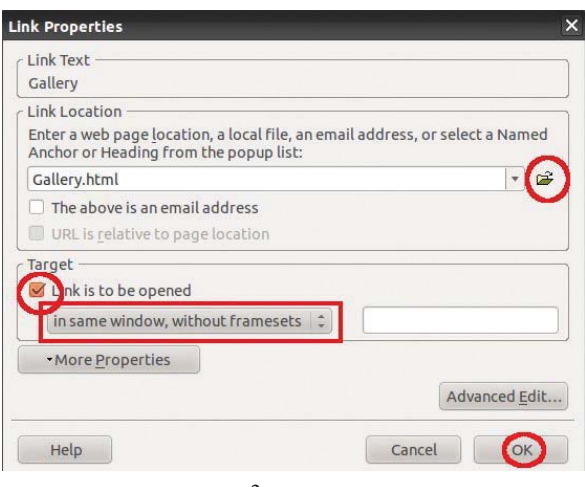

ചിത്രം 8.6

### നമ്മുടെ വെബ്സൈറ്റിന് ആകർഷകമായൊരു ഹോംപേജ്

ഹോംപേജ് നിർമാണത്തിലുടെ ആർജിക്കേണ്ട ശേഷികൾ എല്ലാ വിദ്യാർഥികളും

സ്വായത്തമാക്കുന്നതിന് എല്ലാവരും ഹോംപേജ് നിർമിക്കുന്ന പ്രക്രിയയിലൂടെ കടന്നുപോകേണ്ടതുണ്ട്. ഹോംപേജ് നിർമിക്കുന്നതിനു മുൻപ് എല്ലാവരും വിവിധ സൈറ്റുകൾ നിരീക്ഷിച്ച് അവയുടെ ഹോംപേജിന്റെ പ്രത്യേകതകൾ മനസ്സിലാക്കുന്നതിനുള്ള അവസരമൊരുക്കേണ്ടതാണ്. പാഠപുസ്തകത്തിലെ പട്ടിക 8.3 ൽ നല്കിയിരിക്കുന്ന മാതൃകയിൽ ഹോംപേജ് നിർമിക്കുന്ന മാർഗമാണ് ഇവിടെ നാം പഠിക്കാൻ പോകുന്നത്.

എച്ച്. ടി. എം. എൽ ടാഗുകളുപയോഗിച്ച് ഹോംപേജിന്റെ വിവിധ സഥാനങ്ങളിൽ ഓരോന്നും ക്രമീകരിക്കുന്നതിനുപകരം ഒരു ടേബിൾ നിർമിച്ച് അതിലേക്ക് ഓരോന്നും ക്രമീകരിക്കുകയാണ് വെബ്പേജ് നിർമാണത്തിൽ ചെയ്യേണ്ടത്. ഈ ടേബിളിലെ വരകൾ മറച്ചുവെച്ചാൽ ടേബിൾ അവിടെ ഉണ്ടെന്നുള്ളത് അറിയുകയുമില്ല. KompoZer ഉപയോഗിച്ച് ഈ പ്രവർത്തനങ്ങൾ ചെയ്യുന്നതെങ്ങനെയെന്ന് നോക്കാം.

- KompoZer സോഫ്റ്റ്വെയറിൽ ഒരു പുതിയ പേജ് നിർമിച്ച് അതിനെ index.html എന്ന് ഫയൽ നാമം നല്കി mywebsite എന്ന ഫോൾഡറിൽ സേവ് ചെയ്യുക.
- $\Gamma$ able  $\rightarrow$  Insert  $\rightarrow$  Table എന്നതിൽ നിന്നും 3 റോയും 3 മൂന്ന് കോളവുമുള്ള ഒരു പട്ടിക നിർമിക്കുക (ചിത്രം 8.7).

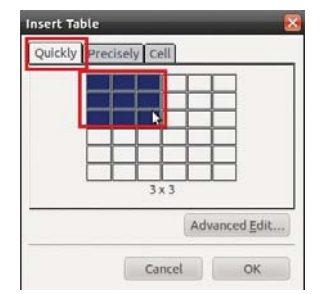

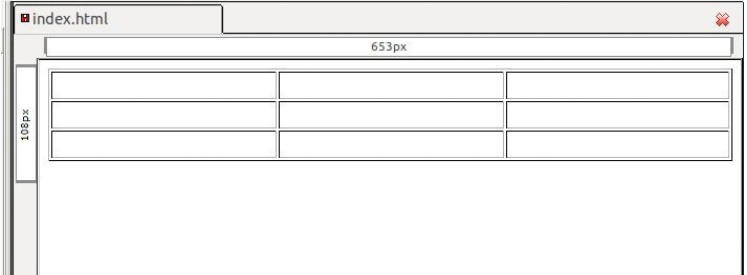

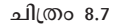

- Inkscape സോഫ്റ്റ്വെയറിൽ നാം തയാറാക്കിയിട്ടുള്ള സ്കൂളിന്റെ ലോഗോ (Chapter-1) ടേബിളിന്റെ ഒന്നാമത്തെ സെല്ലിൽ ഉൾപ്പെടുത്തുക.
- ഒന്നാമത്തെ വരിയിലെ രണ്ടും മൂന്നും സെല്ലുകൾ ഒരുമിച്ച് ചേർത്ത് അതിൽ സ്കൂളിന്റെ പേരും ഉൾപ്പെടുത്തുക. സെല്ലുകൾ ഒരുമിച്ചുചേർക്കുന്നതിന് രണ്ടുസെല്ലുകളും സെലക്ട് ചെയ്ത് Table  $\rightarrow$  Join Selected Cells ൽ ക്ലിക്ക് ചെയ്താൽ മതി.

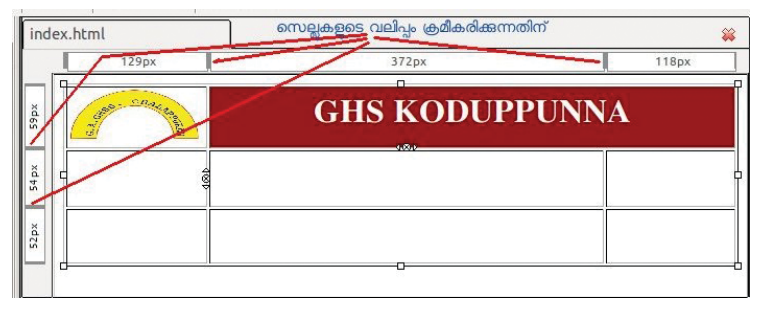

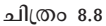

- രണ്ടാമത്തെ വരിയിലെ ഒന്നും രണ്ടും സെല്ലുകൾ ഒരുമിച്ചു ചേർത്ത് അതിലേക്ക് സ്കൂളിന്റെ ചിത്രം ചേർക്കുക.
- മൂന്നാമത്തെ കോളത്തിലെ രണ്ടും മൂന്നും സെല്ലുകൾ ഒരുമിച്ചുചേർത്ത് പ്രധാന വാർത്തകൾ നല്കുക.

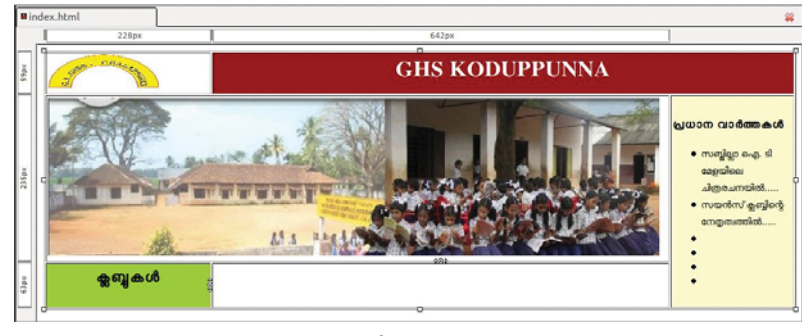

ചിത്രം 8.8

ഒന്നാമത്തെ കോളത്തിലെ മൂന്നാമത്തെ സെല്ലിൽ വിവിധ ക്ലബ്ബുകൾ, മേളകൾ തുടങ്ങിയവയുടെ പേരുകൾ ടൈപ്പുചെയ്ത് അവയിൽ നിന്നും ഓരോ ഗ്രൂപ്പും തയാറാക്കിയ വെബ്പേജുകളിലേക്ക് ഹൈപ്പർലിങ്ക് നൽകുക. ഇതിനായി ആദ്യം ഗ്രൂപ്പുകൾ നിർമിച്ച വെബപേജുകൾ പരസ്പരം എല്ലാവർക്കും കൈമാറുക. എല്ലാവരും ഒരേ ഫോൾഡർ നാമം നൽകി സേവ് ചെയ്തിരിക്കുന്നതിനാൽ ഓരോ ഫോൾഡറിലെയും ഫയലുകൾ ഒരു സിസ്റ്റത്തിലെ അതാത് ഫോൾഡറുകളിലേക്ക് കോപ്പി പേസ്റ്റ് ചെയ്താൽ മതി. അതിനുശേഷം ഓരോ പേജുകളും ഹോംപേജിലേയ്ക്കു് ഹൈപ്പർ ലിങ്ക് ചെയ്യുക. ഓരോ പേജിൽ നിന്നും തിരിച്ചുവരുന്നതിനായി അവയിൽ നിന്നും ഹോംപേജിലേയ്ക്കും ഹൈപ്പർലിങ്ക് ചെയ്യണം.

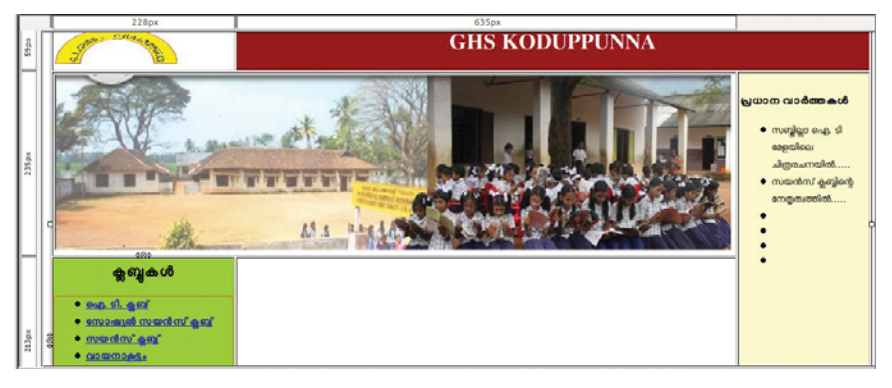

ചിത്രം 8.10

ടേബിളിന്റെ ബോർഡറുകൾ ഒഴിവാക്കുകയാണ് അടുത്തതായി ചെയ്യേണ്ടണ്ടത്. ഇതിന് Table → Table Properties ൽ Border, Spacing, Padding എന്നിവയുടെ വില പൂജ്യമായി ക്രമീകരിക്കുക.

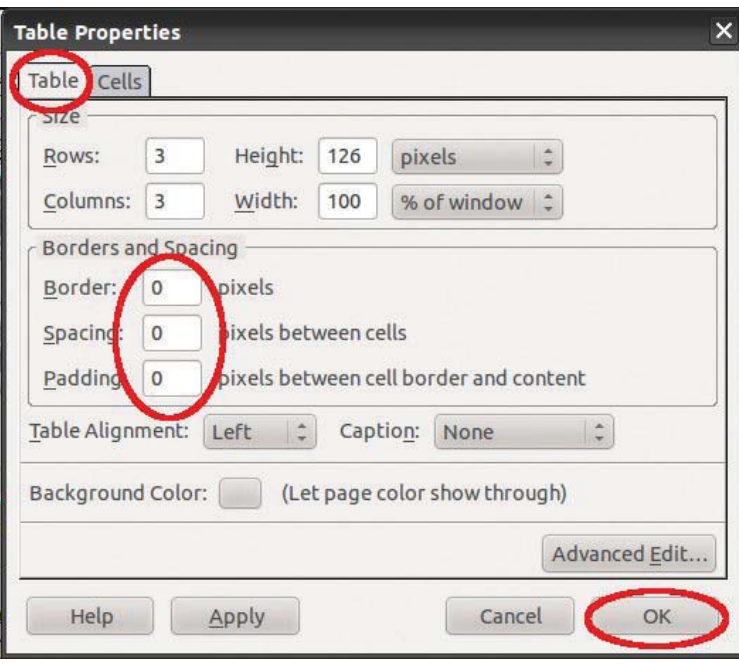

ചിത്രം 8.11

ഇനി സ്കൂളിനെക്കുറിച്ചുള്ള വിവരങ്ങളും മറ്റ് ംഗിവരുത്തലുകളും ഉൾപ്പെടുത്തി വെബ്സൈറ്റ് നിർമാണം മെച്ചപ്പെട്ടതാക്കാം.

### നാം തയാറാക്കിയ വെബ്സൈറ്റ് കാണുന്നതിന്

ഗ്രൂപ്പുകൾ തയാറാക്കിയ വെബ്സൈറ്റുകൾ പ്രവർത്തിക്കുന്നതിന് ആ സിസ്റ്റത്തിൽ ഒരു വെബ്സെറ്റ് സോഫ്റ്റ്വെയർ ആവശ്യമാണ്. Apache എന്ന വെബ്സെറ്റാണ് നാം ഉപയോഗിക്കുന്നത്. Var എന്ന ഫോൾഡറിനുള്ളിൽ നാം തയാറാക്കിയ വെബ്സൈറ്റ് നിക്ഷേപിക്കുന്നതിന് Administrative യുസറായി ലോഗിൻ ചെയ്ത് Terminal തുറക്കുക. gksudo nautilus/ എന്ന് terminal ൽ ടൈപ്പുചെയ്ത് Enter കീ അമർത്തുക. തുറന്നുവരുന്ന ജാലകത്തിൽ Computer  $\rightarrow$  File System  $\rightarrow$  var  $\rightarrow$  www എന്ന ക്രമത്തിൽ ക്ലിക്കുചെയ്യുക. ഇതിലേക്ക് My Website എന്ന ഫോൾഡറിനുള്ളിലുള്ളവ കോപ്പി ചെയ്ത് പേസ്റ്റ് ചെയ്യുക. ജാലകങ്ങൾ ക്ലോസ് ചെയ്തശേഷം വെബ് ബ്രൗസറിൽ localhost/index.html എന്ന് ടൈപ്പു ചെയ്ത് എന്റർ കീ അമർത്തിയാൽ വെബ്സൈറ്റ് കാണാം. LAN കണക്ഷനുള്ള മറ്റ് സിസ്കങ്ങളിൽ ഈ വെബ്സൈറ്റ് ലഭിക്കുന്നതിന് localhost എന്നതിനുപകരം സെർവർ സിസ്റ്റത്തിന്റെ (My Website എന്ന ഫോൾഡറിലുള്ള ഫയലുകൾ പേസ്റ്റ് ചെയ്ത സിസ്റ്റം) IP Address നൽകിയാൽ മതി. ഉദാ: 192.168.1.10/index.html

ഇതുപോലെ എല്ലാ ഗ്രൂപ്പുകളും തയാറാക്കുന്ന വെബസൈറ്റുകൾ ആ സിസ്റ്റങ്ങളുടെ കജ അഉഉഞഋടട കളുപയോഗിച്ച് മറ്റ് ഗ്രൂപ്പുകൾ കാണുന്നതിനും മെച്ചപ്പെടുത്തുന്നതിനുള്ള നിർദേശങ്ങൾ നൽകുന്നതിനുമുള്ള അവസരം ലാബിൽ നൽകണം.

### ഇന്റർനെറ്റിൽ നമ്മുടെ വെബ്സൈറ്റ്

ക്ലാസ്സിലെ മുഴുവൻ വിദ്യാർത്ഥികളും വെബ് കണ്ടണ്ടന്റ് മാനേജ്മെന്റ് സിസ്റ്റം ഉപയോഗിക്കുന്നതിനുള്ള ശേഷി നേടേണ്ടണ്ടതിന് അവരെ വിവിധ ഗ്രൂപ്പുകളായി തിരിച്ച് വെബസൈറ്റ് നിർമിക്കുന്നതിനുള്ള അവസരം നല്കണം. ഠആൽ നൽകിയിരിക്കുന്ന നിർദേശങ്ങൾക്കനുസരിച്ച് വെബ്സൈറ്റ് നിർമിക്കാം.

# 9. ലോകം കൈക്കുമ്പിളിൽ

### ആമുഖം

അറിവിന്റെ ലോകം അതിരുകളില്ലാത്തതാണ്. അവയിൽ പലതും നമ്മുടെ അനുഭവതലത്തിനു പുറത്തുള്ളവയാണുതാനും. സാങ്കേതികവിദ്യയുടെ സഹായത്തോടെ അസാദ്ധ്യമെന്നു നാം കരുതിയിരുന്ന പല ദൃശ്യാനുഭവങ്ങളും പുനരവതരിപ്പിക്കപ്പെട്ടു. തന്മാത്രാഘടനകൾ, ശ്രഹണങ്ങൾ, സസൃസംവഹനം തുടങ്ങിയവ നമുക്ക് ആസ്വദിക്കുവാനായി. വിവിധ വിഷയങ്ങളുമായി ബന്ധപ്പെട്ട ധാരാളം സോഫ്റ്റ്വെയറുകളും, അനിമേഷനുകളും ലഭ്യമാണ്. ഇവ ക്ലാസ്സ് റും പ്രക്രിയയിൽ ഏറെ സഹായകരമാകും. ആഴത്തിലുള്ള വിശകലനം ഐ.ടി ക്ലാസ്റ്റുകളിൽ അനിവാരൃമല്ല. ധാരണകളുടെ രുപീകരണത്തിനും, വിവരവിശകലനത്തിനും വേണ്ടി സോഫ്ട്വെയർ കൈകാര്യം ചെയ്യാനുള്ള ശേഷി പഠിതാവ് ആർജിക്കലാണ് ലക്ഷ്യമിടേണ്ടത്.

### സ്റ്റെല്ലേറിയം

പത്താം ക്ലാസ്സിലെ ശാസ്ത്രം 2 പാഠപുസ്തകത്തിലെ നമ്മുടെ പ്രപഞ്ചം എന്ന അധ്യായത്തിൽ പ്രതിപാദിച്ചിട്ടുള്ള ചില ശാസ്ത്ര നിഗമനങ്ങളുടെ പുനരാവിഷ്കാരമാണ് ഈ ഭാഗത്തിൽ അവതരിപ്പിച്ചിരിക്കുന്നത്. ആകാശഗോളങ്ങളെക്കുറിച്ചുള്ള പഠനത്തിന് നമ്മെ ഏറെ സഹായിക്കുന്ന ഒരു വെർച്ചൽ പ്ലാനിറ്റോറിയം ആണ് സ്റ്റെല്ലേറിയം. സങ്കീർണവും,

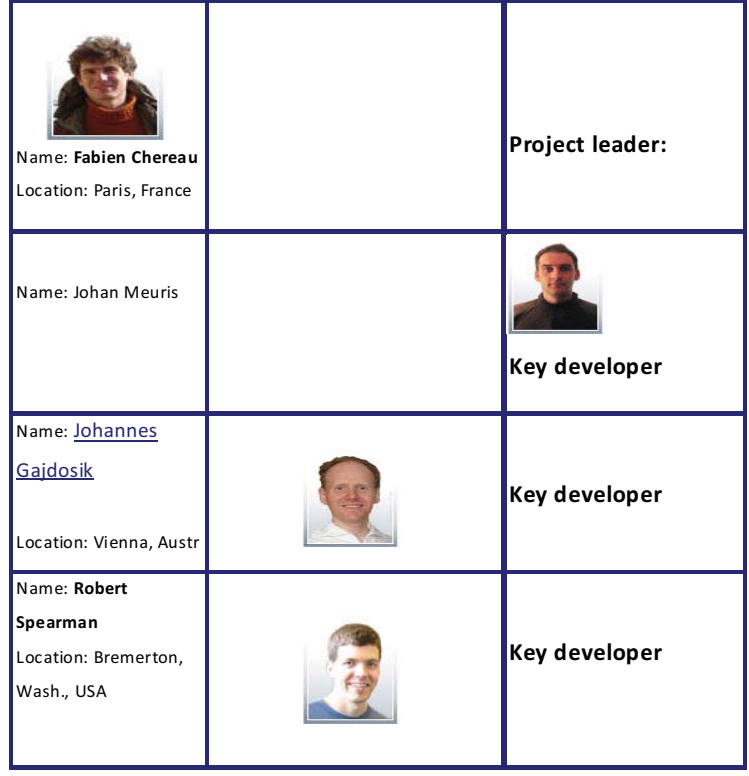

### The Men behind the Curtain

അതിശയകരവും അതോടോപ്പം രസാവഹവുമായ ആകാശ പ്രതിഭാസങ്ങൾ വ്യക്തമായും ലളിതമായും സ്റ്റെല്ലേറിയം പുന:രാവിഷ്കരിക്കുന്നു.

### പഠനലക്ഷ്വങ്ങൾ

- സൂര്യൻ, ചന്ദ്രൻ, ഗ്രഹങ്ങൾ, നക്ഷത്രങ്ങൾ തുടങ്ങിയ ആകാശഗോളങ്ങളെ സോഫ്റ്റ്വെയർ സഹായത്തോടെ സൂഷ്മമായി നിരീക്ഷിക്കുക.
- ♦ കാലഗണനയും നക്ഷത്രങ്ങളുടെ സ്ഥാനവും എങ്ങനെ ബന്ധപ്പെട്ടിരിക്കുന്നുവെന്ന് വിശദീകരിക്കുക.
- നക്ഷത്രങ്ങളുടെ പരിണാമപ്രക്രിയയിലെ വിവിധ ഘട്ടങ്ങൾ നിരീക്ഷണ വിധേയമാക്കുക.
- ധ്രുവ നക്ഷത്രത്തിന്റെ സവിശേഷതകൾ വിശദീകരിക്കുക.
- ധ്രുവ പ്രദേശങ്ങളിലെ ദിനരാത്രങ്ങളെകുറിച്ചുള്ള ധാരണ ആർജ്ജിക്കുക.
- ആകാശനിരീക്ഷണത്തിൽ താൽപര്യം ജനിപ്പിക്കുകയും ആകാശ പ്രതിഭാസങ്ങളെ കുറിച്ചുള്ള പഠനത്തിന് പ്രചോദനം നൽകുകയും ചെയ്യുക.
- കെ-ടെക് ലാബ് സോഫ്റ്റ്വെയർ ഉപയോഗിച്ച് ഇലക്രോണിക് സർക്കീട്ടുകൾ  $\bullet$ നിർമിക്കുന്നതിനും അവ പ്രവർത്തിപ്പിക്കുന്നതിനുമുള്ള ശേഷി നേടുക.

### പഠനപ്രവർത്തനങ്ങളിലൂടെ

### 1.നിരീക്ഷണസ്ഥലം തെരഞ്ഞെടുക്കാം

### (TB Page no:98)

ഓരോ പ്രദേശത്തുനിന്നുമുള്ള ആകാശദൃശൃങ്ങൾ വൃതൃസ്തമാണ് എന്ന ധാരണയാക്കലും, വ്യത്യസ്ത പ്രദേശങ്ങളിൽ നിന്നുള്ള ആകാശദൃശ്യങ്ങൾ നിരീക്ഷണ വിധേയമാക്കാനുള്ള ശേഷിയാക്കലുമാണ് ഈ പ്രവർത്തനം ലക്ഷ്യമിടുന്നത് ഇതിനായി ലൊക്കേഷൻ ജാലകം വിശദമായി പരിചയപ്പെടുത്തേണ്ടണ്ടതുണ്ട്.

### ഉള്ളടക്ക വിശകലനം

സോഫ്റ്റ്വെയർ തുറക്കുമ്പോൾ പാരീസിൽ നിന്നുള്ള ദൃശ്യമാണ് കാണാനാകുന്നത്. ലൊക്കേഷൻ ജാലകത്തിലെ ലിസ്റ്റിൽ ഉൾപ്പെട്ടിട്ടുള്ള മറ്റു സ്ഥലങ്ങൾ സെർച്ച് ബോക്സിലൂടെ കണ്ടെത്താവുന്നതാണ്. കേരളത്തിൽ നിന്നുള്ള പട്ടണങ്ങളിൽ കോട്ടയമാണ് ലിസ്റ്റിൽ ഉൾപ്പെട്ടിട്ടുള്ളത്. ലിസ്റ്റിൽ ഉൾപ്പെട്ടിട്ടുള്ള ഏതൊരു സ്ഥലവും use as default ടിക്ക് ചെയ്യുക വഴി default ആയി സെറ്റ് ചെയ്യാവുന്നതാണ്. (ഒരു പ്രദേശം പുതുതായി ലിസ്റ്റിൽ ഉൾപ്പെടുത്തുമ്പോൾ നെറ്റ് ബുക്കുകളിലും മെമ്മറി കുറവായ ലാപ്ടോപ്പുകളിലും പ്രദേശം ലിസ്റ്റ് ചെയ്യപ്പെടാൻ താമസം നേരിടുന്നുണ്ട്). പാരീസിൽ നിന്നും കോട്ടയത്തു നിന്നും ഒരേ

സമയത്തുള്ള ആകാശദൃശൃങ്ങൾ (നക്ഷത്രങ്ങളുടെ പേര്, സ്ഥാനം) സോഫ്റ്റ്വെയർ ഉപയോഗിച്ച് താരതമ്യം ചെയ്യുക. വ്യക്തിഗത പ്രവർത്തനവും അതിന്റെ അടിസ്ഥാനത്തിനുള്ള പൊതു ചർച്ചയും ഗുണകരമാകും.

### 2.ദിവസവും സമയവും ക്രമപ്പെടുത്താം

### (TB Page no:99)

ഒരു പ്രത്യേക ദിവസത്തിലെ പ്രത്യേക സമയത്തെ ആകാശ നിരീക്ഷണത്തിനുള്ള ശേഷി ആർജ്ജിക്കലാണ് ഈ പ്രവർത്തനം ലക്ഷ്യമിടുന്നത്.

### ഉള്ളടക്ക വിശകലനം

ഒരു ആകാശഗോളത്തെ നാം തിരയുമ്പോൾ അത് എപ്പോഴും നമ്മുടെ ദൃശൃപരിധിയിലുളള ആകാശത്തിൽ ആകണമെന്നില്ല. സമയത്തിൽ വൃത്യാസം വരുത്തി അവയെ ദൃശ്യപരിധിയിലെത്തിക്കാം. ഉദാഹരണത്തിനായി ദൃശ്യമാകുന്ന നക്ഷത്രങ്ങളിൽ ഏറ്റവും തിളക്കമുള്ള സിറിയസ്സ് നക്ഷത്രത്തെ തിരയുക. നക്ഷത്രം ദൃശൃപരിധിയ്ക്ക് പുറത്താണെങ്കിൽ സോഫ്റ്റ്വെയർ ൂമിയിലേക്കാകും ഫോക്കസ് ചെയ്യുക. മൗസ് ഡ്രാഗ് ചെയ്ത് view ക്രമീകരിക്കുക. സമയം വൃത്യാസപ്പെടുത്തിക്കൊണ്ട് നക്ഷത്രത്തെ ദൃശൃപരിധിയിലെത്തിക്കാം. ഗ്രഹണങ്ങൾ നിശ്ചിതപ്രദേശത്ത് പ്രത്യേക സമയത്ത് മാത്രമാണല്ലോ ദൃശ്യമാകുക. ഇത്തരം പ്രതിഭാസങ്ങൾ നിരിക്ഷണവിധേയമാക്കുന്നതിനും സമയക്രമീകരണം അനിവാര്യമാണ്. സിസ്റ്റം ക്ലോക്കിലെ സമയത്തിനാനുപാതികമായാണ് ആകാശഗോളങ്ങളുടെ ചലനം സോഫ്റ്റ്വെയറിൽ ദൃശ്യമാകുന്നത്. സ്റ്റാറ്റസ് ബാറിലെ ടൈം റ്റൂൾ കിറ്റിലെ റ്റൂളുകൾ ഉപയോഗിച്ചുകൊണ്ട് സമയനിരക്ക് വൃത്യാസപ്പെടുത്തി ആകാശഗോളങ്ങളുടെ ചലനം വേഗത്തിലോ, സാവധാനത്തിലോ ആയി ക്രമീകരിക്കാം. ചലനം നിർത്തുകയോ, തുടരുകയോ ചെയ്യുന്നതിനുള്ള റ്റൂളും, സിസ്റ്റം ക്ലോക്കിലെ സമയത്തിലേക്ക് തിരികെയെത്തുന്നതിനുള്ള റ്റൂളും റ്റൂൾ കിറ്റിൽ ലഭ്യമാണ്. ഗ്രൂപ്പു പ്രവർത്തനമായി പ്രവർത്തനം നൽകാവുന്നതാണ്.

### 3.ആകാശത്തിലെ വരകൾ

### (TB Page no:100)

മലയാളമാസങ്ങളുടെ രൂപീകരണം, നക്ഷത്രങ്ങളും കാലഗണനയും തമ്മിലുള്ള ബന്ധം എന്നീ വിഷയങ്ങളുമായി ബന്ധപ്പെട്ട അറിവിന്റെ നിർമാണം സോഫ്റ്റ്വെയറിലൂടെ സാദ്ധ്യമാക്കുക എന്നതാണ് ഈ പ്രവർത്തനം ലക്ഷ്യമിടുന്നത്. കൃത്യമായ ചർച്ചാ സൂചകങ്ങളാൽ നിയന്ത്രിക്കപ്പെടുന്ന ചർച്ചയിൽ രൂപീകരിക്കപ്പെടുന്ന ആശയങ്ങളുടെ ക്രോഡീകരണവും അതിനെ അടിസ്ഥാനപ്പെടുത്തിയുള്ള ഗ്രൂപ്പ് പ്രവർത്തനവുമാണ് ഈ ഭാഗത്തിന് യോജിച്ച ക്ലാസ്സ് റൂം പദ്ധതി.

### ഉള്ളടക്ക വിശകലനം

പൂക്കൾ നിറഞ്ഞ പൂന്തോട്ടം പോലെ മനോഹരമാണ് നക്ഷത്രങ്ങൾ നിറഞ്ഞ ആകാശം. ഒരു ബൈനോക്കുലറോ ദൂരദർശിനിയോ ഉണ്ടെണ്ടങ്കിൽ അവയുടെ എണ്ണം ലക്ഷക്കണക്കി നാകുന്നു. നമ്മുടെ പൂർവികർ ഈ നക്ഷത്രകൂട്ടങ്ങൾ ആകാശത്ത് ചില പ്രത്യേക രൂപത്തിൽ കാണപ്പെടുന്നതായി മനസ്സിലാക്കി. ഇങ്ങനെ കാണപ്പെട്ട രൂപത്തെ അവർ നക്ഷത്രരാശി എന്നു വിളിച്ചു. ഇംഗ്ലീഷിൽ ഇതിനു Constellation എന്ന് പറയുന്നു. നക്ഷത്രരാശിയെകുറിച്ചുള്ള പഠനമാണ് ഈ ഭാഗത്ത് പ്രതിപാദിക്കുന്നത്.

ഭൂമിയിൽ നിന്നുള്ള നിരീക്ഷണത്തെ അടിസ്ഥാനമാക്കുമ്പോൾ ഭൂമിയുടെ ചുറ്റും ആകാശം ഒരു ഗോളമായി കറങ്ങികൊണ്ടിരിക്കുന്നു. ആശയങ്ങളുടെ വ്യക്തതയ്ക്കായി അങ്ങനെ സങ്കൽപിക്കുന്നതിൽ തെറ്റില്ല. (ഇതു തോന്നൽ മാത്രമാണെന്നും യാഥാർഥ്യ മല്ലെന്നും സൂചിപ്പിക്കാവുന്നതാണ്.) സൂര്യനും, ചന്ദ്രനും, നക്ഷത്രങ്ങളും എല്ലാം ഭൂമിയുടെ ചുറ്റും കറങ്ങികൊണ്ടിരിക്കുന്നതായാണ് നമുക്ക് ദൃശ്യമാകുന്നത്. ഭൂമിക്കുചുറ്റുമുള്ള ആകാശത്തിനെ (ഗോളാകൃതിയിലുള്ള) ജ്യോതിശാസ്ത്രജ്ഞന്മാർ 88 ഭാഗങ്ങളായി വിഭജിച്ച് അവയ്ക്ക് ഓരോന്നിനും പേരു നൽകുകയുണ്ടായി. ഇതാണ് നക്ഷത്രരാശികൾ അല്ലെങ്കിൽ Constellations എന്ന പേരിൽ അറിയപ്പെടുന്നത്. അപ്പോൾ നാം ആകാശത്ത് കാണുന്ന നക്ഷത്രങ്ങൾ എല്ലാം ഈ 88 നക്ഷത്രരാശികളിൽ ഒന്നിൽപെടും എന്ന് അനുമാനിക്കാം.

### ചർച്ച സൂചകങ്ങൾ

- എന്താണ് നക്ഷത്ര സമൂഹങ്ങൾ?
- നക്ഷത്രസമൂഹങ്ങളുടെ പേരുകളും രൂപവും.
- എല്ലാ നക്ഷത്ര സമൂഹങ്ങളും ഒരേ സമയം ദൃശ്യമാകുമോ?
- ♦ ഭൂമിയിൽ നിന്നും ദൃശ്യമാകുന്ന ആകാശത്തെ പല മേഖലകളായി തിരിച്ചാൽ നക്ഷത്ര സമൂഹങ്ങളെ കുറിച്ചുള്ള പഠനം ലളിതമാകില്ലേ?
- സൂര്യ ചന്ദ്രന്മാരുടെ ചലനവും ഒരു നിശ്ചിത മേഖലയിലൂടെ ആവില്ലേ?

### 4.സൂര്യന് ചുറ്റും

### (TB Page no:100)

ആകാശത്തിലെ വരകൾ എന്ന പ്രവർത്തനത്തിന്റെ തുടർപ്രവർത്തനമായി ഈ പ്രവർത്തനം നൽകാവുന്നതാണ്. മുൻ പ്രവർത്തനത്തെപോലെ ക്ലാസ്സ് റും ചർച്ചയെ തുടർന്നുള്ള ഗ്രൂപ്പു പ്രവർത്തനവും ആശയങ്ങളുടെ ക്രോഡീകരണവുമാകും ഇവിടേയും ഉചിതമായ ക്ലാസ്സ് റും പദ്ധതി.

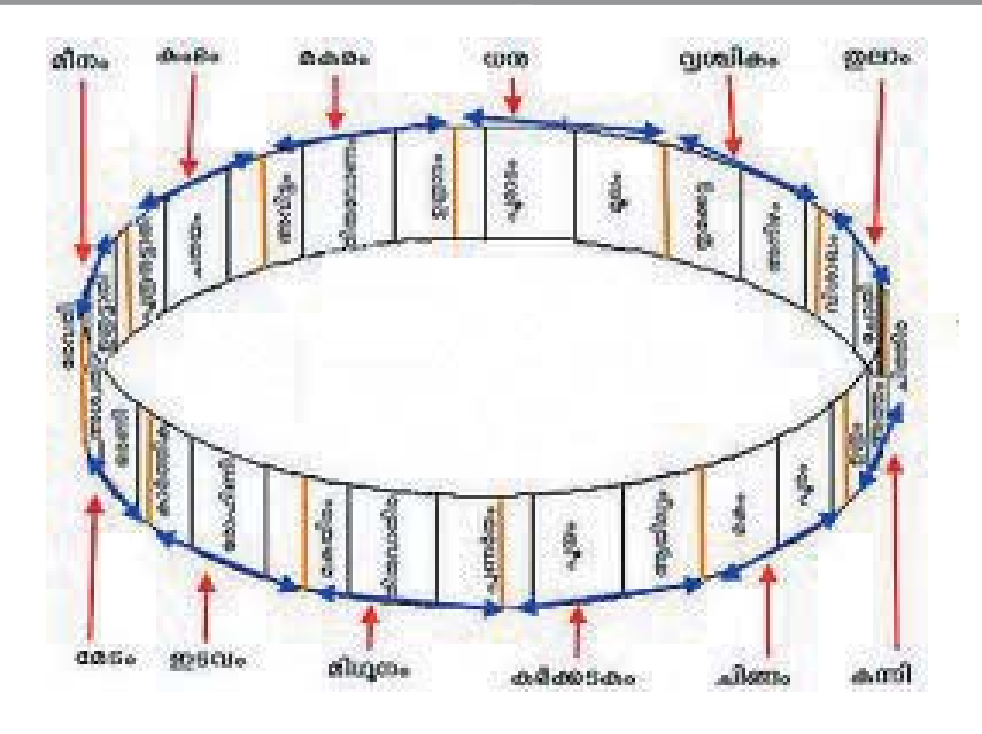

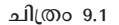

### ഉള്ളടക്ക വിശകലനം

ഈ സാങ്കൽപിക മേഖലയുടെ മധൃരേഖയുടെ അപ്പുറവും ഇപ്പുറവും ഉള്ള നക്ഷത്രരാശികൾക്കൊരു പ്രത്യേകതയുണ്ട്. ഈ മേഖലയിലൂടെയാണ് സൂര്യനും, ചന്ദ്രനും, മറ്റ് ഗ്രഹങ്ങളുമെല്ലാം ഭുമിയെ ചുറ്റുന്നത്. അതിനാൽ ഇത് സുര്യരാശി എന്ന പേരിൽ അറിയപ്പെടുന്നു. രാശിചക്രം എന്നും ഇതിനെ വിളിക്കാറുണ്ട്. ഇംഗ്ലീഷിൽ zodiac എന്ന പേരിൽ ഇത് അറിയപ്പെടുന്നു.

സുര്യന്റെ സഞ്ചാരപാത വൃത്തമായി കണക്കാക്കാം. ഈ രാശിചക്രവൃത്തത്തെ  $30^{\circ}$ വീതമുള്ള 12 തുല്യഭാഗങ്ങളായി വിഭജിച്ചാൽ ഓരോ ഭാഗത്തും ഉള്ള നക്ഷത്രരാശിയുടെ രൂപത്തിനനുസരിച്ച് അതിന് ഓരോ പേരും കൊടുത്തു. മീനിന്റെ രൂപമുള്ള നക്ഷത്രരാശിയെ മീനം എന്നും, സിംഹത്തിന്റെ രൂപം ഉള്ള രാശിയെ ചിങ്ങം എന്നും പേര് നല്കി. അതു പോലെ രാശിചക്രത്തിലെ ഓരോ നക്ഷത്രരാശിക്കും അതിന്റെ രൂപത്തിനനുസരിച്ച് ഓരോ പേര് കൊടുത്തു. അങ്ങനെയാണ് ചിങ്ങം, കന്നി തുടങ്ങിയ പേരുകൾ ഉണ്ടണ്ടായത്.

ഒരു സൂര്യരാശിയുടെ വലിപ്പം 30° ആണെന്ന് പറഞ്ഞല്ലോ. അകാശമേഖല ഭൂമിയുടെ ചുറ്റും തിരിയുമ്പോൾ 30 ദിവസത്തോളം സൂര്യൻ ഈ 12 രാശികളിൽ ഒന്നിന്റെ ഉള്ളിൽ ആയിരിക്കും. അപ്പോൾ ആ മാസത്തെ നമ്മൾ ആ രാശിയുടെ പേരിട്ട് വിളിക്കുന്നു. ഉദാഹരണത്തിന് ചിങ്ങമാസം ആണെന്ന് പറഞ്ഞാൽ അതിന്റെ അർഥം സൂര്യൻ ഇപ്പോൾ ചിങ്ങം രാശിയിൽ ആണ് എന്നാണ്.

ഇനി സുര്യൻ ഒരു രാശിയിൽ നിന്ന് അടുത്തരാശിയിലേക്ക് മാറുന്നതിനെ രാശിസംക്രമണം എന്ന് പറയുന്നു. ഉദാഹരണത്തിന് സൂര്യൻ ധനുരാശിയിൽ നിന്ന് മകരരാശിയിലേക്ക് മാറുന്നതിനെ മകരസംക്രമണം എന്ന് പറയുന്നു.

### ചർച്ച സൂചകങ്ങൾ

- ഭൂമിയുടെ ചുറ്റുമുള്ള സൂര്യന്റെ സഞ്ചാര പഥത്തെ ഒരു വൃത്തമായി കണക്കാക്കാമോ?
- ഇതിനെ 12 തുലൃഭാഗങ്ങളായി വിഭജിച്ചാൽ ഓരോ ഭാഗവും ഒരോ രാശിയായി കണക്കാക്കാം.
- ഒരു ഭാഗത്തിന്റെ വലിപ്പം എത്രയാകും?
- $\blacklozenge$  ചിങ്ങം എന്ന നക്ഷത്ര സമൂഹവും സൂര്യന്റെ സ്ഥാനവും ചിങ്ങമാസവുമായി എങ്ങനെ ബന്ധപ്പെട്ടിരിക്കുന്നു?
- എല്ലാ മലയാളമാസങ്ങളുടെ രൂപീകരണവും ഇത്തരത്തിൽ ആകുമോ?

### മലയാള മാസങ്ങൾ

Leo (ചിങ്ങം), Virgo (കന്നി), Libra (തുലാം), Scorpius (വൃശ്ചികം), Sagittarius (wm), Capricornus (മകരം), Aquarius (കുംഭം), Pisces (മീനം), Aries (@aso), Taurus (psolo), Gemini (മിഥുനം), Cancer (കർക്കിടകം),

### 5.നക്ഷത്രങ്ങൾ ഉണ്ടാകുന്നത്

### (TB Page no:101)

പത്താം ക്ലാസ്സിലെ ശാസ്ത്രം 2 പാഠപുസ്തകത്തിലെ <mark>നമ്മുടെ പ്രപഞ്ചം</mark> എന്ന അധ്യായത്തിൽ നക്ഷത്രങ്ങളുടെ ജീവിതചക്രത്തെകുറിച്ച് വിശദമായി പ്രതിപാദിച്ചിട്ടുണ്ട്. നക്ഷത്രങ്ങളുടെ ജന്മസ്ഥലമായ നെബുലകളെകുറിച്ചുള്ള ചില ധാരണകൾ സോഫ്റ്റ്വെയർ സഹായത്തോടെ സാധ്യമാക്കുക എന്നതാണ് ഈ പ്രവർത്തനത്തിലൂടെ ലക്ഷ്യമിടുന്നത്. വ്യക്തിഗത പ്രവർത്തനങ്ങളും തുടർന്നുള്ള ആശയങ്ങളുടെ ക്രോഡീകരണവുമാകും ഈ പ്രവർത്തനത്തിന് അനുയോജ്യം.

### ഉള്ളടക്ക വിശകലനം

സെർച്ച് ടുളിന്റെ സഹായത്തോടെ ചില നെബുലകൾ കണ്ടെത്തുകയും അവയുടെ വർണ വൈവിധ്യവും, ഫോർമേഷനുകളും സ്വയം കണ്ടെത്തുകയും ചെയ്യുകയെന്നതാവണം പ്രവർത്തനത്തിലൂടെ ലക്ഷ്യമിടേണ്ടത്. ചില നെബുലകളേയും അവയുടെ സവിശേഷതകളേയും കുറിച്ച് ചുവടെ പ്രതിപാദിച്ചിട്ടുണ്ട്. ആശയക്രോഡീകരണ ത്തിനായുള്ള ചർച്ചകളിൽ ഇവയിൽ ചിലതെങ്കിലും പരാമർശിക്കപ്പെടാവുന്നതാണ്.

നക്ഷത്രാന്തരീയ വാതകങ്ങളുടെയും പൊടിപടലങ്ങളുടെയും മേഘങ്ങളെയാണ് നീഹാരിക എന്ന് വിളിക്കുന്നത്. ആകാശഗംഗയ്ക്ക് പുറമേ, താരാപഥങ്ങൾ പോലെ വ്യാപിച്ച് കിടക്കുന്ന എന്തിനെയും പൊതുവേ നെബുലകൾ എന്ന് വിളിച്ചുവന്നിരുന്നു. പുതു നക്ഷത്രങ്ങളുടെ ജന്മസ്ഥലങ്ങളാണ് നീഹാരികൾ (നെബുലകൾ).

വിവിധതരം നെബുലകളിൽ പല അനുപാതത്തിൽ വിവിധ മൂലകങ്ങൾ അടങ്ങിയിരിക്കുന്നു. നെബുലകൾ, മരണാസന്നമായ നക്ഷത്രങ്ങളിൽ നിന്നും രൂപം കൊള്ളുന്നവ ഒഴികെ, ധാരാളം ഹൈഡ്രജൻ ഉൾകൊാള്ളുന്നവയാണ്. ഇത്തരം നെബുലകൾക്ക് അനുയോജ്യമായ മർദ്ദവും ഊഷ്മാവും നേടാനായാൽ, പുതുതലമുറ നക്ഷത്രങ്ങൾക്ക് ജന്മം നൽകാൻ അവയ്ക്കാകും.

സെർച്ച് ടൂളിന്റെ സഹായത്തോടെ ഓറിയോൺ നെബുലയെ കണ്ടെണ്ടത്തുക. ദൃശ്യ പരിധിയ്ക്ക് പുറത്താണെങ്കിൽ സമയക്രമീകരണത്തിലൂടെ ദൃശ്യപരിധിയിലെത്തിക്കാം.

### ഓറിയോൺ നെബുല

ശബരന്റെ വാളിലെ മധൃനക്ഷത്രമായാണ് ഇത് കാണപ്പെടുക, ശബരന്റെ അരപട്ടയുടെ തെക്കുവശത്തായുള്ള മൂന്ന് നക്ഷത്രങ്ങളാണ് അത്. ബൈനോകുലറോ ചെറിയ ടെലിസ്കോപ്പോ ഉപയോഗിച്ചാൽ ഇതിന്റെ നീഹാരികാരൂപം വ്യക്തമാകും.

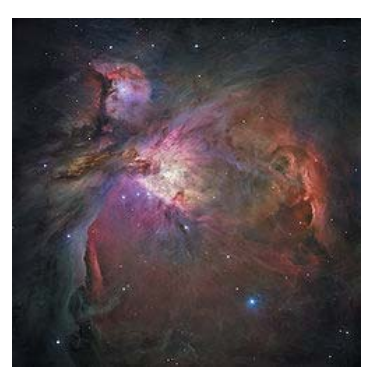

നക്ഷത്രങ്ങൾ രൂപപ്പെടുന്നുണ്ട്. ഈ മേഖല ഇൻഫ്രാറെഡ് കിരണങ്ങളാൽ നിറഞ്ഞതാണ്.

നീഹാരികയിലങ്ങോളമിങ്ങോളം

ചിത്രം 9.2

### ക്രാബ് നെബുല

ഓറിയോൺ

ക്രാബ് നെബുലയുടെ രുപീകരണത്തിന് കാരണമായ 1054-ലെ സുപ്പർ നോവ ചൈനയിലെയും അറേബ്യയിലെയും ജ്യോതിശാസ്ത്രജ്ഞർ നിരീക്ഷിച്ച് രേഖപ്പെടുത്തിയിരുന്നു. 1731ൽ ജോൺ ബെവിസ് ആണ് നീഹാരികയെ ആദ്യമായി നിരീക്ഷിക്കുന്നത്. 1840-കളിൽ ബിർ കൊട്ടാരത്തിൽ വച്ച് നീഹാരികയെ നിരീക്ഷിച്ച റോസെ പ്രുവാണ് ക്രാബ് നെബുല എന്ന പേരിട്ടത്. അദ്ദേഹം നീഹാരികയുടെ ചിത്രം വരച്ചതിന് ഒരു ഞണ്ടിന്റെ ആകൃതി തോന്നിച്ചതിനാലായിരുന്നു ഇത്.

### ഈഗിൾ നെബുല

ഈഗിൾ നെബുലയിലുള്ള സൃഷ്ടിയുടെ തൂണുകൾ എന്നറിയപ്പെടുന്ന മേഖല ജ്യോതിർ വസ്തുകളിൽ

ഏറ്റവും പ്രസിദ്ധമായതും വിശകലനം നടന്നതുമായ ഒന്നാണ് ഈഗിൾ നെബുല, സർപ്പമണ്ഡലം നക്ഷത്രരാശിയിലെ (constellation Serpens) പ്രായം കുറഞ്ഞ

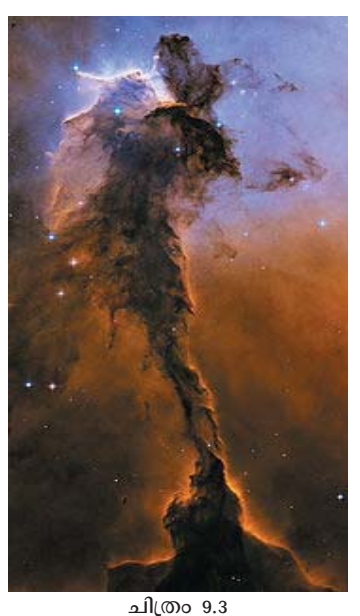

നക്ഷത്രക്കുഞ്ഞുങ്ങളുടെ കൂട്ടമാണ് ഈ നെബുല. 1745 - 46 കാലയളവിൽ ജീൻ ഫിലിപ്പ് ഡി ഷെസൂസ് എന്നയാൾ ഇതിനെ ആദ്യമായി നിരീക്ഷണ വിധേയമാക്കിയത്. ഇത് ഭൂമിയിൽ നിന്ന് ഏകദേശം 7,000 പ്രകാശവർഷങ്ങൾ അകലെയാണ്.

ഈഗിൾ നെബുലയിലുള്ള സൃഷ്ടിയുടെ തൂണുകൾ എന്നറിയപ്പെടുന്ന മേഖലയിൽ അനേകം നക്ഷത്രങ്ങൾ പിറവികൊള്ളുന്നു.

### ചുവന്ന ഭീമൻ

നക്ഷത്ര പരിണാമഘട്ടത്തിലെ അവസാന ഭാഗങ്ങളിൽ ഒന്നാണ് ഈ അവസ്ഥ. നക്ഷത്രങ്ങളിലെ ഊർജോൽപാദനത്തിന് അടിസ്ഥാനമായ ഹൈഡ്രജൻ ഫ്യൂഷൻ ഇത്തരം നക്ഷത്രങ്ങളിൽ അതിന്റെ അവസാനഘട്ടത്തിലെത്തിയിട്ടുണ്ടണ്ടാകും. ഈ അവസ്ഥയിൽ ഗുരുത്വാകർഷണശക്തി വളരെ കുറവായിരിക്കും. ഇത് വലിപ്പ വർധനവിന് കാരണമാകുന്നു. ഫ്യുഷൻ നടക്കുക കേന്ദ്രത്തിനോട് വളരെ അടുത്ത ഭാഗത്ത് മാത്രമാകും അതുകൊണ്ട് തന്നെ വളരെ ശക്തിയായ പ്രകാശമാകും ഉണ്ടാകുക. എന്നാൽ ഉപരിതലം തണുത്തതായിരിക്കും. അതിനാൽ നിറത്തിൽ നക്ഷത്രം ചുവന്ന

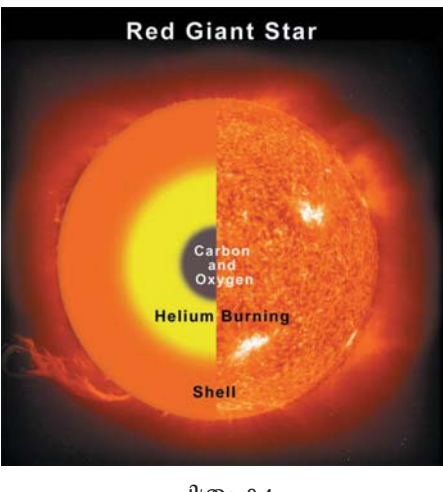

ചിത്രം 9.4

കാണപ്പെടുന്നു. കാലക്രമേണ ഇത് വെള്ളകുള്ളനായോ, ഗ്രഹ നിഹാരികയായോ (white dwarf-planetary nebulas ystem) പരിണമിക്കുന്നു. ടെക്സ്ലിൽ സുചിപ്പിച്ചിട്ടുള്ളതുപോലെ രോഹിണി (Aldeberan) തിരുവാതിര (Betelgeuse) ചോതി (Arcturus) നക്ഷത്രങ്ങൾ ചുവന്ന ഭീമന് ഉദാഹരണങ്ങളാണ്.

### വെള്ളക്കുള്ളൻ

ഒരു ലഘു താരത്തിന്റെ ഊർജ ഉൽ പാദനം അതിലെ ഹീലിയം/ കാർബൺ ആയി തീരുന്നതോടെ അവസാനിക്കുന്നു. അടുത്ത ന്യൂക്ലിയർ പ്രക്രിയ ആരംഭിക്കുവാൻ ഉൽ പാദിപ്പിക്കുവാൻ വേണ്ട താപം ലഘുതാരത്തിനു കഴിയാതെ വരുന്നു. ഊർജ ഉൽപാദനം നിലയ്ക്കുന്നതോടെ നക്ഷത്രം തണുക്കാനും അതു മൂലം സങ്കോചിക്കാനും തുടങ്ങുന്നു.

സങ്കോചം മൂലം നക്ഷത്രത്തിന്റെ

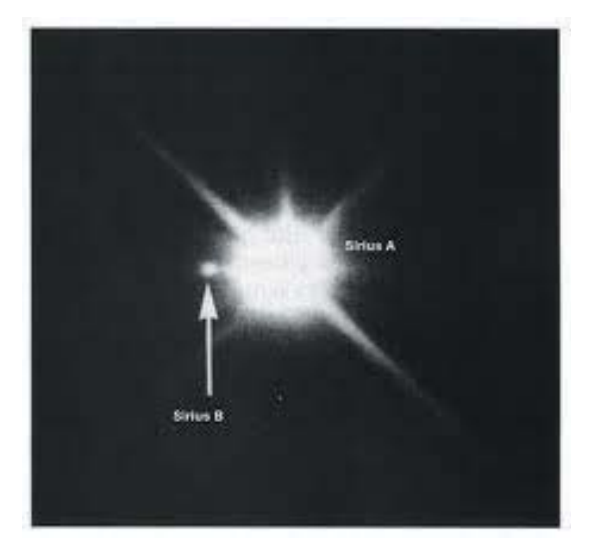

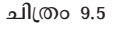

സാന്ദ്രതയും താപവും വർധിക്കുന്നു. അത്യുഗ്രമായ താപവും മർദവും ഉള്ള ഈ ഘട്ടത്തിൽ നക്ഷത്രം ചുരുങ്ങിക്കൊണ്ടേ

യിരിക്കും. സാന്ദ്രത വർധിച്ച് ഇനി ഒരു ചുരുങ്ങൽ സാധിക്കാത്ത വിധത്തിൽ ഇലക്ട്രോണുകൾ തമ്മിൽ അടുക്കുന്നു. അതോടെ സങ്കോചം നിലയ്ക്കുന്നു. ഇങ്ങനെ സന്തുലിതാവസ്ഥയിൽ എത്തിയ നക്ഷത്രങ്ങളെ ആണ് വെള്ളകുള്ളൻ അഥവാ White dwarf എന്ന് വിളിക്കുന്നത്.

സൗരയൂഥത്തിനു സമീപം കുറേയധികം വെള്ളക്കുള്ളന്മാരെ കണ്ടെത്തിയിട്ടുണ്ട്. പക്ഷെ അത് ഒന്നുംതന്നെ നഗ്നനേത്രംകൊണ്ട് കാണാവുന്ന തരത്തിലുള്ള പ്രകാശം ചൊരിയുന്നില്ല. ആകാശത്തിലെ ഏറ്റവും പ്രകാശം ഉള്ള നക്ഷത്രമായ സിറിയസ് ഒരു ഇരട്ട നക്ഷത്രമാണ്ട് (Binary star) അണ്. ഈ നക്ഷത്രത്തിന്റെ കൂട്ടാളി നക്ഷത്രമായ Sirius B ആണ് ആദ്യമായി കണ്ടെത്തിയ വെള്ളക്കുള്ളന്മാരിൽ പ്രധാനി. എന്നാൽ സിറിയസ്സ് A യുടെ പ്രകാശത്തിൽ സിറിയസ്സ് B യെ സോഫറ്റ്വെയറിൽ കണ്ടെത്തുക പ്രയാസമാണ്. അതുകൊണ്ട് മറ്റൊരു വെള്ളകുള്ളനായ മിറാ നക്ഷത്രത്തെകുറിച്ച് സൂചിപ്പിച്ചിരിക്കുന്നത്.

### 6. വഴികാട്ടിയായി ധ്രുവ നക്ഷത്രം

### (TB Page no:102)

സോഫ്ട്വെയർ സഹായത്തോടെ ധ്രുവ നക്ഷത്രത്തിന്റെ സവിശേഷതകൾ തിരിച്ചറിയലാണ് ഈ പ്രവർത്തനം ലക്ഷ്യമിടുന്നത്. വൃക്തിഗത പ്രവർത്തനത്തിലൂടെ ആശയരൂപീകരണം സാധ്യമാക്കുകയും ചർച്ചയിലൂടെ അത് ക്രോഡീകരിക്കുകയും ചെയ്യേണ്ടതുണ്ട്.

### ഉള്ളടക്ക വിശകലനം

ഉത്തര ധ്രൂവത്തിന് നേരേ മുകളിലായാണ് ധ്രൂവ നക്ഷത്രത്തിന്റെ സ്ഥാനം. അതിനാലാണ് ഭൂമിയുടെ ചലനം മൂലം മറ്റു നക്ഷത്രങ്ങൾ ചലിക്കുന്നതായി കാണപ്പെടുമ്പോഴും ധ്രുവ നക്ഷത്രം സ്ഥിരമായി നിലകൊള്ളുന്നതായി ദൃശ്യമാകുന്നത്. എല്ലാ ദിവസങ്ങളിലും ഒരേ സ്ഥാനത്തുതന്നെ തുടരുന്നതിനാൽ ഇതു ദിശാസൂചകമായി കണക്കാക്കുന്നു. കരടിയുടെ രൂപമുള്ള നക്ഷത്ര സമൂഹമായ അർസാന മൈനറിന്റെ ഭാഗമാണ് ഈ നക്ഷത്രം. അർസാര മൈനറിന്റെ വാലിന്റെ അവസാന ഭാഗത്തായാണ് ധ്രൂവ നക്ഷത്രത്തിന്റെ സ്ഥാനം.

### ചർച്ച സൂചകങ്ങൾ

- ധ്രുവ നക്ഷത്രത്തെകുറിച്ച് എന്തെല്ലാം കഥകളാണ് നിങ്ങൾ കേട്ടിട്ടുള്ളത്?
- ധ്രൂവ നക്ഷത്രം മറ്റ് നക്ഷത്രങ്ങളിൽ നിന്ന് എങ്ങനെ വിത്യാസപ്പെട്ടിരിക്കുന്നു?
- എന്തുകൊണ്ടണ്ടാണ് ധ്രുവനക്ഷത്രത്തെ ദിശാസൂചകമായി കണക്കാക്കുന്നത്?

### നീളുന്ന പകൽ

ധ്രുവ പ്രദേശങ്ങളിലെ ദിനരാത്രങ്ങളെകുറിച്ചുള്ള ആശയനിർമാണമാണ് ഈ പ്രവർത്തനം കൊണ്ട് ലക്ഷ്യമിടുന്നത്. ക്ലാസ്സ് റൂം ചർച്ചയും തുടർന്നുള്ള ഗ്രൂപ്പ് പ്രവർത്തനവും ശേഖരിച്ച വിവരങ്ങളുടെ ക്രോഡീകരണവുമാകും അനുയോജ്യമായ ക്ലാസ്സ് റും പദ്ധതി.

### ചർച്ചാ സൂചകങ്ങൾ

- ധ്രൂവപ്രദേശങ്ങളിലെ ദിനരാത്രങ്ങൾ മറ്റു പ്രദേശങ്ങളിൽ നിന്ന് എങ്ങനെ വ്യത്യാസപ്പെട്ടിരിക്കുന്നു?
- ആറുമാസം പകൽ ആറുമാസം രാത്രി എന്ന അവസ്ഥയിൽ സുര്യന്റെ ചലനം എങ്ങനെയാവും ദൃശ്യമാകുന്നത് ?
- എന്താവും ഈ പ്രതിഭാസത്തിന് കാരണം?

ധ്രൂവ പ്രദേശങ്ങളിൽ ദിനരാത്രങ്ങൾക്ക് ദൈർഘ്യമേറും. ഏകദേശം ആറുമാസം വരെ നീണ്ടു നിൽക്കുന്ന പകലും അത്രയും തന്നെ ദൈർഘ്യമുള്ള രാത്രിയുമാണ് ഈ പ്രദേശങ്ങളിൽ ഉണ്ടാവുക. ആകാശത്തിൽ വൃത്താകൃതിയിലാകും സൂര്യചലനം ദൃശ്യമാകുക. ഭൂമി അതിന്റെ സാങ്കൽപിക അച്ചുതണ്ടിൽ നിന്ന് 231/2 0 ചരിഞ്ഞാണ് നിലകൊള്ളുന്നതെന്ന് നാം മനസ്സിലാക്കിയിട്ടുണ്ട്. ഈ ചരിവുമൂലം പരിക്രമണ പഥത്തിലെ പകുതി സമയം (ആറു മാസം) സൂര്യന്റെ മുകൾഭാഗം (ഉത്തരധ്രുവം) സൂര്യനിലേക്ക് ചാഞ്ഞു നിൽക്കുകയും തന്മൂലം ഈ ഭാഗത്ത് (ഉത്തരധ്രുവം) സൂര്യ പ്രകാശം ലഭ്യമാകുകയും ചെയ്യുന്നു. എന്നാൽ ഈ സമയം ഭൂമിയുടെ ചുവടെയുള്ള ഭാഗം (ദക്ഷിണ ധ്രുവം) സൂരൃനിൽ നിന്ന് അകന്നു നിൽക്കുന്നതിനാൽ ഈ ഭാഗത്ത് സൂര്യപ്രകാശത്തിന്റെ ലഭ്യത കുറവായിരിക്കും അതുകൊണ്ടുതന്നെ ഈ ഭാഗം രാത്രിയായി അനുഭവപ്പെടുകയും ചെയ്യും. അതുപോലെ തന്നെ പരിക്രമണ പഥത്തിലെ മറു പകുതിയിലൂടെ ഭൂമികടന്നു പോകുമ്പോൾ ദക്ഷിണ ധ്രൂവമാകും സൂര്യനോട് അടുത്ത് നിൽക്കുക. ഈ സമയം ഉത്തരധ്രുവം സൂര്യനിൽ നിന്ന അകലെയാകും (ചരിവ് മൂലം). ഈ പ്രതിഭാസമാണ് ഉത്തരദക്ഷിണ ധ്രൂവങ്ങളിലെ ദിനരാത്രങ്ങളുടെ ദൈഘൃത്തിന് കാരണം. ഈ അപൂർണ പ്രതിഭാസം സോഫറ്റ്വെയറിലൂടെ പുനരാവിഷ്കരിക്കുകയാണ് ഈ പ്രവർത്തനത്തിലൂടെ ചെയ്യുന്നത്. സമയ നിരക്ക് വർധിപ്പിച്ചുകൊണ്ടാണല്ലോ ഈ പ്രതിഭാസം നാം നിരീക്ഷിക്കുന്നത്. പകൽ സമയം നിരീക്ഷണ വിധേയമാക്കുന്നതാകും ഉചിതം. ചലനവേഗത സാവധാനത്തിലായാൽ ഏറെ സമയം പ്രവർത്തനം നിരീക്ഷിക്കേണ്ടണ്ടതായി വരും. വേഗത അമിതമായാൽ നിരിക്ഷണം ഗുണകരമാവുകയും ഇല്ല. അതിനാൽ അനുയോജ്യമായ സമയനിരക്ക് തെരഞ്ഞെടുത്തുകൊണ്ടാവണം പ്രവർത്തനം നിരീക്ഷിക്കേണ്ടത്. പ്രവർത്തനം നിരീക്ഷിക്കുന്നതിനോടൊപ്പം സ്റ്റാറ്റസ് ബാറിൽ ദിവസങ്ങൾ മാറുന്നതും ശ്രദ്ധിക്കേണ്ടതുണ്ട്.

# ചില ഗ്രഹണവിശേഷങ്ങൾ

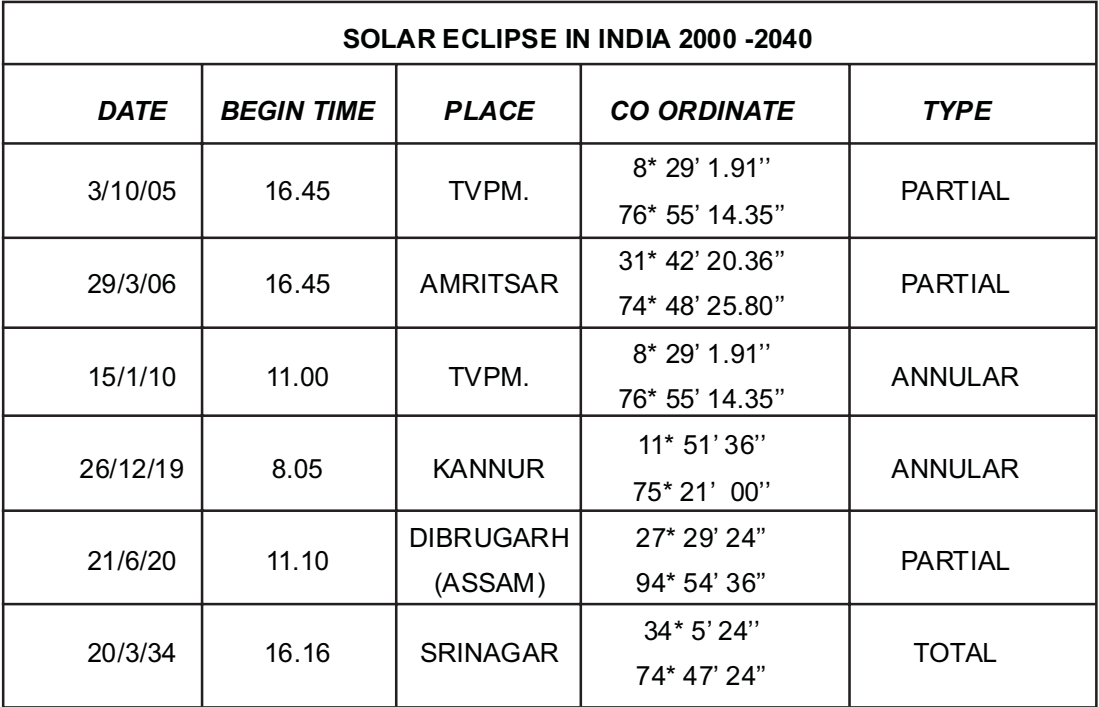

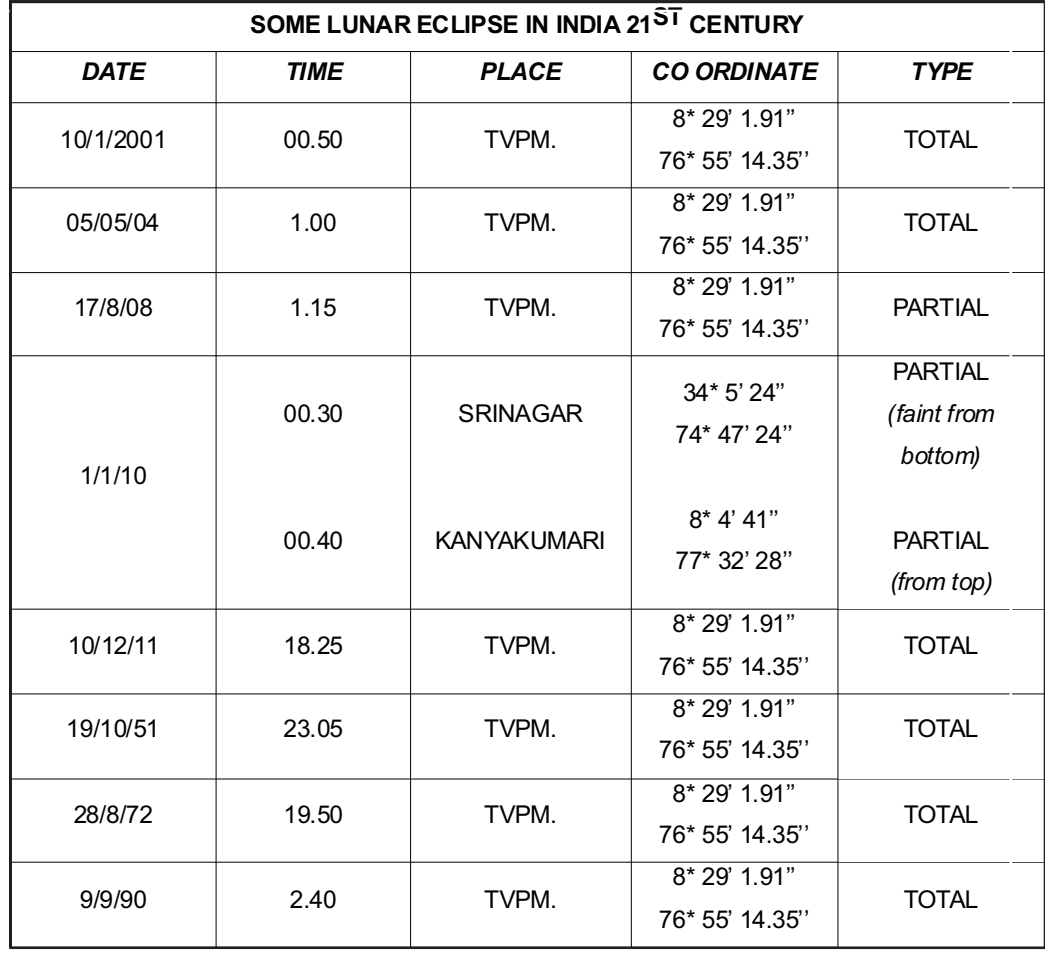

### ഇലക്രോണിക് സർക്കിട്ടുകൾ തയാറാക്കാം

പത്താം ക്ലാസിലെ ശാസ്ത്രപാഠപുസ്തകത്തിലെ **ഇലക്ട്രോണിക്സ്** എന്ന അധ്യാത്തിൽ ഉൾപ്പെടുത്തിയിരിക്കുന്ന ഏതാനും പ്രവർത്തനങ്ങൾ സോഫ്റ്റവെയർ സഹായത്തോടെ ചെയ്യുന്നതിനുള്ള അവസരമാണ് ഈ പാഠഭാഗത്തിലൂടെ ലഭിക്കേണ്ടത്. ഈ പ്രവർത്തനങ്ങൾ ചെയ്യുന്നതിലൂടെ വിദ്യാർഥി സോഫ്റ്റ്വെയർ പരിചയപ്പെടുകയും തുടർന്ന് കൂടുതൽ സർക്കീട്ടുകൾ പരീക്ഷിച്ചുനോക്കുവാൻ പ്രയാസമുണ്ടാവില്ല. ഫിസിക്സ് പാഠഭാഗമാണിതെങ്കിലും ഐ.ടി അറിയാവുന്ന ഏതൊരു അധ്യാപകനും കൈകാര്യം ചെയ്യാവുന്ന രീതിയിൽ ലഘുവായ പ്രവർത്തനങ്ങളാണ് ഇവിടെ ഉൾപ്പെടുത്തിയിട്ടുള്ളത്.

ഒരു ഡയോഡ് ഫോർവേഡ് ബയസിംഗിലാകുമ്പോൾ വൈദ്യുതി കടത്തിവിടുമെന്നും റിവേഴ്സ് ബയസിംഗിലാകുമ്പോൾ വൈദ്യുതി കടത്തിവിടുന്നില്ലായെന്നും മനസിലാക്കുന്നതിനുള്ള ഒരു പരീക്ഷണമാണ് പാഠപുസ്തകത്തിൽ 103 ാമത്തെ പേജിൽ നൽകിയിരിക്കുന്നത്. ഇതിനായി പാഠപുസ്തകത്തിൽ ചിത്രം 9.10ൽ കാണുന്നതുപോലെ സർക്കീട്ടുകൾ നിർമിക്കുക.

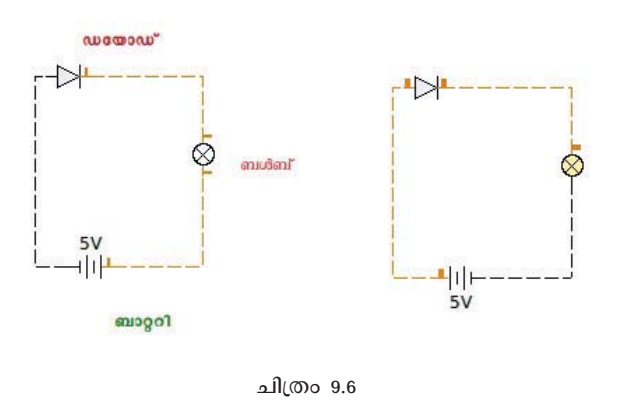

Applications  $\rightarrow$  Education  $\rightarrow$  Ktechlab എന്ന ക്രമത്തിൽ കെ - ടെക് ലാബ് തുറക്കുക. തുടർന്ന് File  $\rightarrow$  New എന്നതിൽ നിന്നും circuit തിരഞ്ഞെടുത്ത് OK അമർത്തു ക.

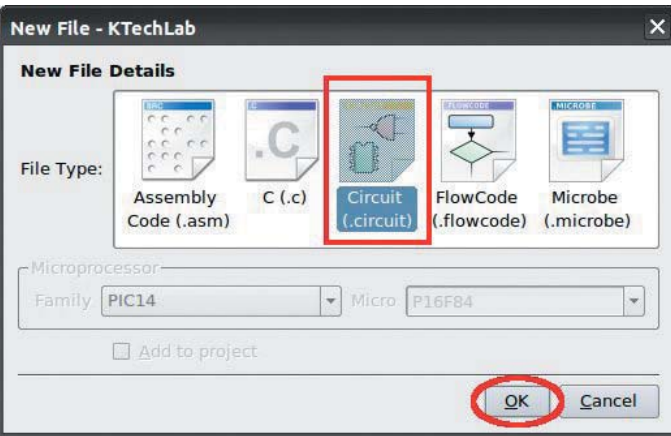

ചിത്രം 9.7

തുറന്നു വരുന്ന പേജിലേയ്ക്ക് Diode, Signal lamp, Battery എന്നിവ component മേൽ നിന്നും ഡ്രാഗ് ചെയ്ത് വെയ്ക്കുക.

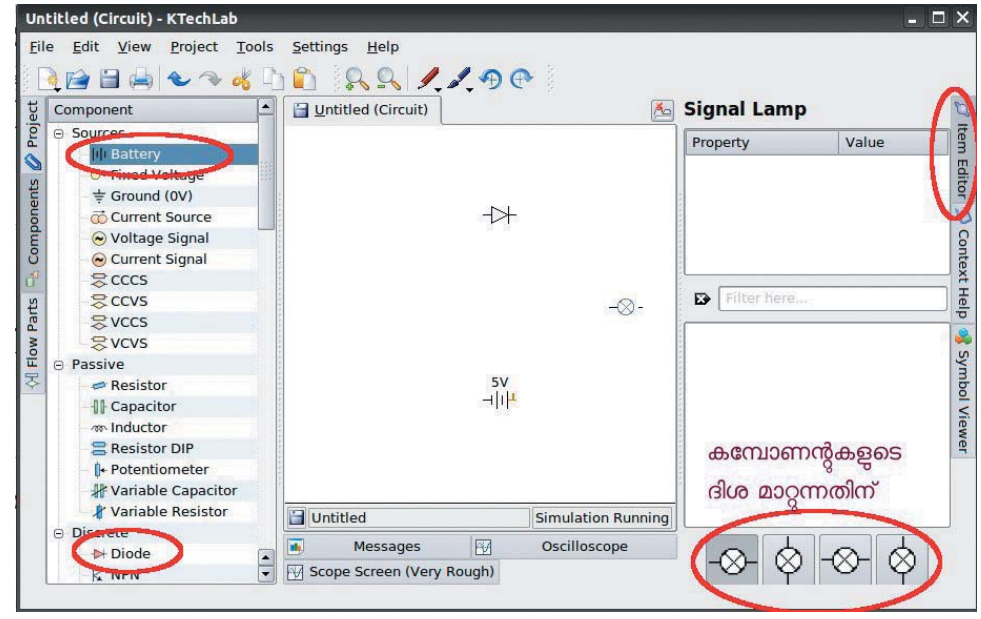

ചിത്രം 9.8

ഓരോ കമ്പോണന്റിൽ നിന്നും മറ്റൊന്നിലേക്ക് ഡ്രാഗ് ചെയ്ത് അവയെ തമ്മിൽ ബന്ധിപ്പിക്കാം. ഇവിടെ ബാറ്ററിയുടെ പോസിറ്റീവും ഡയോഡിന്റെ പോസിറ്റീവും തമ്മിൽ ബന്ധിപ്പിക്കുക. ഇതാണ് ഫോർവേഡ് ബയസിംഗ്. കമ്പോണന്റിനെ ദിശമാറ്റണമെങ്കിൽ ആദ്യം ആ കമ്പോണന്റിനെ സെലക്ട് ചെയ്യുക തുടന്ന് Item editor ൽ ക്ലിക്ക് ചെയ്തശേഷം ആവശ്യമായ ദിശയിലേക്ക് തിരിച്ച് ബന്ധിപ്പിക്കാം.

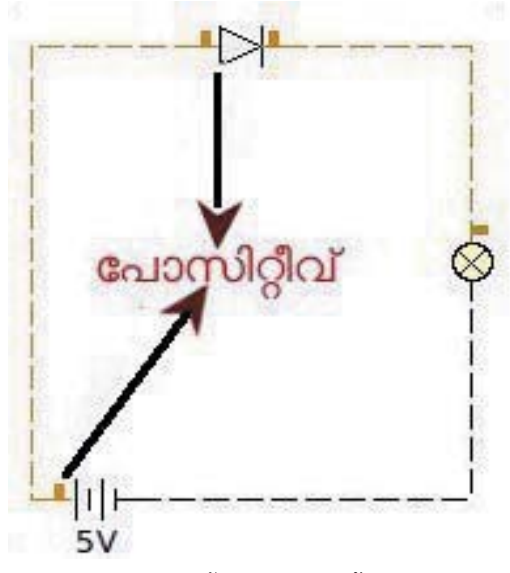

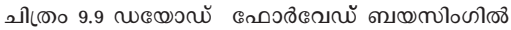

Settings  $\rightarrow$  Confogure Ktech Lab & General somilae Animate wires to show the current or power flow എന്നത് ടിക്ക് ചെയ്താൽ ഫോർവേഡ് ബയസിംഗിലെ കമ്പോണന്റുകളെ തമ്മിൽ ബന്ധിപ്പിച്ചിരിക്കുന്ന വയറിലൂടെ വൈദ്യുതി പ്രവഹിക്കുന്നതായി കാണാം.

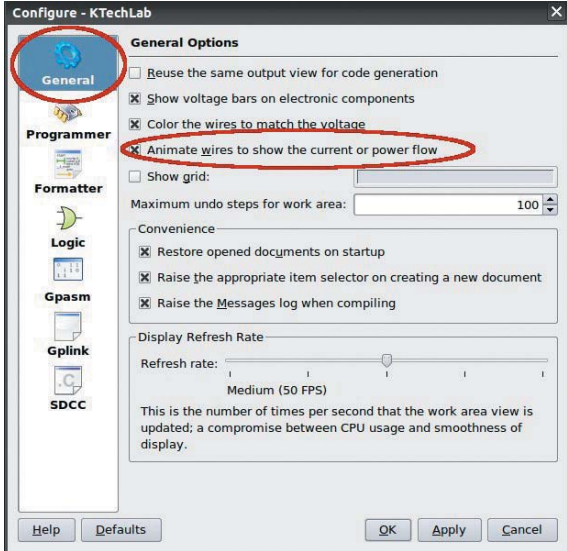

ചിത്രം 9.10

ഇതുപോലെ ബാറ്ററിയുടെ ദിശമാത്രം വിപരീതമാക്കി (ബാറ്ററിയുടെ പോസിറ്റീവും ഡയോഡിന്റെ നെഗറ്റീവും തമ്മിൽ ബന്ധിപ്പിക്കുക).

രണ്ടാമത്തെ സർക്കീട്ട് നിർമിച്ചാൽ അത് റിവേഴ്സ് ബയസിംഗിലായിരിക്കും അതിനാൽ സർക്കീട്ടിലൂടെ വൈദ്യുതി പ്രവഹിക്കുകയില്ല. തയാറാക്കിയ ഫയലുകൾ പിന്നീട് തുറന്ന് പ്രവർത്തിപ്പിക്കുന്നതിന് അവ സേവ് ചെയ്ത് സൂക്ഷിക്കണം.

### കമ്പോണന്റിന് പേര് നൽകാം

വരയ്ക്കുന്ന ഓരോ കമ്പോണന്റിനും പാഠപുസ്തകത്തിൽ നൽകിയിരിക്കുന്നതുപോലെ പേര് നൽകുന്നതിന് നിർദേശിക്കേണ്ടതുണ്ട്. തയാറാക്കുന്ന സർക്കീട്ടിന് വൃക്തത ലഭിക്കുന്നതിന് ഇത് സഹായിക്കും.

### പ്രവർത്തനം 1

പാഠപുസ്തകത്തിലെ പേജ് 105ൽ നൽകേണ്ടിയിരിക്കുന്ന പ്രവർത്തനം ചെയ്യുന്നതിന് കമ്പോണന്റ് ടാബിൽ നിന്നും Voltage signal, Voltage Probe, SPST എന്നിവ പാഠപുസ്ത കത്തിലെ ചിത്രം 9.13ലേതുപോലെ ബന്ധിപ്പിക്കേണ്ടതാണ്. ഇതിനുശേഷം ഓസിലോസ്കോപ്പിൽ ക്ലിക്ക് ചെയ്യുമ്പോൾ AC വൈദ്യുതിയുടെ ഗ്രാഫ് ലഭിക്കും. തുടർന്ന് പാഠപുസ്തകത്തിലെ ചിത്രം 9.13 ൽ നൽകിയിരിക്കുന്നതുപോലെ Voltage signal നുശേഷം Resistor ഘടിപ്പിച്ചശേഷം ഗ്രാഫ് പരിശോധിച്ചാൽ AC വൈദ്യുതിക്ക് പകരം DC

വൈദ്യുതിയുടെ ഗ്രാഫ് ലഭിക്കുന്നു. ഇങ്ങനെ AC യെ DC യാക്കി മാറ്റുന്ന പ്രവർത്തനമാണ് റെക്ടിഫിക്കേഷൻ. ഗ്രാഫുകൾ തുടർച്ചയില്ലാതെ ഇടവിട്ട് പകുതിയായി ലഭിക്കുന്നതു കൊണ്ടാണ് ഇതിനെ ഹാഫ് വേവ് റെക്ടിഫിക്കേഷൻ എന്ന് പറയുന്നത്.

### പ്രവർത്തനം 2

പാഠപുസ്തകത്തിലെ ചിത്രം 9.14 ൽ നൽകിയിരിക്കുന്നതുപോലെ കമ്പോണന്റുകൾ ഘടിപ്പിച്ചാൽ ഫുൾവേവ് റെക്ടിഫിക്കേഷന്റെ ഗ്രാഫ് ലഭിക്കും. തുടർച്ചയായുള്ള DC ഗ്രാഫാണ് ഇതിൽ ലഭിക്കുന്നത്.

### വ്വത്തങ്ങളും പാറ്റേണുകളും

### ആമുഖം

ജിയോജിബ്ര ഉപയോഗിച്ച് ജ്യാമിതീയ നിർമിതികൾ തയാറാക്കുന്നത് എട്ട്, ഒമ്പതു ക്ലാസുകളിലായ നാം പരിചയപ്പെട്ടു വരുകയാണ്. തയാറാക്കിയ നിർമിതികൾ ഒരു വെബ്സൈറ്റിലോ, ബ്ലോഗിലോ ഉൾപ്പെടുത്തി പ്രസിദ്ധീകരിക്കുന്നതിനുള്ള വിവിധ രീതികളാണ് നാം ഈ വർഷം പ്രധാനമായും ചർച്ച ചെയ്യുന്നത്. സ്വന്തമായി ഒരു വെബ് സൈറ്റ് നിർമിക്കുന്നത് എങ്ങനെ പഠിക്കുന്ന അധ്യായവുമായി ചേര്ത്താണ് ഈ അറിവുകള് വിനിമയം ചെയ്യപ്പെടേണ്ടത്.

### പഠനോദ്ദേശ്വങ്ങൾ

- ജിയോജിബ്ര ഉപയോഗിച്ച് ജ്യാമിതീയ നിർമ്മിതികൾ തയാറാക്കുന്നതിൽ പ്രാവീണ്യം നേടുക.
- തയാറാക്കിയ നിർമിതികളിൽ നിന്ന് സാധുവായ ഗണിത ആശയങ്ങൾ രൂപീകരിക്കുക.
- ജിയോജിബ്ര ഉപയോഗിച്ച് വിവിധ ജ്യാമിതീയ പാറ്റേണുകൾ നിർമിക്കുന്നതിനുള്ള ശേഷി നേടുക.
- ജിയോജിബ്ര നിർമിതികൾ വെബ്പേജുകളായി തയാറാക്കുകയും അവ വെബ്സൈറ്റിലോ ബ്ലോഗിലോ എക്സ്പോര്ട്ടു ചെയ്ത് സജ്ജീകരിക്കുകയും ചെയ്യുന്നതിനുള്ള ശേഷി നേടുക.

### ഉള്ളടക്ക വിശകലനം

പ്രസിദ്ധീകരണ രംഗത്തെ താരതമ്യേന പുതിയ സാങ്കേതികവിദൃയാണ് ല പബ്ലിഷിങ്ങ്. നമ്മുടെ രചനകൾ (സാഹിത്യ സൃഷ്ടികൾ തൊട്ട് ജിയോജിബ്ര പോലുള്ള സോഫ്റ്റ്വെയറുകളിൽ തയാറാക്കുന്ന ഗണിത ചിത്രങ്ങളും നിർമിതികളുമെല്ലാം) വലിയ പണച്ചെലവില്ലാതെ പങ്കുവെക്കുന്നതിന് ഈ സംവിധാനം ഉപയോഗിക്കാം.

സാങ്കേതിക മികവുള്ള വെബ്സൈറ്റുകളിലും ബ്ലോഗുകളിലും ഉള്ളടക്കം ഫലപ്രദമായി കൈകാര്യം ചെയ്യുന്നതിന് ഏതെങ്കിലും കണ്ടന്റ് മാനേജ്മെന്റ് സോഫ്റ്റ്വെയർ സ്ഥാപിച്ചിരിക്കും. വേഡ്പ്രസ്, ജൂംല, ഡ്രൂപൽ തുടങ്ങിയവയിൽ ഏതെങ്കിലുമാവാം ഈ കണ്ടന്റ് മാനേജർ. ഈ കണ്ടന്റ് മാനേജ്മെന്റ് സോഫ്റ്റ്വെയറിൽ ജിയോജിബ്ര അപ്ലെറ്റുകൾ വിന്യസിക്കുന്നത് എങ്ങനെ എന്നതാണ് നാം പ്രധാനമായും വിശകലനം ചെയ്യുന്നത്.

അധ്യാപകർ ജിയോജിബ്ര ഉപയോഗിച്ച് ഗണിത നിർമിതികളും പഠന സഹായികളും തയാറാക്കുമ്പോൾ പാഠപുസ്തകത്തിൽ പരാമർശിച്ചിരിക്കുന്നവയ്ക്കു പുറമേ മറ്റു ചില ടൂളുകൾ കൂടി ഉപയോഗപ്പെടുത്തുന്നത് നന്നായിരിക്കും. അത്തരത്തിലുള്ള ചില ടുളുകൾ കൂടി താഴെ ചർച്ച ചെയ്തിരിക്കുന്നു.

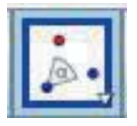

# റോട്ടേഷൻ ടൂൾ (Rotate Object around Point by Angle)

ഒരു വസ്തു (ഒരു ബിന്ദുവോ, ചിത്രമോ മറ്റു നിർമിതികളോ) മറ്റൊരു ബിന്ദുവിനെ ആധാരമാക്കി നിശ്ചിത അളവ് കറങ്ങിയാൽ വരുന്നതെവിടെ എന്നു നമുക്ക് മാർക്കു ചെയ്യാനാകും. എത്ര കറക്കണം (ഉദാഹരണമായി 600 ) എന്നു നമുക്ക് നിർദേശിക്കാം. ആവശ്യമെങ്കിൽ കറക്കത്തെ ഒരു കോണളവ് സ്ലൈഡര് ഉപയോഗിച്ച് നിയന്ത്രിക്കുകയും ചെയ്യാം.

താഴെ പറയുന്ന പാറ്റേൺ നോക്കുക.

- ♦ ഒരു നമ്പർ സ്ലൈഡർ നിർമിക്കുക. വില 05 വരയാകട്ടെ. ഈ സ്ലൈഡറുപയോഗിച്ച് ആരം നിയന്ത്രിക്കാവുന്ന ഒരു വൃത്തം വരയ്ക്കുക. Tool : Circle with center and radius. ഈ വൃത്തത്തിന്റെ ഒരു ബിന്ദു അടയാളപ്പെടുത്തുക.
- ഈ ബിന്ദുവിനെ റൊട്ടേറ്റ് ടൂൾ ഉപയോഗിച്ച് 600 കറക്കിയാൽ ലഭിക്കുന്ന ബിന്ദു കണ്ടുപിടിക്കുക.
- $\blacklozenge$  വൃത്തത്തിലെ ഈ രണ്ടു ബിന്ദുക്കൾ ഉപയോ ഗിച്ച് ഒരു സമബഹുഭുജം നിർമിച്ചാലോ? ഇതൊരു ചക്രീയ ബഹുഭുജമായിക്കുമല്ലോ. ഇതിലെ മൂലകളിൽനിന്നും 630600 വൃത്തകേന്ദ്രത്തിൽ കൂടി കടന്നു പോകത്തക്ക വിധം പല വർണങ്ങളിലുള്ള വട്ടങ്ങൾ കൂടി വരയ് ക്കുക. ഈ വരകൾക്ക് േടസ് പ്രവർത്തിപ്പിക്കണം. ഇനി സ്ലൈഡർ പതുക്കെ നീക്കി നോക്കുക. സ്ലൈഡറിന്റെ അനിമേഷൻ കൂടി പ്രവർത്തിപ്പിക്കുകയും ചെയ്യാം.

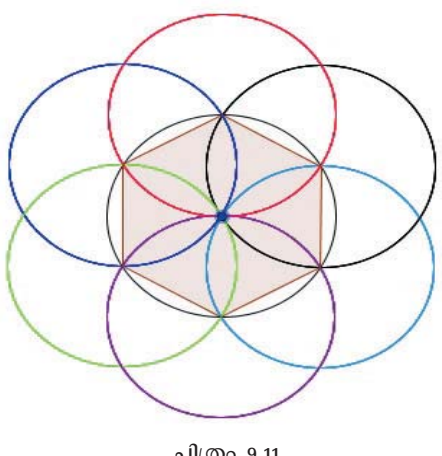

ചിത്രം 9.11

### വ്വത്തവും വ്യത്തഭാഗങ്ങളും

പാറ്റേണുകളും മറ്റു ഗണിത നിർമിതികളും തയാറാക്കുമ്പോൾ വൃത്തങ്ങളും വൃത്തഭാഗങ്ങളും നിർമിക്കുന്നതിനുള്ള ടൂളുകൾ ഉപയോഗിക്കപ്പെടാറുണ്ട്. താഴെ കാണിച്ചിരിക്കുന്ന പാറ്റേൺ കാണുക.

ഒരു വൃത്തം വരയ്ക്കാം. ഇനി, ഒരു സ്ലൈഡർ തയാറാക്കുക. വില 0 -1. വൃത്തത്തെ അതിന്റെ കേന്ദ്രം ആധാരമാക്കി സ്ലൈഡറുപയോഗിച്ച് ഡൈലേറ്റു ചെയ്യണം. ഇപ്പോൾ ലഭിക്കുന്ന വൃത്തത്തിൽ നാലു ബിന്ദുക്കൾ അടയാളപ്പെടുത്തുക. അവയിലേക്ക് കേന്ദ്രത്തിൽ നിന്നും വൃത്തചാപങ്ങൾ വരച്ചതാണ് താഴെയുള്ള ആദ്യ ചിത്രത്തിൽ കാണിച്ചിരിക്കുന്നത്. വലതു വശത്തുള്ള ചിത്രത്തിൽ ഈ ചാപങ്ങളിൽ വലതു ബട്ടൻ ക്ലിക്കു ചെയ്താൽ ലഭിക്കുന്ന ്രേസ് ടൂൾ പ്രവർത്തിപ്പിക്കുക കൂടി ചെയ്തിട്ടുണ്ട്.

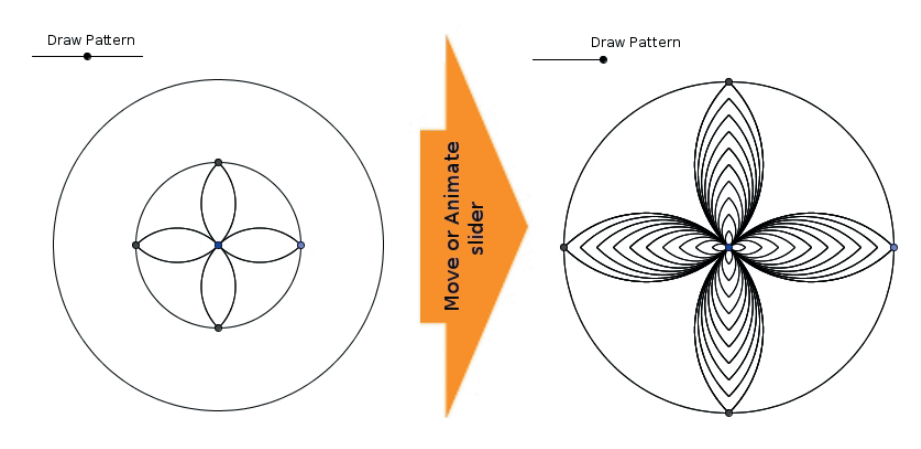

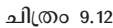

ഇതുപോലെ തയാറാക്കാവുന്ന മറ്റു ലളിതമായ പാറ്റേണുകൾ കൂടി കുട്ടികൾക്ക് പരിശീലിക്കാനായി കൊടുക്കാം. രണ്ടു ഉദാഹരണങ്ങൾ താഴെ ചേർക്കുന്നു. ഇവയുടെയും നിർമാണ രീതി ഏറെക്കുറെ മുകളിൽ പറഞ്ഞിരിക്കുന്നതു തന്നെ. ബിന്ദുക്കൾ ഒരേ അകലത്താവുമ്പോഴാണ് പാറ്റേണിന് കാഴ്ചഭംഗിയുണ്ടാകുക. ഒരു ബിന്ദു അടയാളപ്പെടുത്തിയ ശേഷം മറ്റുള്ളവ കേന്ദ്രത്തിൽ തുല്യ കോൺ (600, 900 തുടങ്ങിയവ) വരത്തക്കവിധം റൊട്ടേറ്റ് ചെയ്തെടുക്കാം.

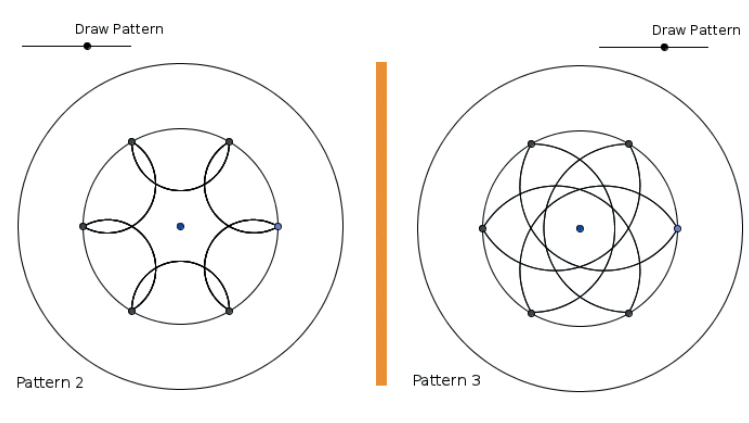

ചിത്രം 9.13

ഒരേ നിർമിതിക്രമത്തിൽതന്നെ ബിന്ദുക്കളുടെ സ്ഥാനമോ, നിർമാണ രീതിയോ വൃത്യാസപ്പെടുമ്പോൾ ഉണ്ടാകുന്ന രൂപമാറ്റം ശ്രദ്ധേയമാണ്. പാഠപുസ്തകത്തിൽ പ്രതിപാദിക്കുന്ന നിർമിതിയിൽ അനിമേറ്റു ചെയ്യപ്പെടുന്ന ബിന്ദു വ്യത്യാസപ്പെടുമ്പോൾ പാഠപു സ്തകത്തിൽ കാണിച്ചിരിക്കുന്ന രൂപത്തിന് പകരം കാർഡിയോയ്ഡ് എന്ന രൂപമാണ് നിർമിക്കപ്പെടുക.

### ട്രാൻസിലേഷൻ

ഒരു വസ്തുവിനെ (ബിന്ദുവോ ചിത്രമോ മറ്റു നിർമിതികളോ ആകാം) സ്ഥലം മാറ്റിയാൽ (ട്രാൻസിലേറ്റ്) ലഭിക്കുന്ന പ്രതിബിംബം നമുക്ക് നിർമിച്ചെടുക്കാം. ഇങ്ങനെ ഒരു വസ്തുവിനെ മറ്റൊരിടത്തേക്ക് മാറ്റുന്നതിന് താഴെ പറയുന്ന കാരൃങ്ങൾ തീരുമാനിക്കേണ്ടതുണ്ട്

- ഏതു വസ്തുവിനെയാണ് ട്രാൻസിലേറ്റു ചെയ്യേണ്ടത്.
- ഏതു ദിശയിലാണ് നീക്കേണ്ടത്. ദിശ കാണിക്കാൻ ഒരു സദിശം (വെക്ടർ) ഉപയോഗിക്കാം.
- എത്ര ദൂരം നീക്കണം ? ഇത് ആവശ്യമെങ്കിൽ സ്ലൈഡർ ഉപയോഗിച്ച് നിയന്ത്രിക്കാം.

ഉദാഹരണമായി, താഴെ പറയുന്ന ഒരു നിര്മ്മിതി പരിഗണിക്കാം.

ഒരു ത്രികോണം നിർമിക്കാം. (Tool : Polygon) ഈ ത്രികോണത്തിന്റെ വലതു വശത്തേക്ക് അതിന്റെ ഒരു പ്രതിരൂപം നിർമിക്കണം.

ത്രികോണത്തിന്റെ വലതുവശത്ത് ആവശ്യമായ അകലത്തിൽ ഒരു ബിന്ദു അടയാളപ്പെടുത്തുക. ഇനി, ത്രികോണത്തിന്റെ ഒരു മൂലയിൽ നിന്നും ഈ ബിന്ദുവിലേക്കുള്ള ദിശ അടയാളപ്പെടുത്തുക. ഇതിനായി സദിശം (വെക്ടർ) ഉപയോഗിക്കാം. Tool : Vector between two points.

ഈ ത്രികോണത്തെ നേരത്തെ നിർമിച്ച സദിശത്തിന്റെ ദിശയിൽ ട്രാൻസിലേറ്റു ചെയ്യുക. Tool: Translate Object by Vector.

മുകളിലെ നിർമിതിയിൽ അടയാളപ്പെടുത്തിയ ദിശയും ദൂരവും കാണിക്കുന്ന ബിന്ദു ഒരു സ്ലൈഡർ ഉപയോഗിച്ച് നിയന്ത്രിക്കാവുന്നതാണെങ്കിലോ ? (Tool : Segment with given length). ഡൈലേഷൻ ടൂളുപയോഗിച്ച് ഒരു ബിന്ദുവിനെ ഡൈലേറ്റു ചെയ്താൽ ലഭിക്കുന്ന ബിന്ദുവും ആവശ്യമായ സാഹചര്യങ്ങളിൽ ഉപയോഗിക്കാം. താഴെയുള്ള പ്രവർത്തനം കാണുക.

### അധിക പ്രവർത്തനം 1

ഒരു സാമാന്തരികത്തിന് അതേ വീതിയുള്ള ചതുരത്തിന്റെ വിസ്തീർണം

തന്നെയാണുള്ളത് എന്ന കാര്യം കാണിക്കുന്നതിനുള്ള ഒരു ജിയോജിബ്ര നിർമിതി തയാറാക്കണം എന്നിരിക്കട്ടെ. താഴെ പറയുന്ന രീതിയിൽ നമുക്ക് അതു ചെയ്യാം.

- സാമാന്തരികം ABCD നിർമിക്കുക.
- D യിൽ നിന്നും AB യിലേക്ക് ലംബം വരയ്ക്കുക. (Tool: Perpendicular Line). ലംബം AB യുമായി സംഗമിക്കുന്ന ബിന്ദു E അടയാളപ്പെടുത്തുക. (Tool : Intersect Two Objects). ഇനി നമുക്ക് A, B, C, D, E എന്നീ ബിന്ദുക്കള് മാത്രം മതി. ഇവയൊഴികെയുള്ള മറ്റെല്ലാ രൂപങ്ങളും നമുക്ക് മറച്ചു വെക്കാം (Right click  $\rightarrow$  Uncheck Show objects). ഈ ബിന്ദുക്കളില് AED എന്ന മട്ടത്രികോണവും, EBCD എന്ന ലംബകവും വരയ്ക്കുക. (Tool : Polygon).

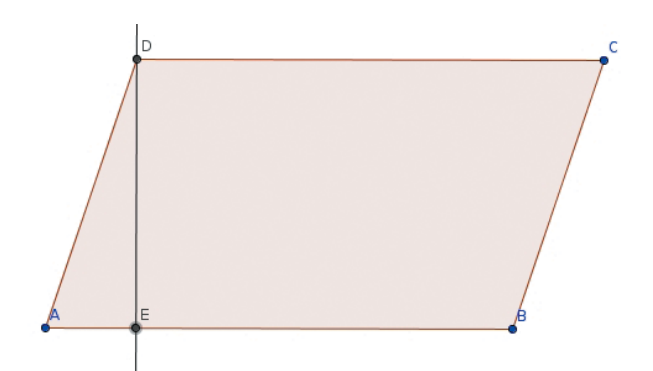

- ഇനി B എന്ന ബിന്ദുവിനെ A ആധാരമാക്കി ഡൈലേറ്റു ചെയ്യാം. ഡൈലേഷൻ ഫാക്റ്റർ ഒരു സ്ലൈഡർ ഉപയോഗിച്ച് നിയന്ത്രിക്കണം. അതിനായി ഒരു നമ്പർ സ്ലൈഡർ കൂടി നിർമിക്കണം. (വില 0 തൊട്ട് 1 വരെ. ഏറ്റം വളരെ കുറച്ചു മതി.) A യെ ആ ആധാരമാക്കി ഡൈലേറ്റു ചെയ്താൽ B എന്ന ഒരു പുതിയ ബിന്ദു പ്രതൃക്ഷപ്പെടുകയും സ്റ്റൈഡറിനനുസരിച്ച് നീങ്ങുകയും ചെയ്യും. ഈ ബിന്ദുവാണ് ഇനി നമ്മുടെ ദിശാ സൂചകം.
- A യ്ക്കും B നും ഇടയ്ക്ക് സദിശം നിർമിക്കുക. ഇനി  $\Delta$  AED യെ ഈ സദിശം ആധാരമാക്കി ട്രാൻസിലേറ്റു ചെയ്തു നോക്കുക. ത്രികോണത്തിന്റെ പ്രതിരൂപം മാത്രമേ നിർമിക്കപ്പെടുന്നുള്ളൂ. യഥാർഥ രൂപം തന്നെ ചലിക്കുന്നതായി തോന്നാൻ സ്ലൈഡറിലെ വില 0 വരുമ്പോൾ മാത്രം (സൈഡർ s ആണെങ്കില്, s=0)  $\Delta$  AED പ്രത്യക്ഷപ്പെടുന്നതായി ത്രികോണത്തിന്റെ വലതു ബട്ടൻ മെനുവിലുള്ള പ്രോപ്പർട്ടി ജാലകത്തിൽ Condition to show object എന്നയിടത്ത് നിർവചിക്കണം.

### ഇൻപുട്ട് ബാർ

ജിയോജിബ്രയിലെ ചില ടൂളുപയോഗിച്ച് ചെയ്യാവുന്ന കാര്യങ്ങൾ ഇൻപുട്ട് ബാർ ഉപയോഗിച്ച് നിർദേശിക്കുകയും ചെയ്യാവുന്നതാണ്. ഉദാഹരണമായി, ജിയോജിബ്ര തലത്തിൽ ഒരു ബിന്ദു അടയാളപ്പെടുത്താൻ ഇൻപുട്ട് ബാറിൽ ആ ബിന്ദുവിന്റെ സൂചക സംഖ്യകൾ (Co-ordinates) ടൈപ്പുചെയ്ത് എന്റർ ചെയ്താൽ മതിയാകും. (View മെനുവിൽ നിന്നും അക്ഷങ്ങളും അൾജിബ്ര ജാലകവും പ്രത്യക്ഷമാക്കാൻ മറക്കരുത്.)

### പ്രവർത്തനം 2

ഇൻപുട്ട് ജാലകത്തിലൂടെ A =  $(1, 2)$ , B =  $(4, 7)$ , C =  $(8, 1)$  എന്നീ ബിന്ദുക്കൾ നിർമിച്ച ശേഷം polygon[A,B,C] എന്നു കൂടി നിർദേശിക്കുക. ഒരു സ്ലൈഡർ (സ്ലൈഡറിന്റെ പേര് a ആണെന്നിരിക്കട്ടെ) നിർമിച്ച് ഇൻപുട്ട് ജാലകത്തിൽ P= (a + 5, a - 3) എന്നു കൊടുത്താലോ? ഗണിത സൂത്രങ്ങളാൽ നിയന്ത്രിക്കപ്പെടുന്ന രൂപങ്ങൾ ഇത്തരത്തിലുള്ള ബിന്ദുക്കളുപയോഗിച്ച് തയാറാക്കാൻ സാധിക്കും. y = x2, y = x + 3 എന്നീ വാകൃങ്ങൾ ഇൻപുട്ട് ചെയ്ത് അവയുടെ ഗ്രാഫുകൾ വരച്ചെടുത്താൽ x2 – x - 3 =0 എന്ന ദിമാന സമവാകൃത്തിന്റെ പരിഹാരം കാണാനും സാധിക്കും.

### എക്സ്പോർട്ട് ചെയ്യാം

ജിയോജിബ്ര ഉപയോഗിച്ച് തയാറാക്കിയ നിർമിതികൾ ബ്ലോഗുകളിലോ, സ്വന്തമായി സംവിധാനം ചെയ്യുന്ന വെബ്സൈറ്റുകളിലോ വെബ്പേജുകൾ അടിസ്ഥാനമാക്കിയ മറ്റു പഠന സഹായികളിലോ ഉപയോഗിക്കേണ്ടി വരുമ്പോഴാണ് അവ വെബ് പേജ് ഫോർമാറ്റിലേക്ക് എക്സ്പോർട്ടു ചെയ്തെടുക്കുന്നത്. ഇവ ഇന്റർനെറ്റ് ബന്ധമുള്ള ഒരു സെർവറിൽ സ്ഥാപിക്കുമ്പോൾ അവ പ്രവർത്തിക്കുന്നതിന് വേണ്ട അടിസ്ഥാന ഫയലുകളും പ്രോഗ്രാം കോഡുകളും ജിയോജിബ്ര ഓർഗനൈസേഷൻ തയാറാക്കിയ പ്രത്യേക സെർവറിൽ നിന്നും എടുക്കത്തക്ക വിധമാണ് അവ തയാറാക്കുന്നത്. എക്സ്പോർട്ട് ചെയ്തെടുത്ത വെബ് പേജിൽ താഴെ പറയുന്ന രീതിയിലുള്ള കോഡുകളാണ് ഉണ്ടായിരിക്കുക.

```
<applet name="ggbApplet" code="geogebra.GeoGebraApplet" archive="geogebra.jar"
     codebase="http://www.geogebra.org/webstart/4.0/unsigned/ @"
     width="714" height="447" MAYSCRIPT>
<param name="ggbBase64" value=" ... ">
  \ddotsc\ddot{\phantom{0}}</applet>
```
ഇന്റർനെറ്റ് ബന്ധമില്ലാത്ത സിസ്റ്റങ്ങളിൽ അപ്ലെറ്റുകൾ പ്രവർത്തിപ്പിക്കേണ്ടി വരുമ്പോൾ എക്സ്പോർട്ട് ചെയ്തെടുത്ത .html ഫോർമാറിലുള്ള ഫയലുകളുടെ കുടെ തന്നെ .jar ഫയലുകൾ കൂടി ഉൾപ്പെടുത്തേണ്ടതുണ്ട്. ഈ വെബ് പേജുകൾ തമ്മിൽ അനുക്രമമായി ലിങ്കു ചെയ്ത് പഠന സഹായികൾ നിർമിക്കാം.

ബ്ലോഗുകളിലും മറ്റു കമന്റായോ പോസ്ലായോ ജിയോജിബ്ര അപ്ലെറ്റുകൾ ഉൾപ്പെടുത്തുമ്പോൾ കമന്റു് ജാലകത്തിന്റെയും ബ്ലോഗ് പോസ്റ്റിന്റെ പ്രദർശന ജാലകത്തിന്റെയും വലിപ്പം കൂടി പരിഗണിക്കേണ്ടതുണ്ട്. ഇത്തരം അവസരങ്ങളിൽ അപ്ലെറ്റിന്റെ വലിപം കുറയ്ക്കുകയോ, നിർമിതികൾ മറ്റേതെങ്കിലും സൈറ്റുകളിൽ

അപ്ലോാഡ് ചെയ്ത ശേഷം ബ്ലോഗ് സൈറ്റിലേക്ക് ലിങ്കുകള് തയ്യാറാക്കുകയോ ചെയ്യാം.

ജിയോജിബ്രയിൽ തയാറാക്കിയ നിർമിതികൾ താഴെ പറയുന്ന സൈറ്റിൽ സൗജന്യമായി അപ്ലോഡു ചെയ്യാൻ സാധിക്കും.

### http://www.geogebra.org/en/upload/

ഡൈനാമിക് വർക്കു ഷീറ്റുകൾ (വെബ് പേജുകൾ) അപ്ലോഡു ചെയ്യാൻ ജിയോജിബ്രയിൽ തയാറാക്കിയ നിർമിതിയും അത് എക്സ്പോര്ട്ടു ചെയ്തെടുത്ത വെബ് പേജുമാണ് ചേർക്കേണ്ടത്. അപ്ലോഡു ചെയ്യുന്ന ഫയലുകൾ ക്രിയേറ്റിവ് കോമൺ ലൈസൻസ് എഗ്രിമെന്റിലായിക്കും വരുക എന്നു കൂടി ശ്രദ്ധിക്കുമല്ലോ.

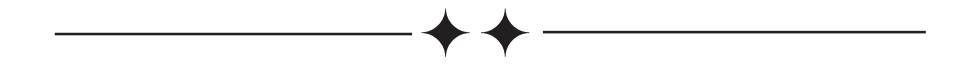

# സിലബസ് ഗ്രിഡ് – ഐ.സി.ടി പാഠപുസ്തകം

or incomoguecho

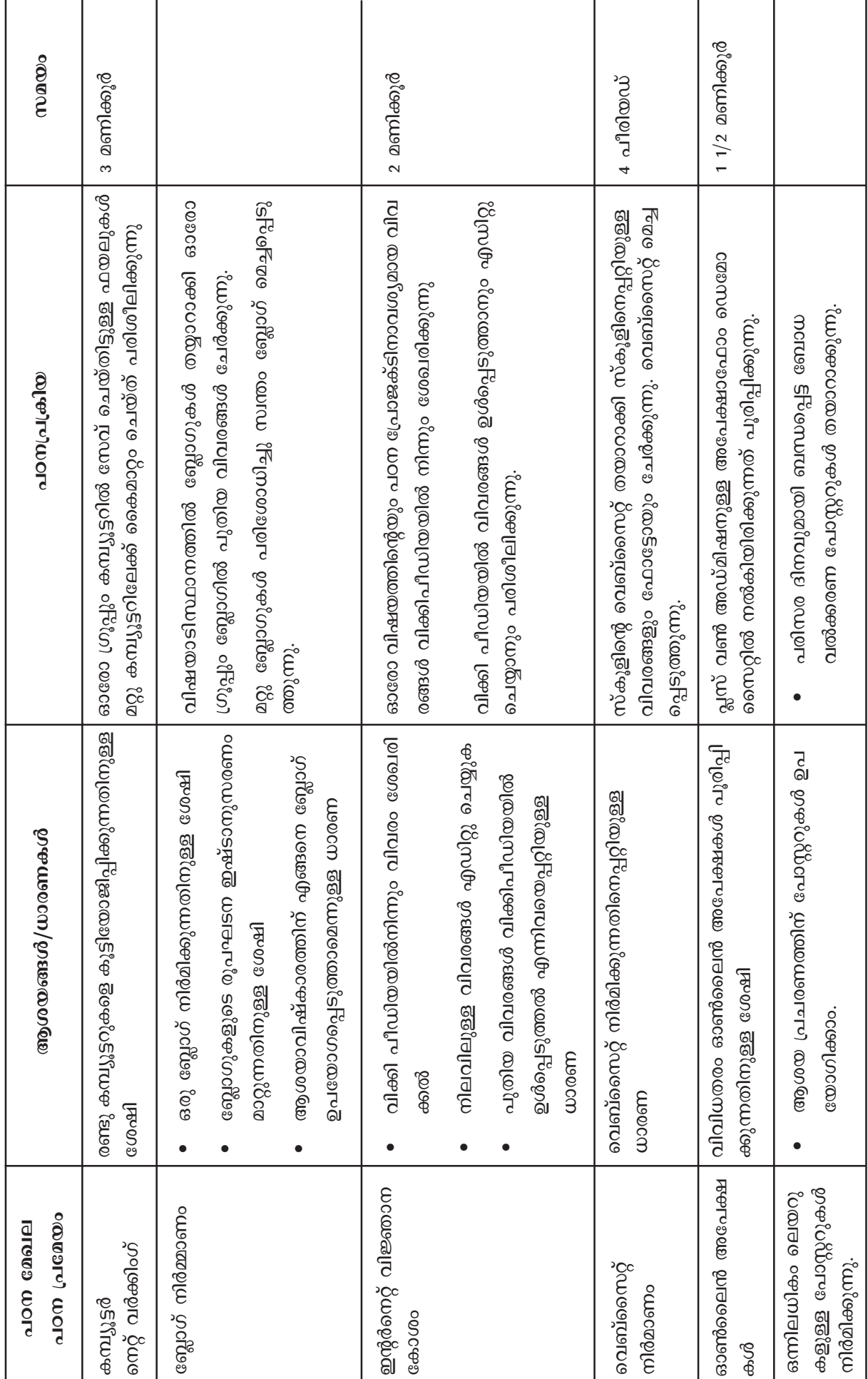

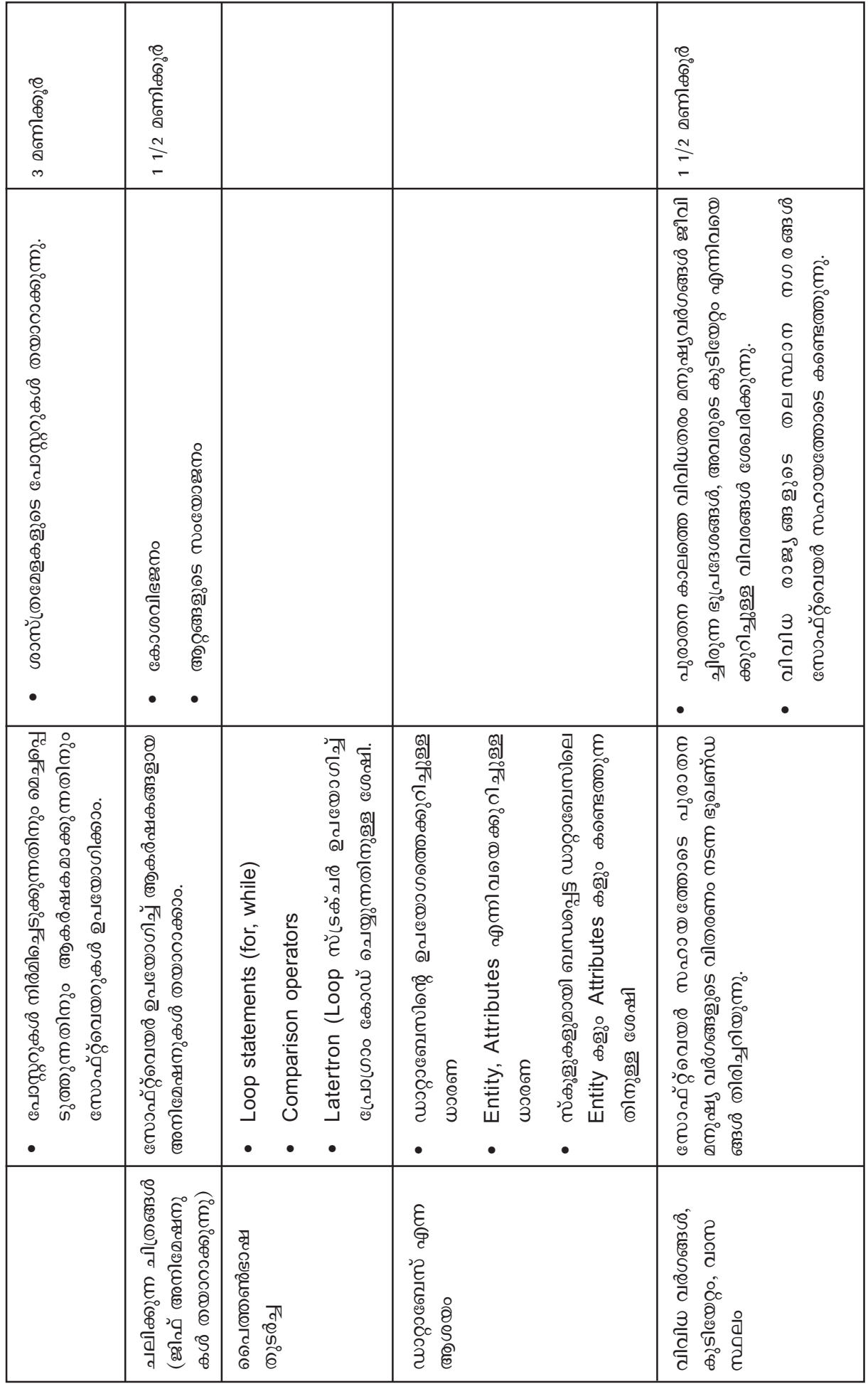

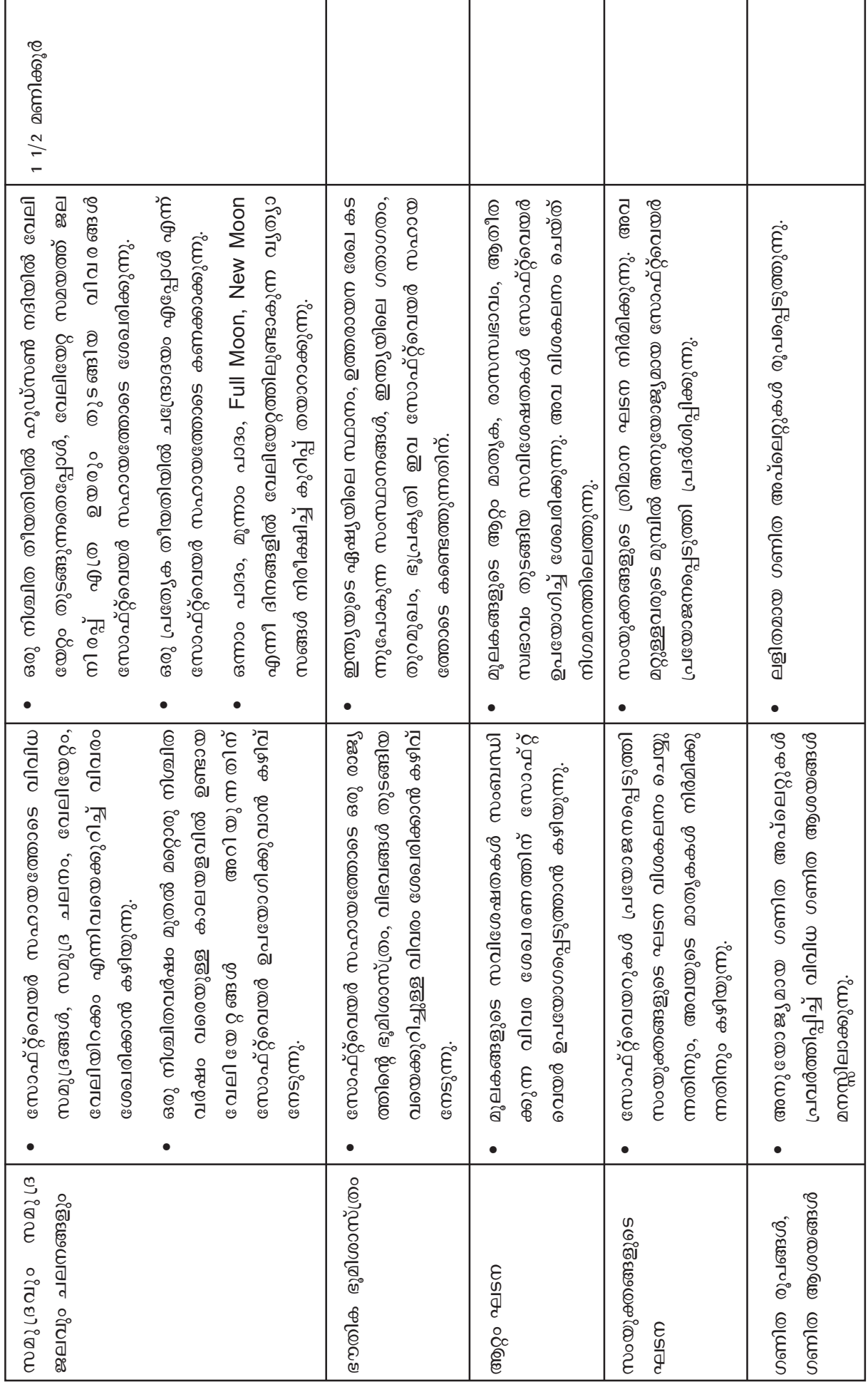

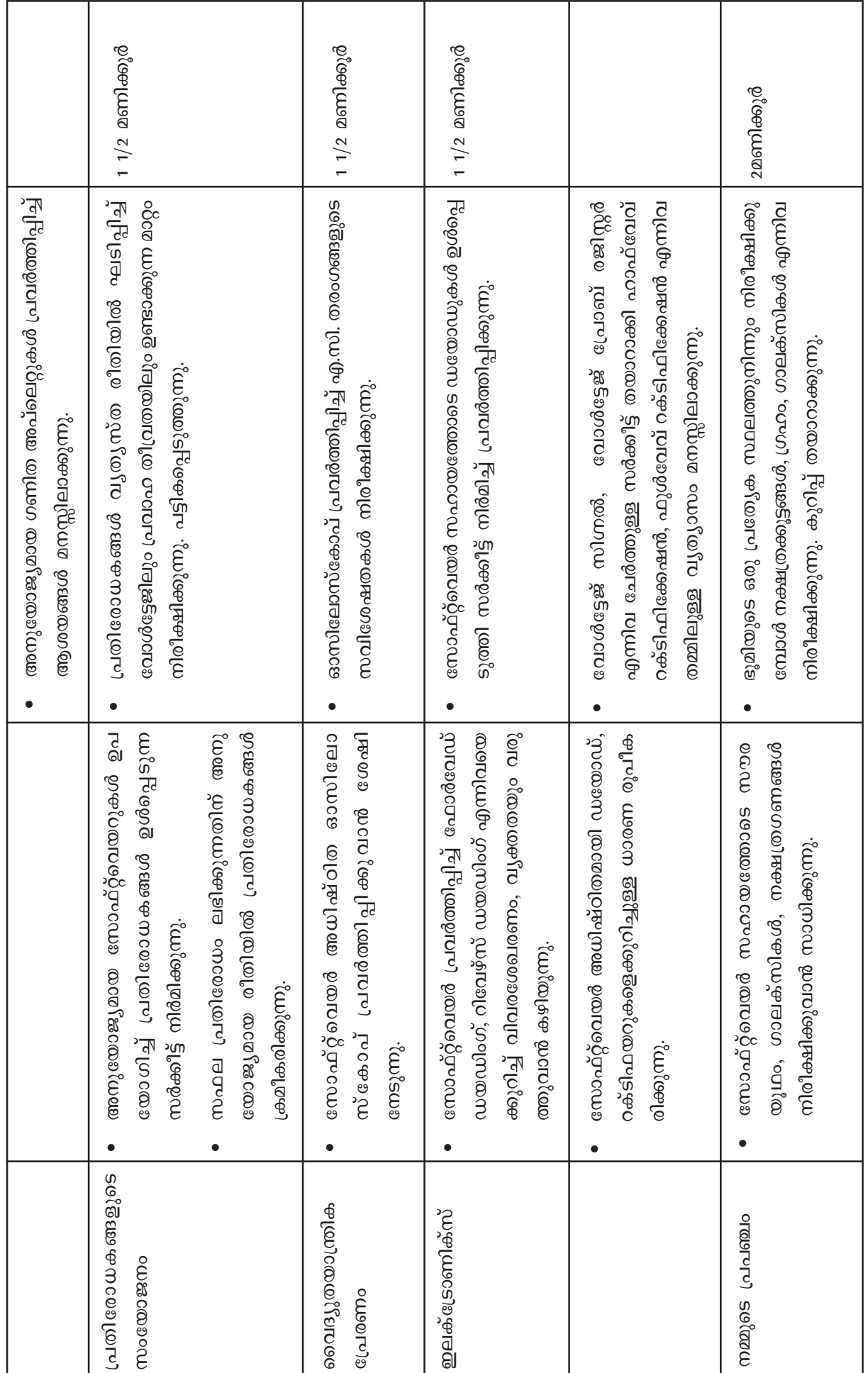

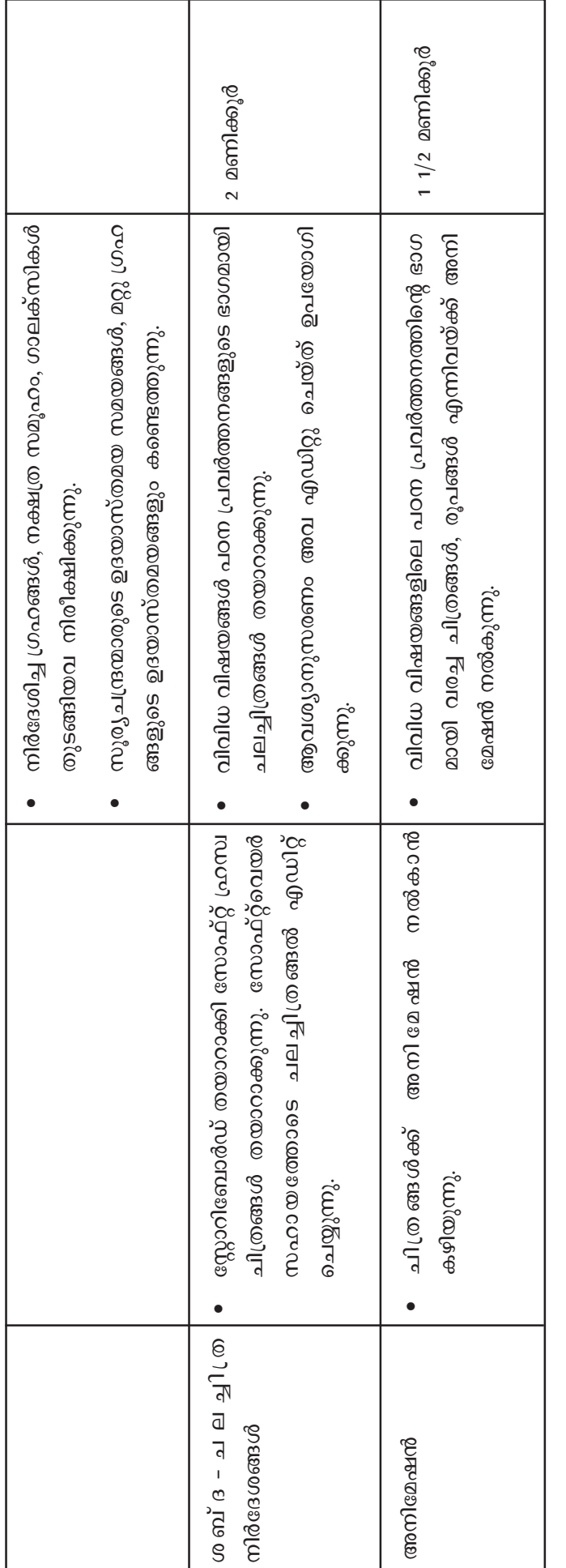